#### **IMPLEMENTACIÓN DE MEJORAS OPERACIONALES DEL CENTRO DE METROLOGÍA CONJUNTO EN MADRID - CUNDINAMARCA**

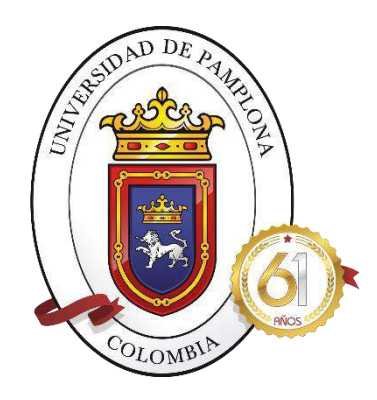

## **JHON CARLOS LEÓN QUIÑONES**

# **UNIVERSIDAD DE PAMPLONA FACULTAD DE INGENIERÍA Y ARQUITECTURA DEPARTAMENTO MECÁNICA, MECATRÓNICA E INDUSTRIAL INGENIERÍA MECATRÓNICA MADRID – CUNDINAMARCA**

**2021**

#### **IMPLEMENTACIÓN DE MEJORAS OPERACIONALES DEL CENTRO DE METROLOGÍA CONJUNTO EN MADRID - CUNDINAMARCA**

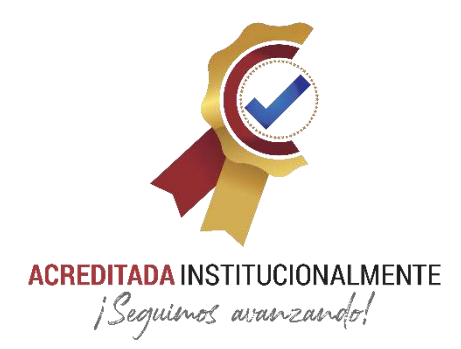

*Resolución N° 018143 2021-2025*

#### **JHON CARLOS LEÓN QUIÑONES**

**Pasantía institucional para optar el título de Ingeniero en Mecatrónica**

**Directora: YARA ANGELINE OVIEDO DURANGO Ingeniero En Mecatrónica**

**UNIVERSIDAD DE PAMPLONA MADRID – CUNDINAMARCA 2021**

## **ACREDITADA INSTITUCIONALMENTE** ¡Sequimos avanzando!

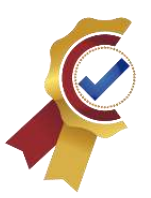

*Agradezco a Dios todo poderoso por ser mi fortaleza, escudo y aliento de vida. A mi hermosa madre Lucy Quiñones Lozano y a mi padre Carlos Julio Leon por sus sabios consejos, por entregar su apoyo incondicional, ofrecer el amor más sincero y ser los pilares de mi existencia.*

*Doy gracias a mi alma mater y a su cuerpo docente por ser gestores de proyectos de vida y contribuir en la construcción de una sociedad de paz. Mi mayor gratitud a la Ing. Yara Oviedo Durango por su tiempo, dedicación y guía. Que Dios retribuya inmensamente a las personas que brindaron su ayuda para la realización de tan anhelado logro personal.*

*Jhon Leon Quiñones*

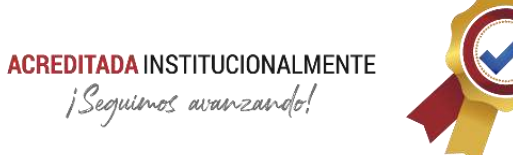

# **TABLA DE CONTENIDO**

<span id="page-3-0"></span>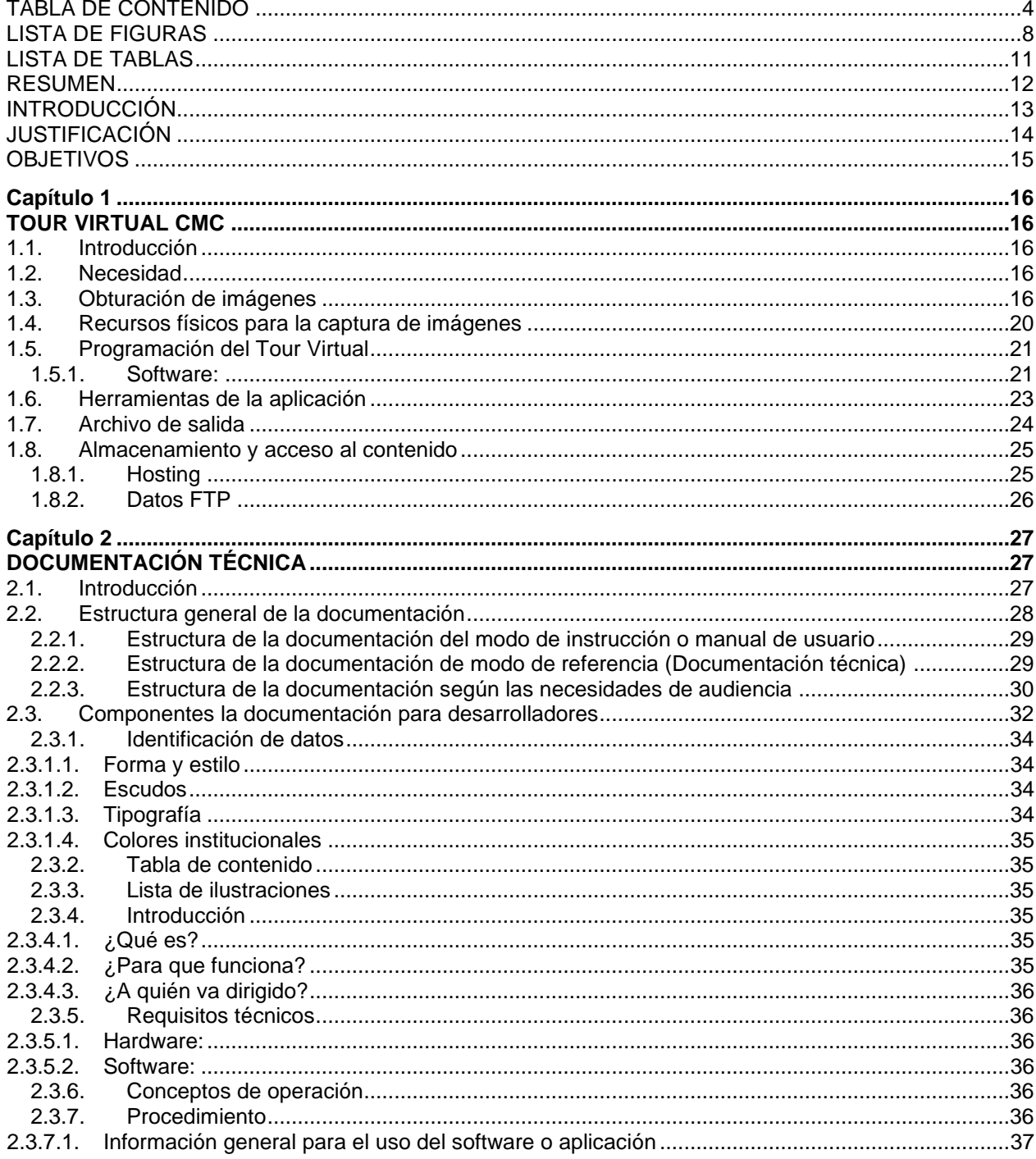

# **ACREDITADA INSTITUCIONALMENTE**<br>jSeguienos avanzando!

 $2.3.8.$ 

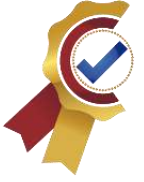

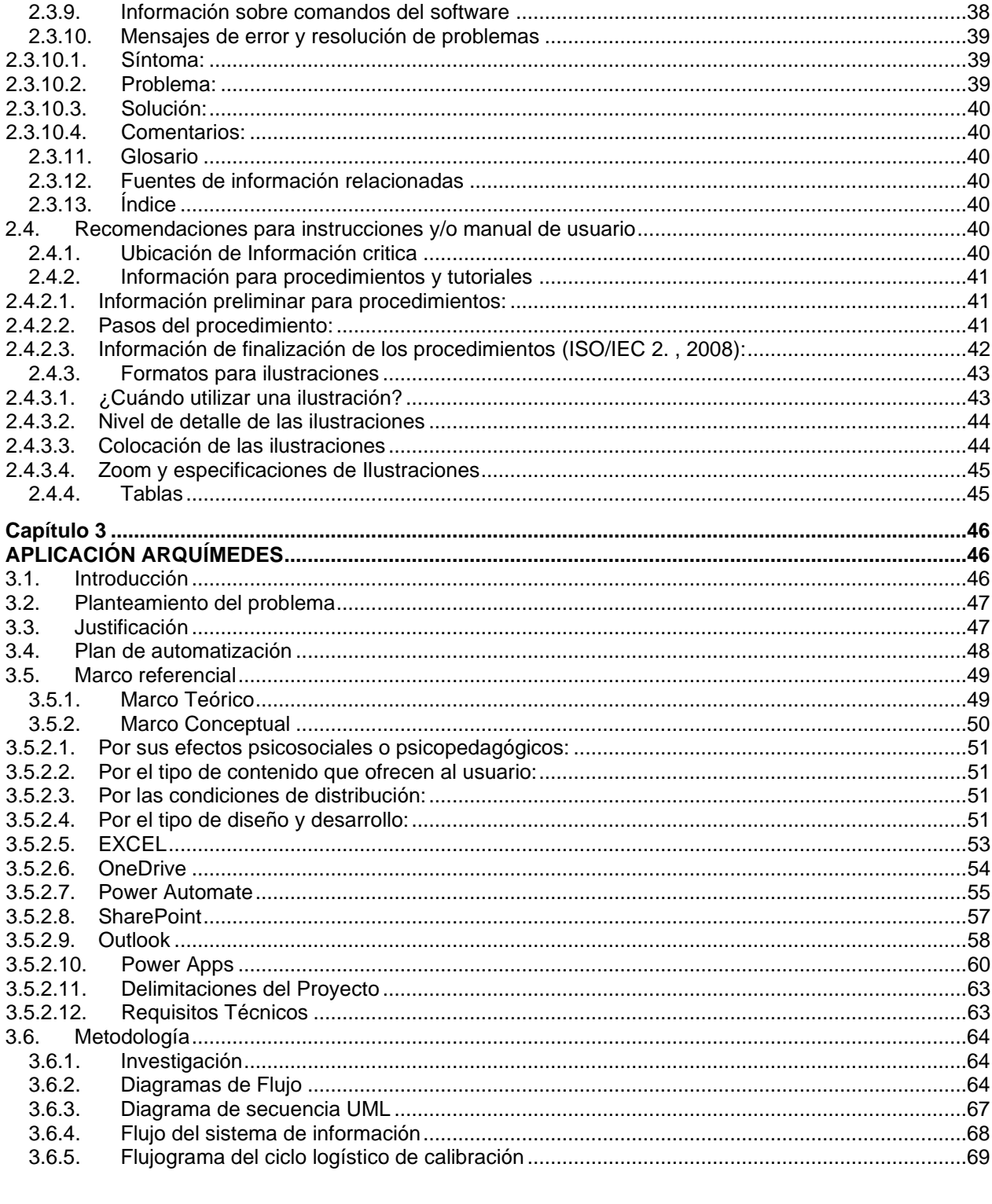

# **ACREDITADA INSTITUCIONALMENTE**<br>jSeguinos avanzando!

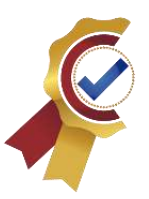

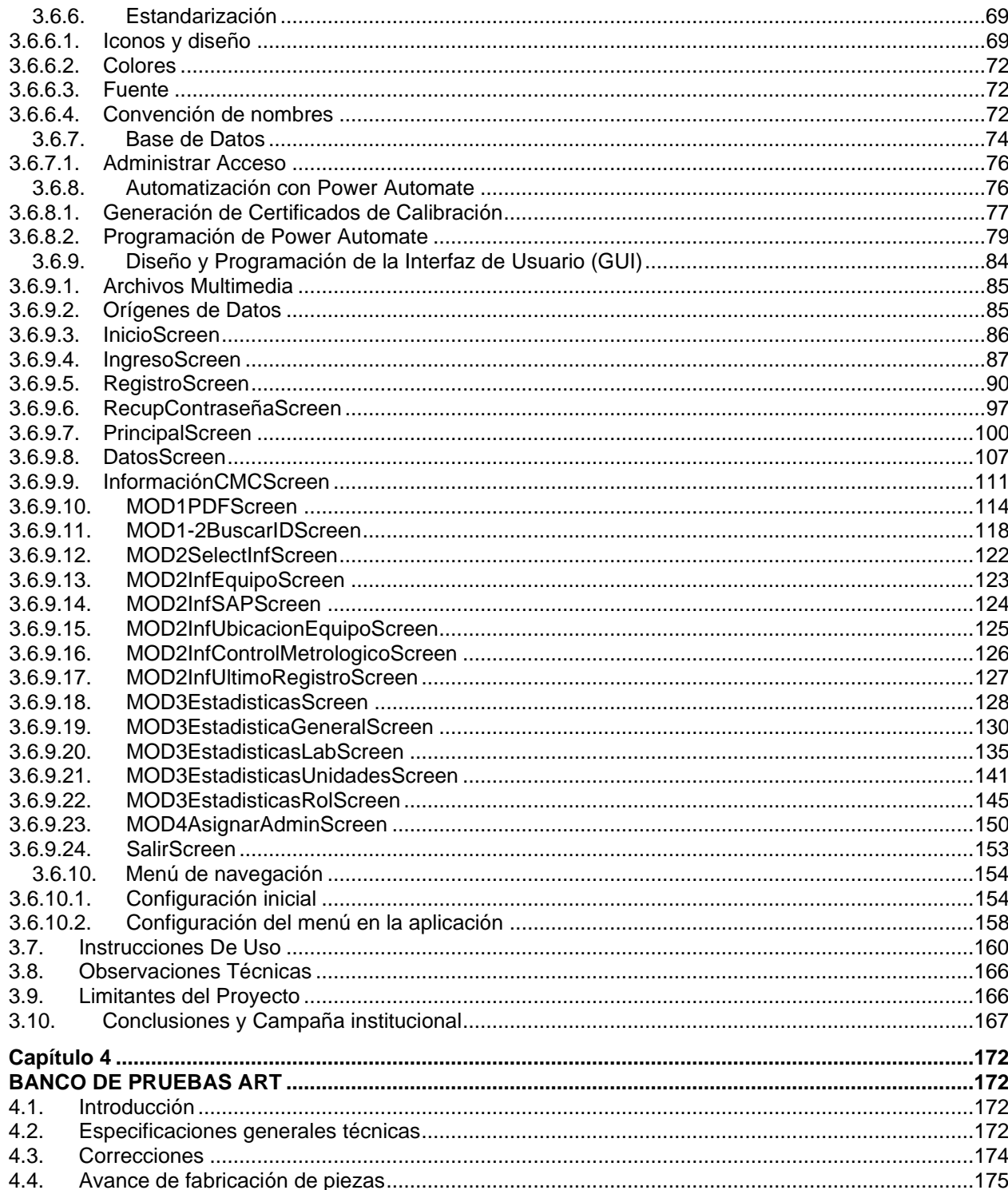

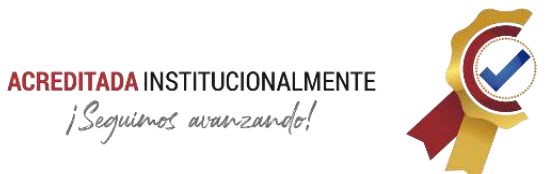

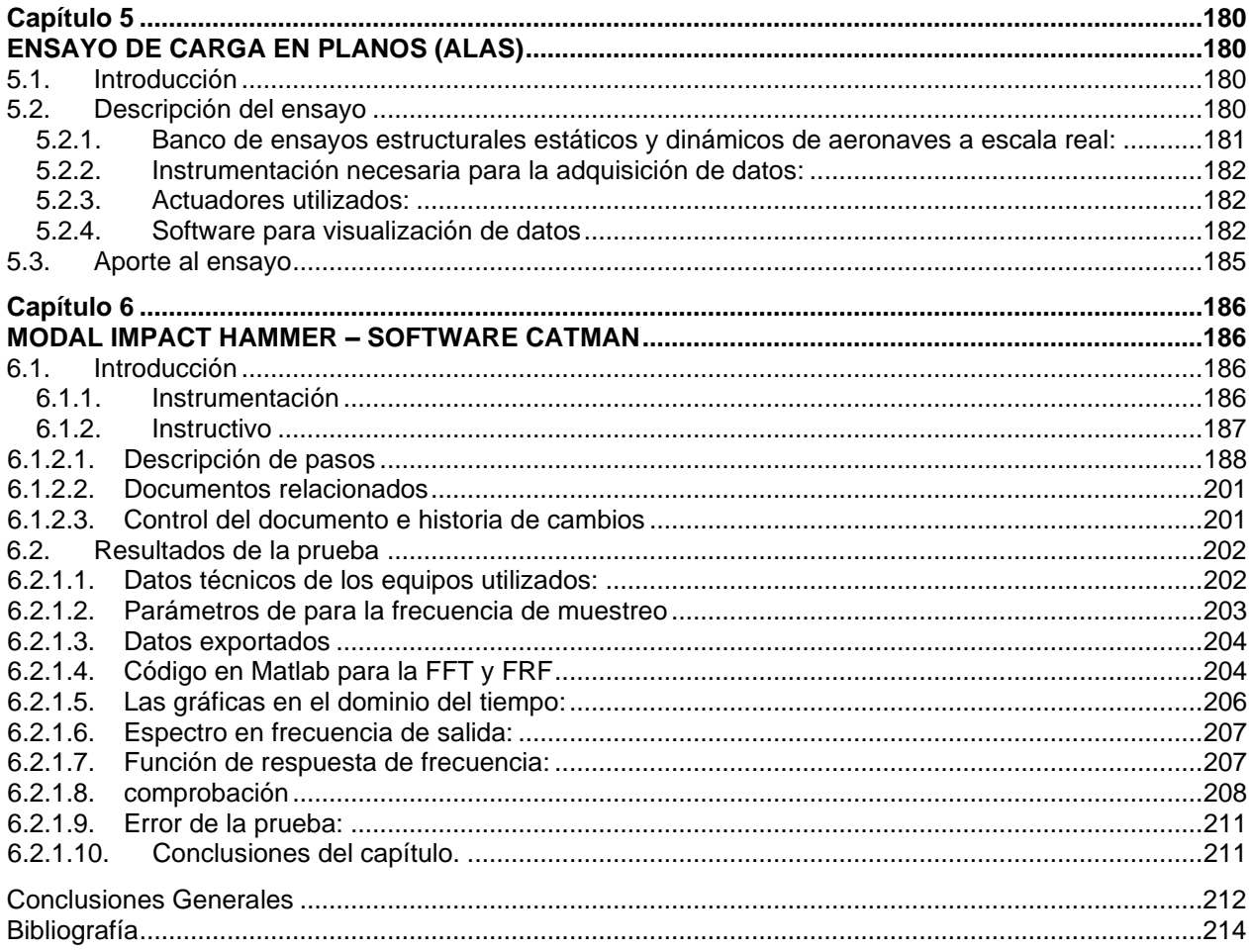

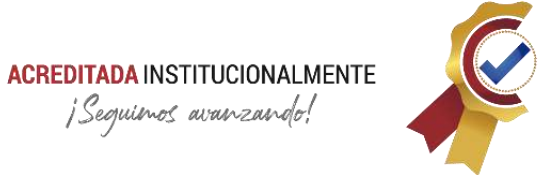

# **LISTA DE FIGURAS**

<span id="page-7-0"></span>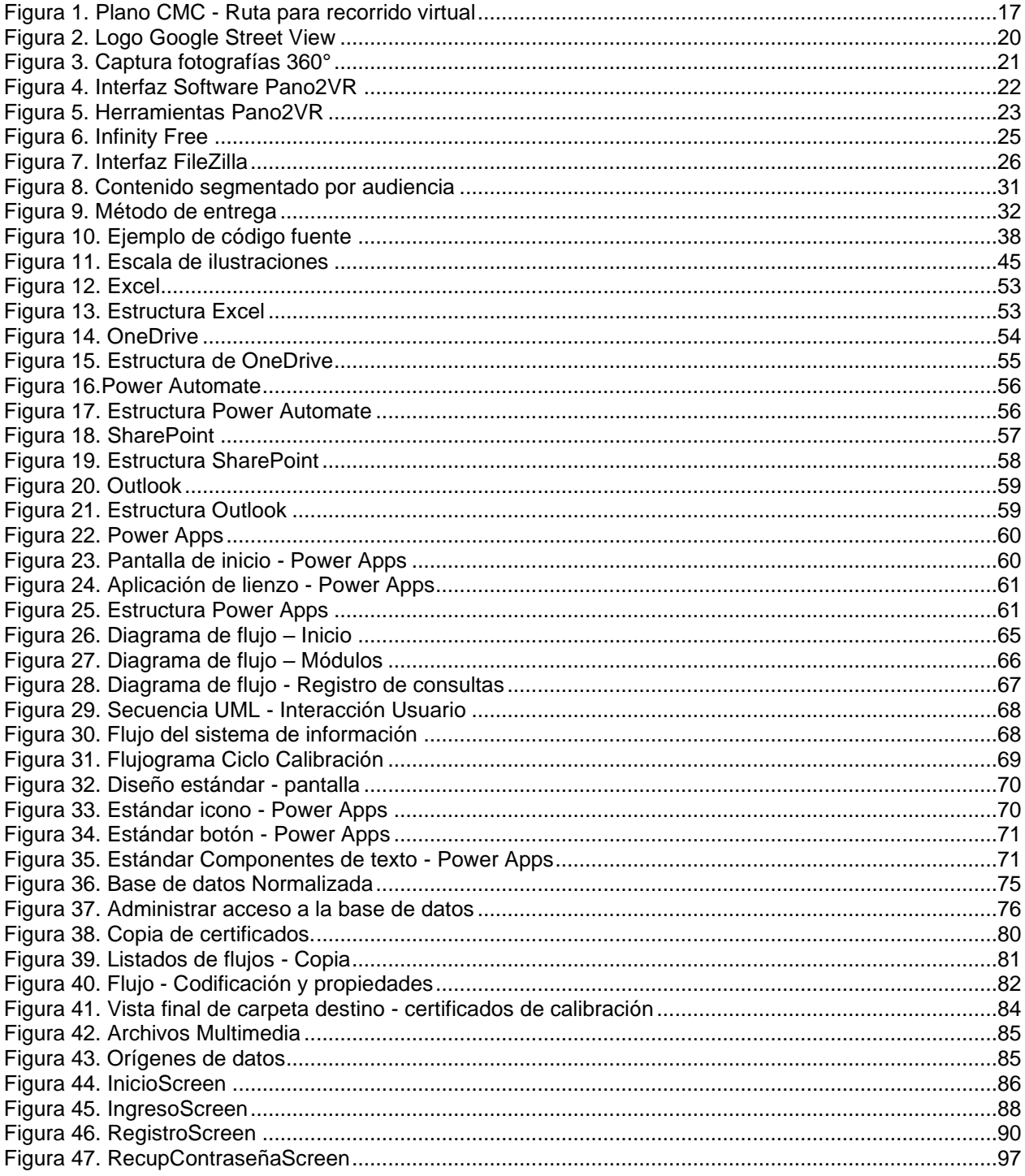

# **ACREDITADA** INSTITUCIONALMENTE<br>jSeguimos avanzando!

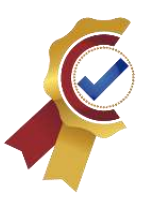

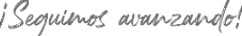

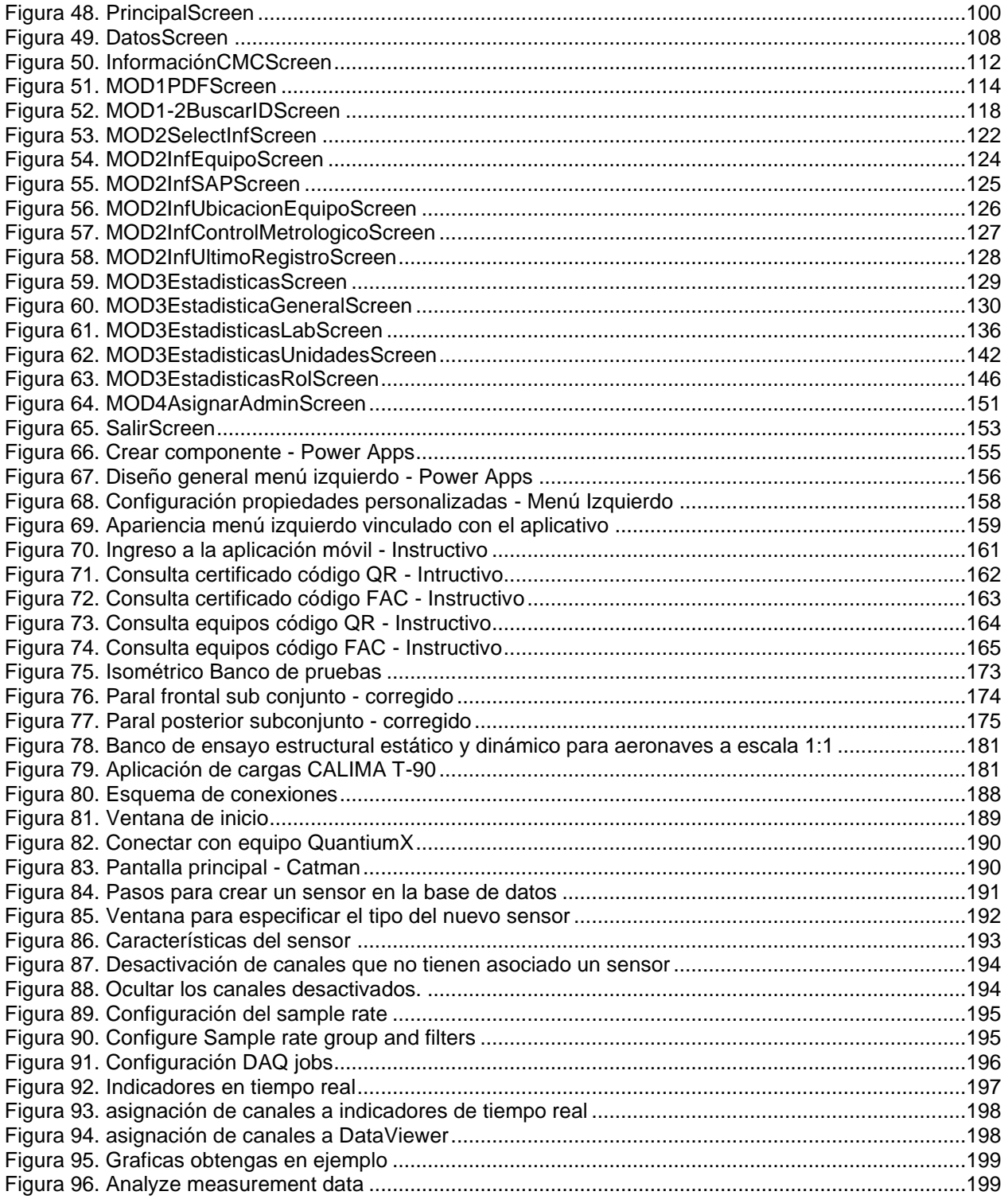

# **ACREDITADA INSTITUCIONALMENTE**<br>jSeguinos avanzando!

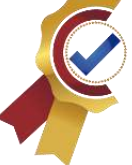

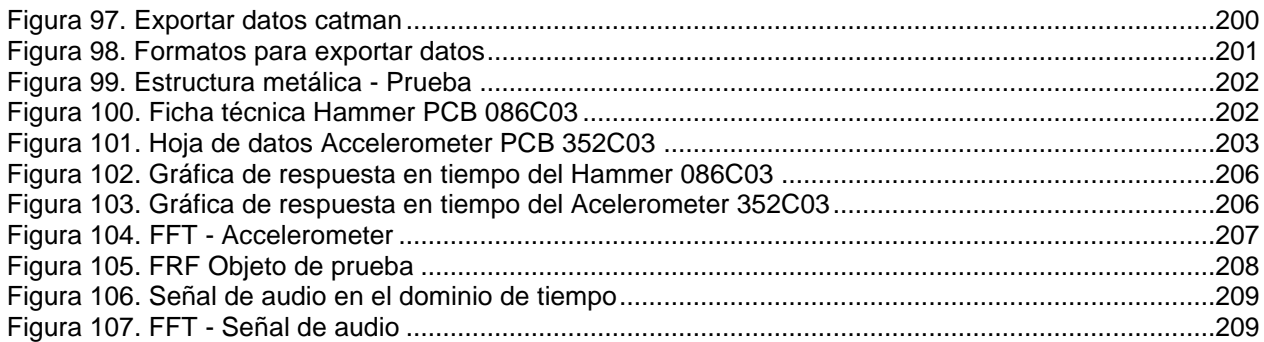

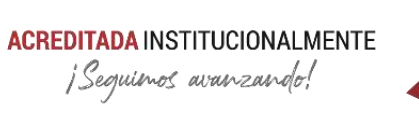

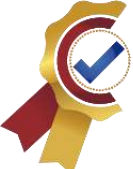

# **LISTA DE TABLAS**

<span id="page-10-0"></span>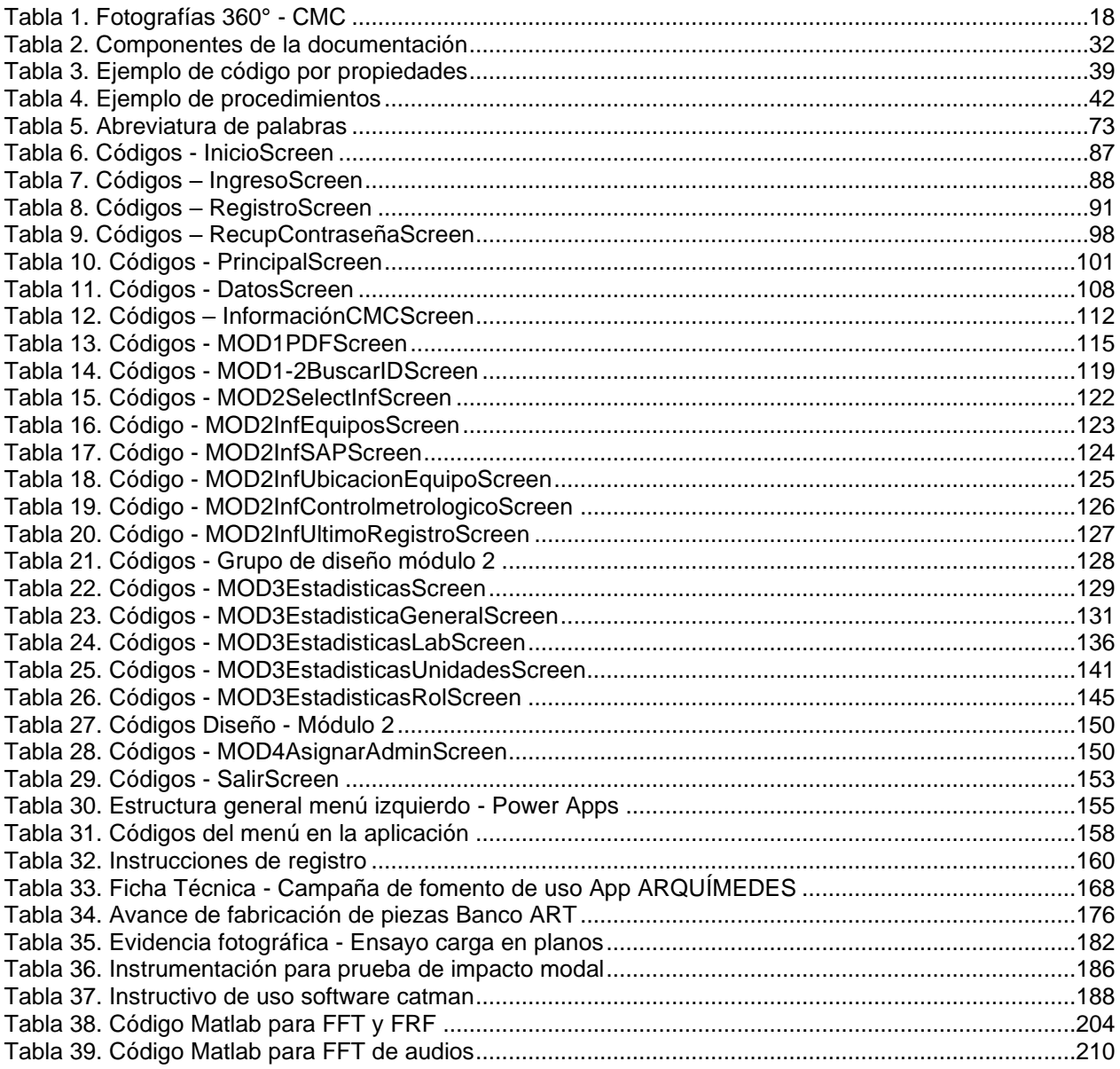

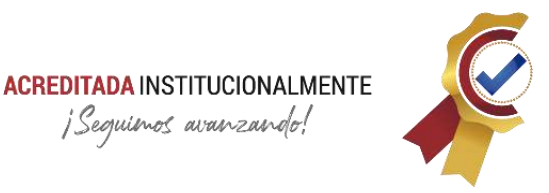

¡Sequimos avanzando!

## **RESUMEN**

<span id="page-11-0"></span>El presente trabajo abarca toda la información sobre las actividades realizadas en la práctica empresarial para el proceso e implementación de mejoras del Centro de Metrología Conjunto (CMC), en las cuales se destaca la creación del aplicativo móvil como herramienta tecnológica y automatización por software de la gestión documental para la consulta de información del ambiente metrológico de forma sencilla y oportuna, además, la elaboración de documentos con información técnica para software de aplicación con su ciclo de uso y mantenimiento bajo normas International Organization Standardization (ISO), También se realiza la supervisión en la fabricación de piezas para bancos de prueba y ensayos de carga realizados a equipos aeronáuticos en cumplimiento de su misión al servicio de la Fuerza Aérea Colombiana (FAC).

#### **Palabras claves**

Aplicativo móvil, Documentación Técnica, Metrología, Ensayos aeronáuticos, Bancos de prueba, Mantenimiento, Software de aplicación, Mejoras, ISO.

#### **Abstract**

This work covers all the information on the activities carried out in the business practice for the process and implementation of improvements of the Joint Metrology Center (CMC), which highlights the creation of the mobile application as a technological tool and software automation of document management for the consultation of information from the metrological environment in a simple and timely manner, In addition, the preparation of documents with technical information for application software with its cycle of use and maintenance under International Organization Standardization (ISO) standards, and supervision in the manufacture of parts for test benches and load tests performed on aeronautical equipment in compliance with its mission in the service of the Colombian Air Force (FAC).

#### **Keyboards**

Mobile application, Technical documentation, Metrology, Aeronautical testing, Test benches, Maintenance, Application software, Upgrades, ISO.

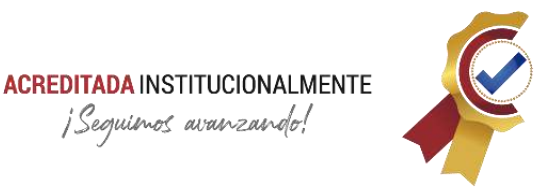

¡Sequimos avanzando!

## **INTRODUCCIÓN**

<span id="page-12-0"></span>El Centro de Metrología Conjunto, en su proceso de implementar mejorar para el cumplimiento de su misión y transformación digital de la gestión documental, dispone y emplea la academia para la óptima gestión metrológica de los sistemas de medición del sector defensa al servicio de la Fuerza Aérea Colombiana, con la visión de ser laboratorio de calibración y ensayo referente dentro de las Fuerzas Militares (FFMM) con el rigor de estándares internacionales. Este documento registra las actividades realizadas durante la pasantía empresarial como opción de grado para optar por el título de Ingeniero en Mecatrónica de la Universidad de Pamplona, dividido en diferentes capítulos con enfoques diferentes y acordes al perfil profesional del programa académico.

De acuerdo con los objetivos planteados para el desarrollo del proyecto, el lector encontrará la realización del recorrido virtual del CMC para la presentación de sus instalaciones, laboratorios, centro de ensayos y capacidad operacional (Capítulo 1). En secuencia se dispone la elaboración del estándar para la elaboración de documentación técnica y manual de usuarios para Software de aplicación bajo la norma ISO/IEC 26514 del 2008 (Capitulo 2). La anterior documentación se crea como necesidad para la elaboración del documento que contenga la información técnica del aplicativo móvil ARQUÍMEDES, con función de consulta de los certificados de calibración e información de equipos bajo la forma FAC-403T como automatización en la gestión documental del escuadrón de calibración ESCAL (Capitulo 3). De igual forma, el documento contiene la logística y supervisión en la elaboración de piezas correspondientes al banco de prueba para motores de aeronaves remotamente tripuladas ART (Capítulo 4). El registro del ensayo de carga en planos (alas) realizado a la aeronave de modelo CALIMA T-90 (Capítulo 5). Además, como actividad anexa se realiza el reporte de verificación, funcionalidad y forma de uso del martillo de caracterización modal de la empresa PCB PIEZOTRONICS con el Software CATMAN-HBM (Capítulo 6).

El contenido suministrado en este documento, fue verificado por la autoridad inmediata y está sujeto a omisiones de información restringido a terceros por motivos de compromisos de confidencialidad del autor, no obstante, cada apartado contiene la contextualización de los temas mencionados, metodología en su desarrollo, resultados del proyecto y conclusiones de forma independiente para una mejor segmentación y claridad de las actividades ejecutadas en el campo aeronáutico militar, en temas relacionados a metrología (ensayos aeronáuticos y calibración) mantenimiento aeronáutico, automatización de procesos, sistemas de gestión, entre otros temas centrados en innovación.

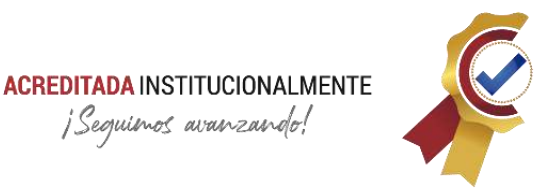

¡Sequienos avanzando!

# **JUSTIFICACIÓN**

<span id="page-13-0"></span>Existe la necesidad en instituciones del sector público; la implementación de mejoras operacionales, que les permitan tener reconocimiento en su competencia y aumentar su productividad con el apoyo de personal calificado en el desarrollo de nuevas tecnologías, formación científica y capacidad de afrontar los retos multidisciplinarios que la industria presenta a nivel nacional.

El Centro de Metrología Conjunto (CMC) de la mano con la academia nacional, dió inicio a proyectos multidisciplinarios para la solución de varios inconvenientes que afrontan en los procesos de calibración y ensayos a equipos aeronáuticos. Para este caso, se planteó el proyecto de automatizar la gestión documental proporcionada por el escuadrón de calibración (ESCAL) con la finalidad de reducir el tiempo de consulta y brindar nuevas herramientas tecnológicas para esta labor, la cual se realiza con documentos físicos y con múltiples intermediarios, además, la presentación de las instalaciones del CMC de forma digital para potenciar su capacidad operativa y el acompañamiento de calibración a equipos susceptibles de dicho proceso. Estas mejoras permitirán a la dependencia ser referente dentro de las FF.MM y aumentar la inversión para su operación.

El desarrollo de múltiples actividades como programación orientada a objetos, programación de Software para adquisición de datos, construcción de soporte mecánico para ensayos a equipos aeronáuticos, supervisión y logística de elaboración de piezas para la construcción de bancos de prueba para motores ART afines al perfil del Ingeniero en Mecatrónica, permite apropiarse de los conocimientos adquiridos en su proceso educativo y aplicarlos en la solución de inconvenientes latentes en el campo laboral y propiciando un ambiente profesional adecuado para la culminación de su practica empresarial.

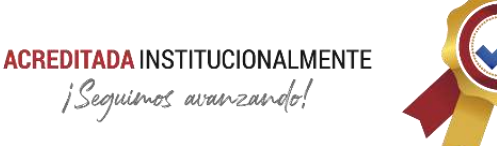

# **OBJETIVOS**

#### <span id="page-14-0"></span>**Objetivo General**

Implementar mejoras operacionales del centro de metrología conjunto en Madrid – Cundinamarca.

#### **Objetivos Específicos**

- Acompañar los procesos de calibración de equipos de medición de los laboratorios del Centro de Metrología Conjunto (CMC).
- Diseñar en un plan de automatización que reduzca los tiempos en la gestión documental y tránsito de información del escuadrón de calibración (ESCAL).
- Brindar apoyo en la supervisión y logística de fabricación de piezas para el banco de prueba de motores de aeronaves remotamente tripuladas (ART) y ensayo de carga en planos (alas) de equipo aeronáutico para el escuadrón de ensayos (ESLAE).

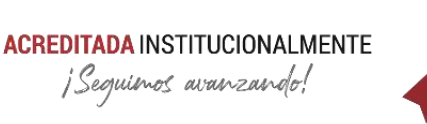

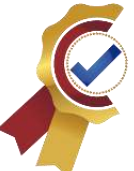

# **Capítulo 1 TOUR VIRTUAL CMC**

#### <span id="page-15-2"></span><span id="page-15-1"></span><span id="page-15-0"></span>**1.1. Introducción**

Conforme la emergencia sanitaria se declaraba a nivel mundial por consecuencia del virus Covid-19, las organizaciones públicas y privadas tuvieron que adaptarse a nuevas herramientas que les permitiese continuar con sus labores cumpliendo a cabalidad las recomendaciones y exigencias para evitar al máximo el contagio de la enfermedad. Es así que la virtualidad toma importancia y se formaliza para el desarrollo de las actividades, algunas de las modalidades que predomina en el ámbito son: las videoconferencias, gestores de información, digitalización documental, entre otros. Los tours virtuales, aunque ya se realizaban por aficionados se convirtieron en tendencia para las visitas de lugares específicos de forma digital, esta modalidad transporta al espectador al lugar deseado por medio de imágenes panorámicas que cubren los 360° de visión con interacción de recursos multimedia como imágenes, videos, enlaces URL, documentos con extensión PDF y navegación que permite la interconexión de diferentes puntos para el traslado y visualización. Este recurso genera un impacto social y tecnológico por su aporte en la simulación de recintos feriales para la realización de eventos, exposiciones y presentación de instalaciones de manera virtual desde cualquier computadora, celular o dispositivo móvil que cuente con acceso a internet, aportando una sensación real del lugar que se visite aumentando considerablemente las posibles aplicaciones de uso.

#### <span id="page-15-3"></span>**1.2. Necesidad**

El centro de Metrología Conjunto requirió de una herramienta tecnológica que permitiese un recorrido virtual para la presentación de sus instalaciones; laboratorios, centro de ensayos y capacidad operacional con el fin de acompañar los procesos de calibración para la feria de las Fuerzas Militares de Colombia, realizada por la Fuerza Aérea Colombiana con motivo de exposición a público general. En este apartado se describe la creación del recorrido virtual para dicha finalidad.

#### <span id="page-15-4"></span>**1.3. Obturación de imágenes**

Las imágenes son el recurso principal para la creación de recorridos virtuales, estas deben poseer ciertas características para ser vinculadas al proyecto, a continuación, se describen dichos criterios:

• Dimensiones: 4096 x 2048 pixeles

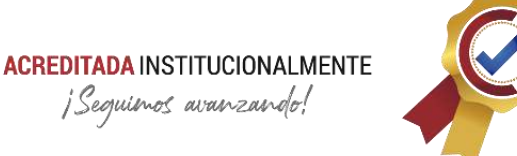

- Resolución: horizontal 72ppp y vertical 72ppp
- Profundidad en bits: 24
- Tipo de extensión: jpg, png
- Tipo de imagen: fotografía esférica; es una imagen que cubre un ángulo de visión de 360°en dos ejes (X, Y) y la profundidad se obtiene con el eje (Z). este tipo de imagen permite observar el entorno del punto donde se realizó la captura, permitiendo un desplazamiento tridimensional, adquiere esta terminología por que la visualización se percibe como si el actor se encontrara dentro de una esfera y en la superficie interior se proyectaran las imágenes del exterior.

Es importante mencionar que para este contenido se debe trazar una ruta que permite la interacción con las diferentes imágenes que representan un recinto en específico, a continuación, se presenta un esquema de la ubicación del cada punto de obturación realizadas en las instalaciones y el recorrido utilizado.

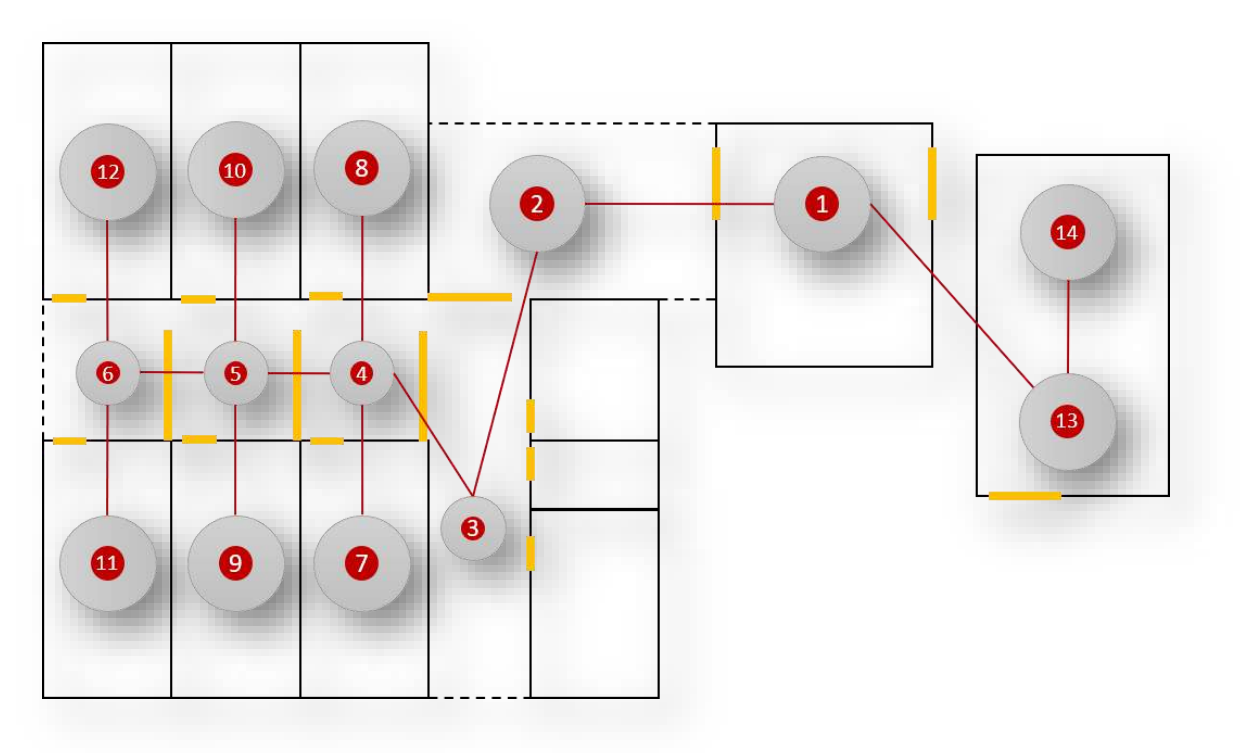

*Figura 1. Plano CMC - Ruta para recorrido virtual<sup>1</sup>*

<span id="page-16-0"></span><sup>1</sup> *Fuente: Autor*

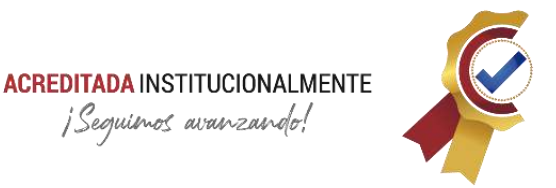

El plano representado en la **[Figura 1](#page-16-0)** corresponde a las instalaciones del CMC, cada circunferencia representa una obturación ubicada estratégicamente para capturar un mayor entorno posible. La línea roja indica la interacción que tiene cada punto con el siguiente, traza la ruta y navegación que puede realizar el usuario del tour virtual; en total se realizaron catorce (14) fotografías esféricas para este material audiovisual de las cuales, cinco (5) corresponden a pasillos, seis (6) a laboratorios, una (1) recepción, dos (2) al centro de ensayos.

Se resalta que dentro del proyecto no se realizaron tomas al área de oficinas, almacén, recintos destinados a reuniones y/o exclusivos para personal militar de las instalaciones por motivo de seguridad y restricción de la información a terceros.

La **[Tabla 1](#page-17-0)** presenta las fotografías a mayor detalle especificando lugar y punto de obturación de acuerdo al plano de la **[Figura 1:](#page-16-0)**

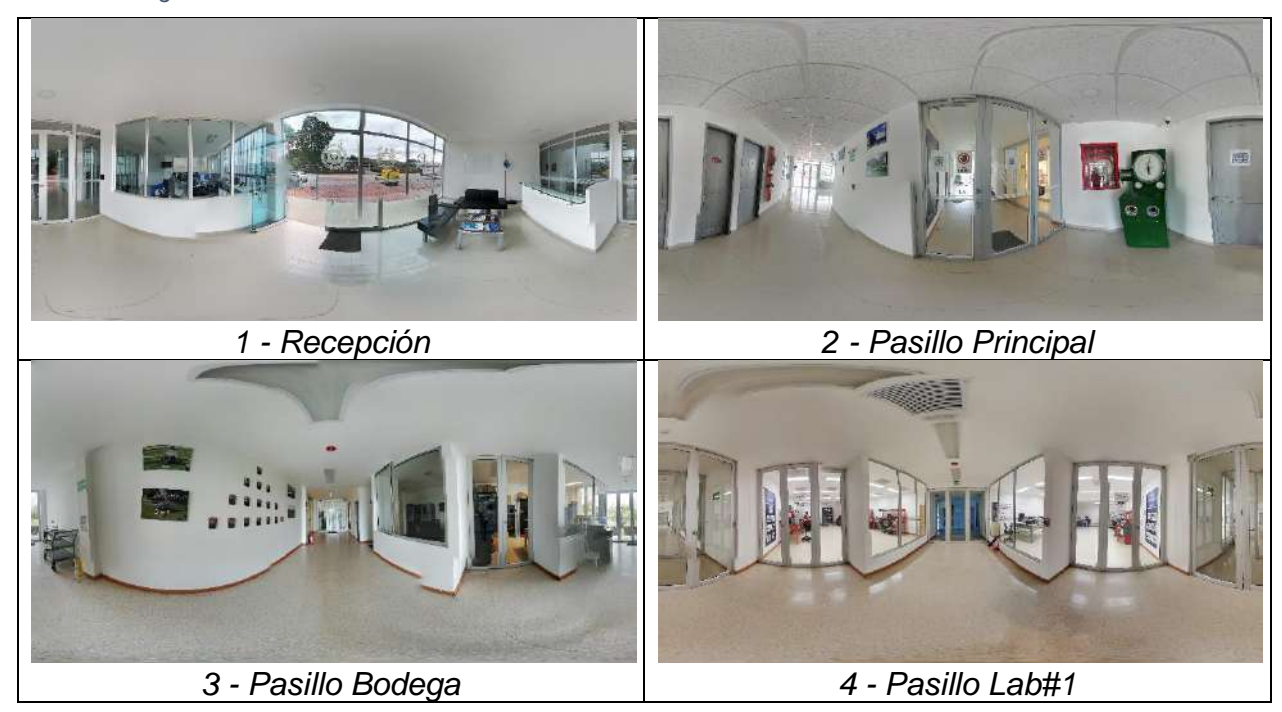

<span id="page-17-0"></span>*Tabla 1. Fotografías 360° - CMC<sup>2</sup>*

<sup>2</sup> Todas las fotografías de la **[Tabla 1](#page-17-0)** su *Fuente: Autor.*

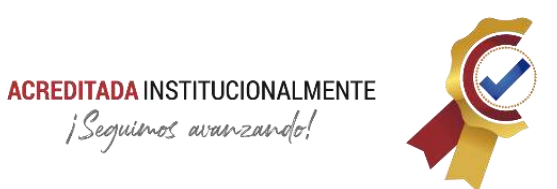

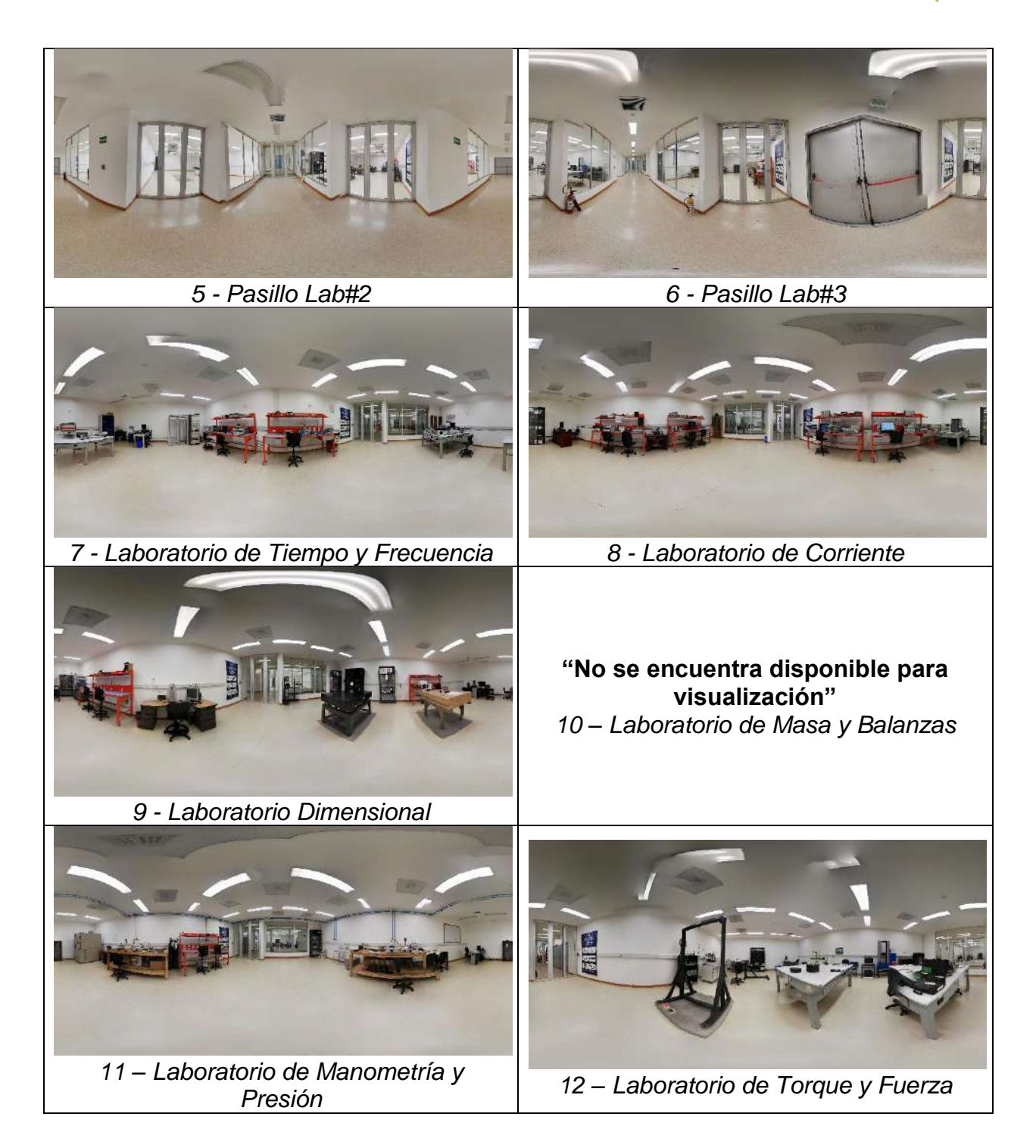

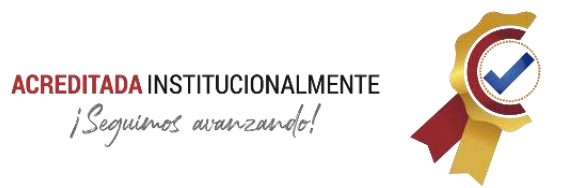

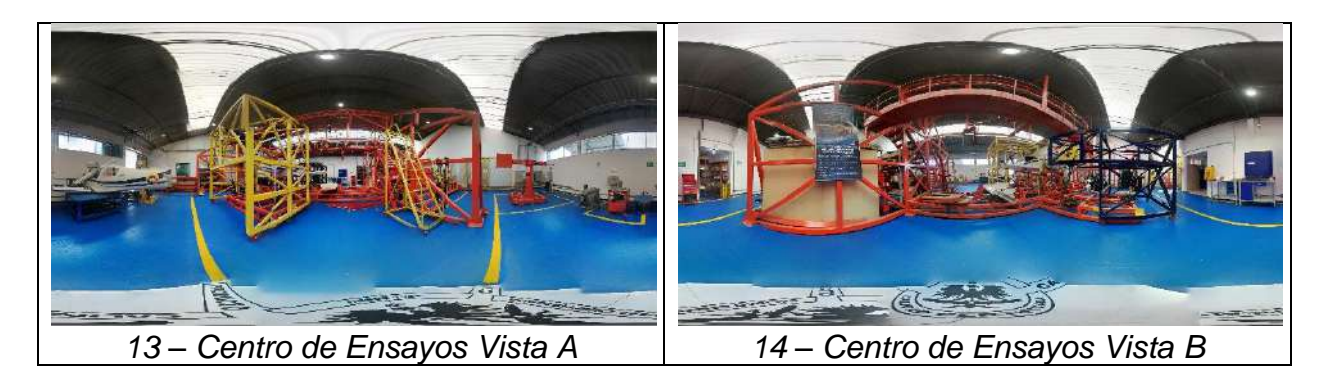

#### <span id="page-19-0"></span>**1.4. Recursos físicos para la captura de imágenes**

El dispositivo utilizado para la captura de las fotografías fue un celular móvil Huawei P20 Lite con la aplicación Google Street View que dispone esta opción dentro de sus múltiples capacidades de forma gratuita.

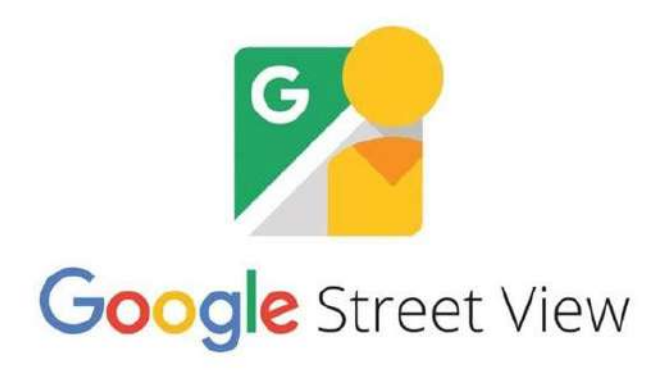

*Figura 2. Logo Google Street View<sup>3</sup>*

<span id="page-19-1"></span>El uso de la aplicación Google Street View para la captura de fotografía 360° es bastante intuitiva como se muestra a continuación en la **[Figura 3](#page-20-2)**

<sup>3</sup> *Fuente: Google Street View.*

#### **ACREDITADA INSTITUCIONALMENTE** ¡Sequienos avanzando!

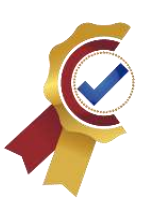

855PM 3 12 12 **イ .ill 5G .ill 5G 字** 8:55 PM B B B H  $4.4156 + 56$ Crea imágenes para Street View aptura y publica tus propias fotos de Stre Ruta de las fotos Ō ir in eilmara de 340 Apunta la cámara hacia el punto ø

*Figura 3. Captura fotografías 360°<sup>4</sup>*

#### <span id="page-20-2"></span><span id="page-20-0"></span>**1.5. Programación del Tour Virtual**

#### <span id="page-20-1"></span>**1.5.1. Software:**

Para la programación del recurso multimedia se utilizó Pano2VR con la versión 6.1.11 pro de 64 bits bajo prueba gratuita sin suscripción.

*"Pano2VR es una plataforma de software que convierte fotos / videos panorámicos o de 360° en experiencias virtuales interactivas. Estas experiencias virtuales pueden ejecutarse en cualquier navegador moderno, integrarse con sitios web existentes y visualizarse a través de dispositivos de realidad virtual. Pano2VR sirve a varios tipos de compradores que buscan crear recorridos virtuales de hogares, propiedades inmobiliarias, monumentos famosos y museos, lo que permite a los huéspedes sumergirse en la experiencia de todo el mundo."* (GetApp, 2021)

<sup>4</sup> *Fuente: Capturas tomadas de la app Google Street View alteradas por el autor.*

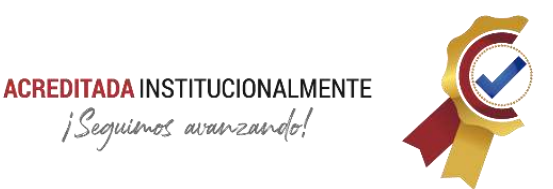

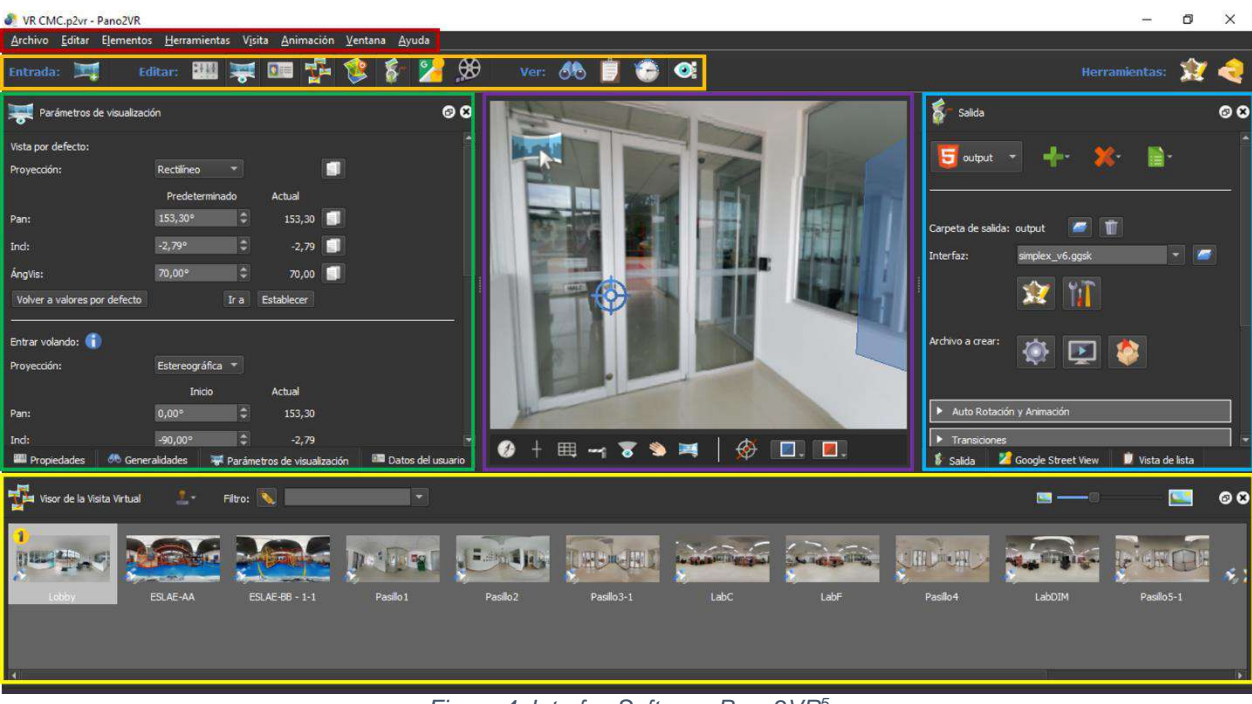

*Figura 4. Interfaz Software Pano2VR<sup>5</sup>*

<span id="page-21-0"></span>La **[Figura 4](#page-21-0)** presenta la interfaz del software Pano2VR, en la cual se enmarca por colores las secciones de mayor relevancia:

- **Rojo Oscuro:** pestañas del software; contiene las diferentes opciones para la realización de proyectos.
- **Naranja:** herramientas para diseño y programación.
- **Verde:** parámetros de visualización y propiedades de imagen; se determina las características de cada imagen y animaciones disponibles del programa.
- **Purpura:** sección de visualización; espacio donde se recrea el recorrido virtual y se perciben los cambios realizados al compilar.
- **Azul Claro:** sección donde se determina los parámetros.
	- o Salida: el archivo se permite guardar como contenido multimedia en video con extensión mp4 o como visita virtual con programación de etiquetas en Java Script construyendo la interfaz con diferentes métodos

<sup>5</sup> *Fuente: Captura tomada de la interfaz del software Pano2VR alterada por el autor.*

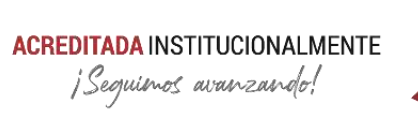

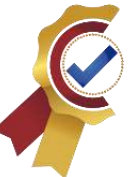

(cardboard.ggsk, silhouete\_cardboard.ggsk, silhouete\_v6.ggsk, simplex\_v6.ggsk).

- o Opciones para vinculación con software de terceros o páginas web: se permite realizar enlaces del producto con diferentes páginas web como WordPress y/o generar paquetes Garden Gnomo para incorporarlos como extensión en diversas plataformas.
- o Lista de cambios y configuraciones para cada imagen 360°: se revisa la trazabilidad del proyecto para revertir cambios y/o revisar programación.
- **Amarrillo:** Visor de la vista virtual; secuencia de imágenes 360° conforme se traza la ruta de interacción.

#### <span id="page-22-0"></span>**1.6. Herramientas de la aplicación**

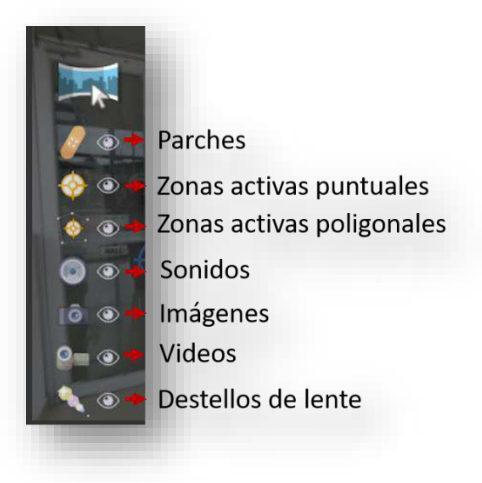

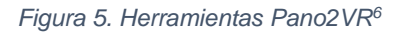

<span id="page-22-1"></span>La **[Figura 5](#page-22-1)** presenta las herramientas de interacción para agregar al proyecto, a continuación, se describe cada una de ellas.

• **Parches:** en ocasiones la captura de las fotografías 360° se realiza de forma incorrecta o las condiciones del entorno no son las ideales para su obturación, lo anterior ocasiona que se generen imágenes con secciones borrosas, inconsistentes, corridas y ruido visual como duplicidad de objetos en

<sup>6</sup> *Fuente: Captura tomada de la interfaz del software Pano2VR alterada por el autor.*

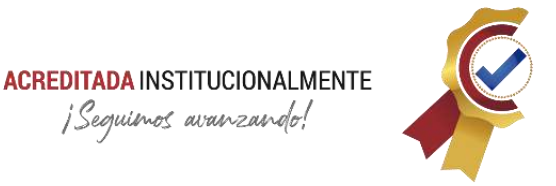

movimiento, el software permite corregir estas anomalías con métodos inteligentes como reconocimiento del entorno y patrones de secciones.

- **Zonas activas puntuales:** Esta herramienta permite ubicar un punto dentro de la imagen que sirve como acceso o traslado de la imagen; se ubican de forma general en puertas para simular el cambio de un entorno a otro.
- **Zonas activas poligonales:** Esta herramienta permite delimitar una región de la imagen de forma poligonal, permite agregar comentarios, acciones como zonas activas puntuales, animaciones, resaltar una sección del entorno, entre otras capacidades.
- **Sonidos:** Permite agregar sonidos para ambientación, exposición o descripción del lugar, entre sus parámetros se puede especificar si el sonido es envolvente o solo se escucha en secciones determinadas por zonas activas poligonales.
- **Video:** Permite agregar videos para visualizarlos en secciones delimitadas poa las zonas activas poligonales, entre sus propiedades se encuentra la reproducción instantánea, cíclica, cuando el usuario visualiza su contenido o cuando su reproducción la acciona el usuario del recorrido virtual.
- **Destellos:** herramienta que permite resaltar ciertas partes del recorrido sin la necesidad de zonas activas poligonales, permite aplicar filtros y/o animaciones preestablecidas por el software.

#### <span id="page-23-0"></span>**1.7. Archivo de salida**

La configuración del proyecto de salida se determinó por un recorrido virtual con programación de interfaz simplex\_v6.ggsk en lenguaje de etiquetas, el compilado que se exporta es una extensión .rar con los siguientes archivos:

- **Carpeta images**: contiene todas las fotografías 360°.
- **Carpeta media**: Contiene todos los archivos multimedia (sonidos, videos imágenes de ambientación).
- **Carpeta tiles**: Contiene segmentado las fotografías 360° agrupadas por nodos, de esta forma se reconstruye el recorrido virtual en la web.
- Archivos Java Script
	- $\circ$  three.min

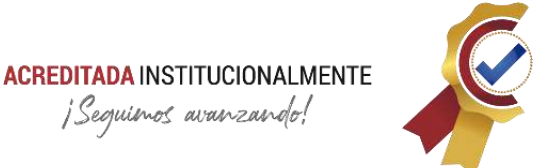

- o webxr-polyfill.min
- o pano2vr\_player
- o skin
- Documento XML: pano
- Documento HTML: index

#### <span id="page-24-0"></span>**1.8. Almacenamiento y acceso al contenido**

La ejecución de este contenido se puede realizar de forma local con cualquier navegador, sin embargo, para efectos de accesibilidad del público en general se realizó el cargue a un dominio en el web creado para este fin de forma gratuita.

#### <span id="page-24-1"></span>**1.8.1. Hosting**

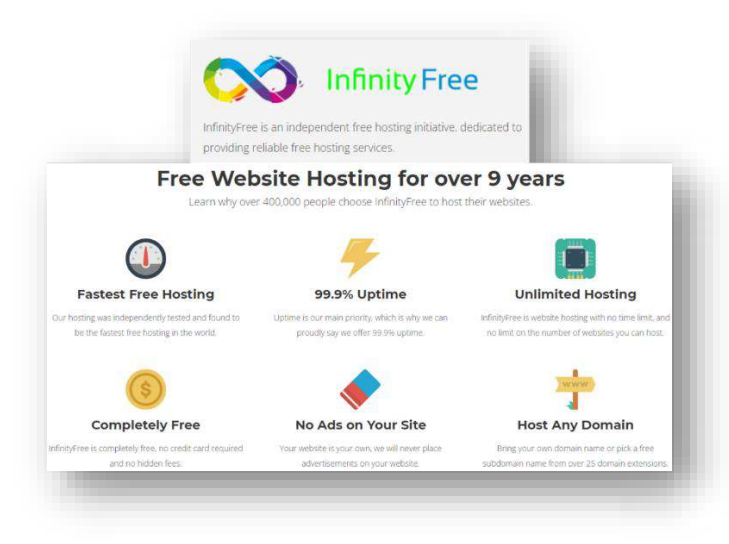

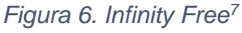

<span id="page-24-2"></span>La plataforma de Infinity Free es un servicio que permite almacenar archivos y datos necesarios para publicar un sitio o aplicación web en internet. La **[Figura 6](#page-24-2)** describe los recursos que ofrece de forma gratuita este hosting. Para adquirir este servicio en línea es necesario realizar un registro con cuenta Microsoft o Gmail para de esta

<sup>7</sup> *Fuente: Captura tomada de la página web oficial de Infinity Free alterada por el autor.*

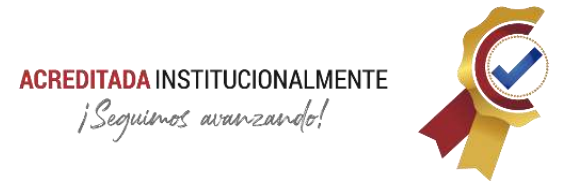

manera asignar su dominio, subdominio, detalles para protocolos de transferencia de archivos (FTP) y detalles para gestor de base de datos MySQL.

#### <span id="page-25-0"></span>**1.8.2. Datos FTP**

- **FTP Username**: epiz\_29878615
- **FTP Password:** (Dato de dominio personal)
- **FTP Hostname**: ftpupload.ne**t**
- **FTP Port**: 21

Para realizar el cargue de los archivos a los servidores en línea se dio uso a File Manager (gestor de archivos) FileZilla Client.

|                                                                                                    | <b>Q 18 Q</b><br><b>Part 1</b>                                                                                                    | FQ                                                                | <b>AN</b>                                                      |                            |                                |                                                           |                              |                                        |                                                      |                      |                                          |
|----------------------------------------------------------------------------------------------------|----------------------------------------------------------------------------------------------------|-------------------------------------------------------------------|----------------------------------------------------------------|----------------------------|--------------------------------|-----------------------------------------------------------|------------------------------|----------------------------------------|------------------------------------------------------|----------------------|------------------------------------------|
| Servidor: ftpupload.net                                                                                                    |                                                                                                    | Nombre de usuario: epiz_29878615                                  |                                                                | Contraseña: ************** | Puerto:                        | 21                                                        | Conexión rápida<br>l w       |                                        |                                                      |                      |                                          |
| Conexión TLS establecida.<br>Estado:<br>Estador<br>Registrado en<br>Recuperando el listado del directorio<br>Estado:<br>Directorio "/" listado correctamente<br>Estador<br>Recuperando el listado del directorio "/htdocs"<br>Estado:<br>Directorio "/htdocs" listado correctamente<br>Estado: |                                                                                                    |                                                                   |                                                                |                            |                                |                                                           |                              |                                        |                                                      |                      |                                          |
| Sitio local:<br>C:\Users\Jonta\Desktop\Trabajo de grado\Tour Virtual\VR CMC\output\<br>×,                                                                                                    |                                                                                                    |                                                                   |                                                                |                            |                                | Sitio remoto: /htdocs                                     |                              |                                        |                                                      |                      |                                          |
|                                                                                                    | á.<br>output<br>××l<br>tiles<br>ŵ.<br>Unity                                                                                                    | images<br>media<br>webkt                                          |                                                                |                            | $\sim$<br>申<br>ç.              | htdocs<br>? images<br>? media<br>? tiles<br>2. websor     |                              |                                        |                                                      |                      |                                          |
| Nombre de archivo                                                                                                    | Tamaño de                                                                                                    | Tipo de archivo                                                   | Última modificación                                            |                            | $\sim$                         | Nombre de archivo                                         | Tamaño d                     | Tipo de arc                            | Ultima modific.                                      | Permisos             | Propietario/ ^                           |
| panožur player.js                                                                                                    | 24/09/2021 1:23:08<br>Archivo JavaScript<br>268,098<br>44,859<br>Documento XML<br>24/09/2021 1:23:09<br>panoxml<br>Microsoft Edge HT<br>24/09/2021 1:23:09<br>2,083 |                                                                   |                                                                |                            | tiles<br>webser                |                                                           | 2.021                        | Carpeta de<br>Caraeta de<br>Microsoft  | 27/09/2021 12:<br>27/09/2021 8:1.<br>27/09/2021 8:1. | 0755<br>0755<br>0644 | 2987861529.<br>2987861529.<br>2987861529 |
| <b>Collindex.html</b>                                                                                                    |                                                                                                    |                                                                   |                                                                |                            | Le index.html                  |                                                           |                              |                                        |                                                      |                      |                                          |
| webxr<br>tiles<br>media                                                                                                    |                                                                                                    | Carpeta de archivos<br>Carpeta de archivos<br>Carpeta de archivos | 24/09/2021 2:07:36<br>24/09/2021 2:07:18<br>24/09/2021 1:04:08 |                            | skin.js                        | pano.xml<br>pano2vr_player.js                             | 44,404<br>267.573<br>962,994 | Document<br>Archivo Ja<br>Archivo Ja., | 27/09/2021 8:1<br>27/09/2021 8:1<br>27/09/2021 8:1.  | 0644<br>0644<br>0644 | 29878615.29.<br>2987861529<br>2987861529 |
| images<br>4 archivos y 4 directorios. Tamaño total: 1.295.578 bytes                                                                                                    |                                                                                                    | Carpeta de archivos 24/09/2021 8:48:23                            |                                                                |                            | ×.<br>$\overline{\phantom{a}}$ | 4 archivos y 4 directorios. Tamaño total: 1.276.992 bytes |                              |                                        |                                                      |                      |                                          |
| Servidor/Archivo Incal<br>epiz 29878615@ftpupload.n                                                                                                    | Direcci                                                                                                    | Archivo remoto                                                    |                                                                | Tamaño Prioridad Estado    |                                |                                                           |                              |                                        |                                                      |                      |                                          |

*Figura 7. Interfaz FileZilla<sup>8</sup>*

<span id="page-25-1"></span>La **[Figura 7](#page-25-1)** permite observar la interfaz de usuario del software bastante intuitiva. Para la visualización del sitio se puede acceder a través del domino de la aplicación web:

*[jhonleon.42web.io](http://jhonleon.42web.io/)*

<sup>8</sup> *Fuente: Captura tomada de la interfaz del software FileZilla alterada por el autor.*

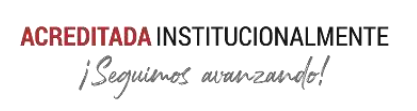

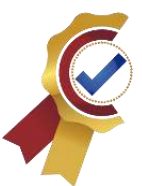

## **Capítulo 2**

# **DOCUMENTACIÓN TÉCNICA**

#### <span id="page-26-1"></span><span id="page-26-0"></span>**Estándar para la elaboración de documentación técnica y manuales de usuarios para software de aplicación.**

#### <span id="page-26-2"></span>**2.1. Introducción**

Los estándar sirven de referencia o patrón para establecer un lineamiento y requerimientos mínimos que deben cumplirse para garantizar la calidad en los procesos y en la información técnica, por ello es necesario crear un manual que garantice la estandarización en la elaboración de la documentación técnica o de instructivos y manuales de usuario para el uso de software o aplicaciones en la Fuerza Aérea Colombiana, que brinde indicaciones claras para el correcto uso de las mismas y con ello lograr el objetivo para la cual fue desarrollada. Se crea este manual para que sirva de guía en la elaboración de la documentación técnica como soporte para el ciclo de vida del software, mantenimiento y referencia para su continuo desarrollo, además, los instructivos y/o manuales de usuario para el uso de softwares o aplicaciones, que a través de imágenes e instrucciones cortas sirvan de guía en los procesos de instalación, configuración y manejo, en donde cualquier persona con conocimiento básicos, tenga la posibilidad de operar las acciones de manera exitosa.

En este documento, se indican los requisitos básicos que se debe cumplir en la elaboración del documento técnico en el que contenga toda la información correspondiente a los algoritmos, comandos, estructura del software de aplicación y manuales de usuario.

Este manual se basa en la norma IEEE STS 1063-2001 para la documentación de manuales de usuario de software con la actualización de la norma ISO/IEC 26514-2008 Ingeniería de software y sistemas: requisitos para diseñadores y desarrolladores de documentación de usuario. Se utiliza referencia de las normas ISO / IEC 15288: 2008, Ingeniería de sistemas y software: procesos del ciclo de vida del sistema, o ISO / IEC 12207: 2008, Ingeniería de sistemas y software - Procesos del ciclo de vida del software.

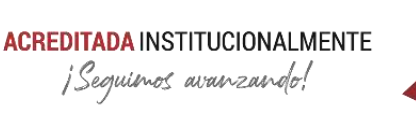

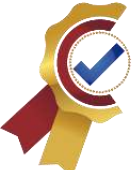

#### <span id="page-27-0"></span>**2.2. Estructura general de la documentación**

Un conjunto de documentos puede constar de uno o más documentos, y cada documento de un conjunto de documentos puede ser uno o más volúmenes. Por ejemplo, un manual de comandos impreso puede tener un volumen que cubra la mitad de los comandos y un segundo volumen que cubra la otra mitad de los comandos. Los documentos se estructurarán en unidades con contenido único. La documentación bien estructurada hace que la información esté disponible donde se necesita sin redundancia. (Norma, ISO/IEC 26514:2008, 2008)

Para propósito de la Norma Internacional ISO/IEC 26514-2008<sup>9</sup>, se utiliza la siguiente nomenclatura no obligatoria para las partes estructurales de la documentación. Un documento impreso se estructura en unidades lógicas llamadas capítulos, subdividido en temas, que puede subdividirse en subtemas e impreso en unidades físicas llamadas páginas.

Los títulos de la documentación deben indicar de forma clara y única qué información se incluye en cada sección. Cada página o pantalla deberá tener una etiqueta única (por ejemplo, con un número de página o tema). Cuando se visualiza cada tema de un documento debe poder identificarse como perteneciente al documento principal.

La estructura de la documentación, la extensión de un capítulo o tema y la cantidad de información presentada en una página dependen de varias consideraciones:

- Acceso a la documentación durante el uso del software.
- Cantidad de información.
- Complejidad de la información.
- Número y tamaño de las ilustraciones necesarias.
- Familiaridad de la audiencia con la información.
- Limitaciones de los medios.
- La estructura del software como se ve en la interfaz de usuario.
- Modos de uso.

<sup>9</sup> ISO/IEC 26514-2008 *Ingeniería de software y sistemas: requisitos para diseñadores y desarrolladores de documentación de usuario*.

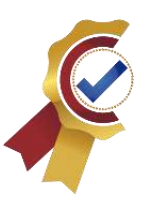

El diseñador de documentación no debe crear una proliferación de documentos impresos breves ni combinar mucha información en un documento engorroso. Si un documento se

vuelve demasiado grande, el diseñador de documentación debería considerar dividirlo de la siguiente manera:

- Poner la información conceptual e instructiva en un documento y la información de referencia en otro;
- Mantener separados los diferentes tipos de información de referencia; por ejemplo, un documento para información relacionada con el concepto y otro para una búsqueda de referencia rápida.

#### <span id="page-28-0"></span>**2.2.1. Estructura de la documentación del modo de instrucción o manual de usuario**

La documentación del modo de instrucción orientada a tareas debe incluir procedimientos estructurados de acuerdo con las tareas del usuario. Las tareas relacionadas deben agruparse en el mismo capítulo o tema. Los capítulos y temas deben organizarse para facilitar el aprendizaje presentando tareas más simples, más comunes o iniciales antes de tareas más complejas, de uso menos frecuente o posteriores. Alternativamente, los temas y capítulos pueden organizarse por el orden lógico en el que deben ejecutarse. (Norma, ISO/IEC 26514:2008, 2008)

#### <span id="page-28-1"></span>**2.2.2. Estructura de la documentación de modo de referencia (Documentación técnica)**

La documentación del modo de referencia debe organizarse para facilitar el acceso aleatorio a unidades individuales de información. Los documentos de referencia completos no se utilizarán de forma secuencial. No asuma que, en algún punto del documento, el usuario habrá visto la información cubierta en secciones anteriores; utilizar referencias cruzadas o enlaces. (Norma, ISO/IEC 26514:2008, 2008)

Presente la información en documentos de referencia para que los usuarios puedan encontrar rápidamente la entrada relevante cuando tengan un problema y, por lo tanto, encontrar rápidamente la respuesta. La información debe poder buscarse o indexarse por palabras clave en las preguntas o problemas de los usuarios, así como por características de la aplicación. Por ejemplo, la información de referencia rápida que explique qué características del producto de software o teclas del teclado necesita

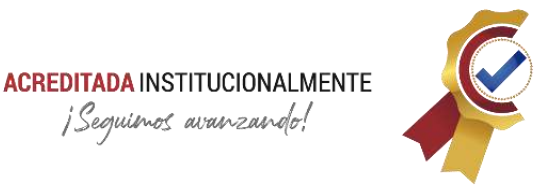

usar el usuario para lograr un resultado en particular podría estructurarse por el resultado que los usuarios desean lograr. (Norma, ISO/IEC 15288:2008, 2008)

La resolución de problemas o la información de resolución de problemas debe estar estructurada para una referencia rápida en la que no contenga el desarrollo, algoritmos y comandos de la estructura del software. Por ejemplo, agrupe las preguntas según a qué parte de la aplicación se apliquen o según los tipos de tareas que realizarán los usuarios. (Norma, ISO/IEC 26514:2008, 2008)

#### <span id="page-29-0"></span>**2.2.3. Estructura de la documentación según las necesidades de audiencia**

para decidir qué información entregar en la documentación, el diseñador debe examinar el perfil de información (cláusula 12.3, ISO/IEC 26514:2008) y detalles del contexto de uso, y decidir qué necesidades serán respaldadas por la documentación y cuáles no. (Norma, ISO/IEC 15288:2008, 2008)

A continuación, la **[Figura 8](#page-30-0)** y **[Figura 9](#page-31-1)** indican el tipo de información según las necesidades de la audiencia y sus correspondientes estructuras que debe poseer el conjunto de documentos:

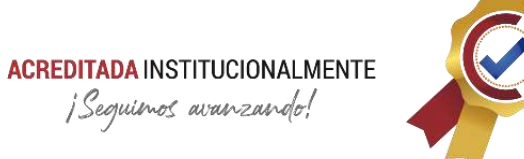

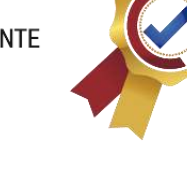

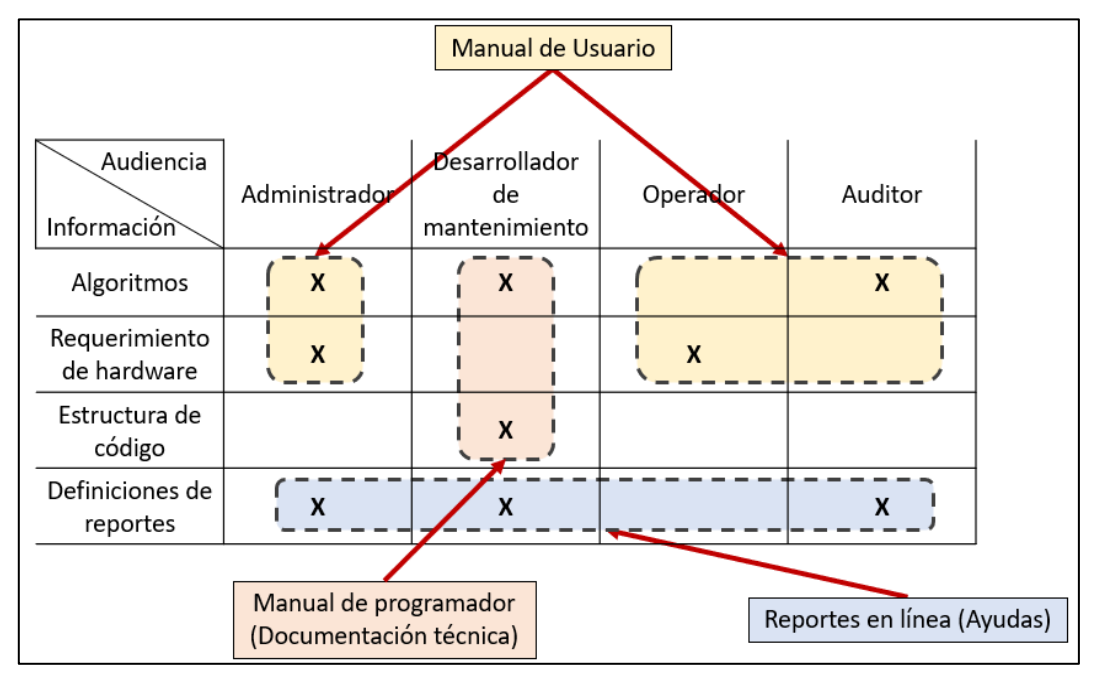

<span id="page-30-0"></span>*Figura 8. Contenido segmentado por audiencia<sup>10</sup>*

*<sup>10</sup> Fuente: ISO/IEC 26514-2008, Figura 8: el uso de la información de la audiencia debe determinar el contenido del documento*

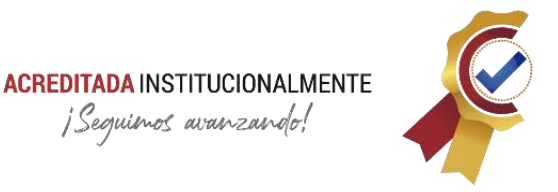

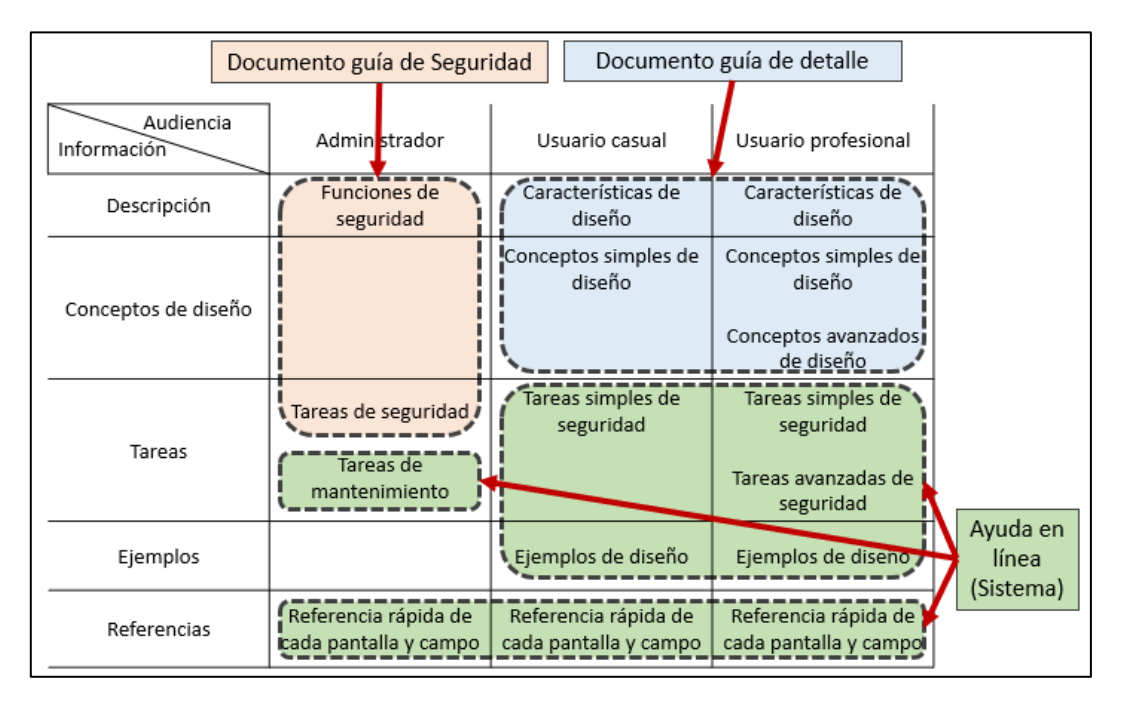

*Figura 9. Método de entrega<sup>11</sup>*

#### <span id="page-31-1"></span><span id="page-31-0"></span>**2.3. Componentes la documentación para desarrolladores**

De acuerdo a la ISO/IEC 26514-2008<sup>12</sup> da a conocer el estándar de referencia en donde sugiere los componentes que debe contener la documentación técnica y su apartado el manual de usuario del software de aplicación, dichos componentes se observan en la **[Tabla 2](#page-31-2)**.

Los componentes requeridos se incluirán en la documentación a menos que la información no exista o no sea aplicable para un documento específico. Los requisitos especificados en la **[Tabla 2](#page-31-2)**

<span id="page-31-2"></span>pueden adaptarse para satisfacer las necesidades de una organización o proyecto (Cláusula 2.1, ISO/IEC 26514-2008 Definición de conformidad).

*Tabla 2. Componentes de la documentación*

<sup>11</sup> *Fuente: ISO/IEC 26514-2008, Figura 9: uso y tipo de información para determinar el método de entrega*

*<sup>12</sup> ISO/IEC 26514-2008 Ingeniería de software y sistemas: requisitos para diseñadores y desarrolladores de documentación de usuario.*

# **ACREDITADA INSTITUCIONALMENTE**<br>jSeguinos avanzando!

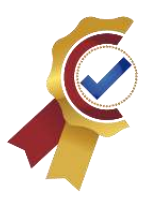

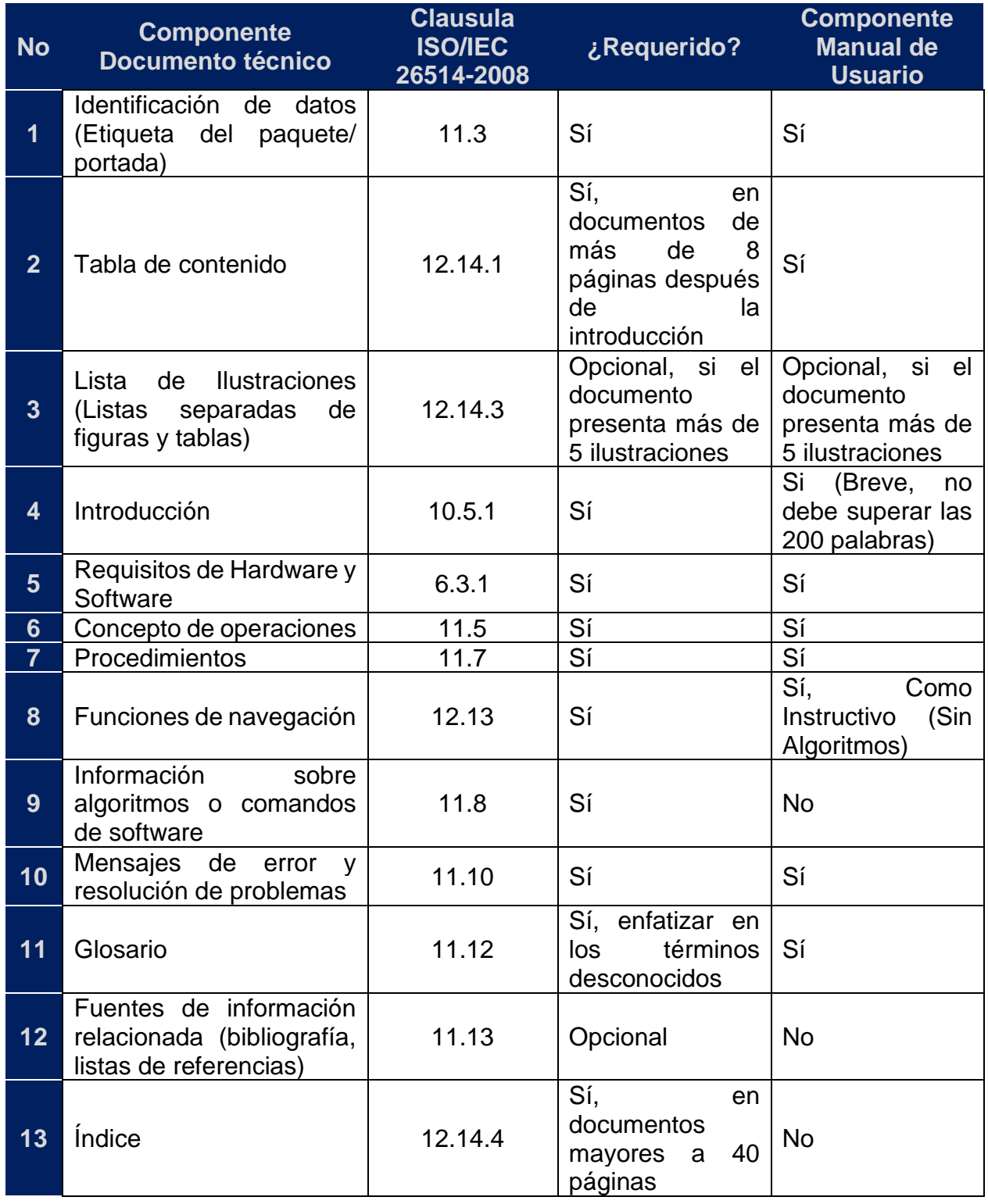

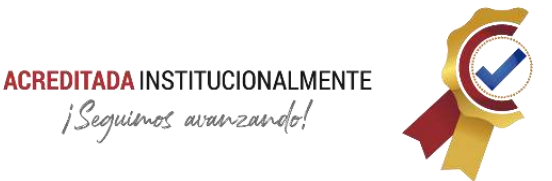

A continuación, se realiza un abreve descripción de cada componente de la documentación, ya sea para un registro técnico o para manual de usuario, para realizar una inspección profunda del contenido se sugiere la documentación completa de las normas que se referencian en este documento.

#### <span id="page-33-0"></span>**2.3.1. Identificación de datos**

La documentación deberá contener datos de identificación únicos. Los datos de identificación deben incluir lo siguiente:

- Título de la documentación.
- Versión de la documentación y fecha de publicación.
- Producto de software y versión.
- Organización emisora.

El título del documento debe indicar su naturaleza y alcance y no debe incluir abreviaturas o acrónimos a menos que sean familiares para la audiencia destinataria. Si hay diferentes versiones del software disponibles para diferentes entornos operativos, la página de título debe especificar los entornos operativos aplicables, incluidas las versiones de hardware, comunicaciones y sistemas operativos manteniendo el diseño y la imagen corporativa de la institución.

#### <span id="page-33-1"></span>2.3.1.1. Forma y estilo

De acuerdo a la política de la FAC, el documento debe conservar la imagen corporativa de la institución, a continuación, se indica las condiciones de diseño y buena presentación que se deben implementar.

#### <span id="page-33-2"></span>2.3.1.2. Escudos

En la portada debe ubicarse el escudo de la FAC al costado superior izquierdo y en el costado superior derecho el escudo de la dependencia en donde se emite el manual.

#### <span id="page-33-3"></span>2.3.1.3. Tipografía

El tipo de fuente que debe ser utilizada es "Arial" en tamaño 12, para títulos se debe mantener la misma fuente, pero el tamaño debe ser 14.

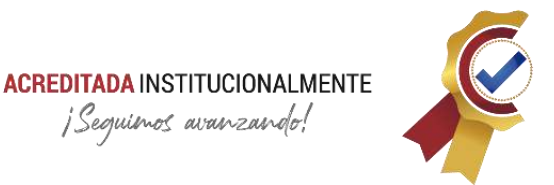

#### <span id="page-34-0"></span>2.3.1.4. Colores institucionales

Para la elaboración de tablas o gráficos se debe tener en cuenta los que son utilizados en la imagen institucional.

#### <span id="page-34-1"></span>**2.3.2. Tabla de contenido**

Se debe generar la tabla de contenido respetando la jerarquía de título, subtitulo 1, subtitulo 2, etc. Se debe tener en cuenta que el desarrollo de esta tabla de contenido únicamente se necesario cuando el documento contiene más de 8 páginas. (Norma, Estandar 1063, 2001)

La tabla de contenido puede ser completa o simple; una tabla de contenido completa enumera los títulos y encabezados de los capítulos o temas hasta el tercer nivel. Una tabla de contenido simple incluye solo los encabezados de primer nivel.

#### <span id="page-34-2"></span>**2.3.3. Lista de ilustraciones**

Debe contener una tabla de ilustraciones debido a que estas juegan un papel importante en el desarrollo del documento, y puedan orientar al usuario en la búsqueda dentro del proceso.

#### <span id="page-34-3"></span>**2.3.4. Introducción**

La introducción debe ser el primer capítulo o ítem a tener en cuenta, debe describir al usuario el alcance y el propósito del documento, además de una breve descripción del propósito del software, en cuanto a las funciones y el entorno operativo. En cada capítulo debe hacer una sección introductoria en donde debe indicar características o funciones a ser desarrolladas, el propósito de la función y cualquier tipo de requisito ambiental, advertencias, precauciones o requisitos de usuario exclusivos del tema.

<span id="page-34-4"></span>La introducción debe dar respuesta a las siguientes preguntas:

2.3.4.1. ¿Qué es?

Debe contener una breve descripción del software o aplicación.

#### <span id="page-34-5"></span>2.3.4.2. ¿Para que funciona?

Se debe especificar para qué sirve el software o aplicación.

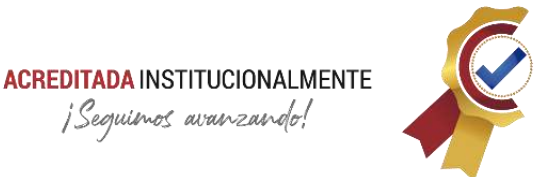

#### <span id="page-35-0"></span>2.3.4.3. ¿A quién va dirigido?

Se debe indicar el tipo de público a quien va dirigido y los conocimientos que debe tener para el uso del manual.

#### <span id="page-35-2"></span><span id="page-35-1"></span>**2.3.5. Requisitos técnicos**

#### 2.3.5.1. Hardware:

Indique las condiciones de Hardware que permitan el correcto funcionamiento del software o aplicación.

#### <span id="page-35-3"></span>2.3.5.2. Software:

Especifique los requisitos de software que debe tener el equipo antes de iniciar con el proceso de instalación, además debe enlistar los softwares con los que debe contar para el funcionamiento. Indique los links o rutas en donde puede encontrar los instaladores o información al respecto.

#### <span id="page-35-4"></span>**2.3.6. Conceptos de operación**

Debe contener un diagrama de flujo del proceso general de la aplicación, en donde se abarque la totalidad del proceso, en caso de que sea necesario especificar procesos se pueden incluir más diagramas de flujo, pero deben estar ligados al proceso general del software o aplicación.

#### <span id="page-35-5"></span>**2.3.7. Procedimiento**

Para realizar una buena explicación del procedimiento se debe describir cada acción del proceso, detallando cada uno de los pasos necesarios que debe realizar el usuario para lograr el objetivo. La descripción de los procesos debe ser exacta y puntual.

A continuación, se dan a conocer algunas herramientas que se deben tener en cuenta para que las instrucciones impartidas se logren ejecutar correctamente por parte del usuario.

- La redacción de los procesos debe ser en tercera persona.
- En caso que el proceso tenga términos complejos para el usuario incluya un glosario con la terminología pertinente junto con su explicación.
- Procure explicar en detalle las funciones y no omita procesos por obvios que parezcan.
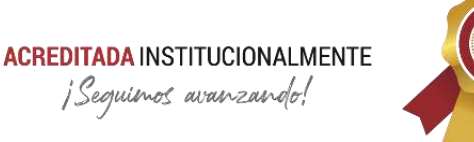

- 
- Indique al usuario toda alerta o advertencia que se pueda generar durante el desarrollo del proceso, y el adecuado manejo se le debe dar.

Utilice frases cortas, que principalmente indiquen la acción que debe realizar el usuario.

- Por lo general evite utilizar vocabulario técnico o especializado.
- Conserve el orden de la explicación, de acuerdo al diagrama de flujo del proceso en general
- Utilice recursos visuales como pantallazos o imágenes que ilustren el proceso, y permitan una comprensión del proceso.

# 2.3.7.1. Información general para el uso del software o aplicación

Tenga en cuenta la siguiente información al momento de elaborar el paso a paso según sea el caso.

- Orientación para el uso de las funciones de la interfaz gráfica de usuario
- Acceda, o inicie sesión y cierre la sesión del software.
- Navegación a través del software para acceder y salir de las funciones. (Ver Funciones de Navegación)
- Operaciones de datos (ingresar, guardar, leer, imprimir, actualizar y eliminar).
- Métodos de cancelación, interrupción y reinicio de operaciones.

# **2.3.8. Funciones de Navegación**

Las funciones de navegación deben indicar las ubicaciones a las que los usuarios pueden trasladarse desde su ubicación actual. Si se proporcionan facilidades para vincular temas en diferentes partes de la jerarquía, la documentación puede mostrar dónde está el tema en la jerarquía. Cuando los usuarios se mueven entre los diferentes temas, la documentación puede indicar dónde encaja el tema actual en la estructura total (una "ruta de navegación" o ruta desde Inicio o el menú principal). Por ejemplo, en el título del tema, la documentación debe incluir palabras o un diagrama que explique dónde pertenece en la estructura. (Norma, ISO/IEC 26514:2008, 2008)

Su algoritmo, comandos y estructura de código debe incluirse en este apartado a excepción de que sea un documento instructivo. Las funciones de navegación permitirán a los usuarios ir a las siguientes ubicaciones:

• atrás, para volver a la sección / página desde la que se vinculó más recientemente;

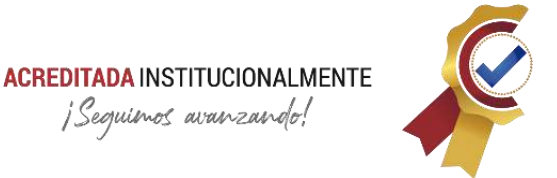

- siguiente, siguiente tema / página lógica en la secuencia de temas (si corresponde).
- tema / página lógica del software de aplicación.
- tabla de contenido (si corresponde) o menú de nivel superior.
- índice (si lo hay).

#### **2.3.9. Información sobre comandos del software**

Debe indicar funciones alternativas, parámetros opcionales, excepciones y opciones predeterminadas, además debe indicar cuando un proceso se finaliza exitosamente o termina anormalmente.

Para la descripción de algoritmos y códigos de programación se puede elegir entre varias formas; de forma clásica se puede presentar un código segmentado por funciones e instrucción por línea, aplicando sangría en jerarquía; lo anterior dependiendo del tipo del lenguaje de programación que se utilice en su código fuente, la **[Figura 10](#page-37-0)** ejemplifica dicho formato. En otro contexto, para softwares que permitan obtener programas a partir de una interfaz gráfica se recomienda utilizar tablas individuales donde se especifique el componente (control), los códigos en cada propiedad y sus respectivas descripciones, la **[Tabla 3](#page-38-0)** permite un ejemplo de este tipo.

dragenter // to allow dro *<u>Quagreane</u>* dragover. nth is tener Ce. pzone.addEvent<br>pzone.addEventer')<br>reventDefault();<br>(ev.type === 'drassList.ad yackstr.com<br>| switchingsmeer' > {<br>| s== classList.add('solid-hold<br>| stone.classList.add('solid-hold A3 a3 dragleave') s => values class ;<br>ttribute('class';<br>pZone.appendChild(tap)

*Figura 10. Ejemplo de código fuente<sup>13</sup>*

<span id="page-37-0"></span><sup>13</sup> *Fuente: IBM Sample Index.html*

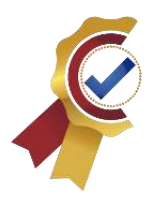

<span id="page-38-0"></span>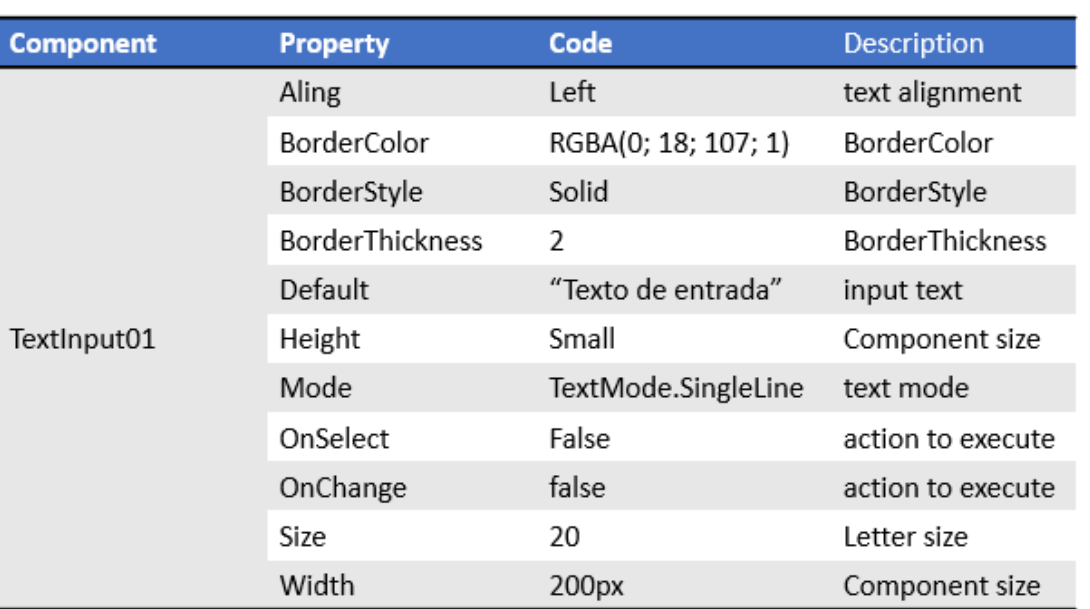

*Tabla 3. Ejemplo de código por propiedades<sup>14</sup>*

Sin embargo, el diseñador del documento y/o programación posee autonomía del formato y estilo que desee presentar los códigos de la programación.<sup>15</sup>

#### **2.3.10. Mensajes de error y resolución de problemas**

De acuerdo al orden del procedimiento enumere los incidentes que se pueden presentar durante el uso del software o aplicación. Los incidentes deben tener la siguiente estructura:

2.3.10.1. Síntoma:

Proporcione una breve descripción del mensaje de error o posible falla.

2.3.10.2. Problema:

Haga una breve descripción de porqué se genera el error.

<sup>14</sup> *Fuente: Power Apps, propiedades del componente TextInput0.*

<sup>15</sup> *Se permite el uso de términos técnicos cuando sea necesario para explicar claramente la funcionalidad o el producto.*

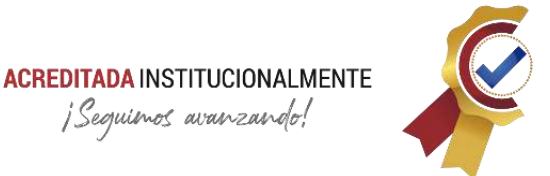

#### 2.3.10.3. Solución:

Debe indicar el paso a paso del procedimiento que se debe emplear para la corrección del error (siga las recomendaciones que se enmarcan en el apartado [2.3.7\)](#page-35-0)

#### 2.3.10.4. Comentarios:

Si es necesario proporcione observaciones o comentarios útiles para la resolución de problemas (Opcional)

#### **2.3.11. Glosario**

Listado de palabras técnicas o de difícil comprensión, que contengas su respectivo significado. (Opcional)

#### **2.3.12. Fuentes de información relacionadas**

Bibliografía, páginas web, revistas indexadas, libros electrónicos, etc.

#### **2.3.13. Índice**

El índice debe contener un listado de palabras acompañado del número de página en donde se encuentra dichas palabras, esto con el fin de relacionar términos importantes de manera rápida. Según el estándar IEEE, este componente es opcional y solo es necesario cuando el documento excede las 40 páginas.

#### **2.4. Recomendaciones para instrucciones y/o manual de usuario**

En este capítulo se identifican algunos aspectos sobre la información crítica, procedimientos e ilustraciones. Extraído de la norma ISO/IEC 26514:2008 e interpretado para utilización de la Fuerza Aérea Colombiana.

#### **2.4.1. Ubicación de Información critica**

La información crítica debe colocarse en un lugar destacado de la documentación. Las advertencias o precauciones generales que se aplican durante el uso del software deben aparecer en los componentes iniciales. Si hay información vital que los usuarios deben conocer, el desarrollador de la documentación debe asegurarse de que todos

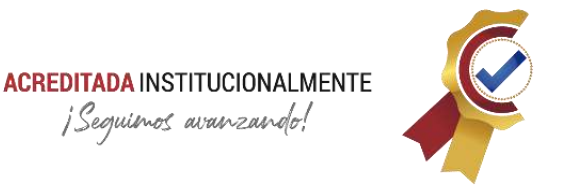

los usuarios la vean, por ejemplo, mostrándola la primera vez o cada vez que se inicia la aplicación. <sup>16</sup> (Norma, ISO/IEC 26514:2008, 2008)

#### **2.4.2. Información para procedimientos y tutoriales**

La documentación del modo de instrucción proporciona instrucciones para realizar los procedimientos. Los procedimientos incluirán:

#### 2.4.2.1. Información preliminar para procedimientos<sup>17</sup>:

La información preliminar común a varios conjuntos de procedimientos puede agruparse y presentarse una vez para evitar redundancias. La información preliminar para los procedimientos incluirá lo siguiente:

- una breve descripción general del propósito del procedimiento y definiciones o explicaciones de los conceptos necesarios que no se incluyen en otra parte;
- identificación de cualquier actividad técnica o administrativa que deba realizarse antes de iniciar la tarea;
- una lista de recursos que el usuario necesitará para completar la tarea, que puede incluir datos, documentos, contraseñas, software adicional e identificación de controladores, interfaces o protocolos.

#### 2.4.2.2. Pasos del procedimiento<sup>18</sup>:

Los pasos del procedimiento se numerarán con números arábigos y se presentarán en el orden de ejecución. Los pasos alternativos o repetidos deben indicarse claramente, para permitir al usuario determinar fácilmente qué pasos alternativos o repetidos realizar u omitir y dónde volver a unirse al procedimiento principal. Siempre que sea posible, los desarrolladores de documentación deben utilizar la voz activa. Se proporciona orientación adicional sobre construcciones de

<sup>16</sup> *Los desarrolladores de documentación deben consultar la guía de estilo (ISO/IEC 26514-2008) que se utiliza para la documentación con objeto de distinguir correctamente entre precauciones, notas y advertencias.*

<sup>17</sup> *advertencias, precauciones y notas relevantes que se aplican a todo el procedimiento.*

<sup>18</sup> *Los procedimientos con muchos pasos deben estructurarse en breves conjuntos de pasos. Si las tareas son largas o complicadas, el desarrollador de la documentación debe considerar dividir una sola tarea en tareas más pequeñas, con un tema de proceso para mostrar cómo las tareas más pequeñas se relacionan entre sí.*

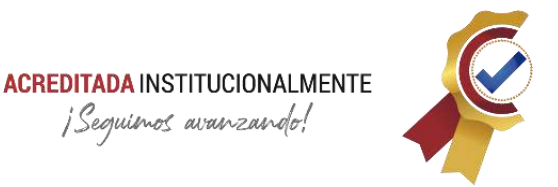

voz activa frente a pasiva (Cláusula B.9.6 ISO/IEC 26514-2008) Sin embargo, se debe respetar el estilo existente de la empresa o el cliente.

2.4.2.3. Información de finalización de los procedimientos (Norma, ISO/IEC 26514:2008, 2008):

Todos los procedimientos deben garantizar que el usuario tenga claro que el procedimiento se ha completado con éxito. Esta aclaración se puede lograr simplemente proporcionando al usuario retroalimentación sobre el resultado del paso final del procedimiento. Si el procedimiento contiene pasos o saltos condicionales, es posible que el procedimiento tenga varios puntos finales lógicos. En este caso, la frase "Procedimiento completo" debe insertarse después de la información de retroalimentación para esos pasos para asegurar que el usuario no intente continuar con los pasos restantes. Cuando sea apropiado, también debe describir cómo el usuario debe salir del procedimiento y cuál es la siguiente actividad típica (en la documentación modular, esto generalmente no se conoce).

<span id="page-41-0"></span>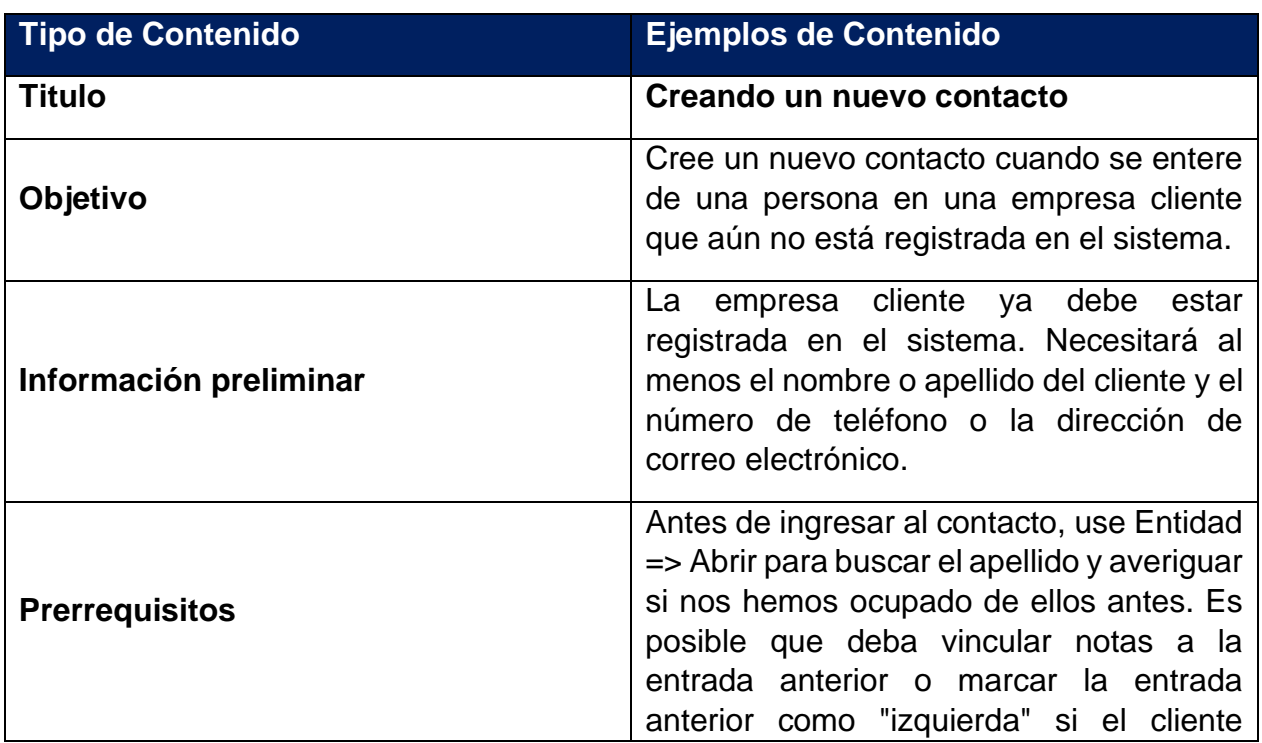

En la **[Tabla 4](#page-41-0)** se presenta el ejemplo de procedimientos

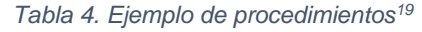

<sup>19</sup> *Fuente ISO/IEC 26514-2008 Tabla 3, Ejemplo de procedimientos con los elementos marcados.*

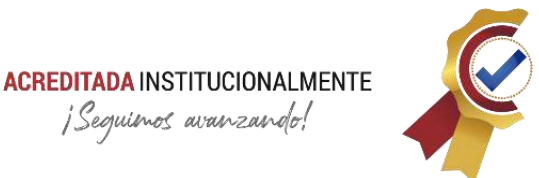

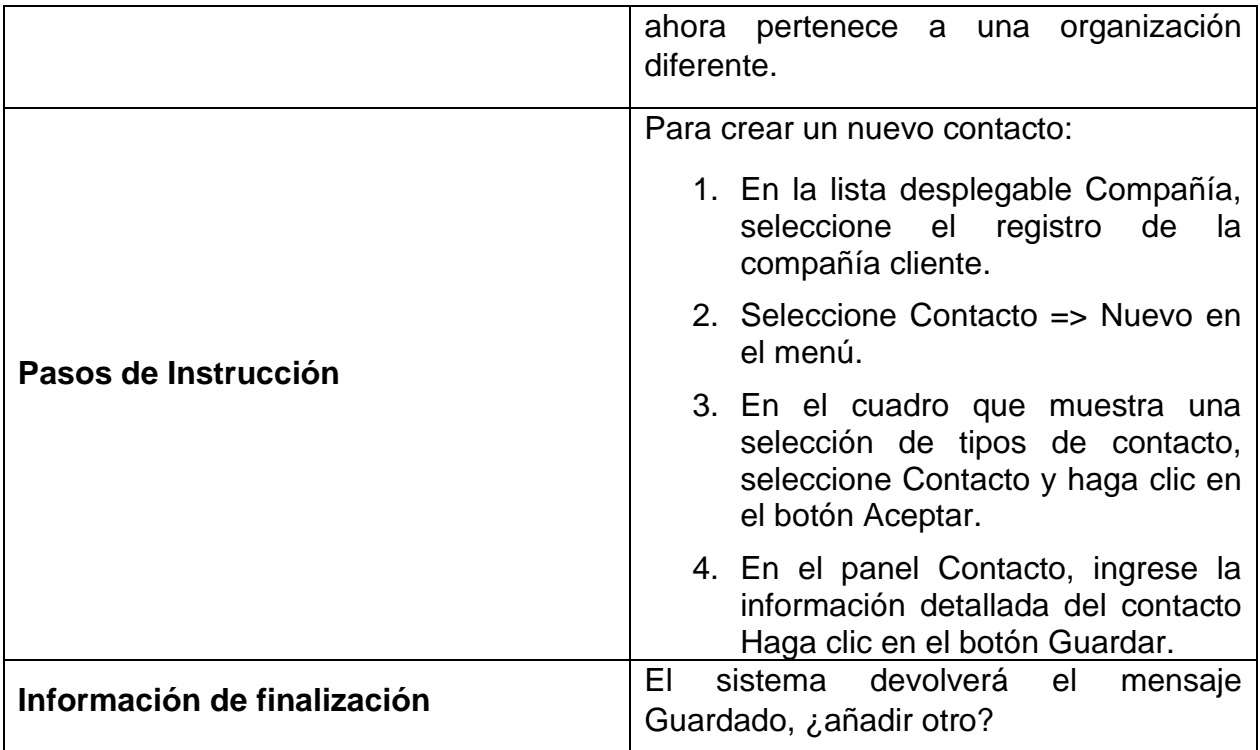

#### **2.4.3. Formatos para ilustraciones**

#### 2.4.3.1. ¿Cuándo utilizar una ilustración?

Las ilustraciones incluyen figuras y tablas. La documentación puede utilizar varios tipos de figuras:

- una imagen, que representa la apariencia real de los objetos físicos. ejemplos son.
- Fotografía.
- dibujo lineal.
- imagen de una pantalla.

un diagrama, que da una representación espacial de conceptos abstractos; algunos ejemplos son:

- organigrama o estructura de árbol.
- gráfico de líneas.

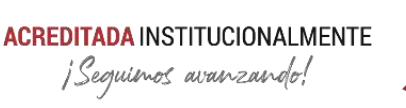

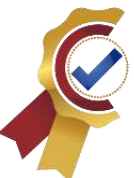

- gráfico de barras o gráfico circular.
- diagrama de flujo.

Deben utilizarse ilustraciones:

- para llamar la atención sobre información importante (una ilustración es a menudo el primer elemento que el usuario mira en una página o pantalla).
- representar procesos, relaciones, jerarquías, redes, estructuras, formas, posiciones, estadísticas, tendencias, direcciones, proporciones, correlaciones, mapeos y otros conceptos.
- para mostrar la apariencia de un objeto físico, lo que ayuda al usuario a identificar las partes de un objeto o el objeto en sí.
- para que la información sea fácil de recordar.

El diseñador debe considerar si:

- una idea o relación puede describirse mejor usando una imagen que usando palabras.
- es necesario llamar la atención sobre algunos detalles.
- los elementos deben identificarse por su apariencia.

Deben utilizarse gráficos y tablas si transmiten la información de forma más clara y memorable que las palabras o los números. Los gráficos y tablas suelen ser más efectivos para comunicar grandes diferencias o tendencias generales que para transmitir cantidades específicas. Las tablas son más apropiadas para presentar cantidades específicas.

#### 2.4.3.2. Nivel de detalle de las ilustraciones

El nivel de detalle que se muestra en una ilustración debe ser solo el necesario para lograr su propósito. El texto debe hacer referencia a la información representada en una ilustración, pero no debe repetir la misma información. El texto debe usarse para aclarar o explicar una ilustración. (Norma, Estandar 1063, 2001)

#### 2.4.3.3. Colocación de las ilustraciones

Las ilustraciones que acompañan al texto deben aparecer junto a su primera referencia en el texto, de modo que el texto y la ilustración asociados se puedan

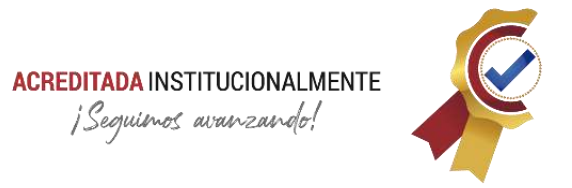

ver simultáneamente. La cuadrícula debe especificar cómo deben colocarse del área de información. Las ilustraciones del mismo tipo, que respondan al mismo tipo de necesidad del usuario, deben mostrarse de forma coherente.

Si el ancho de una ilustración excede los márgenes de la página, debe colocarse en una página separada y girarse 90 grados hacia la izquierda.

2.4.3.4. Zoom y especificaciones de Ilustraciones

La **[Figura 11](#page-44-0)** muestra un ejemplo de lo que se trata en este apartado:

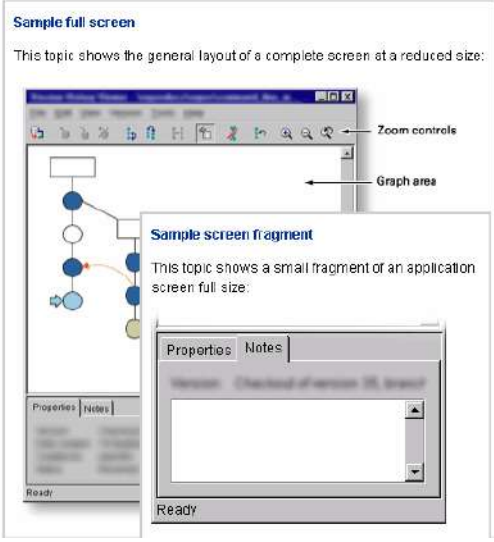

*Figura 11. Escala de ilustraciones<sup>20</sup>*

#### <span id="page-44-0"></span>**2.4.4. Tablas**

El diseño de tablas debería simplificar el acceso de los usuarios a los datos exactos. En una tabla, los elementos que se van a comparar deben mostrarse en filas adyacentes en lugar de en columnas adyacentes. De lo contrario, el orden de filas y columnas debería simplificar la referencia, como por secuencia alfabética, por cantidad, por tiempo o por frecuencia de uso. (Norma, ISO/IEC 15288:2008, 2008)

Los bordes entre filas o columnas pueden guiar a los lectores hacia datos importantes. Los bordes de cada celda pueden distraer, pero el estilo de la casa debe determinar su uso. (Norma, ISO/IEC 15288:2008, 2008)

<sup>20</sup> *Fuente: ISO/IEC 26514-2008, Figura 18, Uso de dos escalas para presentaciones en pantalla.*

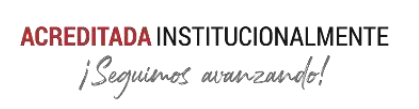

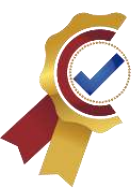

# **Capítulo 3**

# **APLICACIÓN ARQUÍMEDES**

# **App móvil para la automatización en la visualización de certificados y consulta de información de equipos de calibración**

#### **3.1. Introducción**

El presente trabajo documenta el registro técnico de la aplicación móvil ARQUÍMEDES, desarrollada por el Centro de Metrología Conjunto (CMC) en su proceso de digitalización de la información en la gestión documental. La aplicación móvil se crea para brindar soporte y automatización en la visualización de los certificados de calibración correspondientes a los equipos susceptibles de calibración de la Fuerza Aérea Colombiana (FAC). Esta alternativa permite utilizar una plataforma de consulta oportuna del documento generado por el escuadrón de calibración (ESCAL) y reducir el tiempo que el usuario del equipo emplea en su desplazamiento desde el hangar hasta el almacén para la visualización del certificado, puesto que, la doctrina de metrología contenida en el mensaje técnico (MT889) y el Manual de Mantenimiento Aeronáutico (MAMAE) especifica que dicho certificado debe permanecer físicamente en almacén.

A raíz del impacto positivo del proyecto y buena acogida con el lanzamiento de la versión Beta en el Comando Aéreo de Mantenimiento (CAMAN), se propuso vincular distintos módulos; secciones independientes con una tarea especifica, que complementen la aplicación, generando de esta forma un proyecto escalable en el tiempo, el cual, está dotado con las funciones para la consulta de información de quipos bajo la forma FAC-403T, visualización del certificado de calibración bajo consulta por número del documento y serie del equipo y estadísticas de consulta bajo condiciones de buen uso. Expandiendo su uso a inspectores, especialistas, almacenistas y operarios en las distintas unidades de la FAC.

El proceso que conlleva la transición de la documentación física a la gestión documental digital, requiere la implementación de plataformas de desarrollo y automatización que permitan realizar una aplicación integral para el tratamiento de datos, consultas y almacenamiento de la información, que elimine intermediarios y reduzca el tiempo en el flujo de información. Dicho entorno debe poseer las características de una interfaz amigable con el usuario, agilidad en la entrega y adquisición de datos, escalabilidad, continuo desarrollo de programación, alcance, orden y/o simplicidad en el diseño. En cumplimiento con los anteriores criterios, se opta por utilizar el entorno Microsoft Office 365, que contiene la plataforma de desarrollo Power App para la programación y diseño

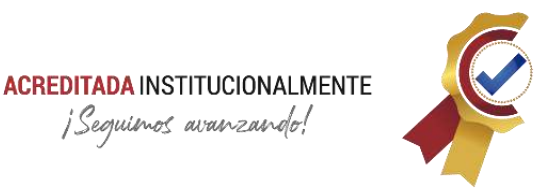

de la aplicación que corresponde a la interfaz de usuario; Front End, SharePoint como el origen de datos temporal y Power Automate como herramienta encargada de realizar procesos automáticos desencadenados por una acción especifica, de esta forma se ofrece una alternativa de consultade información que automatice la gestión documental.

# **3.2. Planteamiento del problema**

En los procesos de mantenimiento (correctivo y/o preventivo) que se ejecutan en la Fuerza Aérea Colombiana (FAC) se requieren de equipos de medición con alta precisión, repetitividad, exactitud y con la menor incertidumbre posible, para conocer dichas características, se realiza la comparación de los equipos de medición con equipos patrones en el proceso llamado calibración, dicho proceso genera un certificado de calibración correspondiente a la herramienta con la información pertinente del proceso desarrollado. Actualmente, bajo la doctrina de metrología contenida en el mensaje técnico (MT889) y el Manual de Mantenimiento Aeronáutico (MAMAE) especifica que los certificados de calibración deben estar físicamente en el almacén. Esta práctica presenta demora en las fases de mantenimiento, ya que, la distancia que hay entre el hangar hasta el almacén es considerable, la cual debe recorrer el especialista o usuario del equipo de medición para la visualización del certificado, generando interrupciones en el proceso lo que deriva en la capacidad y disponibilidad de equipos aeronáuticos para la FAC en sus diferentes bases de operación. Además, los almacenistas, inspectores y operarios de unidades alternas al Comando Aéreo de Mantenimiento, no cuentan con un método de consulta rápido, eficaz y de manera remota de los certificados, como método alternativo, dado el caso en el que el certificado se dañe o no se tenga acceso inmediato del mismo. Por otra parte, no se realiza una verificación en torno al correcto uso de dichos documentos, también se identifica una gestión documental física demorada, con múltiples intermediarios y con información física limitada sin poseer un análisis profundo en la gestión de activos y todo lo que conlleva a datos derivados del proceso de calibración.

#### **3.3. Justificación**

La interacción de diferentes gestores documentales permite copiar, cambiar propiedades y codificar documentos de forma automática, además, de la visualización, y consulta de forma oportuna de dicha información.

#### **¿Por qué?**

Existe la necesidad de tener un sistema de consulta alternativo de certificados y/o información de equipos bajo la norma FAC 403T. Además, módulos que permitan una gestión de activos ordenada y digital, ya que, de manera física estos documentos corren

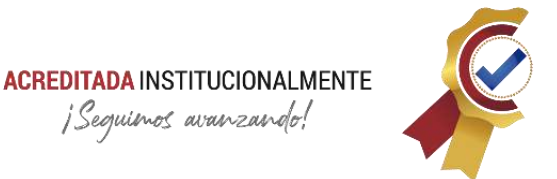

el riesgo de daños, deterioros, entre otros, lo cual implica una pérdida valiosa en la información obtenida en los laboratorios.

#### **¿Para qué?**

Hacer uso de los avances tecnológicos de manera adecuada, mediante los cuales se podrá dar solución a las siguientes problemáticas:

- Aumento en el consumo de papel.
- Pérdida de información.
- Demora en consulta de certificados de calibración y otros documentos.

Por otra parte, otorgando beneficios como:

- Disminución en el consumo de papel.
- Aseguramiento de la información.
- Consulta instantánea de los certificados de calibración.
- Aumento en el uso de herramientas de laboratorio.

# **¿Cómo?**

Desarrollando un sistema de información a través de un aplicativo móvil en Power Apps, que realice la consulta de certificados y/o equipos de calibración por medio de un lector de código QR, haciendo de esta una lectura rápida, automática y logrando visualizar la información requerida de forma digital, permitiendo así un análisis estadístico respecto a las consultas, además, se permite realizar una gestión de activos localizando equipos mediante consultas de usuarios, facultando a la entidad para asumir procesos y decisiones que garanticen el bienestar metrológico.

#### **3.4. Plan de automatización**

A continuación, se describen los pasos para realizar la app móvil que permita la manipulación de los documentos e información generada por el escuadrón de calibración (ESCAL) de forma automática para su posterior consulta y visualización:

- ➢ Analizar diferentes tipos de plataformas de desarrollo que se ajusten a las políticas de la Fuerza Aérea Colombiana, con el fin de lograr una arquitectura del sistema de información a desarrollar.
- ➢ Crear un contenedor para almacenamiento en la nube de los certificados de calibración generados por el ESCAL, donde se actualice de forma automática.

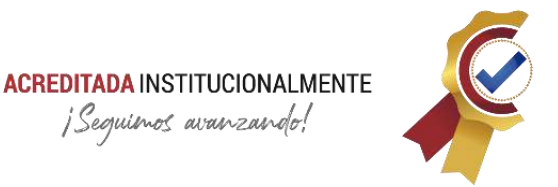

- ➢ Crear un flujo para la automatización por software donde se modifiquen las propiedades de los documentos (Nombre y ubicación) además, de codificarlos a base64 sin la intervención de un operario.
- ➢ Crear una arquitectura especializada para el desarrollo de la aplicación móvil que permita una fácil consulta y seguridad de la información metrológica suministrada por el escuadrón de calibración (ESCAL).
- ➢ Diseñar y programar los siguientes apartados: módulo que permita visualizar los certificados de calibración por medio del código QR y código FAC, módulo para la consulta de información de equipos contenidos en la norma FAC-403T, módulo para la visualización de gráficas que representen el análisis del manejo que se les da a los certificados de calibración de cada una de las herramientas.
- ➢ Realizar la documentación del aplicativo móvil, dentro de los cuales se establece el registro técnico y un manual de usuario.

#### **3.5. Marco referencial**

#### **3.5.1. Marco Teórico**

Para entender mejor el desarrollo del proyecto se deben tener en cuenta los siguientes conceptos:

- **Aplicaciones Móviles**: son programas diseñados para ser ejecutados en teléfonos, tablets y otros dispositivos móviles, que permiten al usuario realizar actividades profesionales, acceder a servicios, mantenerse informado, entre otro universo de posibilidades. (Softcorp, 2015)
- **Office 365:** es un conjunto de programas informáticos de la empresa Microsoft, entre los cuales se destacan Word, Excel, PowerPoint, SharePoint, Power Apps, entre otros. (Claranet, 2018)
- **Power Apps:** es un conjunto de aplicaciones, servicios, conectores y una plataforma de datos que proporciona un entorno de desarrollo de aplicaciones ágil para crear aplicaciones personalizadas para las necesidades de una empresa. (Kumar, 2021)
- **Desarrollo De Apps:** son los procedimientos y procesos establecidos que intervienen cuando se crea software para pequeños dispositivos informáticos inalámbricos, como tabletas y teléfonos inteligentes. (Kumar, 2021)
- **Programación:** es la acción de programar que implica ordenar, estructurar o componer una serie de acciones cronológicas para cumplir un objetivo. (Kumar, 2021)

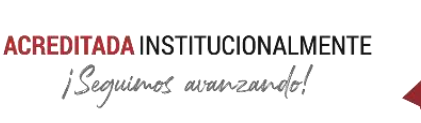

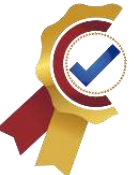

- **Certificado De Calibración:** es un documento físico o digital que contiene los resultados de la calibración de un instrumento, como una balanza o un termómetro. (Tcmetrología, 2021)
- **Inventario:** lista ordenada de bienes y demás cosas valorables que pertenecen a una persona, empresa o institución. (Westreicher, 2020)
- **Metrología:** la metrología es la ciencia e ingeniería de la medida, incluyendo el estudio, mantenimiento y aplicación del sistema de pesos y medidas. (Norma, ISO/IEC 17025, 2017)
- **Calibración:** la Calibración de un instrumento es el acto de comparar las unidades fundamentales de medida del instrumento con otro instrumento. (Norma, ISO/IEC 17025, 2017)
- *Toogle* **O Alternador:** es un botón de modo específico que permite alternar entre dos o más funciones dependiendo de las necesidades.
- **Desencadenador O** *Trigger:* un desencadenador es una clase especial de procedimiento almacenado que se ejecuta automáticamente cuando se produce un evento en el servidor de bases de datos. (Kumar, 2021)
- **ISO/IEC 17025 del 2017**: indica los requisitos que deben cumplir los laboratorios de ensayos y calibración para facilitar el intercambio de información y la cooperación entre los mismos y otros organismos con respecto a los certificados de calibración.
- **MT889:** mensaje técnico Fuerza Aérea Colombiana.
- **MAMAE:** Manual De Mantenimiento Aeronáutico Fuerza Aérea Colombiana (FAC).
- **Base64:** "*es un algoritmo de codificación que permite transformar cualquier carácter de cualquier idioma en un alfabeto que consta de letras, dígitos y signos latinos. Con esto podemos convertir caracteres especiales como logogramas chinos, emojis e incluso imágenes en una secuencia "legible" (para cualquier ordenador), que se puede guardar y/o transferir en cualquier otro lugar. A menudo se utiliza para transmitir datos binarios por medio de transmisiones que tratan sólo con texto, como para enviar imágenes y archivos adjuntos"* (Fernandes, 2020)

#### **3.5.2. Marco Conceptual**

A lo largo de los años y con el incremento de las aplicaciones móviles se ha logrado obtener una clasificación de la siguiente manera:

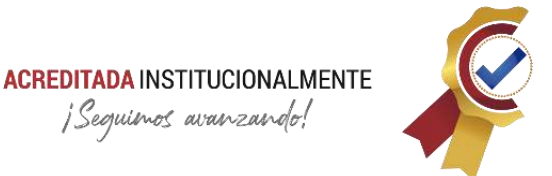

- 3.5.2.1. Por sus efectos psicosociales o psicopedagógicos:
	- 3.5.2.1.1. **Aplicaciones Capacitadoras**: aquellas que permiten o incitan a buscar posibilidades nuevas y fomentan a la creatividad.
	- 3.5.2.1.2. **Aplicaciones de dependencia:** son aquellas que por el contrario limitan la creatividad y la capacidad de elección.
- 3.5.2.2. Por el tipo de contenido que ofrecen al usuario:
	- 3.5.2.2.1. **De entretenimiento:** se encuentran mayormente Apps de juegos.
	- 3.5.2.2.2. **De relación social:** estas van dirigidas a la comunicación interpersonal.
	- 3.5.2.2.3. **De producción y utilitarias:** proporcionan instrumentos para diligenciar tareas.
	- 3.5.2.2.4. **Educativas o informativas:** son transmisoras de información donde se prioriza el acceso a los contenidos mediante una interfaz de navegación sencilla.
	- 3.5.2.2.5. **Creativas:** ofrecen herramientas que fortalecen y fomentan la creatividad mediante música, literatura, entre otros.
	- 3.5.2.2.6. **Publicitarias:** con fines comerciales y de distribución gratuita.
- 3.5.2.3. Por las condiciones de distribución:
	- 3.5.2.3.1. Gratuitas
	- 3.5.2.3.2. De pago
- 3.5.2.4. Por el tipo de diseño y desarrollo:
	- 3.5.2.4.1. **Genéricas:** su diseño y programación es compatible con la mayoría de los dispositivos.

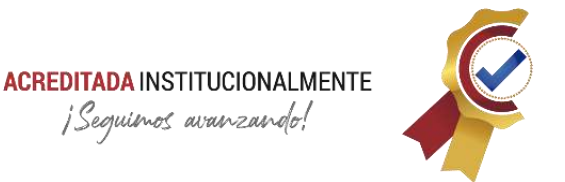

- 3.5.2.4.2. **Híbridas:** tienen determinados componentes en su programación, son comunes en los smartphones donde siempre dependen de su sistema operativo.
- 3.5.2.4.3. **Nativas:** su programación es específica para cada market de distribución.
- 3.5.2.4.4. **App web:** son aquellas que funcionan de manera online, no necesitan ser descargadas y para su acceso es necesario tener conexión a internet. (Appandweb, 2019)

<span id="page-51-0"></span>Para el desarrollo de la aplicación se toma como base la clasificación del ítem **[3.5.2.4.4](#page-51-0) App Web**, puesto que, las características de la aplicación a desarrollar constituyen un aplicativo de consulta de documentos e información, que funciona a través de la plataforma Power Apps y para su acceso es necesario conexión a internet.

Dentro del desarrollo de la aplicación es necesario referenciar los gestores utilizados para la creación de la misma, (automatización de la gestión documental e interfaz de usuario) inicialmente se tiene que generar el conocimiento de las herramientas que proporciona Microsoft Office 365.

Entiéndase Microsoft Office 365 como una multiplataforma que nos permite acceder a diferentes herramientas de trabajo, que fomentan la creatividad, la creación de documentos y servicios que facilitan los trabajos al usuario. (BeServices, 2019)

Ahora bien, para que el proceso de creación sea exitoso se debe remitir al uso de diferentes gestores que se encuentran dentro del paquete de Microsoft Office 365, las cuales son: Excel, Power Apps, Power Automate, SharePoint, OneDrive, Outlook. Cada una de ellas constituye una parte fundamental en el desarrollo de esta aplicación, el siguiente listado presenta una breve descripción de la tarea principal de cada gestor:

- ✓ **Excel:** gestor clave en la creación de bases de datos.
- ✓ **OneDrive:** plataforma de almacenamiento (Origen de datos).
- ✓ **Power Automate:** gestor encargado de automatizar acciones conforme se desencadene una acción especifica.
- ✓ **SharePoint:** herramienta gestora en la administración de documentos (Origen de datos).
- ✓ **Outlook:** plataforma de mensajería y notificación.
- ✓ **Power Apps:** gestor de desarrollo de la interfaz de usuario como solicitud y/o captación de datos.

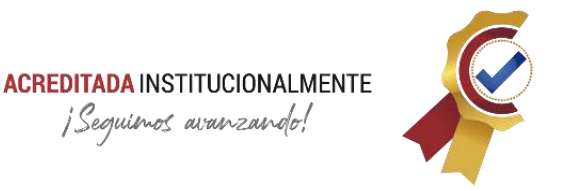

Finalmente, este marco referencial está encaminado a conducir la investigación de los diferentes gestores, herramientas, clasificaciones y aplicaciones para dar una idea de la finalidad del proyecto.

# 3.5.2.5. EXCEL

Es un software que hace parte del paquete de Office 365, el cual permite organizar datos por medio de tablas; en filas y columnas, siendo de gran ayuda en temas de manejo de información de contabilidad, estadística, financiero, bases de datos, entre otros. En este caso Excel será la base inicial en donde se almacenarán los datos que reposan en la App temporalmente, pero la base de datos final y definitiva será SQL.

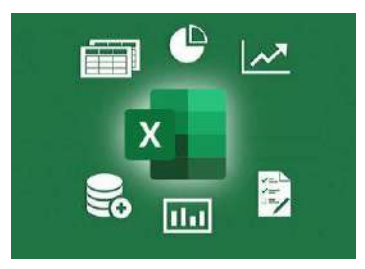

*Figura 12. Excel<sup>21</sup>*

La estructura general de Excel se presenta a continuación en la **[Figura 13](#page-52-0)**

| Archivo                              | inido<br>insertar            |              |           | Clisposkión de página - Fórmulas - Catos - Revisar - Vista - Complementos              |   |                     |                       | Ayuda Q ¿Qué desea hacer?                                                    |              |                                                              |                                                                                      |                                                               | E Compartir    |
|--------------------------------------|------------------------------|--------------|-----------|----------------------------------------------------------------------------------------|---|---------------------|-----------------------|------------------------------------------------------------------------------|--------------|--------------------------------------------------------------|--------------------------------------------------------------------------------------|---------------------------------------------------------------|----------------|
| 图:-<br>Pegar<br><b>Rottlehannist</b> | Celibri<br><b>Lincha</b>     |              | Sinascuto | $\cdot$ 11 $\cdot$ A $\Lambda$ = = $\bullet$ B 4) aterists                             |   | General<br>Atimans. | 蠡<br>Formato          | Eastermato Estilecide<br>condicional - como tabla - celda -<br><b>Jitkor</b> |              | <b>Alle Inserter</b><br>Tr Elevinar +<br>Formato -<br>Felder | $\frac{\sum_{i=1}^{n} x_i}{\sum_{i=1}^{n} x_i}$<br>$\mathcal{S}$<br><b>Education</b> | Ordensey Buscary<br>fitty v seleccionar =                     |                |
| A1                                   | $X - Z - K$                  |              |           |                                                                                        |   |                     |                       |                                                                              |              |                                                              |                                                                                      |                                                               |                |
| A                                    |                              | $8$ $\sigma$ |           | $\mathbf{D}$ $\mathbf{F}$ $\mathbf{F}$                                                 | G |                     | $H$ $1$ $1$ $1$       |                                                                              | $\mathbf{t}$ | M                                                            | N.                                                                                   | $\alpha$                                                      |                |
|                                      | Film 1                       |              |           | Descripción <mark>V</mark> Columna 1 a Columna 2 v Columna 3 a Columna 4 v Ecótura 1 d |   |                     |                       |                                                                              |              |                                                              |                                                                                      |                                                               |                |
|                                      | Filia 2<br>Filia 3           |              |           |                                                                                        |   |                     |                       |                                                                              |              |                                                              |                                                                                      |                                                               |                |
|                                      | File 4<br>Fills 5            |              |           |                                                                                        |   |                     |                       |                                                                              |              |                                                              |                                                                                      |                                                               |                |
| 10<br>11                             | Filip 6<br>File 7            |              |           |                                                                                        |   |                     |                       |                                                                              |              |                                                              |                                                                                      |                                                               |                |
| 12                                   | Filia 8<br>Fila 9<br>Fils 10 |              |           |                                                                                        |   |                     |                       |                                                                              |              |                                                              |                                                                                      |                                                               |                |
| 13 14 15 36 17                       |                              |              |           |                                                                                        |   |                     |                       |                                                                              |              |                                                              |                                                                                      |                                                               |                |
|                                      |                              |              |           |                                                                                        |   |                     |                       |                                                                              |              |                                                              |                                                                                      |                                                               |                |
| 18<br>20                             |                              |              |           |                                                                                        |   |                     |                       |                                                                              |              |                                                              |                                                                                      |                                                               |                |
|                                      |                              |              |           |                                                                                        |   |                     |                       |                                                                              |              |                                                              |                                                                                      |                                                               |                |
|                                      | HojaT<br>$\circledast$       |              |           |                                                                                        |   |                     | $\lceil \cdot \rceil$ |                                                                              |              |                                                              |                                                                                      |                                                               | $\overline{B}$ |
| tiets.                               |                              |              |           |                                                                                        |   |                     |                       |                                                                              |              |                                                              | 曲面                                                                                   | $\frac{1}{2}$ = $\frac{1}{2}$ + $\frac{1}{2}$ + $\frac{1}{2}$ |                |

*Figura 13. Estructura Excel<sup>22</sup>*

<span id="page-52-0"></span><sup>21</sup> *Fuente: Microsoft Excel - Dovinet.*

<sup>22</sup> *Fuente: Captura tomada de Microsoft Excel alterada por el autor.*

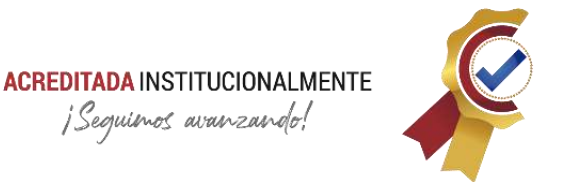

Cada sección enmarcada con colores corresponde a diferentes ítems de la estructura general:

- **Rojo:** barra de menús.
- **Púrpura:** barra de herramientas.
- **Verde:** espacio para fórmulas y/o contenido de celdas.
- **Azul oscuro:** área de trabajo.
- **Azul Claro:** hoja de trabajo.
- **Naranja:** vistas y zoom.
- **Amarrillo:** no corresponde a la estructura general, pero es necesario resaltar este tipo de contenido (Tablas) puesto que, de este, se crea la forma de la estructura primaria de base de datos.

Como base de información, se tiene el uso de este gestor en el cual reposan los datos de usuario, inventario de equipos de laboratorio, verificación de uso, tablas de estadísticas y tablas de referencias fijas. El apartado de metodología contiene mayor información respecto a este gestor y uso en la aplicación.

#### 3.5.2.6. OneDrive

Dentro del conjunto de gestores ofrecidos por Microsoft Office 365, se encuentra el servicio de almacenamiento y protección de archivos en la nube, permite la modificación de documentos en línea y su conexión en múltiples plataformas. Esta herramienta es ideal para salvaguardar información restringida como origen de datos, sin embargo, para efectos de la aplicación móvil solo será temporal, ya que, será donde reposa el libro de Excel que contiene la base de datos.

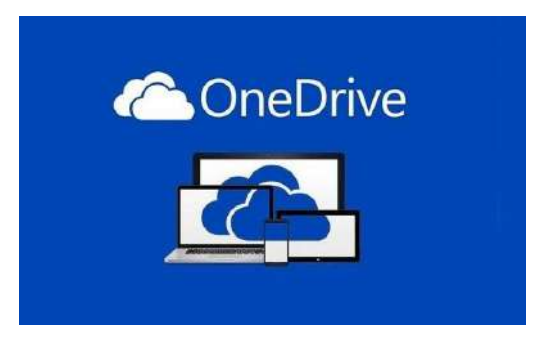

*Figura 14. OneDrive<sup>23</sup>*

<sup>23</sup> *Fuente: www.androidzte.com*

# **ACREDITADA INSTITUCIONALMENTE** ¡Sequimos avanzando!

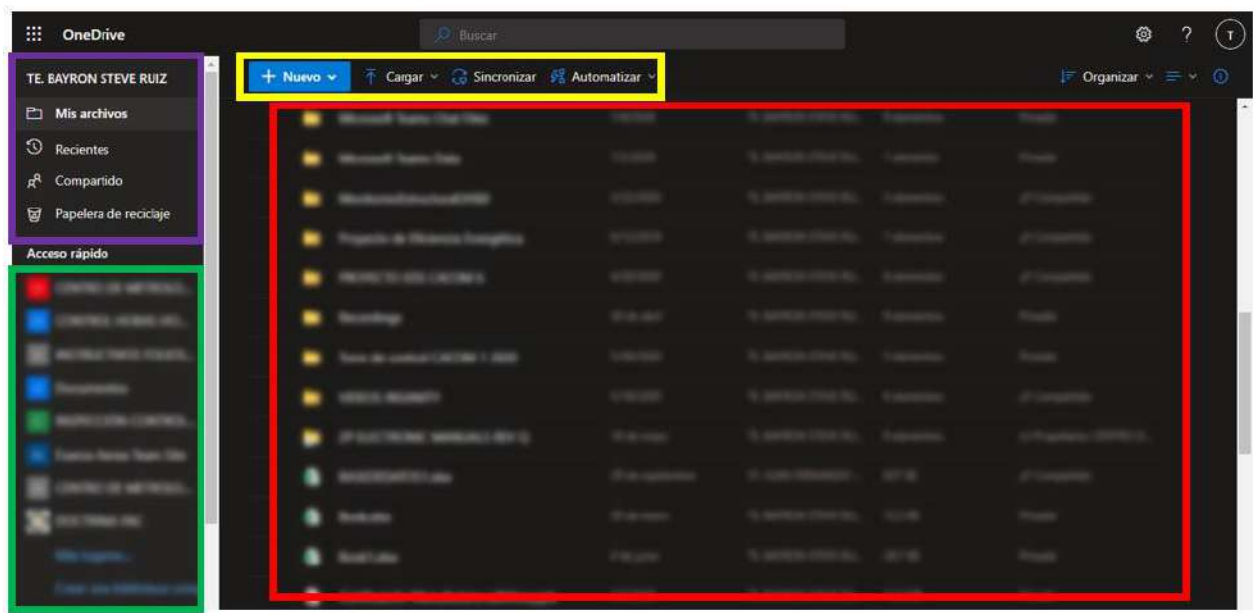

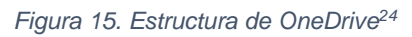

<span id="page-54-0"></span>Podemos identificar de forma general la estructura que tiene OneDrive en la **[Figura 15](#page-54-0)**, los espacios enmarcados en colores se describen brevemente a continuación:

- **Púrpura:** barra de menús.
- **Amarrillo:** barra de herramientas.
- **Rojo:** visualizador de documentos guardados en la nube.
- **Verde:** conexiones con distintas plataformas (entre ellas se destacan SharePoint, Power Apps, ente otras).

#### **3.5.2.7. Power Automate**

Es un gestor capaz de conectar dos o más aplicaciones; tanto de Office 365 como de terceros y, realizar acciones con la finalidad de automatizar procesos empresariales rutinarios.

<sup>24</sup> *Fuente: Captura tomada de la interfaz de One Drive alterada por el autor.*

**ACREDITADA INSTITUCIONALMENTE** ¡Sequimos avanzando!

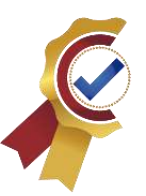

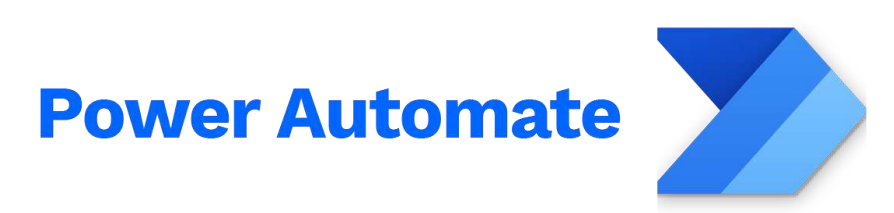

#### *Figura 16.Power Automate<sup>25</sup>*

Este gestor permite realizar acciones preestablecidas en flujos de programación a documentos y/o archivos de forma automática, iniciada por un desencadenante especifico, entre las acciones comunes que se pueden encontrar es: copiar, mover, extraer información de las propiedades, ejecutar la visualización de documentos, transformar códigos, tomar decisiones frente a cierto dato, enviar correos, notificar, ser enlace entre múltiples plataformas (puede ser de Microsoft Office 365 y terceros) ejecutar aplicaciones de forma remota, entre otras funciones. (Davies, 2021)

| 曲                                                  | <b>Power Automate</b>           | O Buscar recursos útiles                                                                     |                         | <b>Entornos</b><br>Enternos<br>El Fuerza Aerea (default) (U | $\overline{?}$<br>◎ | $(\tau)$ |
|----------------------------------------------------|---------------------------------|----------------------------------------------------------------------------------------------|-------------------------|-------------------------------------------------------------|---------------------|----------|
| $\equiv$                                           |                                 | Nuevo flujo v + Importar                                                                     |                         | $O$ Euscar                                                  |                     |          |
| 仚                                                  | Inicio                          | Flujos                                                                                       |                         |                                                             | Instalar V          |          |
|                                                    | $\mathcal{A}$<br>Acciones       | Flujos de nube<br>Flujos de escritorio<br>Flujos de proceso de negocio<br>Compartido conmigo |                         |                                                             |                     |          |
| $a^{d}$                                            | Mis flujos                      |                                                                                              |                         |                                                             |                     |          |
| $+$                                                | Crear                           | Teamhine                                                                                     | <b>Silverilli calls</b> | <b>Signal</b>                                               |                     |          |
| 函                                                  | Plantillas                      | Strainer Basebil dat Austrian y strinsar Norritonal state                                    | <b>New Free</b>         | Scalesmann and                                              |                     |          |
| Š                                                  | Conectores                      |                                                                                              |                         |                                                             |                     |          |
| O                                                  | Datos<br>$\mathcal{A}$          | Copie de Carifficado ao Sito Tibri                                                           | Toronto 21 parts.       | Schonstown (1)                                              |                     |          |
| 囜                                                  | Supervisar<br>×                 | Copia da Cartificado ao Sito 9788                                                            | hanno 2 april.          | Automaticants                                               |                     |          |
| øĝ                                                 | Al Builder<br>$\sqrt{\epsilon}$ |                                                                                              |                         |                                                             |                     |          |
| $\left(\overline{\underline{\epsilon_{2}}}\right)$ | Process Advisor V               | Copia de Certificado en Sito PRESCHI                                                         | <b>San Fare</b>         | Automatically                                               |                     |          |
| $\Box$                                             | Soluciones                      | Dayle de Carifficada en Situ (200)                                                           | There's Trapers.        | Automatically                                               |                     |          |
| ◫                                                  | Más información                 |                                                                                              |                         |                                                             |                     |          |
| <b>O</b>                                           | Chatear con un bot              | Dayse de Carolloado de Sillo Publico                                                         | Topics 2 percent        | <b>National Gallery</b>                                     |                     |          |

*Figura 17. Estructura Power Automate<sup>26</sup>*

<span id="page-55-0"></span>La **[Figura 17](#page-55-0)** presenta la estructura general de Power Automate enmarcadas por secciones de distintos colores:

<sup>25</sup> *Fuente: https://aptude.com/endemolshine-boomdog-power-apps-case-study/*

<sup>26</sup> *Fuente: Captura tomada de la interfaz de Power Automate alterada por el autor.*

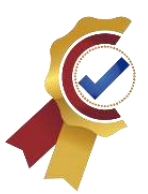

- **Púrpura:** menú de navegación Izquierdo.
- **Naranja:** opciones de creación.
- **Rojo Oscuro:** pestañas de contenido.
- **Verde Oscuro:** apartado de visualización de flujos correspondientes a la selección de pestaña.

#### **3.5.2.8. SharePoint**

Es un gestor de documentos de Microsoft Office 365 que permite a las empresas dar un sitio web para almacenamiento, organización y compartir documentos. Se dispone acciones como crear carpetas, listas, enlaces y demás servicios dentro del tratamiento de documentos.

Este servicio permite a los usuarios guardar información en la nube, de manera organizada y disponible en segmentos llamados sitios organizacionales, que suelen utilizarse como centro de información documental de empresas; donde los trabajadores pueden gestionar documentos necesarios para las labores diarias. Esta última característica es la que diferencia este gestor ofimático respecto al servicio de OneDrive, el acceso a múltiples usuarios permite que la información pueda ser modificada, visualizada y extraída. (Shumate, 2021)

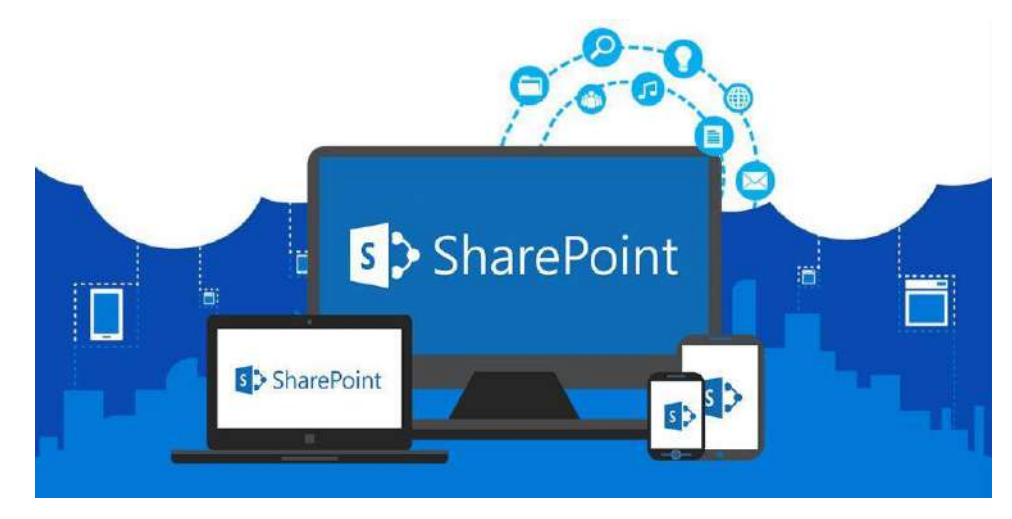

*Figura 18. SharePoint<sup>27</sup>*

<sup>27</sup> *Fuente: www.next-step.es*

# **ACREDITADA INSTITUCIONALMENTE** ¡Sequimos avanzando!

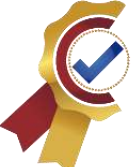

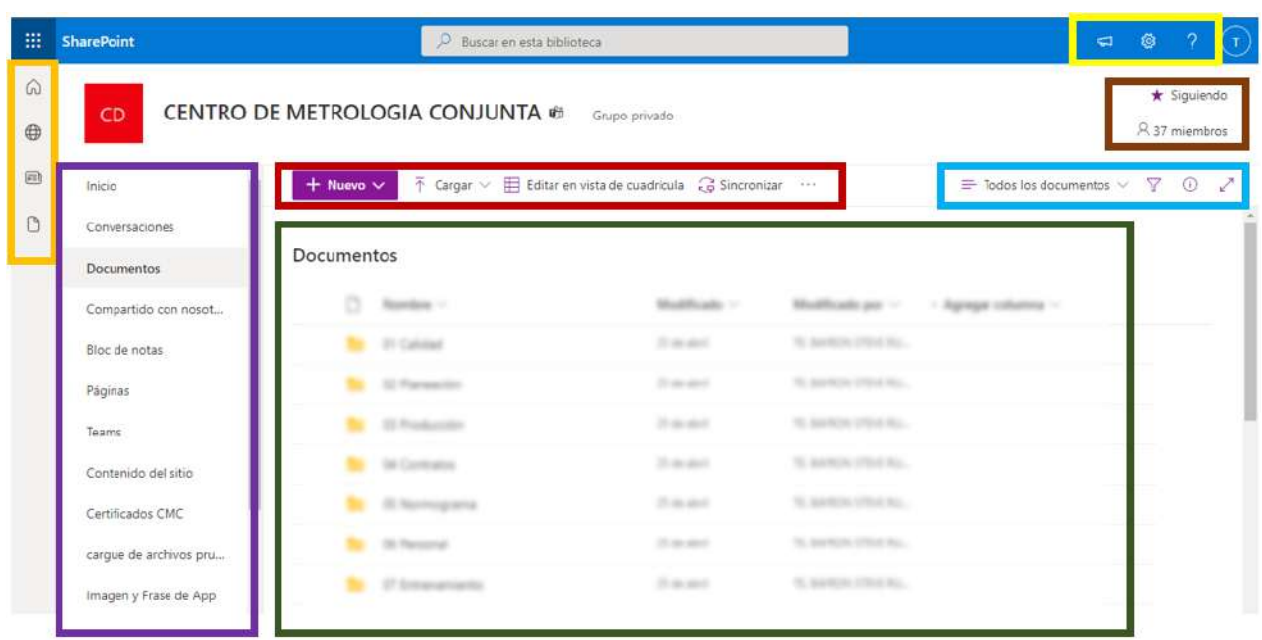

#### *Figura 19. Estructura SharePoint<sup>28</sup>*

<span id="page-57-0"></span>La **[Figura 19](#page-57-0)** presenta la estructura general de SharePoint en secciones enmarcadas con diferentes colores.

- **Naranja:** menú de navegación izquierdo.
- **Púrpura:** contenedores de información (carpetas de documentos).
- **Rojo Oscuro:** barra de herramientas.
- **Verde:** visualizador de documentos.
- **Azul Claro:** herramientas para filtro y búsqueda.
- **Café:** información de miembros del sitio.
- **Amarrillo:** configuraciones y notificaciones del sitio.

#### **3.5.2.9. Outlook**

Es un gestor de mensajería personal de Microsoft para uso interdisciplinario, el empleo de este gestor en la aplicación móvil es de utilizar su plataforma como medio de envío y recepción de información y notificación.

<sup>28</sup> *Fuente: Captura tomada de la interfaz de SharePoint alterada por el autor.*

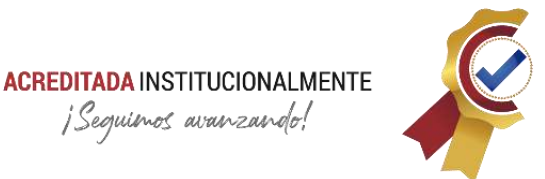

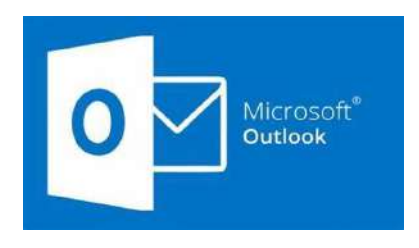

*Figura 20. Outlook<sup>29</sup>*

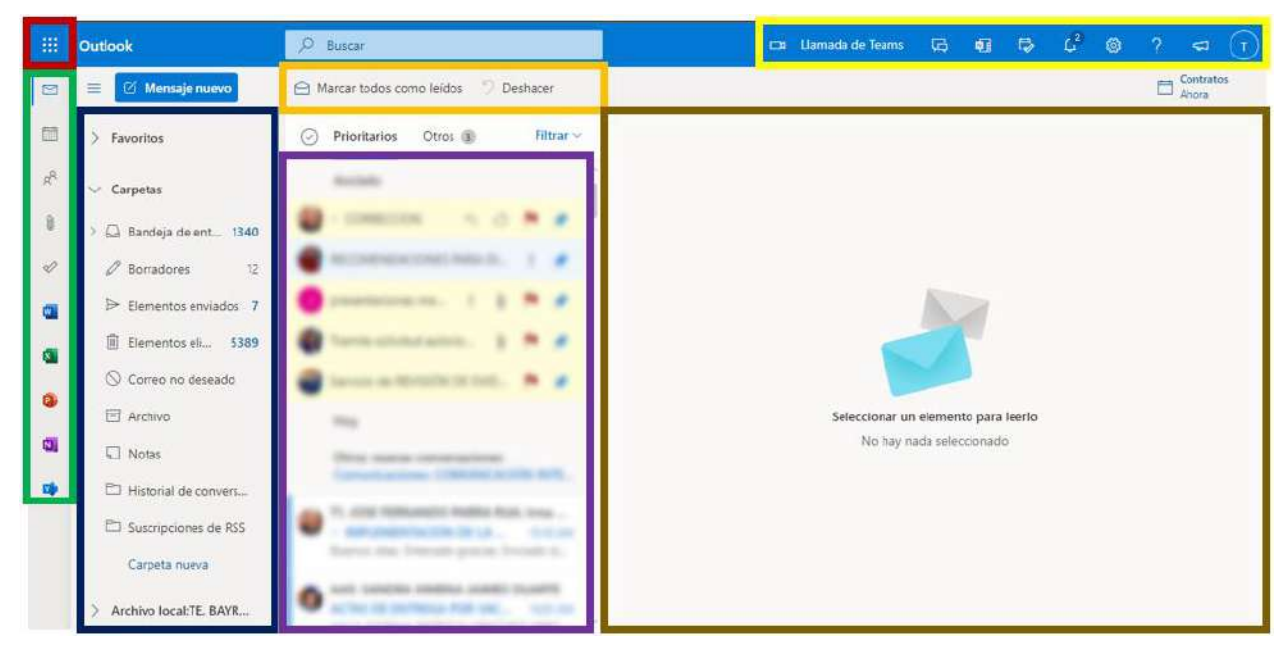

*Figura 21. Estructura Outlook<sup>30</sup>*

<span id="page-58-0"></span>La **[Figura 21](#page-58-0)** presenta la estructura general de Outlook enmarcada en secciones de diferentes colores:

- **Rojo Oscuro:** puerta de enlace con otras plataformas de Microsoft 365.
- **Verde:** menú de navegación izquierdo.
- **Azul Oscuro:** contenedores de mensajes (carpetas).
- **Púrpura:** vista previa de mensajes (depende del tipo de contenedor seleccionado).
- **Naranja:** Barra de herramientas.

<sup>29</sup> *Fuente: www.uncomocorreo.com*

<sup>30</sup> *Fuente: Captura tomada de la interfaz de Outlook alterada por el autor.*

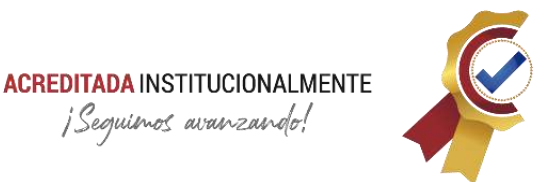

- **Café:** visualizador de mensajes.
- **Amarrillo:** configuraciones, notificaciones e información de la plataforma.

#### **3.5.2.10. Power Apps**

Es un gestor de servicios, conectores y una plataforma de datos que proporciona un entorno de desarrollo ágil, para crear aplicaciones personalizadas para las necesidades de una empresa. (Bitec, 2019)

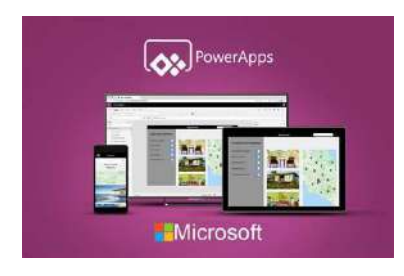

*Figura 22. Power Apps<sup>31</sup>*

Dentro de esta plataforma de desarrollo se encontrará la pantalla que se muestra en la **[Figura 23](#page-59-0)** donde reposan múltiples opciones de creación, de las cuales se destaca la aplicación de lienzo en blanco, siendo opción de desarrollo para la app móvil.

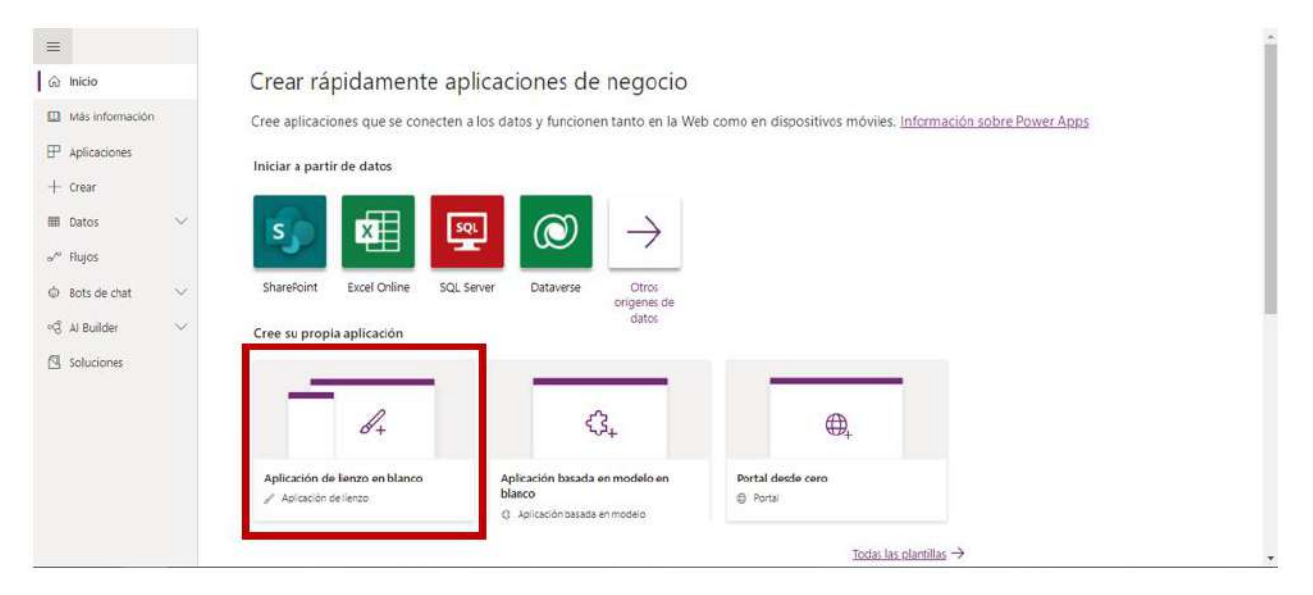

*Figura 23. Pantalla de inicio - Power Apps<sup>32</sup>*

<span id="page-59-0"></span><sup>31</sup> *Fuente: www.bertia.es*

<sup>32</sup> *Fuente: Captura tomada de la interfaz de Power Apps alterada por el autor.*

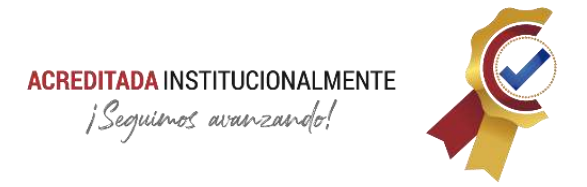

Partiendo del desarrollo de lienzo en blanco, el usuario encuentra la pantalla que se muestra a continuación en la **[Figura 24](#page-60-0)**

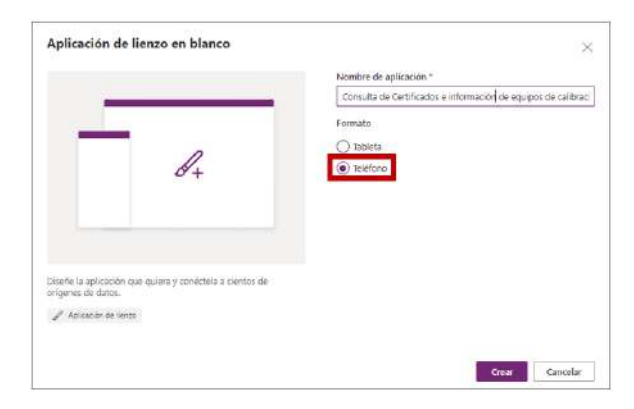

*Figura 24. Aplicación de lienzo - Power Apps<sup>33</sup>*

<span id="page-60-0"></span>La aplicación de lienzo en blanco es la opción mediante la cual se lleva a cabo el proceso de creación de la aplicación sin modelos o estándares sugeridos por Microsoft Office 365, permite al desarrollador obtener apps personalizadas, editando dependiendo de los requerimientos y necesidades que tenga.

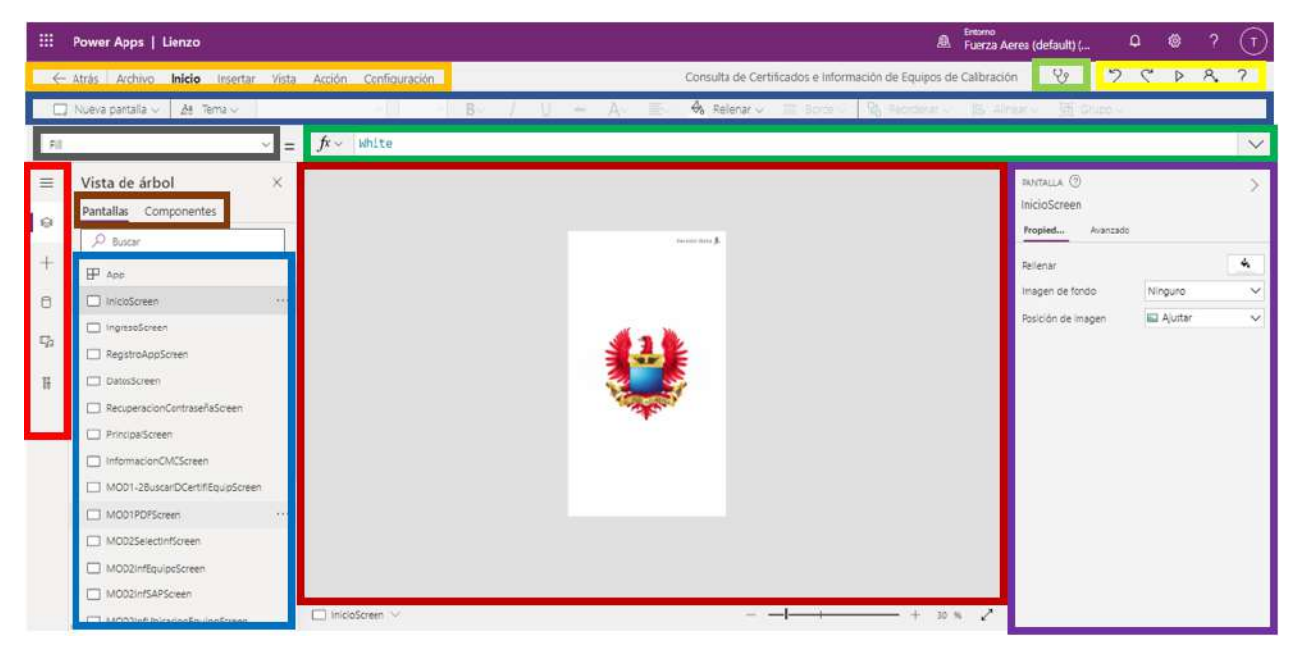

*Figura 25. Estructura Power Apps<sup>34</sup>*

<span id="page-60-1"></span><sup>33</sup> *Fuente: Captura tomada de la interfaz de Power Apps alterada por el autor.*

<sup>34</sup> *Fuente: Captura tomada de la interfaz de Power Apps alterada por el autor.*

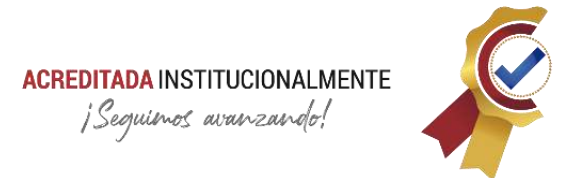

La **[Figura 25](#page-60-1)** presenta la estructura general de Power Apps por secciones enmarcadas con diferentes colores:

- **Azul Oscuro (barra de herramientas):** en esta zona el desarrollador encuentra las herramientas necesarias para la creación de la aplicación, algunas de estas opciones son:
	- o Agregar pantalla.
	- o Botones.
	- o Etiquetas.
	- o Entradas de texto.
	- o Multimedia.
	- o Gráficas.
	- o Formularios.
	- o Galerías.
	- o Íconos.
	- o Entre otras opciones.
- **Verde (código):** esta zona es la encargada de la codificación, dentro de ella se indica el código de programación que contine cada propiedad de las distintas herramientas. **Azul Claro (vista de árbol - pantallas):** en esta zona se pueden ver los componentes de cada una de las pantallas de la aplicación en desarrollo.
- **Rojo Oscuro (área de trabajo):** esta zona está destinada para configurar, agregar, visualizar y editar las pantallas de la aplicación final, también se tiene acceso al zoom y demás herramientas para ajustar la pantalla.
- **Púrpura (área de propiedades):** en este apartado el desarrollador puede ver la información que contienen las herramientas que se están utilizando y su configuración básica, tales como: el tamaño, margen, tipografía, color y demás.
- **Rojo (menú):** esta zona es el menú de navegación izquierdo que contiene los orígenes de datos, conectores, colecciones, entre otros enlaces usados en la App.
- **Gris (complemento del área de propiedades):** este apartado es una lista desplegable de las propiedades para un acceso rápido.
- **Café (opciones de vista de árbol):** Power Apps permite visualizar las jerarquías que se generan en las aplicaciones, las jerarquías de pantallas se presentan en el entorno de la interfaz de usuario, por otro lado, las jerarquías de componentes son pequeñas funciones prestablecidas por el programador que no se perciben en la

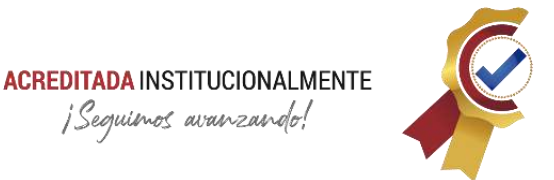

interfaz, pero que ejecutan internamente, para el caso de la aplicación móvil el componente es el menú de navegación izquierdo.

- **Naranja (pestañas):** al igual que cualquier gestor de Microsoft Office 365, Power Apps tiene diferentes opciones con diferente barra de herramientas con un uso en común.
- **Amarrillo (opciones de compilación):** estas herramientas permiten al programador ejecutar la aplicación en desarrollo para tener un ejemplo de cómo se vería y comportaría una vez finalice su programación, además, cuenta con opciones de deshacer y hacer.
- **Verde Claro (diagnóstico):** esta herramienta es de vital importancia en la creación de aplicaciones de Power Apps, permite evaluar toda la programación de la aplicación, indicando la ubicación y describiendo posibles errores, esta se ejecuta en paralelo con el desarrollo, lo anterior, quiere decir que no se requiere de una compilación para su ejecución.

#### **3.5.2.11. Delimitaciones del Proyecto**

Las delimitaciones del proyecto están dadas por los siguientes ítems:

**Delimitación del espacio:** El proyecto se desarrollará para el Centro de Metrología Conjunto (CMC), dependencia del Comando Aéreo de Mantenimiento (CAMAN) de la Fuerza Aérea Colombiana (FAC), ubicado en Madrid, Cundinamarca.

**Delimitación de tiempo:** Para el proceso de desarrollo de la aplicación se dispone de un tiempo máximo de 5 meses para llevar a cabo las actividades de la misma. Cabe resaltar que este proyecto inicia a partir de la versión Beta.

**Delimitación del software:** Dentro de las limitaciones de software se encuentra el tema de conexiones con aplicaciones fuera del servidor de office 365, ya que las herramientas están diseñadas para conexiones únicamente con softwares de este servidor. Por otra parte, Power Apps no permite la modificación del tamaño de las pantallas de la App, lectores de código QR y propiedades innatas del teléfono móvil.

#### **3.5.2.12. Requisitos Técnicos**

3.5.2.12.1. En conceptos de Hardware se requiere:

• Teléfono móvil Android o iOS, con conexión a internet, cámara y sistema operativo que permita una ejecución optima de aplicaciones móviles.

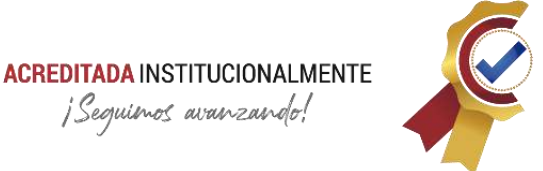

- 3.5.2.12.2. En conceptos de Software se requiere:
	- Aplicación Power Apps descargada en el teléfono móvil.
	- Contar con un usuario designado por la institución, siendo en este caso el usuario otorgado por la Fuerza Aérea Colombiana.
	- Conceder permisos de acceso a cámara a la aplicación Power Apps.

# **3.6. Metodología**

En el desarrollo de la aplicación móvil ARQUÍMEDES para la consulta de certificados e información de equipos de calibración en Power Apps se tuvieron en cuenta diferentes etapas desarrolladas en secuencia y paralelo; no asuma que una etapa es producto de otra sin que se especifique en su contenido.

# **3.6.1. Investigación**

Dentro de esta etapa de investigación se establece una búsqueda informativa acerca de los softwares Power Apps, Power Automate, SharePoint y Excel, los cuales se utilizaron durante el desarrollo de la App, dichos temas se centraron en el manejo de los diferentes gestores de Microsoft Office 365.

En consecuencia, bajo dicha búsqueda se logra determinar su funcionalidad, grado de importancia dentro de la creación de la apps, limitaciones, datos importantes y viabilidad para la ejecución del proyecto. Además, cabe destacar que el personal del Centro de Metrología Conjunto de la Fuerza Aérea Colombiana tiene acceso al entorno como parte de las múltiples plataformas a su disposición.

Como resultado de esta etapa, se aprueba utilizar el entorno de desarrollo de Microsoft Office 365 como plataforma para la creación y ejecución del aplicativo móvil. Sin embargo, se debe tener en cuenta que algunos gestores utilizados como soportes de almacenamiento y base de datos, se asumen como temporales los cuales deben ser reconfigurados y ensamblados en versiones futuras.

# **3.6.2. Diagramas de Flujo**

Con el fin de trazar la ruta que ejecutara la aplicación, se establece los diagramas de flujo para contextualizar al programador, esta demostración gráfica permite analizar y efectuar el proceso que realiza la app de forma ordenada, de igual forma, se previene de posibles errores e incongruencias del flujo o de realizar una

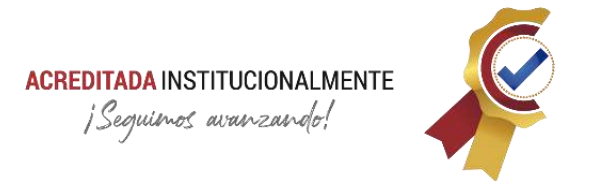

programación innecesaria del producto que demore su resultado o se interrumpa en un ciclo continuo.

Los diagramas de flujo están divididos en tres esquemáticos separados; Ingreso, Módulos, Registro de Consultas, se visualizan a continuación:

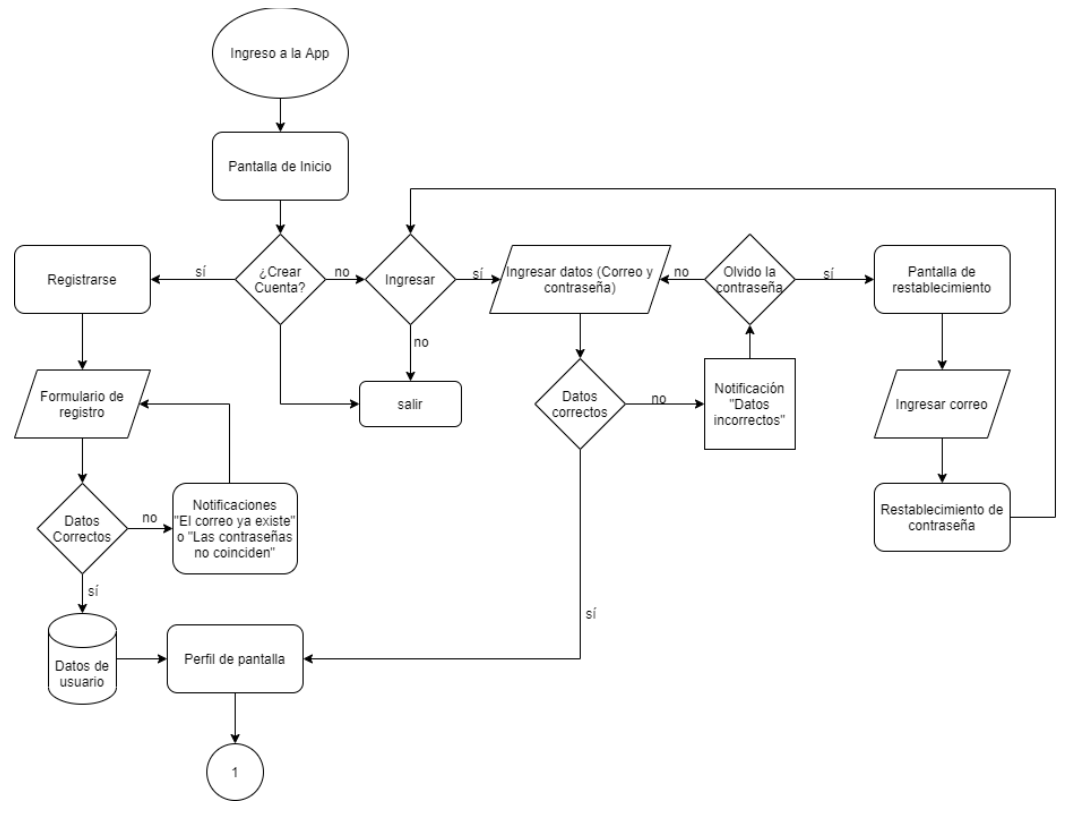

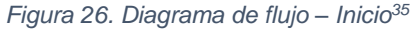

<span id="page-64-0"></span>La **[Figura 26](#page-64-0)** presenta el diagrama de inicio, en él, se puede observar el proceso de registro e ingreso a la aplicación; el usuario de debe especificar el flujo que desee ejecutar; para el caso de acceso a la aplicación se deben ingresar por pantalla el correo y contraseña, en caso dado que estos sean incorrectos se le pedirá que los ingrese nuevamente o restablecer contraseña; para el registro de un nuevo usuario, se despliega el formulario de registro el cual debe diligenciar el usuario para así continuar con el acceso. Se utilizó la normativa general para el desarrollo de diagramas de flujo, donde cada figura geométrica simboliza una determinada tarea.

<sup>35</sup> *Fuente: Autor.*

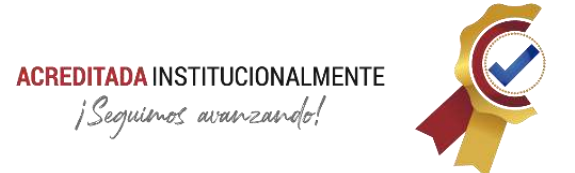

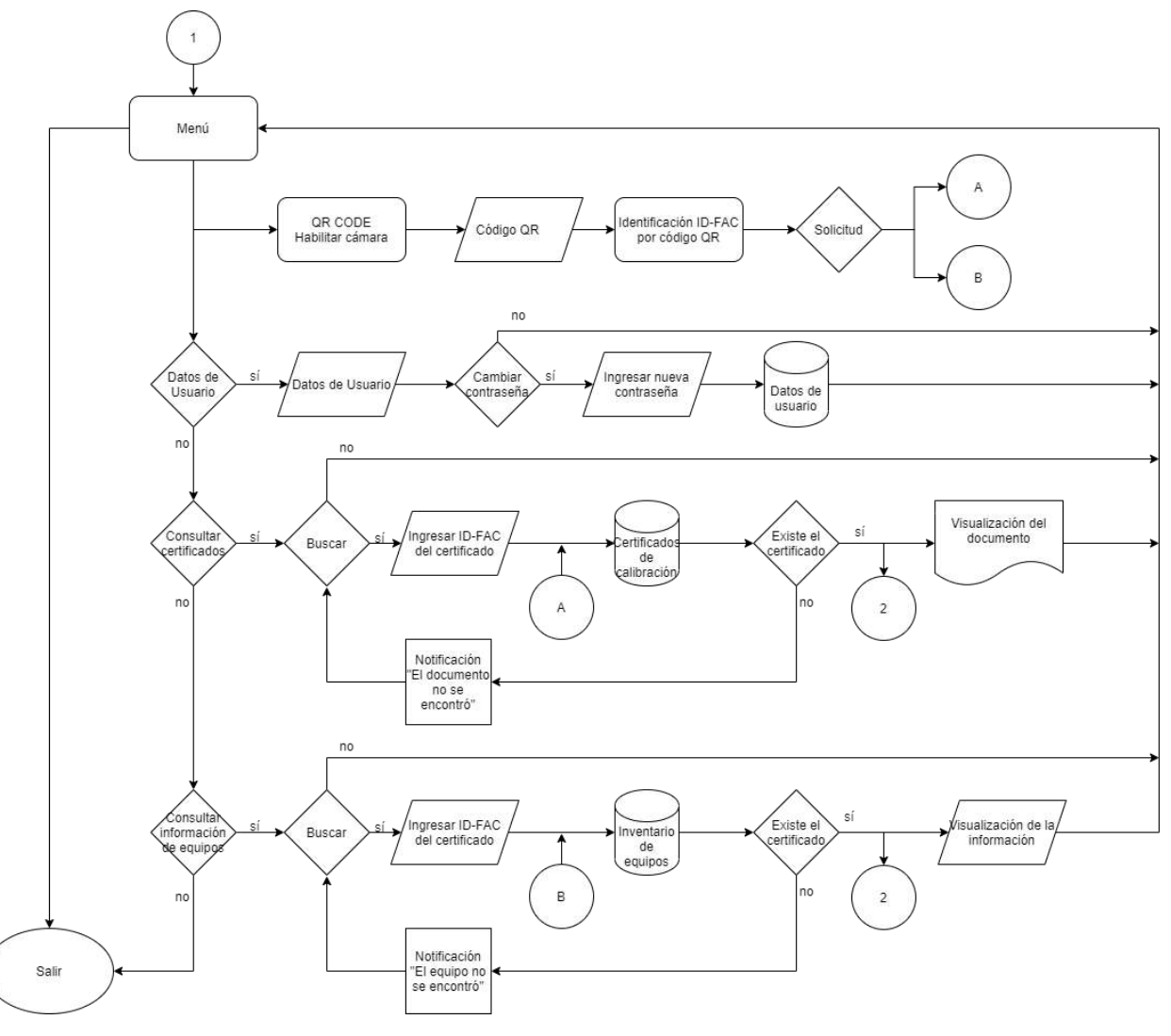

*Figura 27. Diagrama de flujo – Módulos<sup>36</sup>*

<span id="page-65-0"></span>La **[Figura 27](#page-65-0)** presenta el flujo de programación que deben cumplir los diferentes módulos en el aplicativo móvil; Datos de usuario, Consulta de certificados, Consulta de información de equipos, Estadísticas, Capacidad de operación, Gestión de Activos. Cada módulo se profundiza en la sección de diseño y programación.

<sup>36</sup> *Fuente: Autor.*

# **ACREDITADA INSTITUCIONALMENTE** ¡Seguimos avanzando!

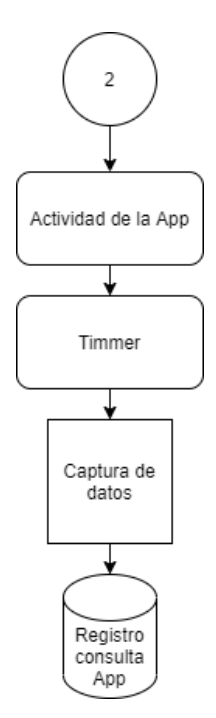

*Figura 28. Diagrama de flujo - Registro de consultas<sup>37</sup>*

<span id="page-66-0"></span>La **[Figura 28](#page-66-0)** presenta el flujo que se debe a la captura de datos cuando se realiza una consulta; al realizar una consulta el usuario puede, o no, hacer un correcto uso de la información, esta decisión se soporta en el número de toques de pantalla y un tiempo estipulado por los administradores. Sí el usuario cumple con los anteriores requisitos se procede a registrar una consulta correcta, de lo contrario se registra una consulta incorrecta. De esta forma se puede realizar un análisis de la validación de la app frente al manejo de sus usuarios y puede ser visualizado en el módulo de Estadísticas.

# **3.6.3. Diagrama de secuencia UML**

El diagrama de secuencia UML presentado en la **[Figura 29](#page-67-0)** permite observar de forma general la interacción que tiene el usuario con el aplicativo, los objetos GUI, Base de datos, Registro de Consultas poseen otros objetos como derivados de sus procesos principales y que no se visualizan por motivo de simplicidad de diseño y caracterización global del esquema.

<sup>37</sup> *Fuente: Autor.*

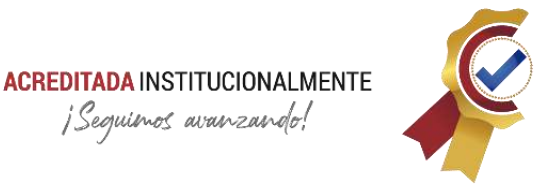

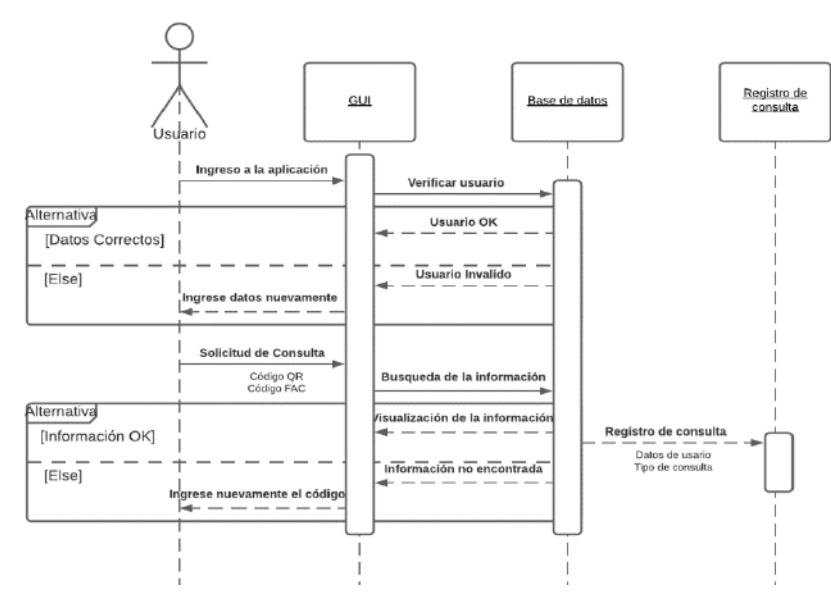

*Figura 29. Secuencia UML - Interacción Usuario<sup>38</sup>*

#### <span id="page-67-0"></span>**3.6.4. Flujo del sistema de información**

El flujo del sistema de información se muestra en el esquema de la **[Figura 30](#page-67-1)** para uso informativo y general del proceso de automatización de la gestión documental.

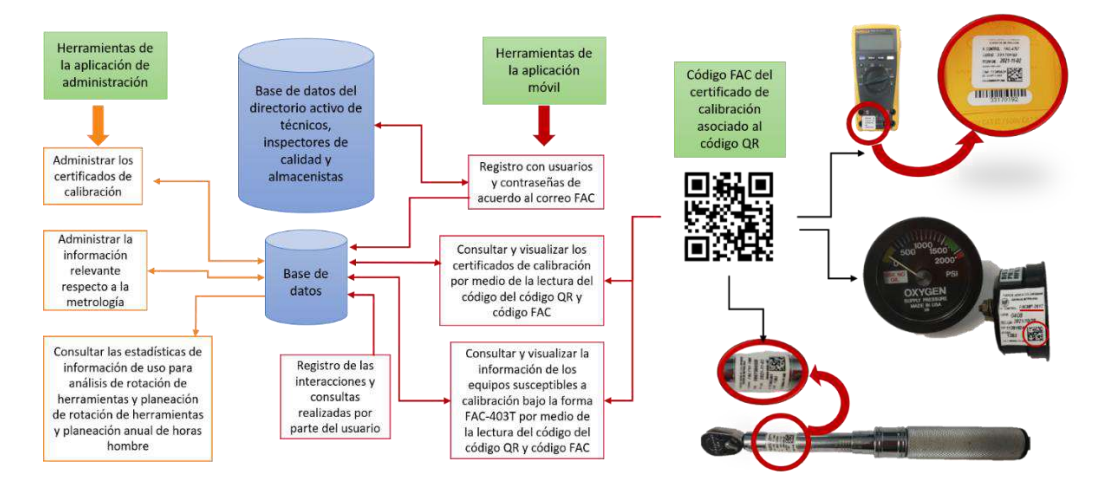

*Figura 30. Flujo del sistema de información<sup>39</sup>*

- <span id="page-67-1"></span><sup>38</sup> *Fuente: Autor.*
- <sup>39</sup> *Fuente: Autor.*

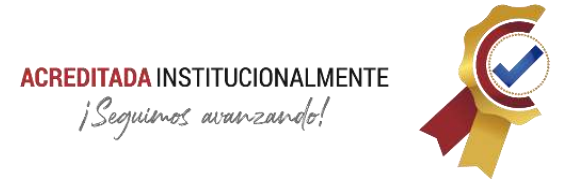

# **3.6.5. Flujograma del ciclo logístico de calibración**

El ciclo logístico de equipos susceptibles de calibración se presenta a continuación en la **[Figura 31](#page-68-0)**, en el cual se identifican los actores del proceso en mención, los cuales son los usuarios potenciales para el uso del aplicativo ARQUÍMEDES.

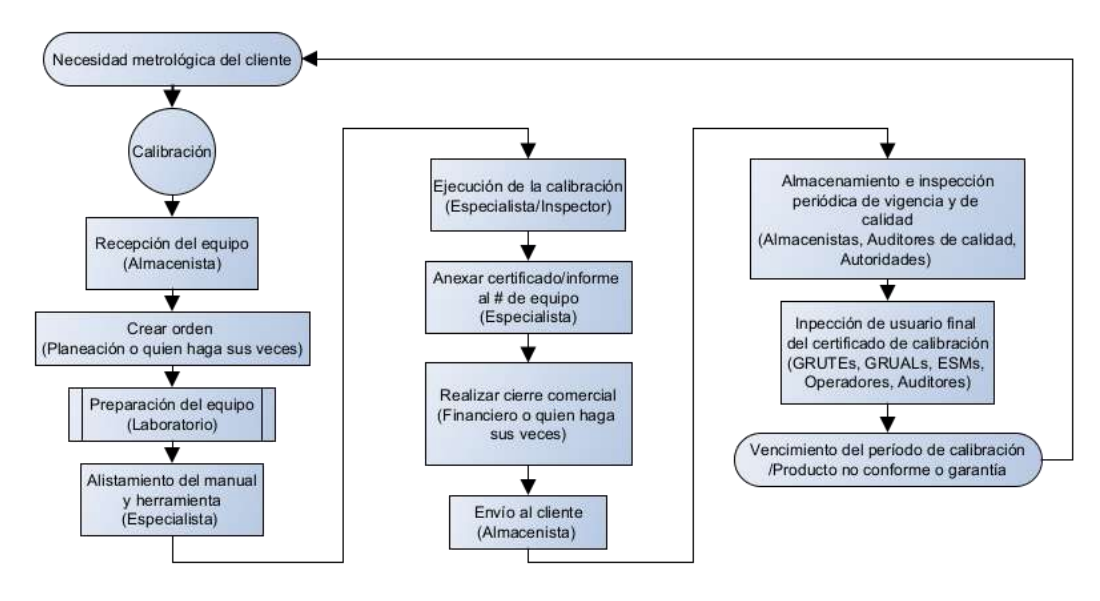

*Figura 31. Flujograma Ciclo Calibración<sup>40</sup>*

# <span id="page-68-0"></span>**3.6.6. Estandarización**

En esta etapa se presenta las descripciones y forma en que se debe regir la aplicación móvil. La estandarización es el proceso con el cual se generan normas y/o patrones para determinar o construir un proyecto con una estructura general en el espacio en que se ejecute (entiéndase espacio como lugar o usuarios del proyecto); con finalidad de que pueda entenderse de forma clara y rápida.

#### **3.6.6.1. Iconos y diseño**

Para el diseño de interfaz de usuario de la aplicación se debe definir las dimensiones que tienen los componentes; esto permite que el usuario visualice una estructura ordena e igual por su recorrido en la app, además, como es un proyecto de continuo desarrollo, fundamenta la base para que próximos desarrolladores continúen la misma estructura.

<sup>40</sup> *Fuente: Autor.*

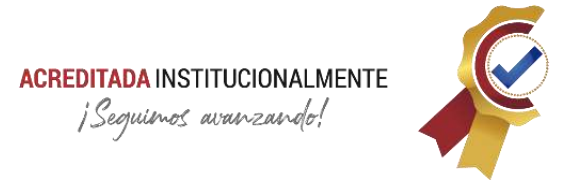

Este apartado presenta la estandarización de los controles, iconos, figuras generales en la plataforma de desarrollo Power Apps

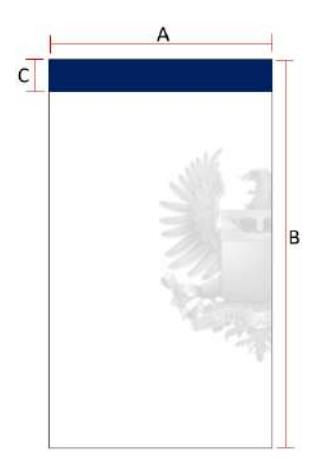

*Figura 32. Diseño estándar - pantalla<sup>41</sup>*

<span id="page-69-0"></span>La **[Figura 32](#page-69-0)** presenta el estándar de pantalla para la aplicación; Power Apps define un área de trabajo en pixeles como se indica a continuación:

- A=640px.
- B=1136px.
- C=80px.

El rectángulo con dimensiones AxC, corresponde a la cabecera de cada pantalla<sup>42</sup>; en este se especifica el identificador (módulo o sección especifica).

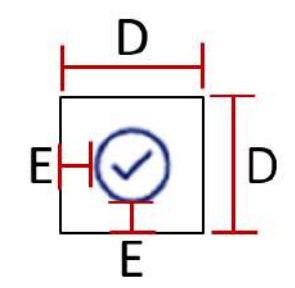

*Figura 33. Estándar icono - Power Apps<sup>43</sup>*

<span id="page-69-1"></span><sup>41</sup> *Fuente: Autor.*

<sup>42</sup> *Se excluye si se considera que no es de utilidad.*

<sup>43</sup> *Fuente: Autor.*

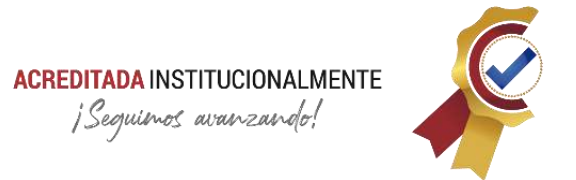

La **[Figura 33](#page-69-1)** presenta las medidas que deben contener los iconos de la aplicación:

- D=80px tamaño.
- E=15px espaciado.

Esta configuración, aunque aparentemente simple permite que el icono no sea demasiado grande, sin embargo, su área para selección por toques en la pantalla si lo es, de esta forma se vincula la ergonomía por software; agregando mayor contacto de selección y con una visualización optima del icono.

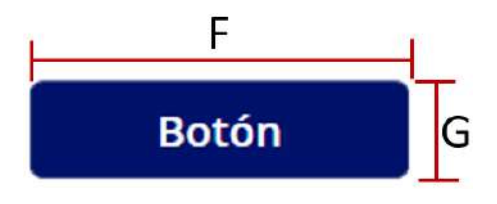

*Figura 34. Estándar botón - Power Apps<sup>44</sup>*

<span id="page-70-0"></span>La **[Figura 34](#page-70-0)** presenta las dimensiones de los botones, controles que se usan generalmente para navegación, muestra o ejecución de código; sus dimensiones son:

- F=250px.
- G=70px.

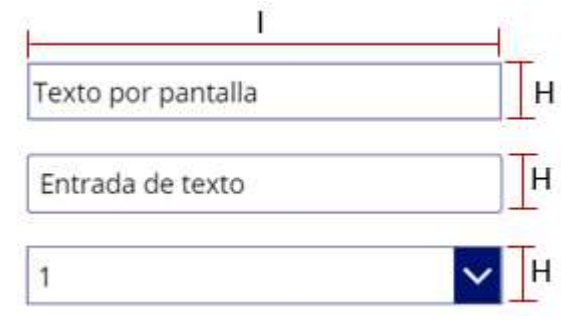

*Figura 35. Estándar Componentes de texto - Power Apps<sup>45</sup>*

<span id="page-70-1"></span>La **[Figura 35](#page-70-1)** indica las dimensiones que deben contener los diferentes controles de texto; texto por pantalla (Label), entrada de texto (TextInput), lista desplegable (Dropdown), respetivamente. Son indispensables en el entorno de la app; con ellas

<sup>44</sup> *Fuente: Autor.*

<sup>45</sup> *Fuente: Autor.*

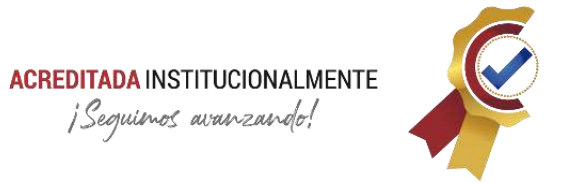

se puede realizar la visualización de información, captación de datos, opciones de selección, entre otros. Sus dimensiones son las siguientes:

- I=500px
- H=60px

Cabe resaltar que estas dimensiones pueden ser modificadas a criterio del programador, siempre y cuando este lo justifique dentro del marco del diseño.

# **3.6.6.2. Colores**

Los colores empleados para la aplicación son los siguientes:

- Azul oscuro: RGBA (0, 18, 107,1).
- Cerúleo claro, transparente al 50%: RGBA (241; 244; 249; 0,5).
- Aciano, transparente al 50%: RGBA (214; 223; 238; 0,5).
- Gris claro: RGBA (237; 237; 237; 1).
- Negro: RGBA (0, 0, 0, 1).
- Blanco: RGBA (255, 255, 255, 1).

Para tablas de estadísticas:

- Azul puro: RGBA (0, 0, 255, 1) representación de barra en consulta correcta.
- Rojo puro: RGBA (255, 0, 0, 1) representación de barra en consulta incorrecta.

# **3.6.6.3. Fuente**

La fuente utilizada es Open Sans (El tamaño de la fuente varia conforme se requiera)

# **3.6.6.4. Convención de nombres**

Para la asignación de nombres a las diferentes variables y controles, se especifica una estructura como ruta de uso con nomenclatura propia, de esta forma el desarrollador puede conocer de primera mano que tipo de contenedor es y su objetivo. Esta técnica organiza de forma clara un registro robusto de variables y/o componentes y disminuye el tiempo en que nuevos programadores dedican para su consulta.

La estructura está basada en la capitalización medial, también llamada CamelCase; consiste en la delimitación de palabras utilizando la primera letra de
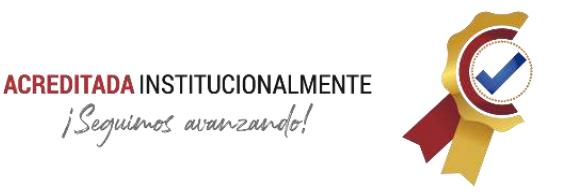

cada palabra en mayúscula, sin conectores y proporcionado información sobre el uso del identificador (metadatos), además, lleva como prefijo la abreviatura en minúscula del control (notación húngara) sin embargo, esta técnica presenta inconvenientes cuando la información adicional genera un nombre largo, lo cual, puede ser estorboso y nada agradable a la vista; para evitar este problema se crea una tabla con abreviaturas de las palabras más usadas en la aplicación (generalmente son las tres primeras letras y si hay una coincidencia se utiliza en inglés).

#### La **[Tabla 5](#page-72-0)** indican las abreviaturas que se utilizan en la estructura

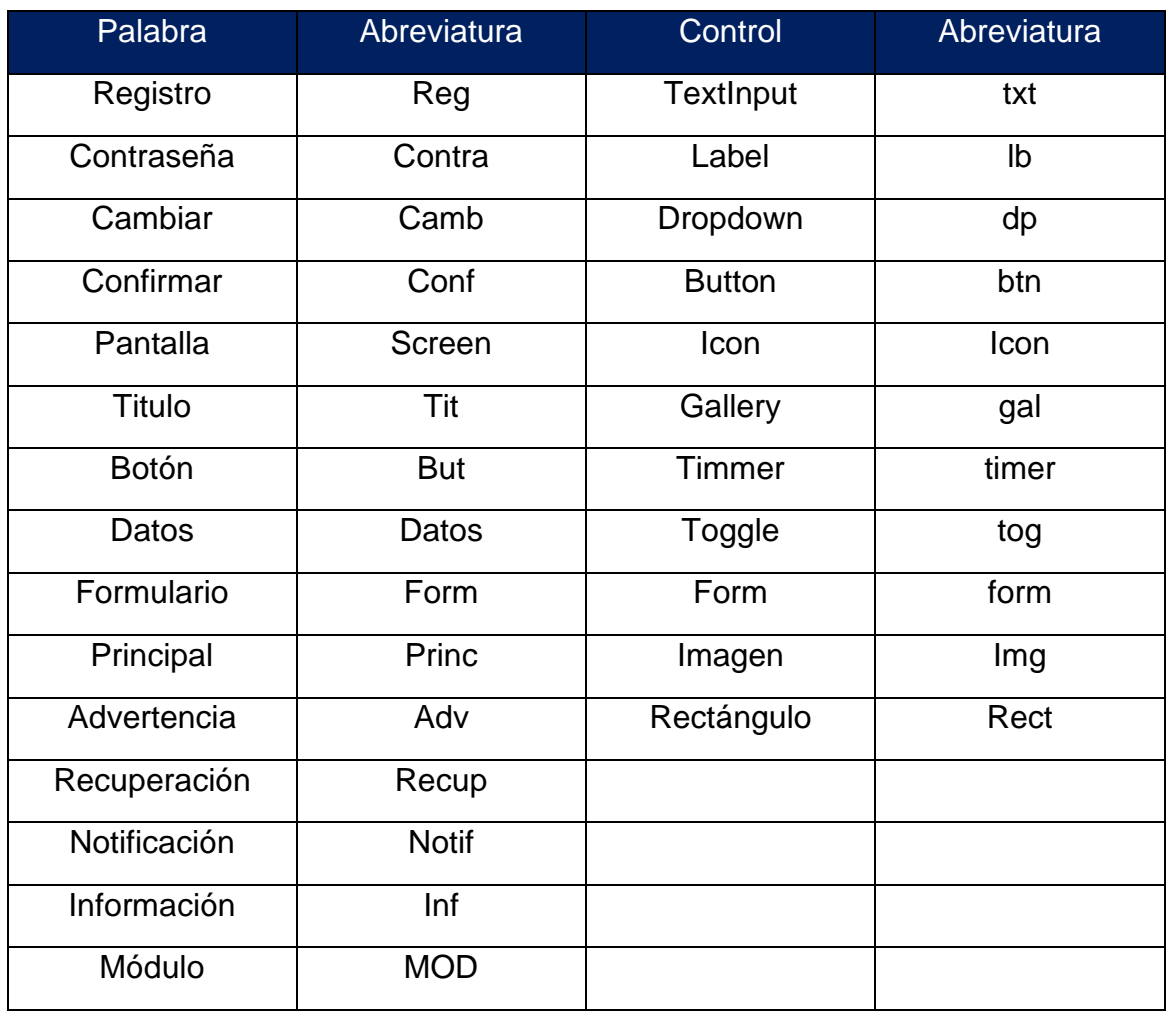

<span id="page-72-0"></span>*Tabla 5. Abreviatura de palabras*

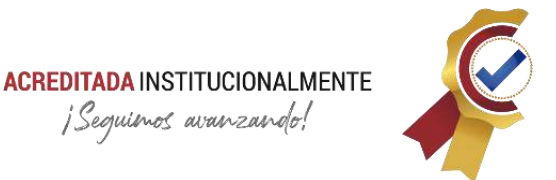

A continuación, se presenta un ejemplo de un identificador creado a partir de la información; control entrada de texto (TextInput) - contraseña en formulario de registro

# txtContraFormReg

# Descripción específica ➔ Descripción general

El sentido de la descripción específica (txt) a la descripción general (Reg) se toma de Izquierda a derecha respectivamente.

# **3.6.7. Base de Datos**

La base de datos del aplicativo se encuentra ubicada en un documento Excel en tablas normalizadas. La normalización de tablas se realiza cuando una base de datos presenta un gran número de registros, en los cuales se repite uno o múltiples datos, en consecuencia, aumenta la cantidad del espacio en disco ocupado por el archivo, mayor consumo en recursos para la búsqueda de un dato en específico y desorden de registros.

La **[Figura 36](#page-74-0)** ofrece un esquema de la base de datos normalizada de la aplicación ARQUÍMEDES; se puede observar que las tablas están relacionadas con identificadores únicos que permiten obtener un registro ordenado, sin que se repita algún dato y una búsqueda directa sin un alto consumo de recursos de hardware.

Es importante mencionar en este apartado que las tablas están sujetas por su relación sin que intervenga cualquier fórmula que permita la organización automática del registro; lo anterior se establece como condición para un buen funcionamiento de la base de datos en el aplicativo, ya que este no lo permite, en otras palabras; la organización de dicha base de datos está sujeta al orden y/o programación que se establezca directamente en la aplicación, en caso contrario las tablas no son detectadas por Power Apps.

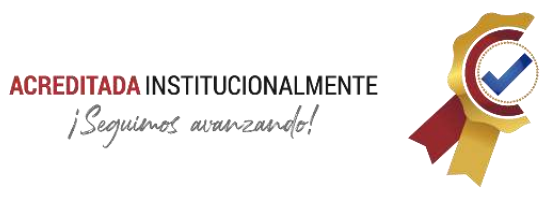

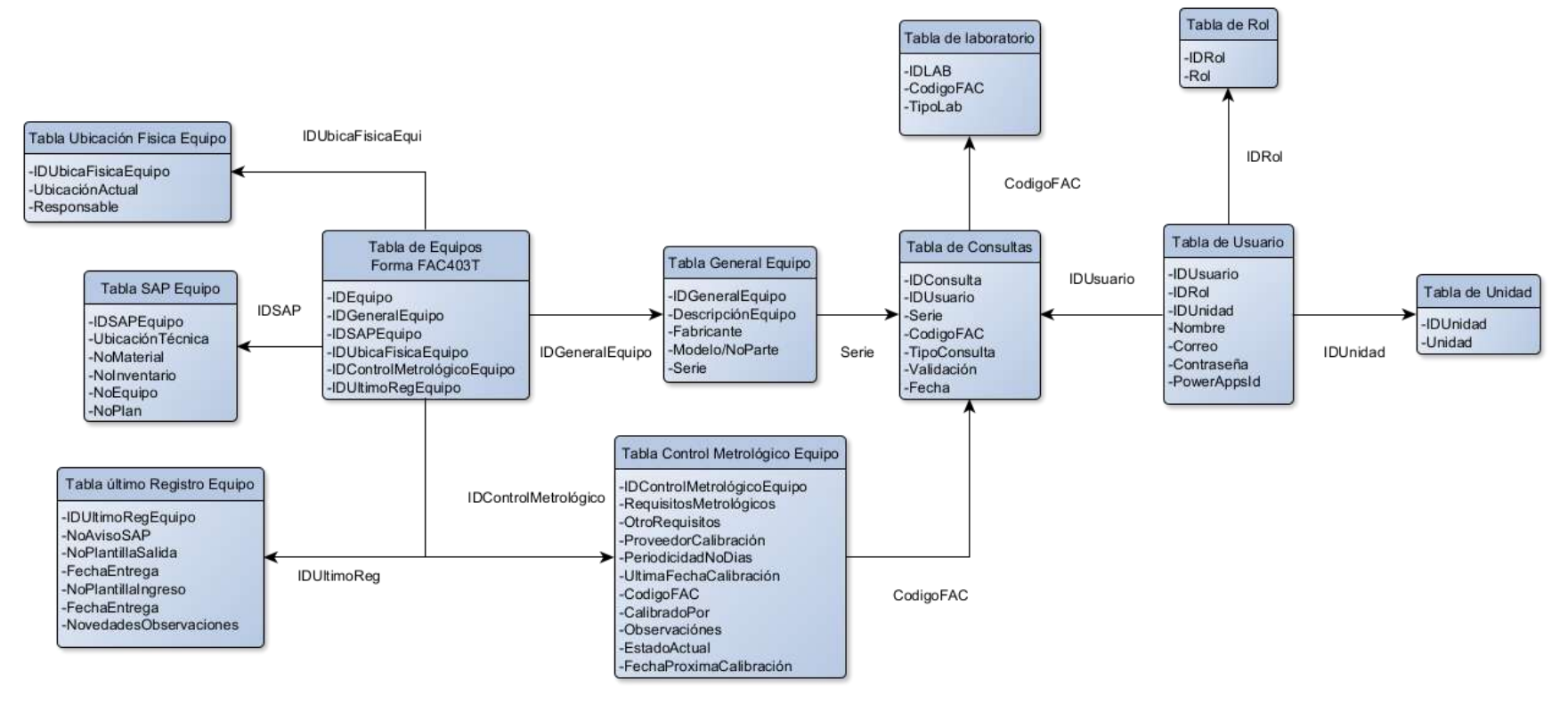

*Figura 36. Base de datos Normalizada<sup>46</sup>*

<span id="page-74-0"></span>*Fuente: Autor.*

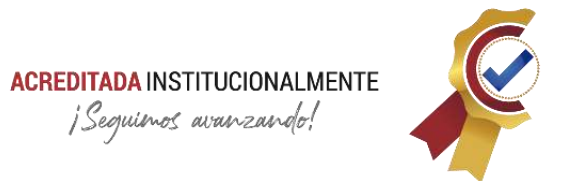

## **3.6.7.1. Administrar Acceso**

El documento Excel donde reposa la base de datos del aplicativo debe permitir su edición, pero no la visualización del mismo, esto para garantizar la información restringida.

| W.<br>OneDrive                            | S Buscar               |                                                   |                          |               | 懲<br>T                                                           |
|-------------------------------------------|------------------------|---------------------------------------------------|--------------------------|---------------|------------------------------------------------------------------|
| $+$ Nuevo $\sim$<br>TE. BAYRON STEVE RUIZ | X <sup>3</sup> Abrir V | Compartir & Copiar vinculo   Descargar   Eliminar |                          | IF Organiz    | <sup>co</sup> Vinculos que dan acceso <sup>(2)</sup> Le Comparte |
|                                           |                        | 30 de abril.                                      | TE. BAYRON STEVE RUL.    | 10 elemento   | No hay ningún vinculo para compartir para este<br>elemento.      |
|                                           |                        | 5/26/2020<br>Abrir                                | TE: BAYRON STEVE RUI     | 5 elementos   | Pa Acceso directo<br>з                                           |
|                                           |                        | Vista previa                                      | <b>BAYRON STEVE RUI</b>  | 6 elementos   |                                                                  |
|                                           |                        | Compartir                                         | <b>BAYRON STEVE RUI</b>  | delementos    |                                                                  |
|                                           | B.<br>1                | Copiar vinculo                                    | : WESON FERNAND          | 685 KB        |                                                                  |
|                                           |                        | Administrar acceso                                | 2<br>RON STEVE RUI       | 12,3 KB       |                                                                  |
|                                           |                        | Descargar                                         | <b>BAYRON STEVE RUI</b>  | 29,7 KB       |                                                                  |
|                                           |                        | Eliminar                                          | <b>BAYRON STEVE RUI</b>  | 7,43 MB       |                                                                  |
|                                           |                        | Mover a<br>Copiar en                              | <b>BAYRON STEVE RUL</b>  | 200 KB        |                                                                  |
|                                           |                        | Cambiar nombre                                    | <b>BAYRON STEVE RUI</b>  | <b>16,4KB</b> |                                                                  |
|                                           |                        | Automatizar                                       | <b>BAYRON STEVE RUIL</b> | 12.3 KB       |                                                                  |
|                                           |                        | Historial de versiones                            | <b>BAYRON STEVE RUL</b>  | 186.KB        |                                                                  |
|                                           |                        | Detailes                                          | BAYRON STEVE RUI         | 10.8 KB       |                                                                  |

*Figura 37. Administrar acceso a la base de datos<sup>47</sup>*

<span id="page-75-0"></span>La **[Figura 37](#page-75-0)** nos muestra de forma gráfica los pasos para otorgar acceso a los usuarios de la aplicación.

- **Paso 1**: seleccionar el archivo Excel y desplegar el menú que aparece en los tres puntos verticales.
- **Paso 2**: seleccionar la opción de administrar acceso.
- **Paso 3**: seccionar el icono "+", luego ingresar el correo del usuario y aceptar cambios. Recordar que solo pueden acceder usuarios con el correo institucional de la Fuerza Aérea Colombiana (FAC).

## **3.6.8. Automatización con Power Automate**

El gestor de automatización Power Automate nos permite realizar acciones sin la intervención o supervisión de usuario. Es utilizada para copiar los certificados de

<sup>47</sup> *Fuente: Captura tomada de la interfaz de One Drive alterada por el autor*

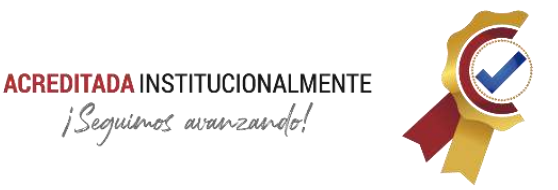

calibración en otro contenedor para su posterior visualización en el aplicativo ARQUÍMEDES, además, nos permite extraer propiedades del documento y transformarlo o codificarlo en base64 para su envío. A continuación, se contextualiza la gestión documental y los paso que se generan en este apartado.

## <span id="page-76-0"></span>**3.6.8.1. Generación de Certificados de Calibración**

La gestión documental para la generación de certificados de calibración que emite el escuadrón de calibración (ESCAL), luego del proceso interno de comparar los equipos de medición con equipos patrones, presenta los siguientes pasos de ejecución:

#### <span id="page-76-1"></span>3.6.8.1.1. **Generar:**

El especialista del laboratorio realiza el proceso de calibración y en base a sus resultados genera y firma el certificado de calibración bajo formatos establecidos por cada laboratorio, el cual, carga a la carpeta compartida del CMC, la ruta se indica a continuación:

Documentos > 11 Registros Técnicos > ESCAL > GA-JEADA\_FR-128 Certificados e Informes de Calibración > Lugar > Tipo de Laboratorio

Los siguientes ítems refiere a que se debe especificar en cada dirección:

- Lugar: los equipos de medición pueden ser calibrados en:
	- o **En Laboratorio**: dentro de las instalaciones adecuadas por el Centro de Metrología Conjunto (CMC).
	- o **En Sitio**: Cuando los equipos son calibrados directamente en el lugar donde se utilizan (diferentes unidades de la FAC) por un equipo de comisión.
- Tipo de Laboratorio: hace referencia a que laboratorio se encuentra asignado cierto equipo de medición:
	- o **Lab. Corriente**: en este laboratorio se realiza la calibración de las magnitudes; resistencia, tensión y corriente en AC y DC; las cuales se utilizan para instrumentos tales como multímetros digitales, décadas de resistencias, fuentes de poder, indicador eléctrico, calibradores de procesos, entre otros.
	- o **Lab. Tiempo y Frecuencia**: se realizan comparaciones de equipos que trabajan con una base de tiempo y/o sus componentes utilizan un oscilador local; algunos ejemplos son: generador tacómetro,

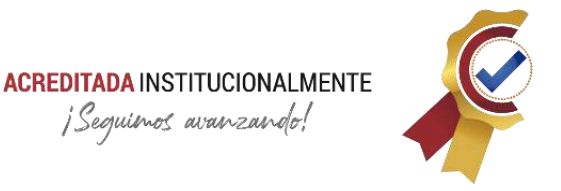

osciloscopio, generador de señales, contadores de frecuencia, generador de rampa, vatímetros y sensores de potencia.

- o **Lab**. **Dimensional**: se realiza la calibración de equipos y herramientas que tienen medidas dimensionales a escalas muy precisas; dentro de estos equipos se encuentran: pie de rey, micrómetros, comparadores de caratula, calibradores de altura, entre otros.
- o **Lab**. **Masa y Balanza**: se realiza la calibración de equipos análogos y electrónicos para dispositivos de pesaje, los cuales se comparan por el método directo con patrones de exactitud; algunos de estos instrumentos son: balanzas analíticas, gramera, basculas, entre otros.
- o **Lab. Temperatura y Humedad**: se calibran equipos electrónicos y análogos para la medición de temperatura y humedad, el cual, se realiza por el método de comparación indirecta; algunos de estos instrumentos son: termocuplas, termopar, termómetros de sonda, medidores de humedad.
- o **Lab. Presión**: se realizan calibraciones de manometría y presión, la manometría se divide en dos secciones; manometría neumática y manometría neumática. Algunos de los elementos calibrados son: manómetros análogos, manómetros digitales, indicadores de presión, calibradores de presión, maleta pito estática,
- o **Lab. Torque y Fuerza**: cuenta con la capacidad para par torsional y tensión. Para par torsional se calibran instrumentos como: torco metros, multiplicadores de torque, torque tester, traductores y sensores de par torsional, para tensión se realiza a través de peso muerto y se calibran instrumentos como: dinamómetros y tensiómetros.

## 3.6.8.1.2. **Verificar**

La verificación de los certificados de calibración se realiza por el inspector inmediato, el cual aprueba y firma el documento, en este paso el certificado sufre una actualización, pero su ubicación sigue siendo la misma.

#### 3.6.8.1.3. **Enviar**

En este paso el documento es impreso por el almacenista del CMC y enviado junto con los equipos que ya cumplieron en su totalidad el proceso de calibración a sus diferentes almacenes de destinos (Unidades de la FAC),

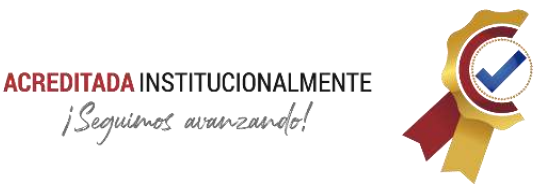

"*cabe resaltar que, conforme a la doctrina de metrología MT889 de la FAC, indica que dichos certificados deben estar físicamente en el almacén de cada unidad*".

## **3.6.8.2. Programación de Power Automate**

La programación está ligada a condiciones de acuerdo a los controles disponibles para la visualización de documentos, que contiene la plataforma de desarrollo Power Apps, a continuación, se realiza la descripción de estos:

## 3.6.8.2.1. **Copia de los Certificados de Calibración**

Para no intervenir en el proceso mencionado en el ítem **[3.6.8.1](#page-76-0)** se dispone de una nueva ubicación dentro de la plataforma SharePoint en el mismo grupo "**CENTRO DE METROLOGÍA CONJUNTO**" para realizar una copia de los certificados de calibración. De esta forma la programación del aplicativo para la búsqueda del certificado de calibración, se efectúa en un lugar diferente al origen de dichos documentos y así evitar que la consulta genere errores.<sup>48</sup> La ruta de la carpeta es la siguiente:

# *Certificados CMC > Lugar-Copia >Tipo de Laboratorio-Copia*

Recordar que direcciones se explica en el ítem **[3.6.8.1.1.](#page-76-1)**

Conforme a lo indicado, se observa la programación en Power Automate en la gestión documental:

La **[Figura 38](#page-79-0)** indica la programación realizada en Power Automate para la copia del documento, los siguientes numerales describen cada acción para automatizar:

**1. Desencadenante**: la programación se ejecuta cuando se crea o se modifica un archivo en el origen. Este desencadenante es ideal para la aplicación, ya que, el ítem **[3.6.8.1](#page-76-0)** menciona que se ejecutan dos acciones en el origen de los certificados de calibración, las cuales son: generación (creación) y verificación (modificación). En el recuadro se debe especificar: dirección del sitio, Nombre de la biblioteca y carpeta.

<sup>48</sup> La plataforma Power Apps arroja un error de consulta si el origen de datos está siendo modificado, ejecutado o en modo de visualización por terceros.

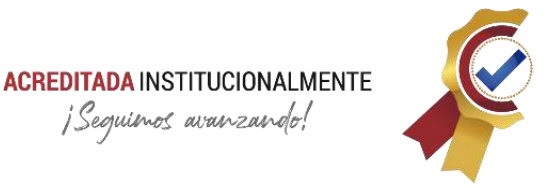

- **2. Cantidad:** en este apartado se especifica si se debe aplicar la acción a todos los archivos en el origen o al archivo en cuestión, alberga la acción que se enumera a continuación.
- **3. Acción a ejecutar:** la acción a ejecutar en este caso es la de copiar el archivo que fue creado o modificado. En el recuadro se especifica: la dirección del sitio actual, archivo que se va a copiar, la dirección de sitio de destino, carpeta de destino y qué realizar si ya existe el archivo (lo que se conoce como pisar un documento o archivo).

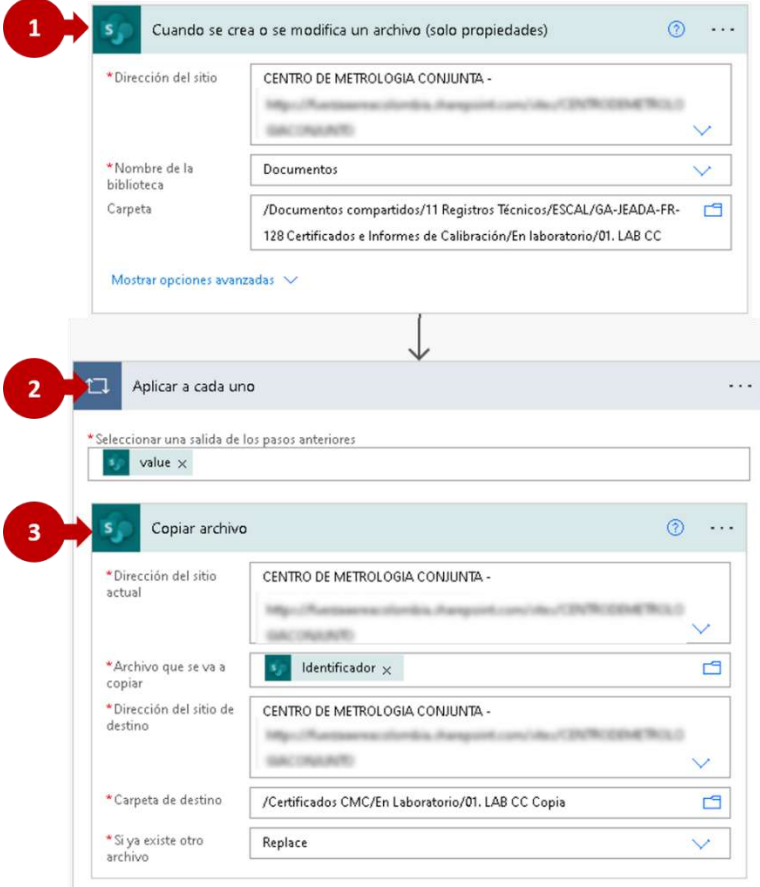

*Figura 38. Copia de certificados.<sup>49</sup>*

<span id="page-79-0"></span>La **[Figura 38](#page-79-0)** es la programación para el caso que se copie un certificado de calibración de la carpeta origen a su contenedor de copia:

<sup>49</sup> *Fuente: Captura tomada del flujo de Power Automate alterada por el autor.*

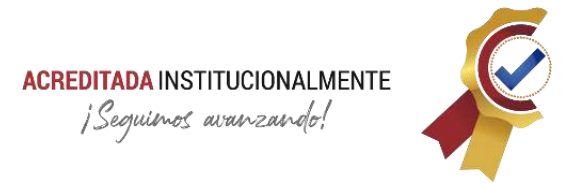

# *01. LAB CC* ➔ *01. LAB CC Copia*

Este mismo flujo se debe crear para cada uno de los diferentes tipos de laboratorios con sus respectivas direcciones. En total se crean 14 flujos como lo presenta la **[Figura 39](#page-80-0)**:

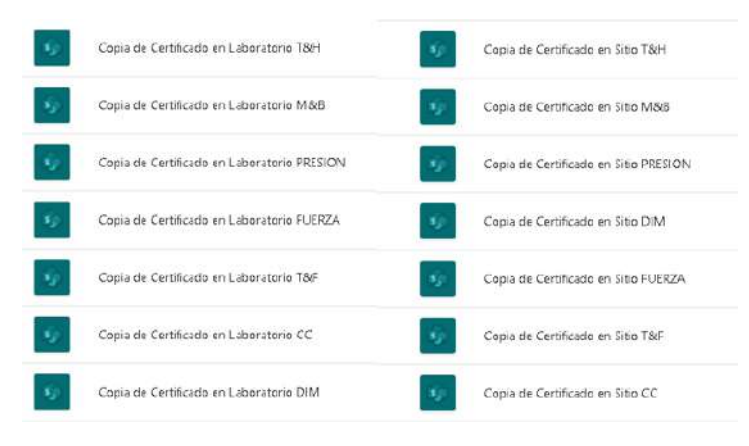

*Figura 39. Listados de flujos - Copia<sup>50</sup>*

## <span id="page-80-0"></span>3.6.8.2.2. **Codificación y Propiedades**

Cuando los certificados de calibración que son copiados llegan a su destino, se debe ejecutar la acción de codificación y propiedades. Se extraen del documento diferentes propiedades y se codifican para su posterior uso en la aplicación (cada acción queda almacenada en una columna diferente)

- **Copiar el nombre del documento con la extensión:** esta acción se realiza para concatenar el nombre del documento y su extensión ".pdf" con el objetivo de generar el ID de búsqueda e identificación en el aplicativo; es de indicar que Power Apps entra en conflicto cuando se realiza una consulta con archivos de origen de datos en SharePoint con el nombre propio, así que se crea otra columna para atribuirle dicho contenido.
- **Base64:** en otra columna se guarda el archivo codificado en base64, aunque, esta técnica aumenta el tamaño del archivo un 33% (Fernandes, 2020), el control de PdfViewer (experimental) de la plataforma Power Apps permite decodificar el archivo y visualizarlo sin demora ni errores, su transmisión del origen al aplicativo se realiza de forma segura en el mismo registro. Cabe resaltar que la codificación

<sup>50</sup> *Fuente: Captura tomada del flujo de Power Automate alterada por el autor*

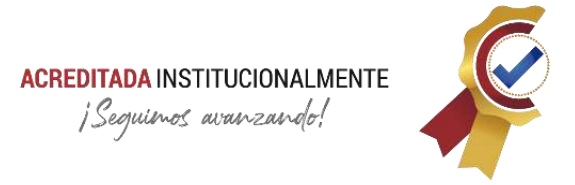

Base64 no es un algoritmo de cifrado solo permite codificar bytes ordinarios en bytes que son seguros para enviar sin dañarse (caracteres alfanuméricos ASCII y algunos símbolos.).

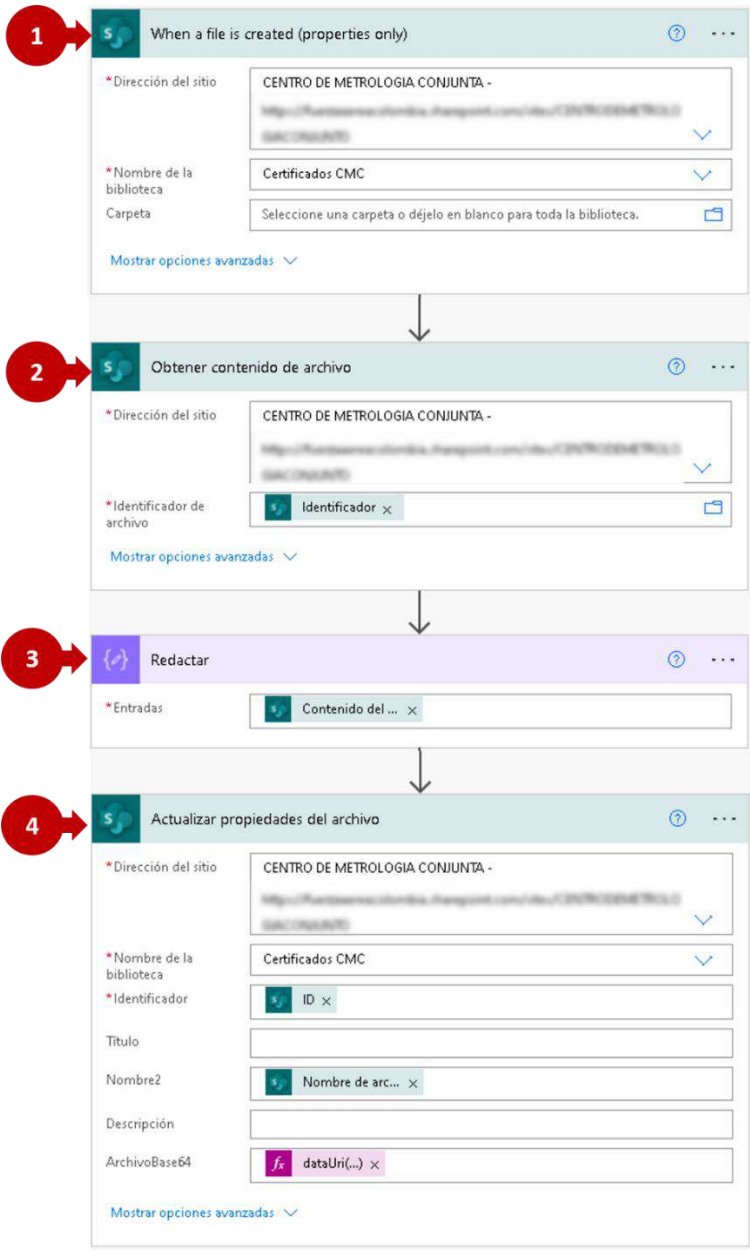

*Figura 40. Flujo - Codificación y propiedades<sup>51</sup>*

<span id="page-81-0"></span><sup>51</sup> *Fuente: Captura tomada del flujo de Power Automate alterada por el autor*

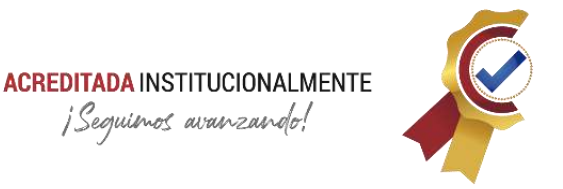

La **[Figura 40](#page-81-0)** permite observa el flujo programado para la codificación y propiedades, la siguiente lista describe cada acción:

- **1. Desencadenador:** cuando se crea o se modifica un archivo de la carpeta destino se ejecuta el flujo programado. En el cuadro se debe especificar dirección del sitio, nombre de la biblioteca, y carpeta de origen.
- **2. Acción a ejecutar:** se obtiene el contenido de archivo. En el cuadro se debe especificar dirección del sitio y el identificador del archivo (Identificador) de origen.
- **3. Acción a ejecutar:** la acción de redactar es la que permite agregar o modificar propiedades al contenido del archivo, en esta solo se especifica el contenido obtenido en el paso anterior y se inicializa la acción.
- **4. Acción a ejecutar:** en este apartado se actualizan las propiedades del archivo, esta acción quizás es la más importante, ya que, en esta, es donde se indica que se desea cambiar o codificar. En el cuadro se debe especificar la dirección del sitio, nombre de la biblioteca destino e identificador del archivo. Los siguientes recuadros indican los nombres de las columnas y que se desea guardar en ellas:
	- **Nombre2**: se guarda el nombre del certificado concatenado con su respectiva extensión.
	- **ArchivoBase64**: se codifica el archivo en Base64; el código es el el siguiente: *dataUri(base64ToBinary(base64(body('Obtener\_contenido\_d e\_archivo')))).*

Finalmente, la **[Figura 41](#page-83-0)** presenta una vista de cómo queda la página con la carpeta de destino en la plataforma SharePoint:

- **1. Ruta de acceso**: se especifica la ruta de acceso a la carpeta compartida de destino de los certificados de calibración. Se debe recordar que este destino es que el utiliza la aplicación ARQUÍMEDES para su consulta y es una copia de la carpeta origen.
- **2. Columna Nombre2**: es la columna que alberga el ID para búsqueda del documento (nombre concatenado con la extensión del archivo)
- **3. Columna ArchivoBase64**: Contiene el archivo codificado en base64 para su posterior envío y decodificación en el control PdfViewer (Experimenta).

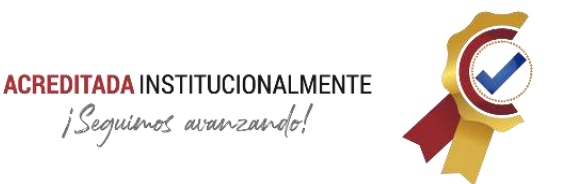

| 開                    |                        | C Euscar                                               |                                                                            |                  |                      |                                                                               | $\mathbf{T}$ |
|----------------------|------------------------|--------------------------------------------------------|----------------------------------------------------------------------------|------------------|----------------------|-------------------------------------------------------------------------------|--------------|
| $\Omega$<br>$\oplus$ | <b>CD</b>              | CENTRO DE METROLOGIA CONJUNTA ®                        | Grupo privado                                                              |                  |                      |                                                                               |              |
| 回                    | Inicia                 | $+$ Nuevo $\sim$                                       | F Cargar v El Editar en vista de quadrícula   @ Compartir @ Copiar vinculo |                  |                      | $\equiv$ Todas las documentas $\vee$ $\heartsuit$ $\heartsuit$ $\varnothing$  |              |
|                      | Conversagenes          |                                                        |                                                                            |                  |                      |                                                                               |              |
|                      | Documentos             | Certificados CMC > En Laboratorio > 01. LAB CC Copia & |                                                                            |                  |                      |                                                                               |              |
|                      | Compartido con nosot   | Nombre V                                               | Nombre2 V                                                                  | Modificado v     | Modificado por V     | ArchivoBase64                                                                 | $+$ Agre     |
|                      | Blac de notas          | FAC-4535.adf                                           | FAC-4515.pdf                                                               | 17 de reptiembre | TE, BAYRON STEVE RUI | data:application/octet-<br>strasm bare61, NEERiBd.<br><b>UNCAMBAN DOmitTA</b> |              |
|                      | Páginas                |                                                        |                                                                            |                  |                      | db2.icDOo8PCRUeXBIL0<br>NhdGF:b2cuUGFnZXMg<br>CALLIEL SET UTLAIN TOP<br>B     |              |
|                      | Teams                  | FAC-4543.pdf                                           | FAC-4543.pdf                                                               | 17 de septiembre | TE, BAYRON STEVE RUL | data:application/octet-                                                       |              |
|                      | Cantenido del sitio    |                                                        |                                                                            |                  |                      | stream base64JVEERI0d.<br>IYNJeLjz9MNCJE0NDgg<br>MCByYmoNPDwyT3iuZ            |              |
|                      | Certificados CMC       |                                                        |                                                                            |                  |                      | WFyaXpIZCA/L0mgNDc                                                            |              |
|                      | carque de archivos pru | FAC-4544.ndf                                           | TAC-4544.pdf                                                               | 17 de septiembre | TE, BAVRON STEVE RUI | data:application/octet-                                                       |              |
|                      |                        | Recuento                                               | 2                                                                          |                  |                      | 3                                                                             |              |

*Figura 41. Vista final de carpeta destino - certificados de calibración<sup>52</sup>*

## <span id="page-83-0"></span>**3.6.9. Diseño y Programación de la Interfaz de Usuario (GUI)**

Power Apps es una herramienta bastante intuitiva en la creación de aplicaciones móviles, ofrece personalización, múltiples componentes para diferentes objetivos e insertar aplicaciones empresariales en las experiencias de sitios web para crear soluciones.

Los desarrolladores poseen la capacidad de crear aplicaciones de lienzo, lo que les permite obtener soluciones de alto nivel como se mencionó en el apartado **[3.5.2.10](#page-59-0)**, o crear aplicaciones basado en modelos preestablecidos por la misma plataforma de desarrollo.

El aplicativo ARQUÍMEDES es creado a partir de lienzo para resolver las necesidades del Centro de Metrología Conjunto en la consulta y visualización de certificados de calibración, información de equipos, entre otros, para el personal que intervienen en el manejo y gestión de los elementos susceptibles a calibración.

La interfaz gráfica de usuario (GUI - *Graphical User Interfaces*) permite segmentar los distintos módulos del aplicativo para orden y buena práctica de programación. Entiéndase como modulo una sección que brinda respuesta o solución a una tarea especifica dentro de las necesidades citadas anteriormente.

<sup>52</sup> *Fuente: Captura de lista en SharePoint alterada por el autor.*

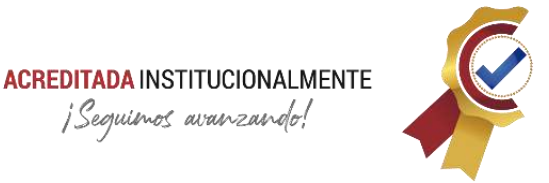

Las conexiones son los enlaces que se realizan con los diversos gestores o plataformas de almacenamiento, pueden presentarse enlaces con OneDrive, SharePoint y aplicaciones de terceros.

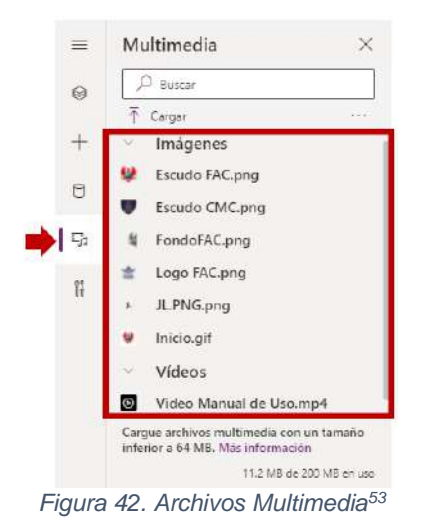

### **3.6.9.1. Archivos Multimedia**

La ¡Error! No se encuentra el origen de la r eferencia. en marca los archivos multimedia; Imágenes, GIF y videos que se utiliza en la aplicación.

# **3.6.9.2. Orígenes de Datos**

<span id="page-84-1"></span>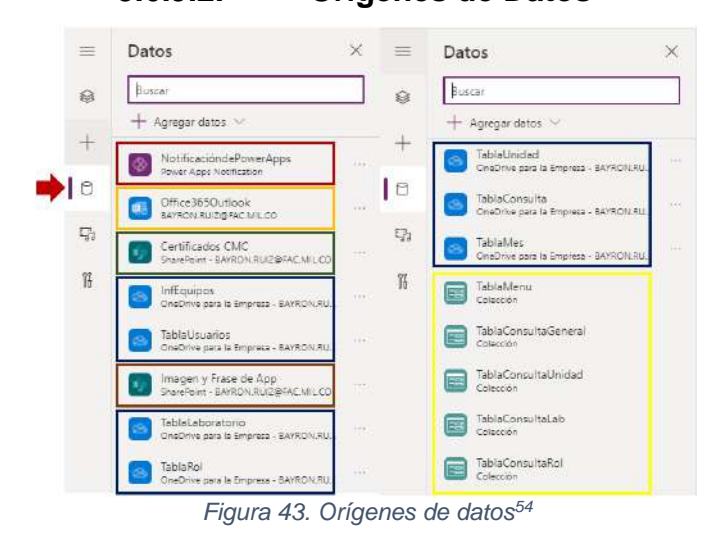

La **[Figura 43](#page-84-0)** presenta los diferentes orígenes de datos que son utilizados en el aplicativo. Los segmentos enmarcados con diferentes colores son:

<span id="page-84-0"></span>• **Rojo**: enlace para Notificaciones con plataformas de terceros.

<sup>53</sup> *Fuente: Captura tomada de la interfaz Power Apps alterada por el autor.*

<sup>54</sup> *Fuente: Captura tomada de la interfaz Power Apps alterada por el autor.*

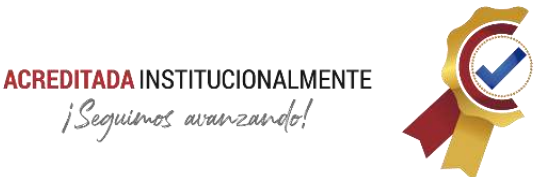

- **Naranja**: plataforma de Outlook para mensajería y notificación
- **Verde Oscuro**: carpeta de certificados de calibración copiados
- **Azul Oscuro**: base de datos con las diferentes tablas normalizadas.
- **Café**: carpeta para imagen y publicación de frases de la pantalla principal
- **Amarrillo**: colecciones propias del aplicativo para ejecución en los diferentes módulos.

A continuación, se describe el diseño y programación de la GUI por módulos:

#### *Nota: cada control posee múltiples propiedades, a las cuales se les deben asignar código para que genere cierta acción o apariencia, de lo contrario su código será "false". Para este apartado solo se requerirá las propiedades principales de cada control y los códigos que se consideren de importancia.*

## **3.6.9.3. InicioScreen**

Esta pantalla permite un tiempo para la inicialización de la aplicación con la finalidad de que los archivos multimedia se carguen previamente a su utilización.

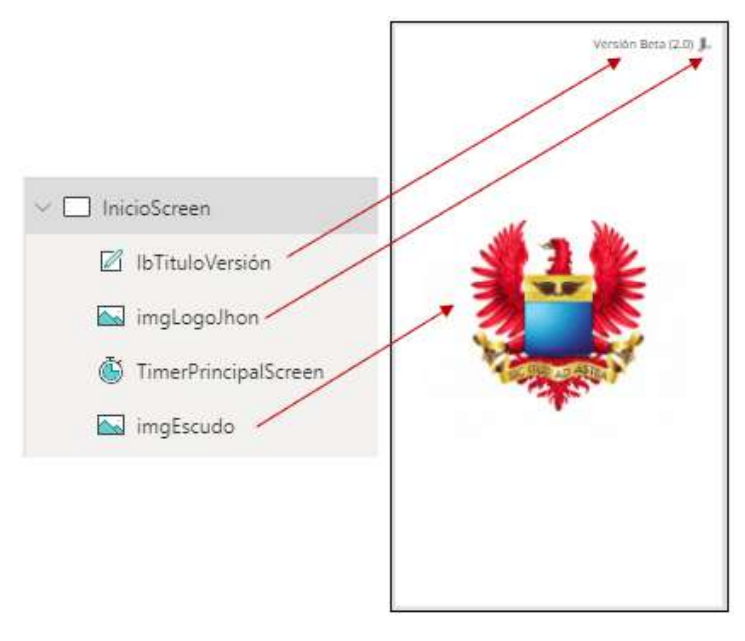

*Figura 44. InicioScreen<sup>55</sup>*

<span id="page-85-0"></span><sup>55</sup> *Fuente: Captura tomada de la interfaz Power Apps alterada por el autor.*

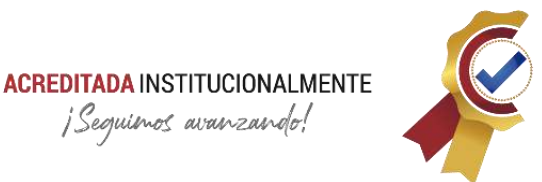

<span id="page-86-0"></span>*Tabla 6. Códigos - InicioScreen*

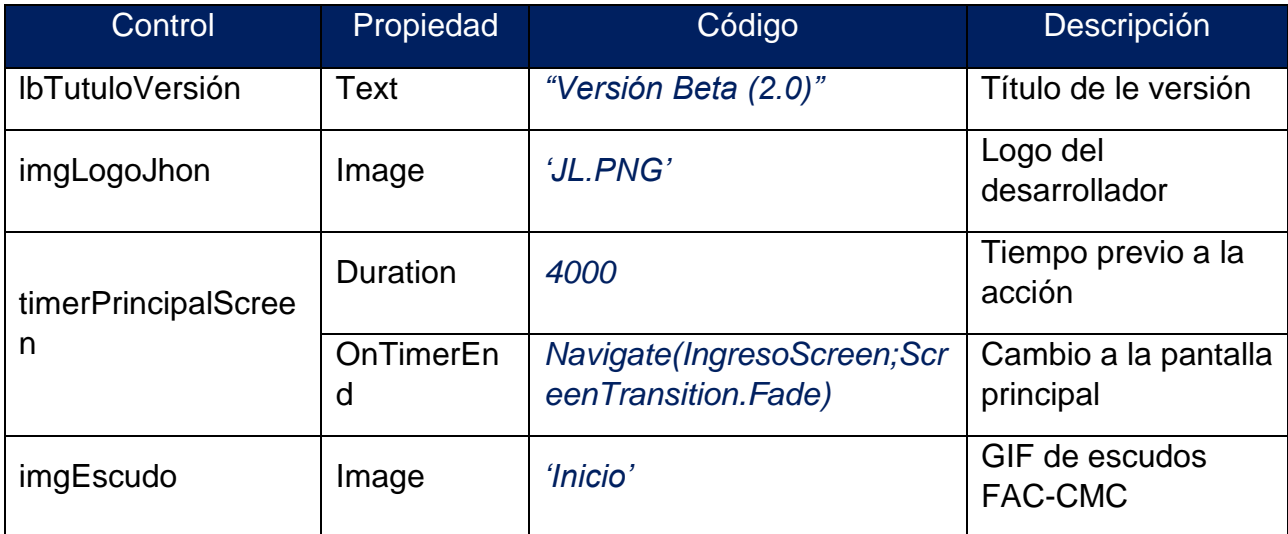

La **[Figura 44](#page-85-0)** y **[Tabla 6](#page-86-0)** presentan la programación y el diseño de la pantalla InicioScreen.

#### **3.6.9.4. IngresoScreen**

Esta pantalla permite el ingreso a la aplicación ARQUÍMEDES a los diferentes usuarios, su uso es el de identificar qué tipo de usuario está accediendo; de esta forma poder habilitar las funciones que requiere.

Ejemplo:

- **Rol Administrador**: tiene acceso a todos los módulos existentes.
- **Rol Inspector**: tiene acceso a todos los módulos a excepción del módulo de estadísticas.
- **Rol Operario**: solo tiene acceso a los módulos de consulta de certificados e información de equipos.
- **Rol Almacenista**: Tiene acceso a los módulos de consulta de certificados e información de equipos.
- **Rol Calidad**: tiene acceso a todos los módulos a excepción del módulo de estadísticas.

A continuación, la Figura 45. [IngresoScreen](#page-87-0) **[Figura 45](#page-87-0)** y la **[Tabla 7](#page-87-1)** presentan el diseño y la programación de la interfaz gráfica de usuario:

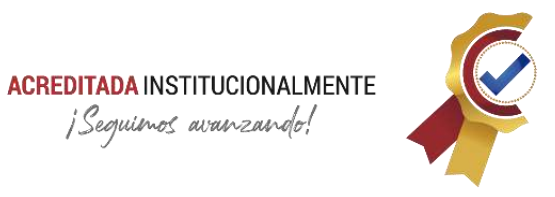

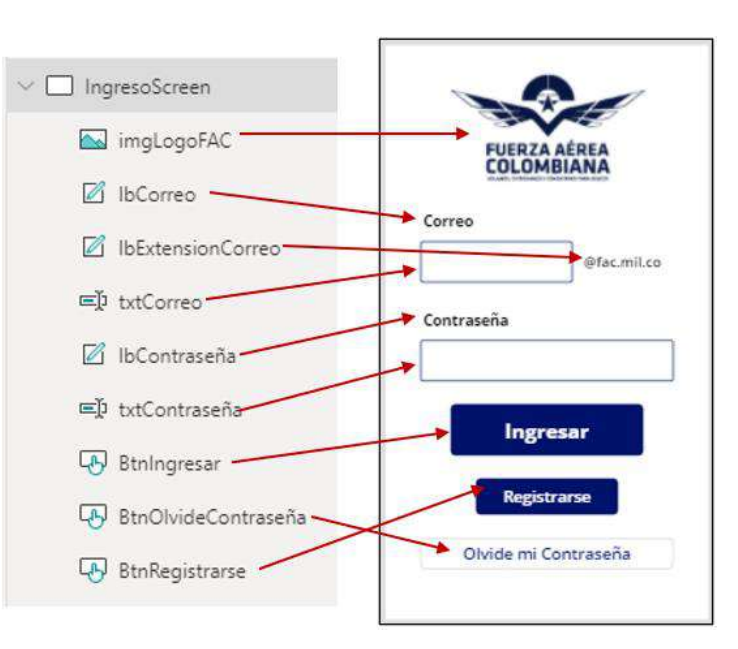

*Figura 45. IngresoScreen<sup>56</sup>*

#### <span id="page-87-1"></span><span id="page-87-0"></span>*Tabla 7. Códigos – IngresoScreen*

| Control                  | Propiedad | Código                     | Descripción                                                                    |
|--------------------------|-----------|----------------------------|--------------------------------------------------------------------------------|
| imgLogoFAC               | Image     | 'Logo FAC'                 | Muestra el logo de la<br><b>FAC</b>                                            |
| <b>IbCorreo</b>          | Text      | "Correo"                   | Indica el apartado del<br>correo                                               |
| <b>IbExtensionCorreo</b> | Text      | "@fac.mil.co"              | Presenta la extensión<br>de los correos<br>institucionales de la<br><b>FAC</b> |
| txtCorreo                | Mode      | <b>TextMode.SingleLine</b> | El formato del texto a<br>ingresar será en una<br>sola línea                   |
| IbContraseña             | Text      | "Contraseña"               | Indica el apartado de<br>la contraseña                                         |

<sup>56</sup> *Fuente: Captura tomada de la interfaz Power Apps alterada por el autor.*

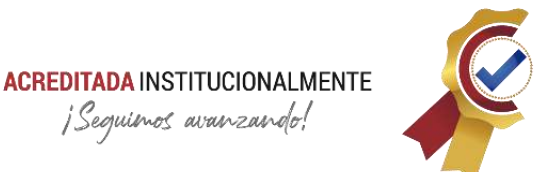

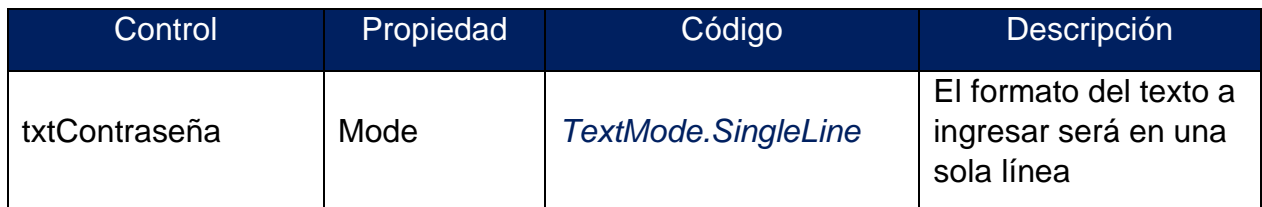

El siguiente listado son controles con código extenso en su propiedad principal:

# • **btnIngresar:** Propiedad → OneSelect

//Buscamos el Usuario en la base de datos y lo guardamos en la variable global DatosUsuario.

Set(

DatosUsuario;

LookUp(

TablaUsuarios;

Lower(txtCorreo.Text) & lbExtensionCorreo.Text = Correo

));;

//Verificamos que los campos de ingreso (Correo-Contraseña) no estén vacíos consecutivamente validamos datos de registro.

*If(*

 *IsBlank(txtCorreo) Or IsBlank(txtContraseña);*

 *Notify(*

 *"Los campos usuario y contraseña son obligatorios";*

 *NotificationType.Error*

 *);*

 *IsBlank(DatosUsuario);*

 *Notify(*

 *"El correo electronico ingresado no existe";*

 *NotificationType.Error*

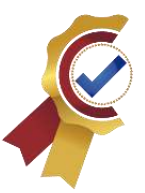

```
 );
   !(txtContraseña.Text = DatosUsuario.Contraseña);
   Notify(
      "La contraseña es incorrecta";
      NotificationType.Error
   );
   Navigate(PrincipalScreen) && Reset(txtContraseña)
)
```
# **3.6.9.5. RegistroScreen**

Esta pantalla permite ejecutar el formulario en cual se registran los nuevos usuarios del aplicativo. Se aclara que no se dio uso al control "Formulario - Editar" que esta incorporado en la plataforma de desarrollo Power Apps, ya que se requería un completo proceso de dicho control por el orden que se debe aplicar a la base de datos con las tablas normalizadas.

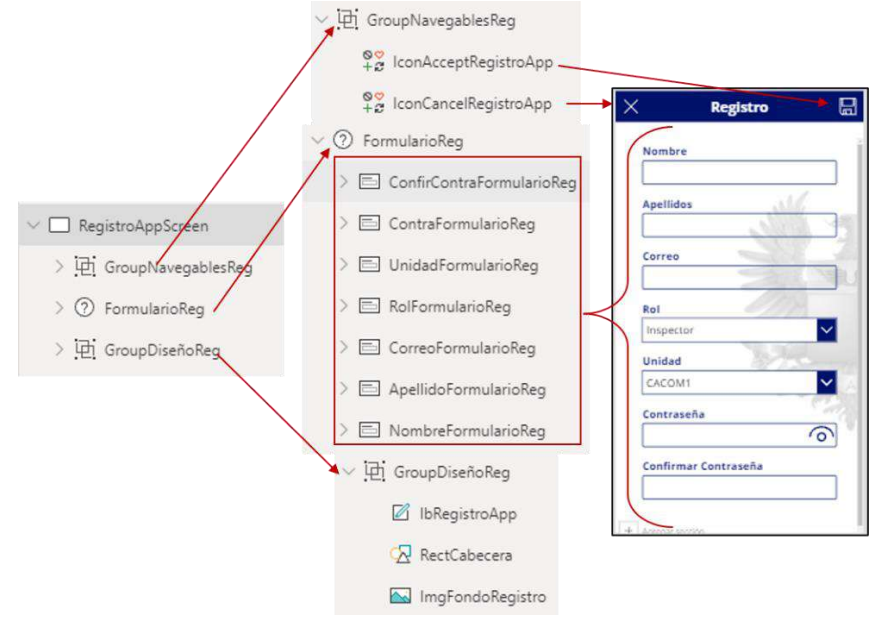

*Figura 46. RegistroScreen<sup>57</sup>*

<span id="page-89-0"></span><sup>57</sup> *Fuente: Captura tomada de la interfaz Power Apps alterada por el autor.*

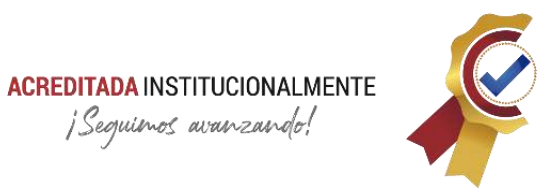

#### <span id="page-90-0"></span>*Tabla 8. Códigos – RegistroScreen*

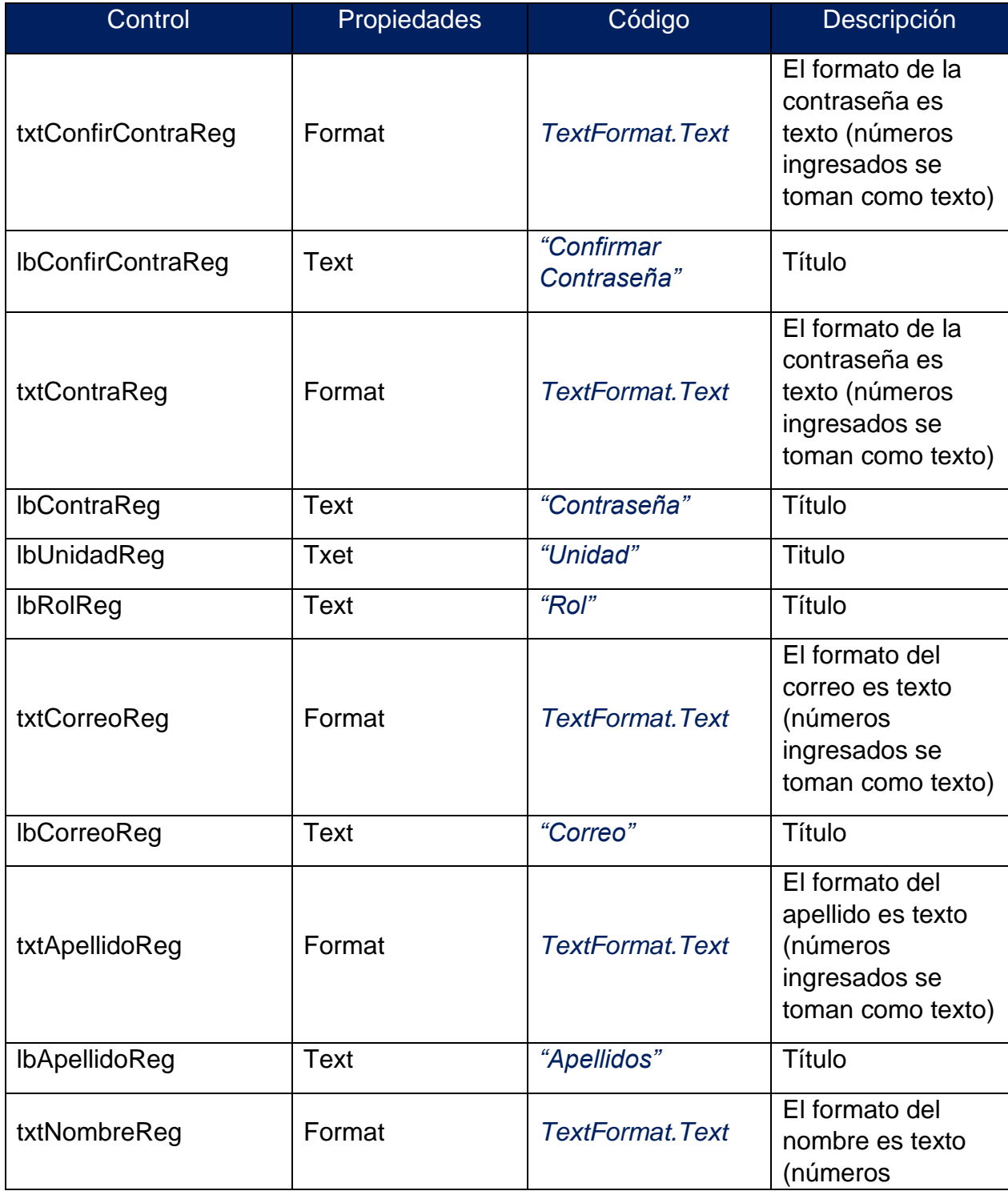

# **ACREDITADA INSTITUCIONALMENTE**

¡Seguimos avanzando!

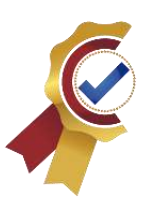

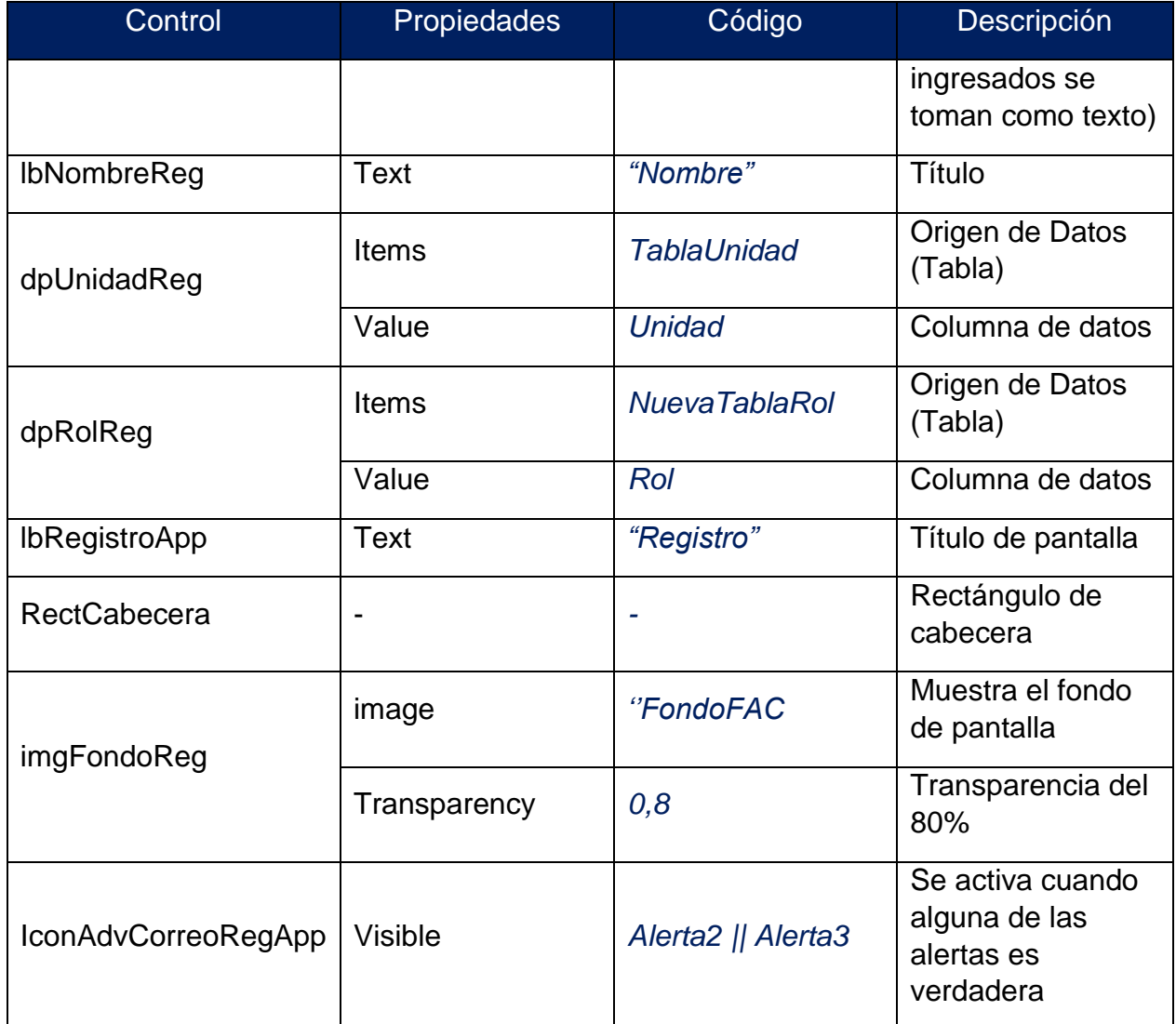

La **[Figura 46](#page-89-0)** y la **[Tabla 8](#page-90-0)** presentan el diseño y la programación de la interfaz gráfica de usuario para la pantalla IngresoScree.

El siguiente listado son controles con código extenso en su propiedad principal:

• **RegistroScreen:** propiedad → OnVisible

//Se inicializan las variables locales con el inicio de la pantalla.

*UpdateContext({ModoContraseña: Password});;*

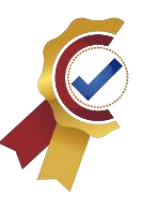

*UpdateContext({Vista: false});;*

*UpdateContext({Alerta1: false});;*

*UpdateContext({Alerta2: false});;*

*UpdateContext({Alerta3: false});;*

*UpdateContext({Alerta4: false});;*

*UpdateContext({Alerta5: false});;*

*UpdateContext({Alerta6: false});;*

//Se crea una colección para el control dpRolReg

*ClearCollect(*

 *NuevaTablaRol;*

 *TablaRol*

*);;*

//Se quita de la lista la primera opción que es "Adminsitrador"

*Remove(*

 *NuevaTablaRol;*

 *First(*

 *Filter(*

 *NuevaTablaRol;*

 *Value(IDRolRol) = 1*

 *) ))*

• **iconCancelRegApp:** propiedad → OnSelect

//Reseteo los controles y cambio a pantalla IngresoScreen

*Navigate(IngresoScreen);;*

*Reset(txtNombreReg);;*

*Reset(txtApellidosReg);;*

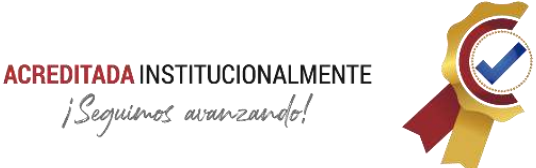

*Reset(txtCorreoReg);; Reset(txtContraReg);; Reset(txtConfirContraReg)*

• **iconAceptRegApp:** propiedad →OnSelect //Primera Condición: que el correo no se encuentre en la base de datos

```
UpdateContext(
```

```
 {
   VarCorreo: LookUp(
      TablaUsuarios;
      txtCorreoReg.Text = Correo
   ).Correo
 });;
 IsBlank(VarCorreo);
```

```
 UpdateContext({Alerta1: false});
 UpdateContext({Alerta1: true})
```
*);;*

*If(*

//Segunda Condición: las contraseñas coincidan

# *If(*

 *txtContraReg.Text = txtConfirContraReg.Text; UpdateContext({Alerta2: false}); UpdateContext({Alerta2: true})*

*);;*

//Tercera Condición: la contraseña debe ser mayor a 6 dígitos

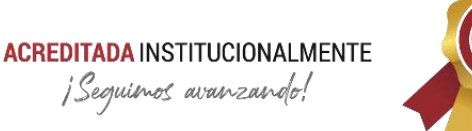

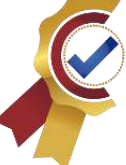

*If(*

 *Len(txtContraReg.Text) < 6; UpdateContext({Alerta3: true}); UpdateContext({Alerta3: false})*

*);;*

//Cuarta Condición: El correo de pertenecer al enlace @fac.mil.co

*If(*

 *Last(*

 *Split(*

 *txtCorreoReg.Text;"@"*

 *)*

 *).Result = "fac.mil.co";*

 *UpdateContext({Alerta4: false});*

 *UpdateContext({Alerta4: true})*

*);;*

//Quinta Condición: corrección de letras mayúsculas

*If(*

 *txtCorreoReg.Text = Lower(txtCorreoReg.Text); UpdateContext({Alerta5: false}); UpdateContext({Alerta5: true})*

*);;*

//Sexta Condición: los campos nombre y apellidos son obligatorios *If(*

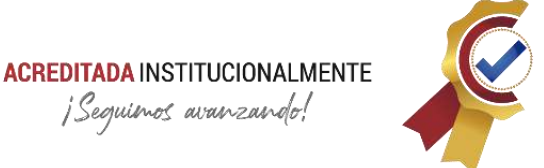

```
 IsBlank(txtNombreReg.Text) || IsBlank(txtApellidosReg.Text);
 UpdateContext({Alerta6: true});
```
 *UpdateContext({Alerta6: false})*

*);;*

//Si todas las alertas están en estado false creamos el nuevo registro en la base de datos (TablaUsuarios)

*If(*

```
Alerta1 = false && Alerta2 = false && Alerta3 = false && Alerta4 = false 
&& Alerta5 = false;
```
 *Patch(*

 *TablaUsuarios;*

 *Defaults(TablaUsuarios);*

 *{*

 *IDUsuario: Last(TablaUsuarios).IDUsuario + 1;*

 *IDRol: Value(dpRolReg.Selected.IDRolRol);*

 *IDUnidad: Value(dpUnidadReg.Selected.IDUnid);*

 *Nombre: txtNombreReg.Text;*

 *Correo: txtCorreoReg.Text;*

 *Apellido: txtApellidosReg.Text;*

 *Contraseña: txtContraReg.Text*

```
 )
```
 *}*

*);;*

//se realiza el cambio de pantalla a IngresoScreen y se notifica

*If(*

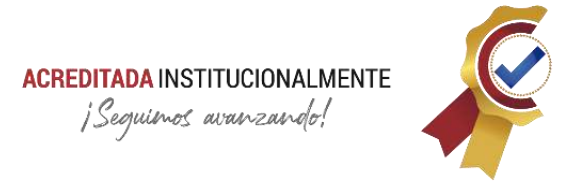

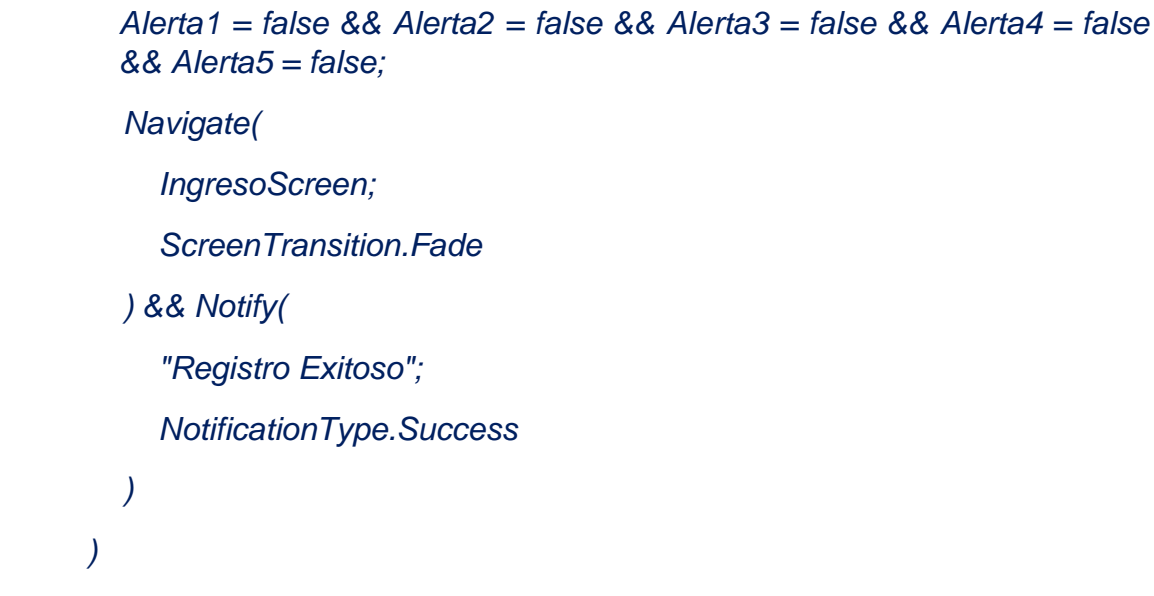

#### **3.6.9.6. RecupContraseñaScreen**

Esta pantalla permite conocer la de la contraseña mediante el envío de la misma por la plataforma Outlook con un breve mensaje. Es muy útil cuando los usuarios que ya están registrados se olvidan de sus contraseñas y no se les permite ingresar al aplicativo.

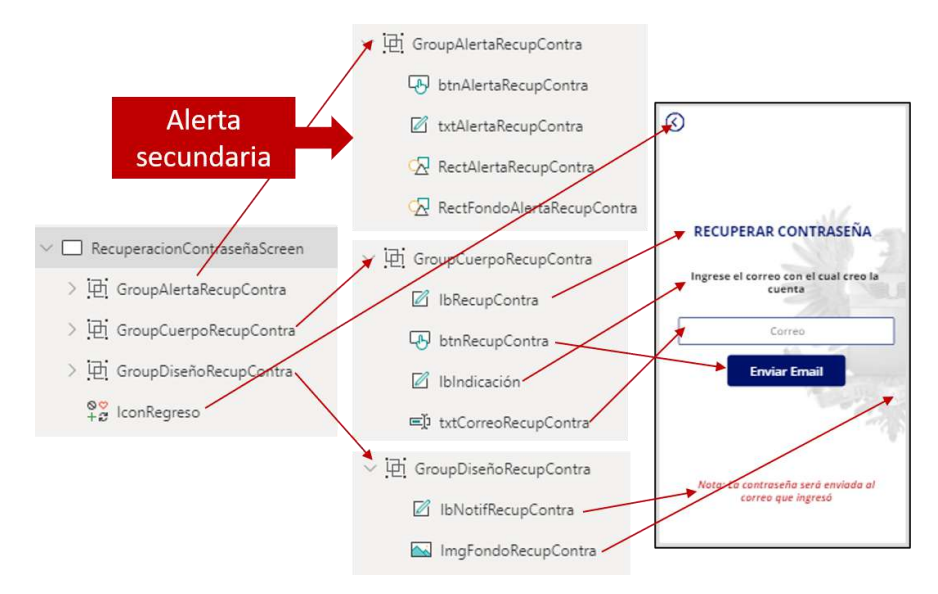

*Figura 47. RecupContraseñaScreen<sup>58</sup>*

<span id="page-96-0"></span><sup>58</sup> *Fuente: Captura tomada de la interfaz Power Apps alterada por el autor.*

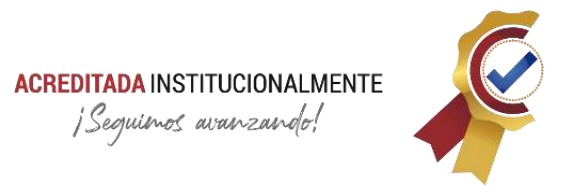

La Alerta secundaria es un tipo de información creado por el desarrollador. La **[Figura 47](#page-96-0)** y **[Tabla 9](#page-97-0)** presentan la programación de la pantalla en mención.

<span id="page-97-0"></span>*Tabla 9. Códigos – RecupContraseñaScreen*

| Control                    | <b>Propiedades</b> | Código                                                           | Descripción                                                            |
|----------------------------|--------------------|------------------------------------------------------------------|------------------------------------------------------------------------|
|                            | <b>OnSelect</b>    | UpdateContext({Alerta1:<br>false})                               | Desactiva la<br>alerta                                                 |
| btnAlertaRecupContra       | <b>Visible</b>     | Alerta1                                                          | El botón es<br>visible si la<br>alerta es true                         |
| <b>IbAlertaRecupContra</b> | <b>Text</b>        | "El correo no se<br>encuentra registrado en<br>la base de datos" | Indicaciones<br>del error                                              |
|                            | <b>Visible</b>     | Alerta <sub>1</sub>                                              | El texto es<br>visible si la<br>alerta es true                         |
| rectAlertaRecupContra      | <b>Visible</b>     | Alerta <sub>1</sub>                                              | El rectángulo<br>(decoración)<br>es visible si<br>la alerta es<br>true |
| rectFondoAlertaRecupContra | <b>Visible</b>     | <b>Alerta</b>                                                    | El fondo de<br>la alerta es<br>visible si la<br>alerta es true         |
| <b>IbRecupContra</b>       | <b>Text</b>        | <b>"RECUPERAR</b><br>CONTRASEÑA"                                 | Título                                                                 |
| IbIndicación               | <b>Text</b>        | "Ingrese el correo con el<br>cual creo la cuenta"                | Indicaciones                                                           |
| txtCorreoRecupContra       | HintText           | "Correo"                                                         | Indicaciones<br>implícitas                                             |
|                            | Format             | <b>TextFormat.Text</b>                                           | El formato<br>del correo es                                            |

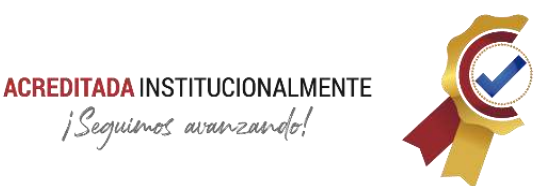

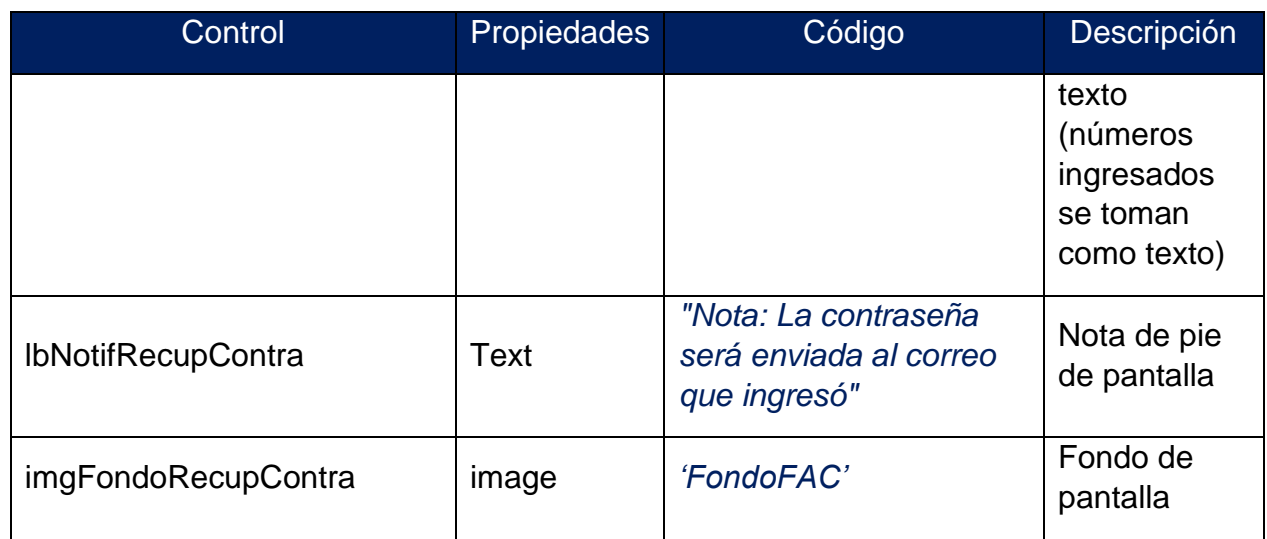

El siguiente listado son controles con código extenso en su propiedad principal:

# • **btnRecupContra:** propiedad → OnSelect

//Se busca el correo y se guarda en una variable local, si no se encuentra la variable queda vacía

#### *UpdateContext(*

 *{*

 *Correo: LookUp(*

 *TablaUsuarios;*

 *Lower(txtCorreoRecupContra.Text) = Correo*

 *)});;*

//Se verifica y se realiza una acción (Enviar Contraseña) o indicar inexistencia del correo

*If(*

 *IsBlank(txtCorreoRecupContra);*

 *Notify(*

 *"Ingrese el correo";*

 *NotificationType.Warning*

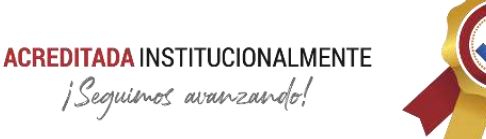

 *)*

*) || If(*

 *!IsBlank(Correo);*

 *Office365Outlook.SendEmailV2(*

 *txtCorreoRecupContra.Text;*

 *"Contraseña";*

*"Su contraseña en la aplicación (ARQUÍMEDES) del Centro de Metrología Conjunto (CMC) es: " & Correo.Contraseña*

 *) && Reset(txtCorreoRecupContra) && Notify("Hemos enviado la contraseña a su correo electronico");*

 *UpdateContext({Alerta1: true})*

*)*

# **3.6.9.7. PrincipalScreen**

Esta es la pantalla que el usuario visualiza seguido de ingresar a la aplicación. En ella se encuentran el menú de navegación, opciones para la consulta del certificado de calibración e información de equipo por medio del código QR y diferentes mensajes de bienvenida.

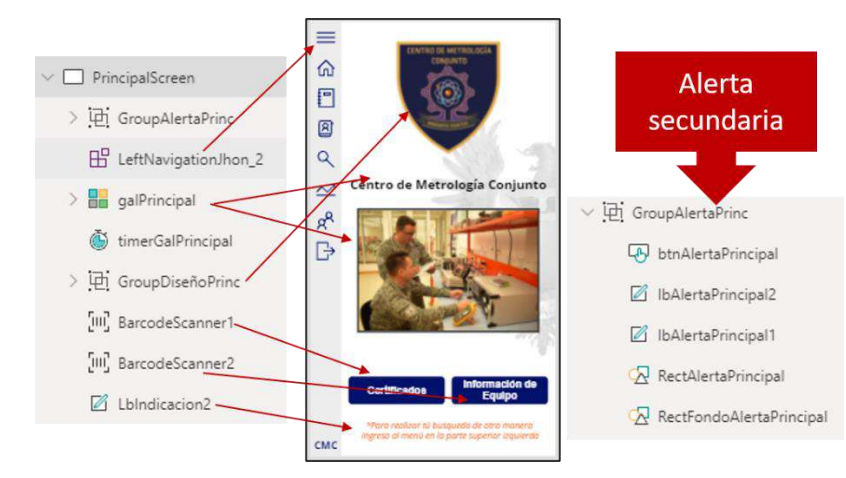

*Figura 48. PrincipalScreen<sup>59</sup>*

<span id="page-99-0"></span><sup>59</sup> *Fuente: Captura tomada de la interfaz Power Apps alterada por el autor.*

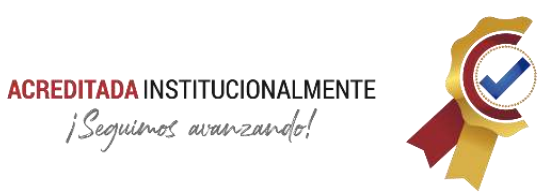

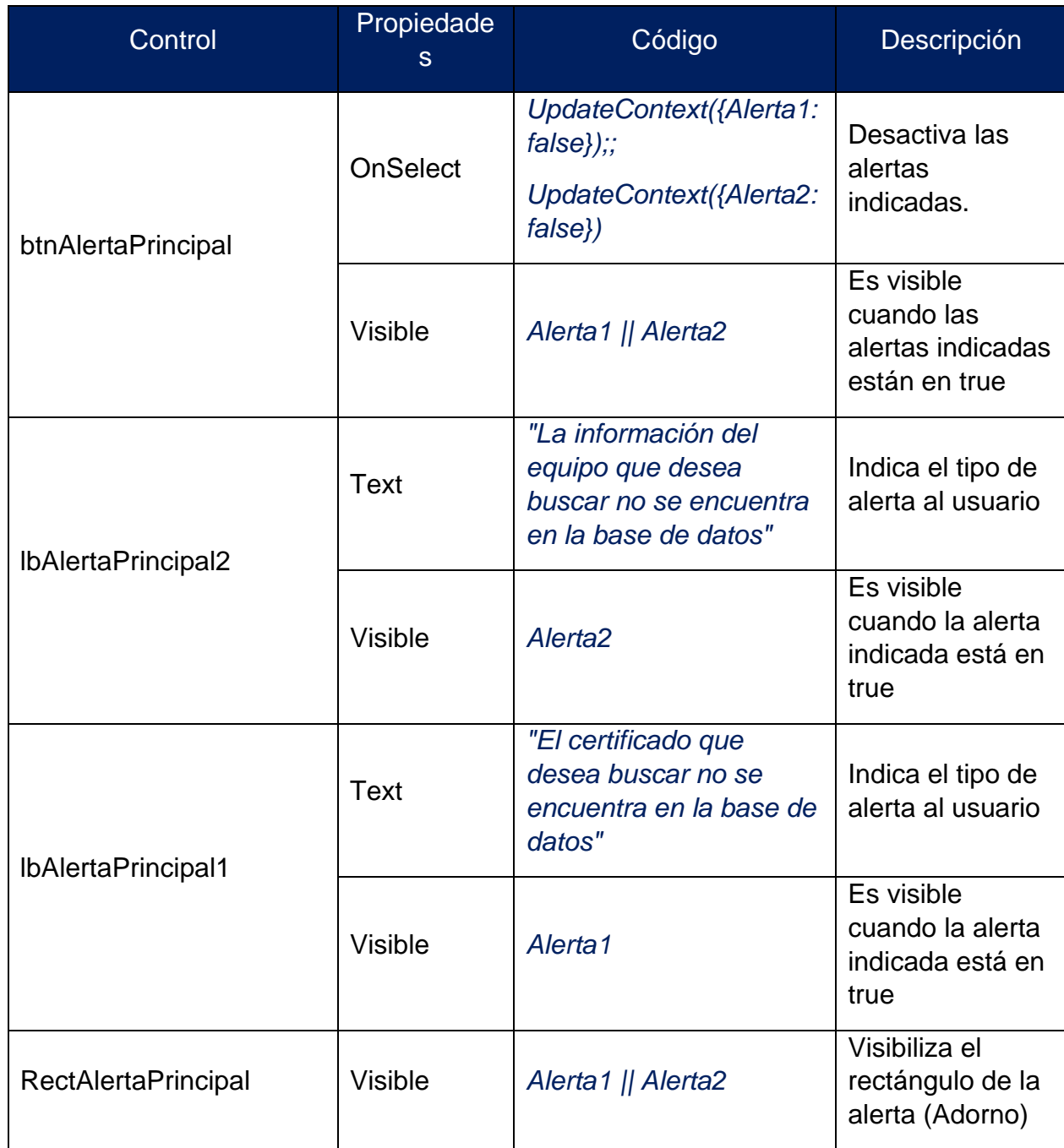

#### <span id="page-100-0"></span>*Tabla 10. Códigos - PrincipalScreen*

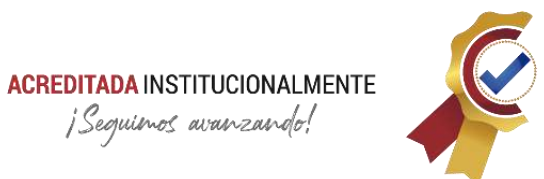

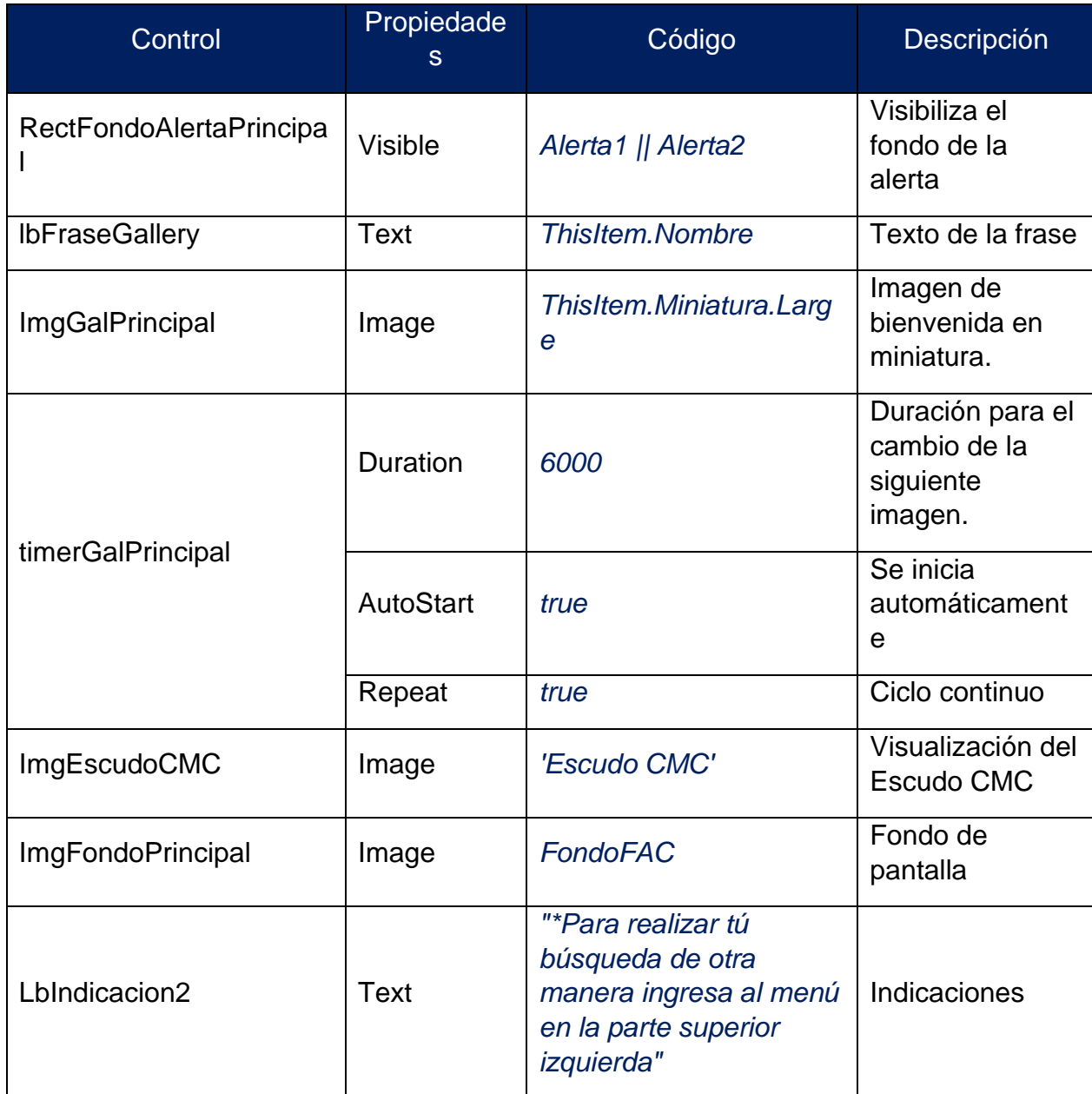

La **[Figura 48](#page-99-0)** y **[Tabla 10](#page-100-0)** presenta el diseño y programación de la pantalla principal de la aplicación. La alerta secundaria es diseño propio del desarrollador.

El siguiente listado son controles con código extenso en su propiedad principal:

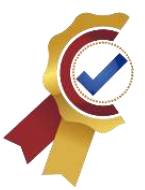

```
• timerGalPrincipa: propiedad → OnTimerStart
   //se busca el archivo
   Set(
       ContadorFraseImagen;
      ContadorFraseImagen + 1
   );;
   UpdateContext(
      {
         InicioCiclo: LookUp(
            'Imagen y Frase de App';
           ContadorFraseImagen = Identificador
         ).Identificador
      }
   );;
   //se verifica si elarchivo existe de lo contrario se inicia el ciclo
   If(
      IsBlank(InicioCiclo);
       Set(
         ContadorFraseImagen;
         1
       )
   )
• BarcodeScanner1: propiedad → OnScan
   //Se busca el certificado en base al escáner del código QR
   Set(
```
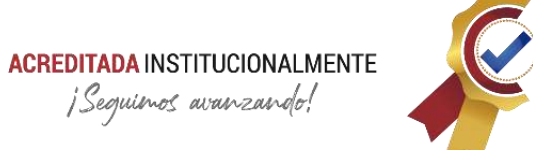

 *VarDocumentoPDF;*

 *LookUp(*

 *'Certificados CMC';*

 *BarcodeScanner1.Value & ".pdf" = Nombre2*

 *)*

*);;*

//Si la consulta no arroja resultados se activa la Alerta1, de lo contrario se notifica que la consulta es exitosa y se cambia a la pantalla MOD1PDFScreen

# *If(*

 *IsBlank(VarDocumentoPDF);*

 *UpdateContext({Alerta1: true});*

 *Notify(*

 *"Certificado Encontrado";*

 *NotificationType.Success*

 *) && Navigate(*

 *MOD1PDFScreen;*

 *Fade*

*)*

 *)*

## **BarcodeScanner2:** propiedades → OnScan

//Se busca la información en base al escáner del código QR

*Set(*

 *VarInforacionEquipos;*

 *LookUp(*

 *InfEquipos;*

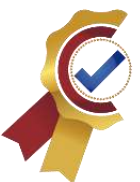

#### *IDFAC = BarcodeScanner2.Value*

 *)*

*);;*

//Si la consulta no arroja resultados se activa la Alerta2, de lo contrario se notifica que la consulta es exitosa y se cambia a la pantalla MOD2SelectInfScreen

*If(*

 *IsBlank(VarInforacionEquipos);*

 *UpdateContext({Alerta2: true});*

 *Notify(*

 *"Información Encontrada";*

 *NotificationType.Success*

```
 ) && Navigate(
```
 *MOD2SelectInfScreen;*

 *ScreenTransition.Fade*

 *)*

*)*

# • **galPrincipal:** propiedad  $\rightarrow$  Items

//Se busca la imagen conforme se determine por la variable local

*Filter(*

 *'Imagen y Frase de App';*

 *Identificador = ContadorFraseImagen*

*)*

El control galPrincipal tiene su origen de datos en la carpeta compartida en la plataforma SharePoint: CENTRO DE METROLOGÍA CONJUNTO > Imagen y Frase de App, se especifica en el apartado orígenes de datos **[3.6.9.2.](#page-84-1)**

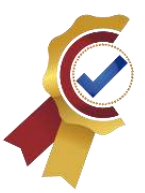

```
• PrincipalScreen: propiedad → OnVisible
   //Se inicializa la colección del menú
   ClearCollect(
       TablaMenu;
       Table(
       {
         Title: "Principal";
         Screen: PrincipalScreen;
         Icon: Home
      }; 
       {
         Title: "Información CMC";
         Screen: InformacionCMCScreen;
         Icon: Notebook
      }; 
       {
         Title: "Datos";
         Screen: DatosScreen;
         Icon: LogJournal
      };
       {
         Title: "Buscar";
         Screen: 'MOD1-2BuscarIDCertifiEquipScreen';
         Icon: Search
      }
```
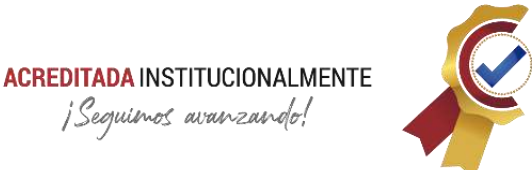

*));;*

//Se identifica si el usuario es administrador para dar acceso al módulo de estadísticas y asignar administrador

```
If(Value(DatosUsuario.IDRol)=1;Collect(TablaMenu;
```

```
 {
      Title: "Estadisticas";
      Screen: MOD3EstadisticasScreen;
      Icon: Trending
   };
    {
      Title: "Asignar Admin";
      Screen: MOD4AsignarAdminScreen;
      Icon: People
   }
   ));;
//Se finaliza agregando al menú la pantalla de salida.
Collect(TablaMenu;
    {
      Title: "Salir";
      Screen: SalirScreen;
      Icon: Leave
```
 *})*

# **3.6.9.8. DatosScreen**

Esta pantalla permite la visualización de los datos de usuario y cambiar la contraseña.

# **ACREDITADA INSTITUCIONALMENTE** ¡Seguimos avanzando!

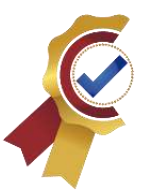

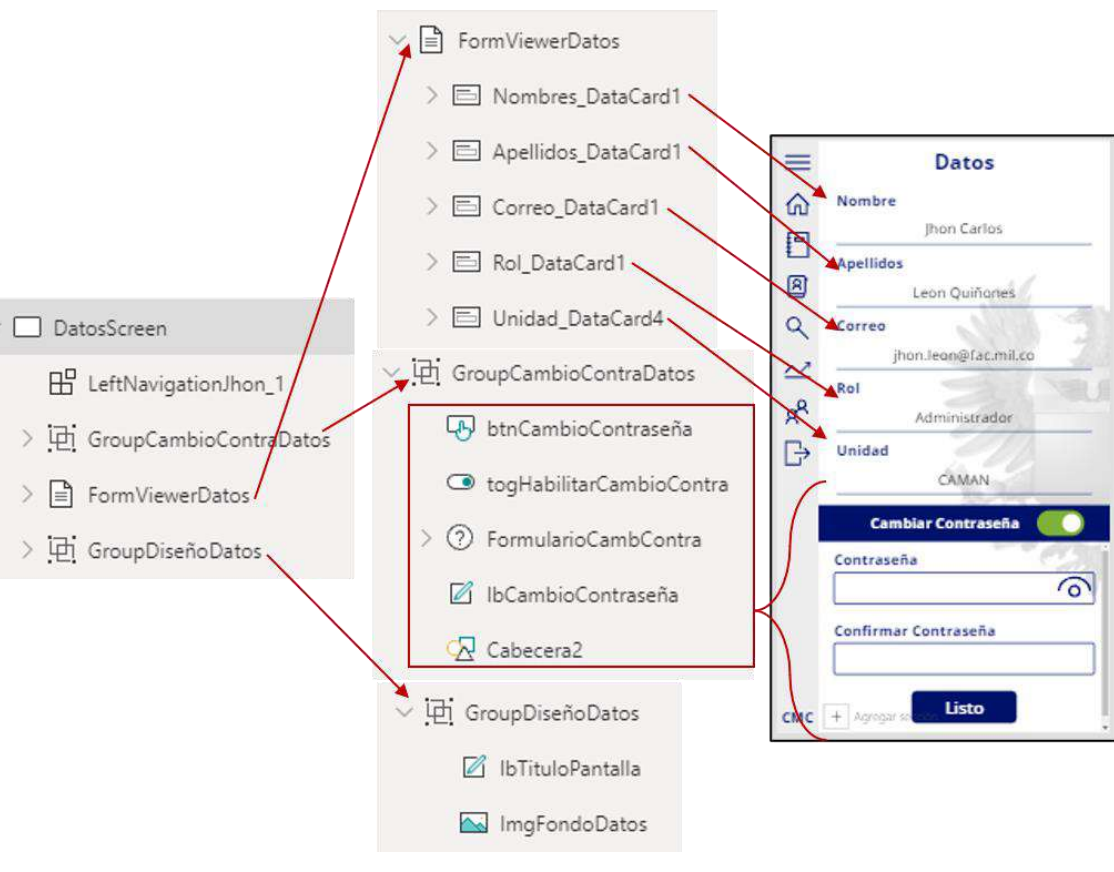

*Figura 49. DatosScreen<sup>60</sup>*

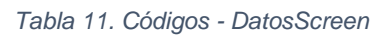

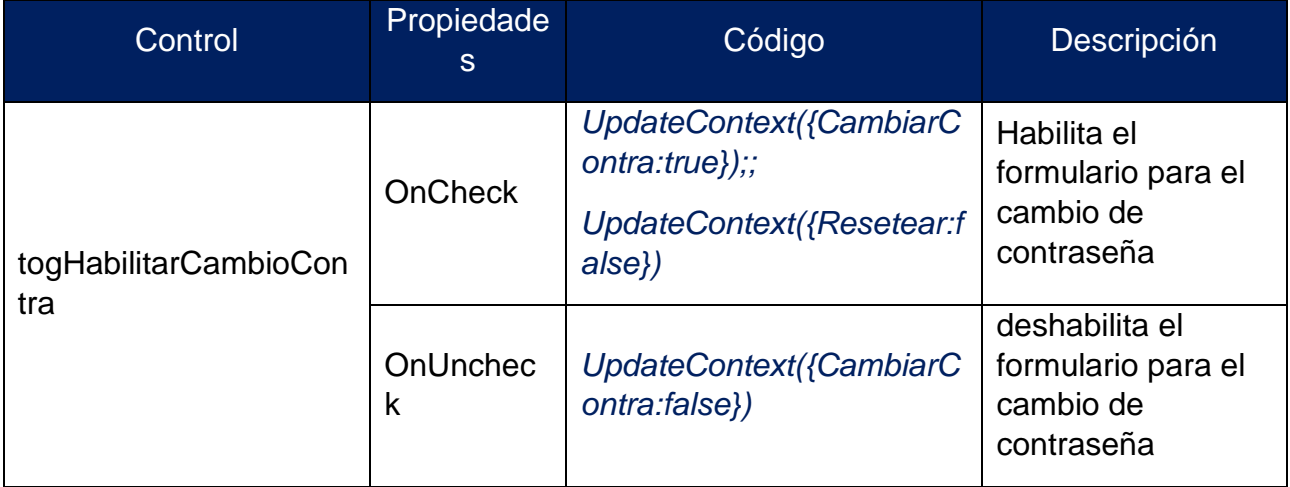

<sup>60</sup> *Fuente: Captura tomada de la interfaz Power Apps alterada por el autor.*
# **ACREDITADA INSTITUCIONALMENTE**<br>jSeguinos avanzando!

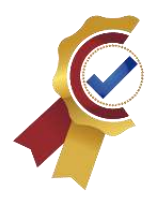

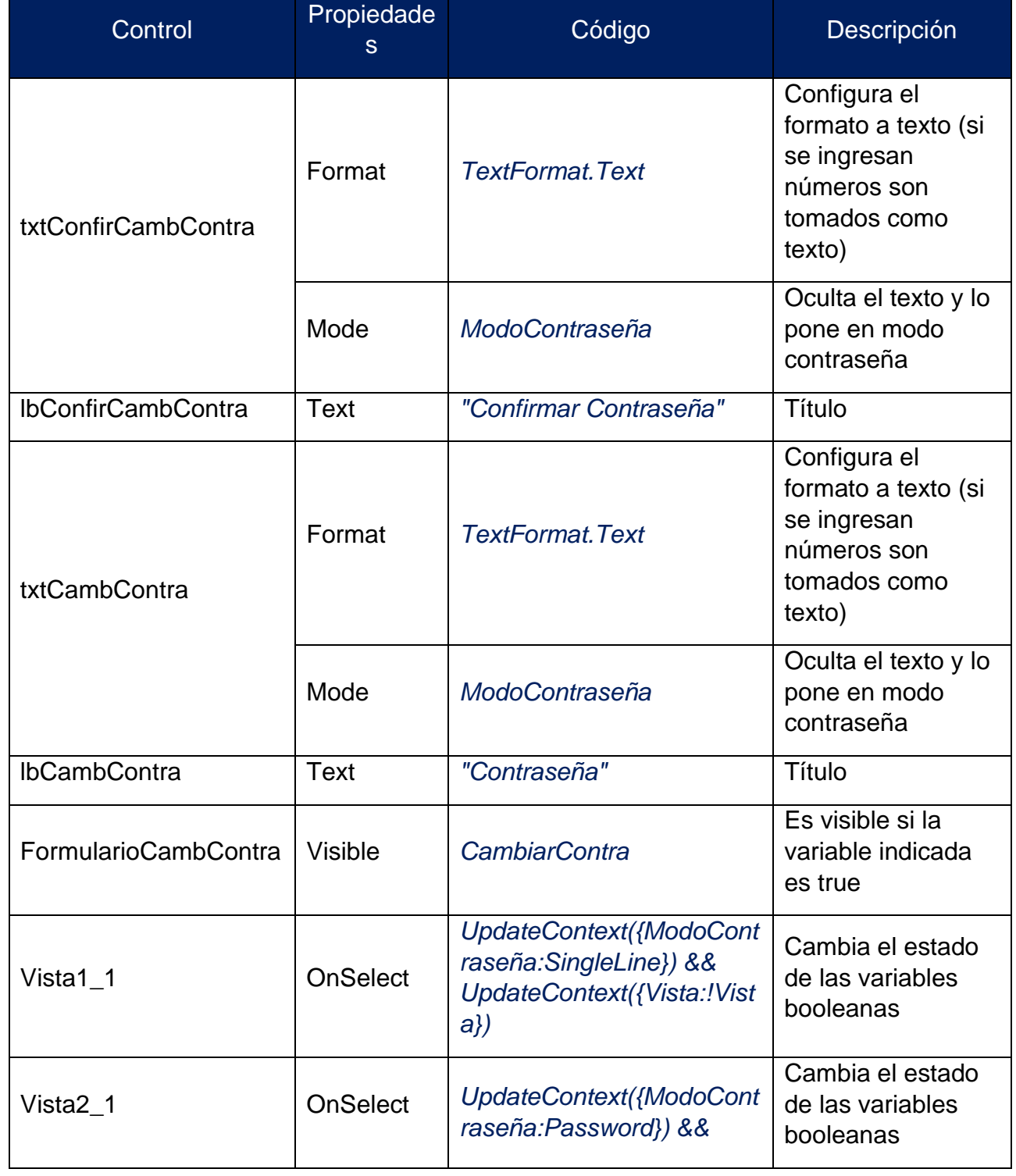

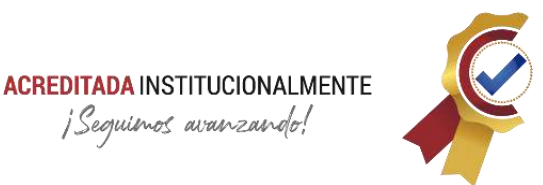

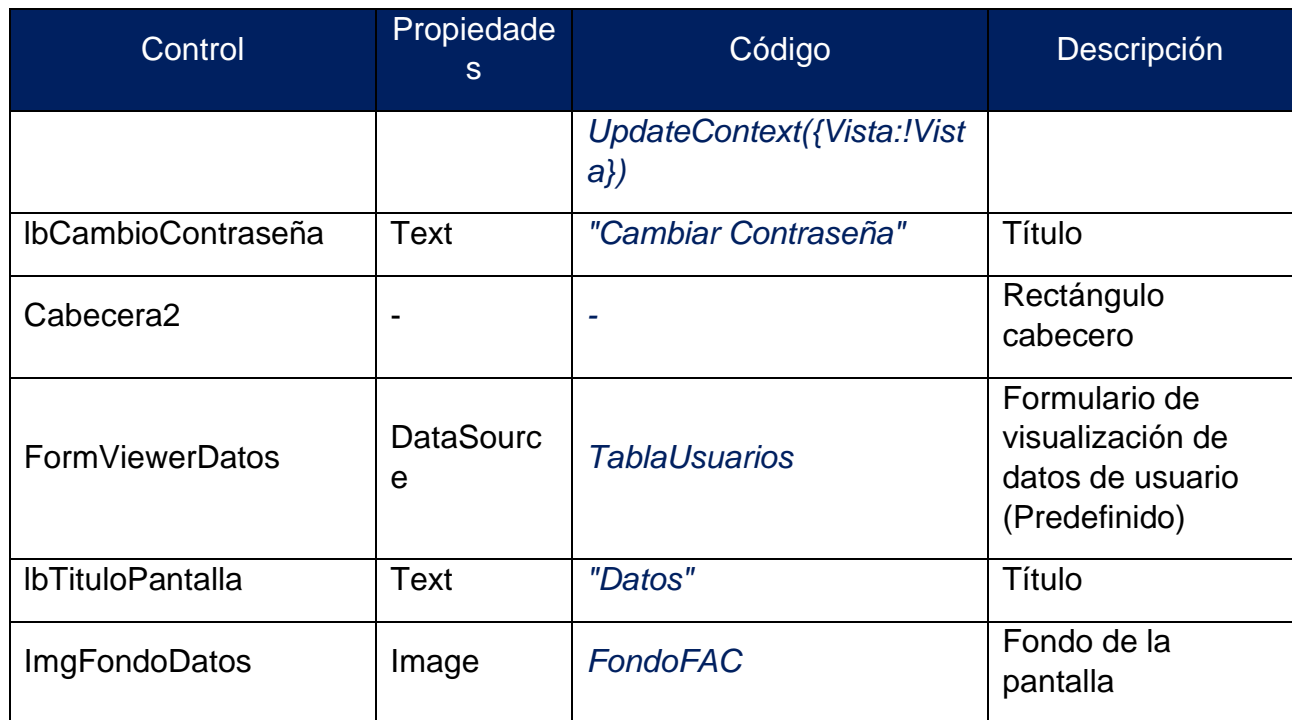

La **[Figura 49](#page-107-0)** y **[Tabla 11](#page-107-1)** muestran el diseño y programación de la pantalla de datos de usuario.

El siguiente listado son controles con código extenso en su propiedad principal:

• btnCambioContraseña: propiedad → OnSelect

//Segunda Condición: Las Contraseñas coincidan

*If(*

 *txtCambContra.Text = txtConfirCambContra.Text;*

 *UpdateContext({Alerta1: false});*

 *UpdateContext({Alerta1: true})*

*);;*

//Tercera Condición: La contraseña debe ser mayor a 6 digitos

*If(*

 *Len(txtCambContra.Text) < 6;*

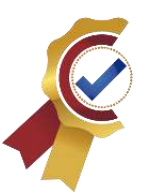

 *UpdateContext({Alerta2: true}); UpdateContext({Alerta2: false}) );;* //Se realiza el cambio de contraseña en la base de datos *If( Alerta1 = false && Alerta2 = false; Patch( TablaUsuarios; DatosUsuario;*

 *{Contraseña: txtCambContra.Text}*

 *));;*

//Se notifica

*If(*

 *Alerta1 = false && Alerta2 = false;*

 *UpdateContext({CambiarContra: false}) And UpdateContext({Resetear: true}) And Notify(*

 *"La contraseña se ha cambiado exitosamente";*

 *NotificationType.Success*

 *))*

#### **3.6.9.9. InformaciónCMCScreen**

Esta pantalla presenta la visión, misión, director, subdirector, escudo, manual de usuario y video ilustrativo del manejo de la aplicación.

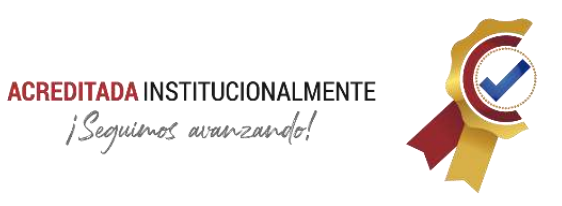

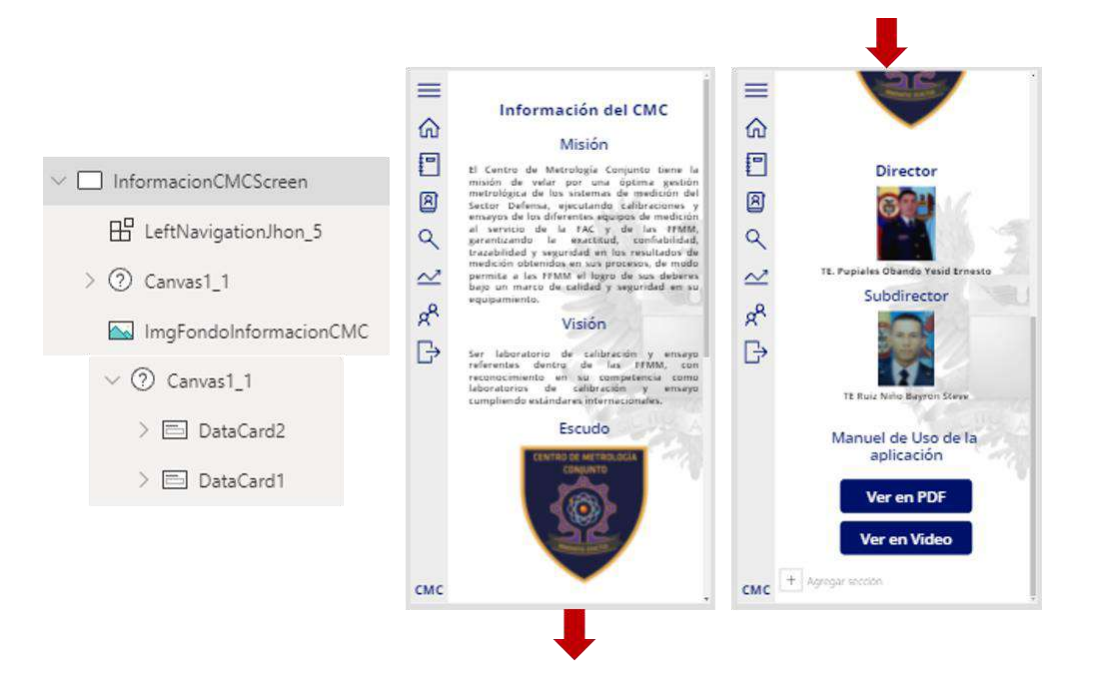

*Figura 50. InformaciónCMCScreen<sup>61</sup>*

<span id="page-111-1"></span><span id="page-111-0"></span>*Tabla 12. Códigos – InformaciónCMCScreen*

| Control                         | Propiedade<br><sub>S</sub> | Códigos                              | Descripción                                                                      |
|---------------------------------|----------------------------|--------------------------------------|----------------------------------------------------------------------------------|
| <b>InformacionCMCScree</b><br>n | OnVisible                  | UpdateContext({StarVideo:false<br>}) | Inicializa<br>la<br>variable<br>local                                            |
| DataCard2                       | Height                     | If(StartVideo; 1950; 870)            | Cambia<br>su<br>largo<br>dependiend<br>de<br>la<br>$\Omega$<br>variable<br>local |
| VideoManual                     | Media                      | 'Video Manual de Uso'                | <b>Material</b><br>audiovisual<br>para manual<br>de usuario                      |

<sup>61</sup> *Fuente: Captura tomada de la interfaz Power Apps alterada por el autor.*

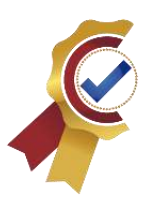

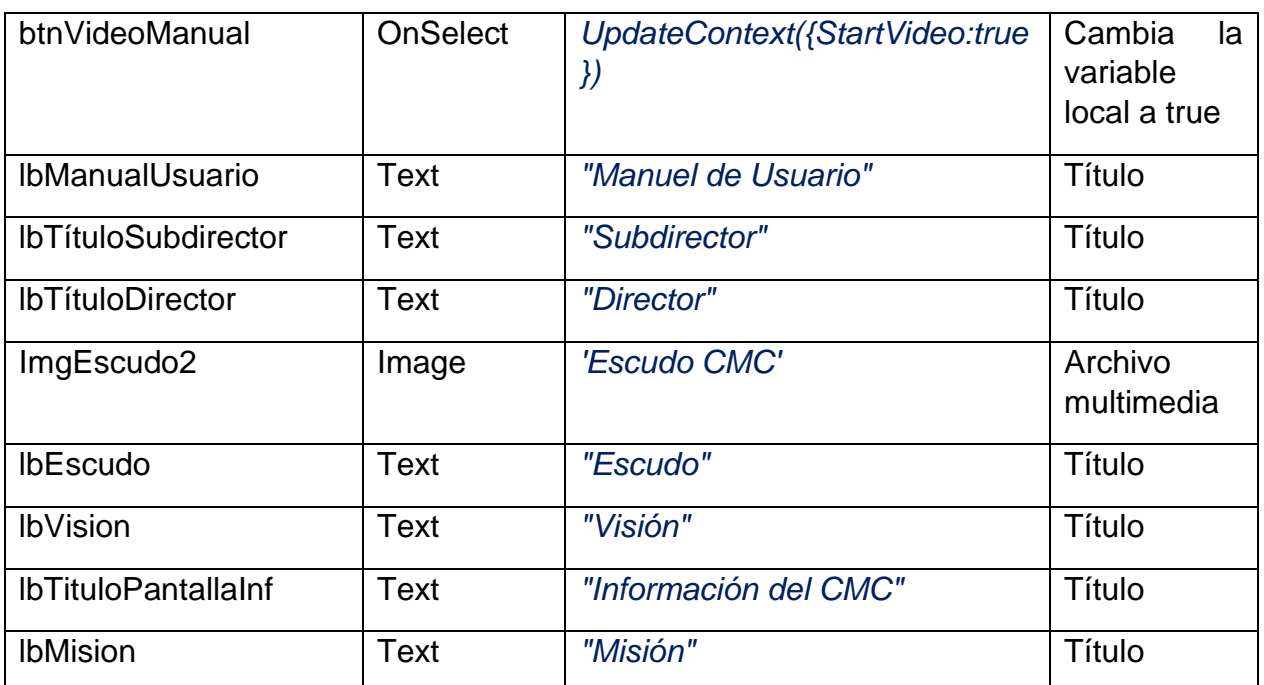

La **[Figura 50](#page-111-0)** y **[Tabla 12](#page-111-1)** presenta el diseño y programación de la pantalla de información de la aplicación.

El siguiente listado son controles con código extenso en su propiedad principal:

• **btnPDFManual:** propiedad → OnSelect

//Busca el documento en los orígenes de datos, lo guarda en una variable global y liego cambia la pantalla a PDFScreen

*Set(*

 *VarDocumentoPDF;*

 *LookUp(*

 *'Certificados CMC';*

 *Nombre2 = "Manual de Uso.pdf"*

```
 )
```
*);;*

*Navigate(*

 *MOD1PDFScreen;*

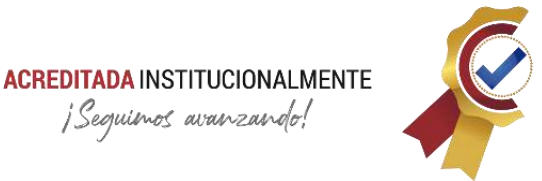

#### *ScreenTransition.Fade*

*)*

El control Canva permite expandir la pantalla de forma horizontal y vertical; lo anterior indica que podemos obtener dimensiones de pantalla superiores a 640px X 1136px. Este control se configura por secciones llamados DataCard que pueden ocupar el área total del control o no, muy útil para contener mayor cantidad de elementos, a los cuales se les puede aplicar el mismo código a las propiedades en común.

#### *NOTA: Los siguientes ítems describen las secciones que pueden contener más de una pantalla para la ejecución de su tarea. Cada sección se identifica como modulo enumerado por orden de prioridad.*

#### **3.6.9.10. MOD1PDFScreen**

Esta pantalla permite la visualización y los documentos con extensión ".pdf". El control experimental PdfViewer es donde se decodifica el archivo en base64 obtenido en el registro global de la consulta.

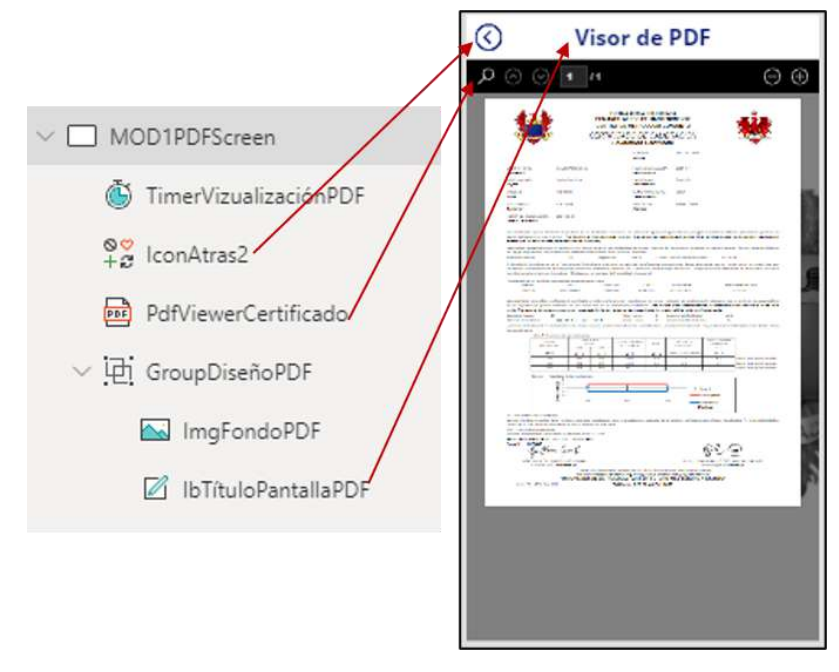

*Figura 51. MOD1PDFScreen<sup>62</sup>*

<span id="page-113-0"></span><sup>62</sup> *Fuente: Captura tomada de la interfaz Power Apps alterada por el autor.*

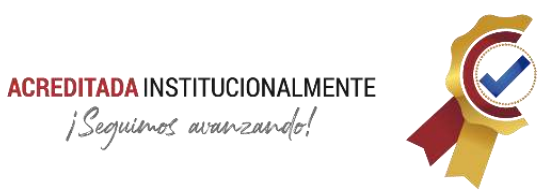

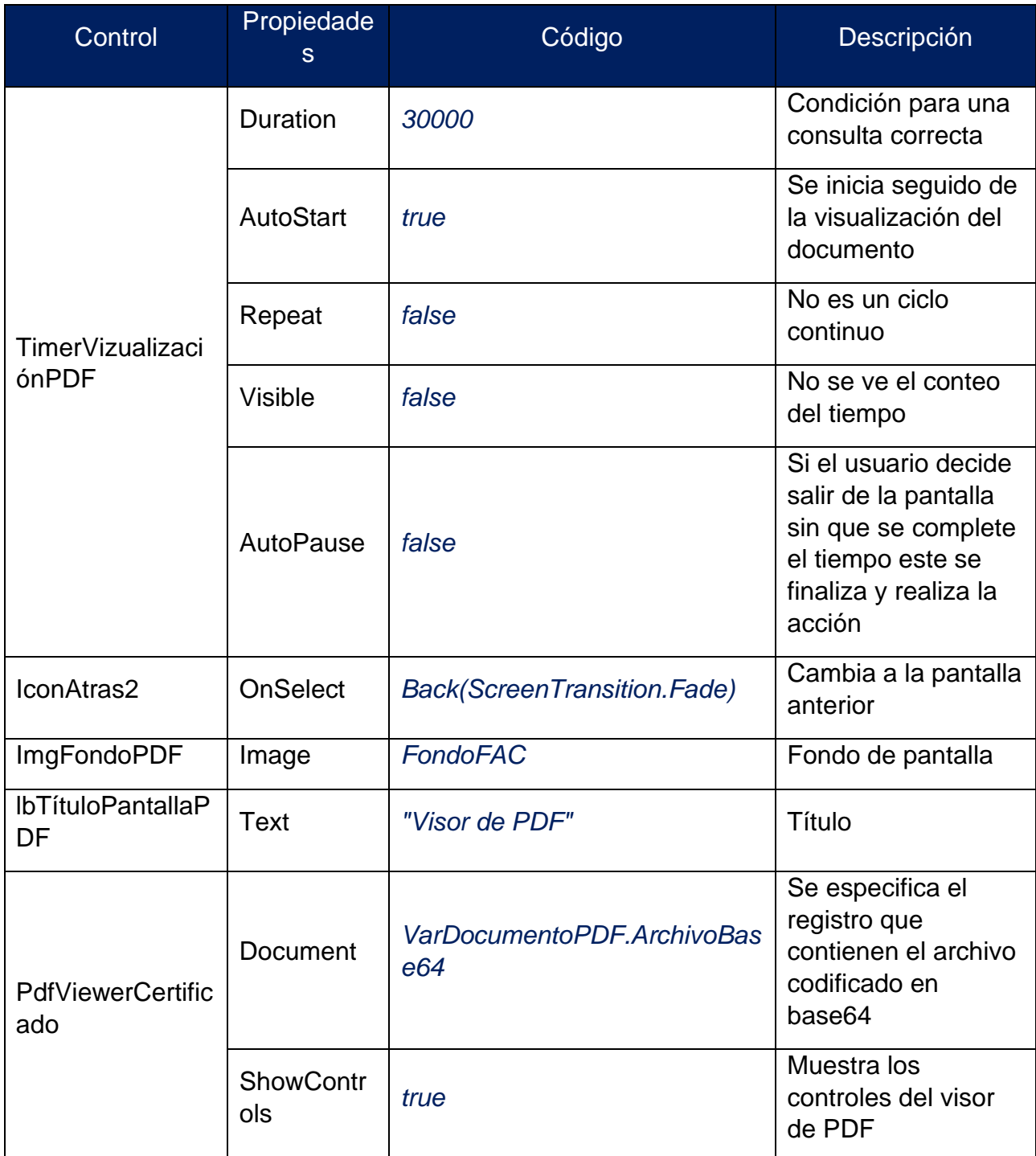

#### <span id="page-114-0"></span>*Tabla 13. Códigos - MOD1PDFScreen*

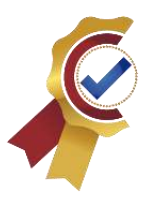

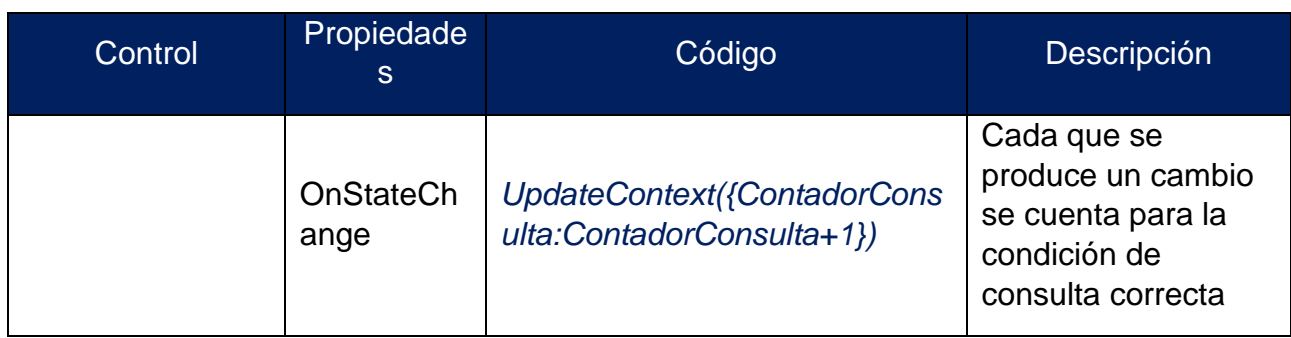

La **[Figura 51](#page-113-0)** y **[Tabla 13](#page-114-0)** presentan el diseño y programación para la decodificación y visualización de los certificados de calibración en formato PDF.

El siguiente listado son controles con código extenso en su propiedad principal:

• TimerVizualizaciónPDF: propiedad → OnTimerEnd

//Si cumple con las condiciones se realiza el registro de la consulta

*If(*

```
 ContadorConsulta >= 10;
   Patch(
     TablaConsulta;
     Defaults(TablaConsulta);
     {
       IDUsuarioConsulta: DatosUsuario.IDUsuario;
       IDLaboratorio: LookUp(
          TablaLaboratorio;
         First(
            Split(
              VarDocumentoPDF.Nombre2;
 "-"
 )
         ).Result = IDFAC
```
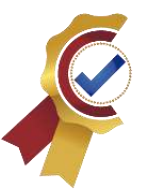

```
 ).IDLab;
        Fecha: Now();
        Validación: "1"
     }
   );
   Patch(
      TablaConsulta;
     Defaults(TablaConsulta);
     {
        IDUsuarioConsulta: DatosUsuario.IDUsuario;
        IDLaboratorio: LookUp(
           TablaLaboratorio;
          First(
             Split(
                VarDocumentoPDF.Nombre2;
 "-"
 )
          ).Result = IDFAC
        ).IDLab;
        Fecha: Now();
        Validación: "0"
     }
   )
);;
```
Los datos que se registran en la tabla de consultas son los siguientes:

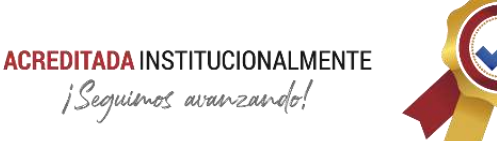

- ✓ IDUsuarioConsulta
- ✓ IDLab
- ✓ Fecha
- ✓ Vaidación

Las condiciones para los tipos de consultas son las siguientes:

- ✓ Correcta: #CambiosPDF>10 y TiempoVisualizacion>30sg
- ✓ Incorrecta: #CambiosPDF<10 y TiempoVisualizacion<30sg

#### **3.6.9.11. MOD1-2BuscarIDScreen**

Esta pantalla tiene la finalidad de realizar las consultas por medio del código FAC para los certificados de calibración e información de equipos, La consulta manual es la alternativa cuando los códigos QR no se detectan de forma apropiada del stickers del equipo, ya sea porque está deteriorado o no contiene código.

La pantalla corresponde a dos módulos; consulta de certificados y consulta de equipos. Se unifico con el objetivo de utilizar los mismos controles, de esta forma optimizar diseño y programación del aplicativo.

La **[Figura 52](#page-117-0)** y **[Tabla 14](#page-118-0)** presentan el diseño y programación de la pantalla de búsqueda para certificados e información de equipos de calibración de forma manual con el numero consecutivo del certificado de calibración (código FAC):

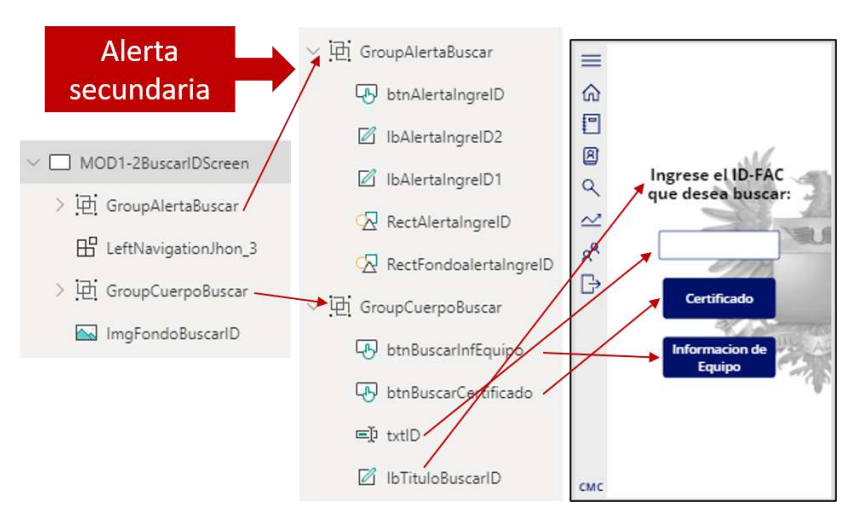

*Figura 52. MOD1-2BuscarIDScreen<sup>63</sup>*

<span id="page-117-0"></span><sup>63</sup> *Fuente: Captura tomada de la interfaz Power Apps alterada por el autor.*

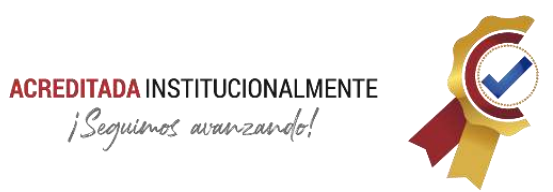

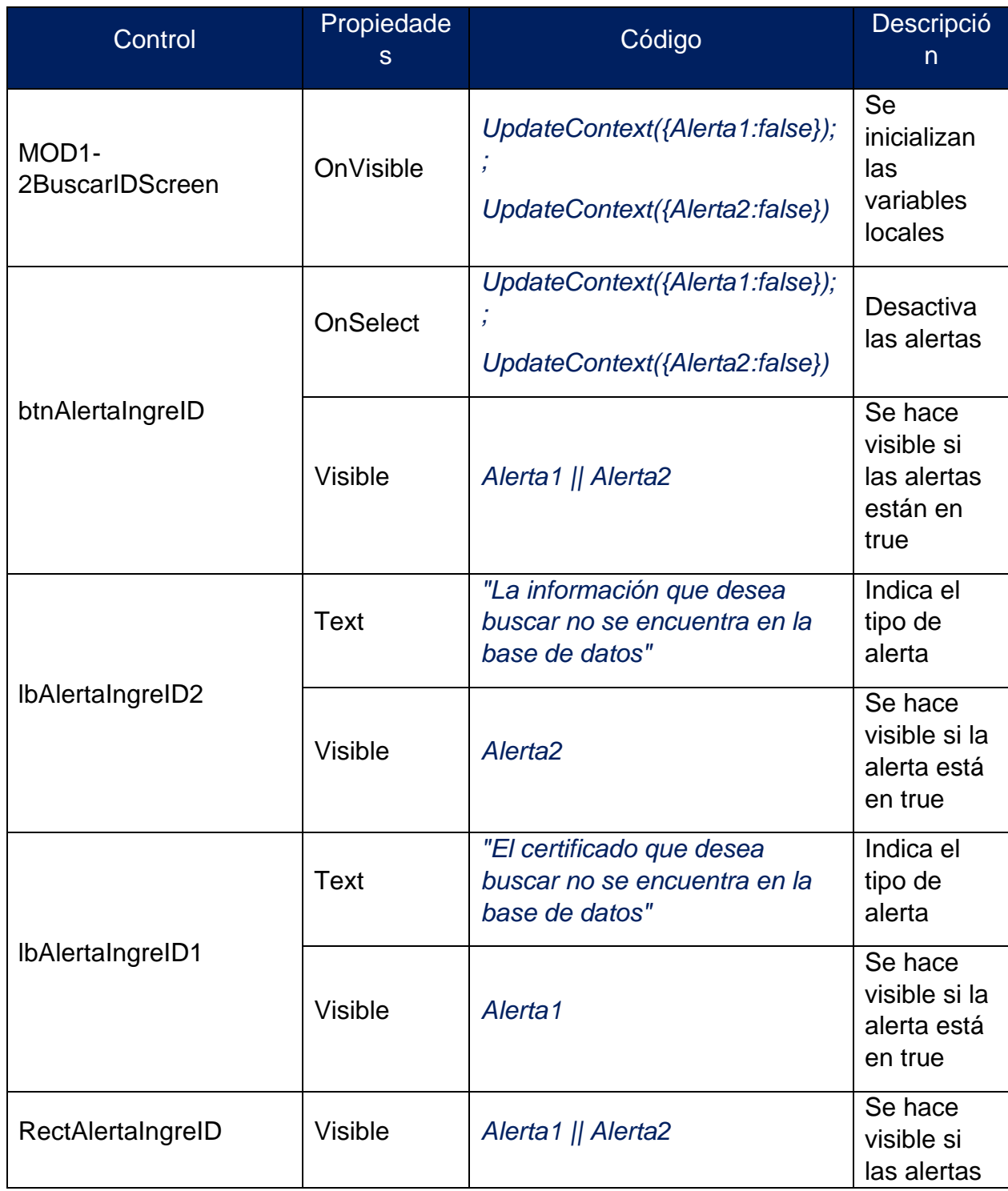

#### <span id="page-118-0"></span>*Tabla 14. Códigos - MOD1-2BuscarIDScreen*

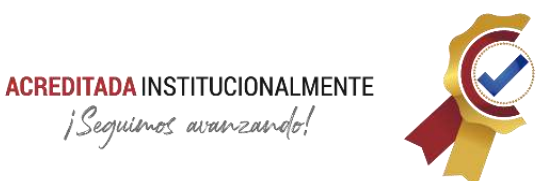

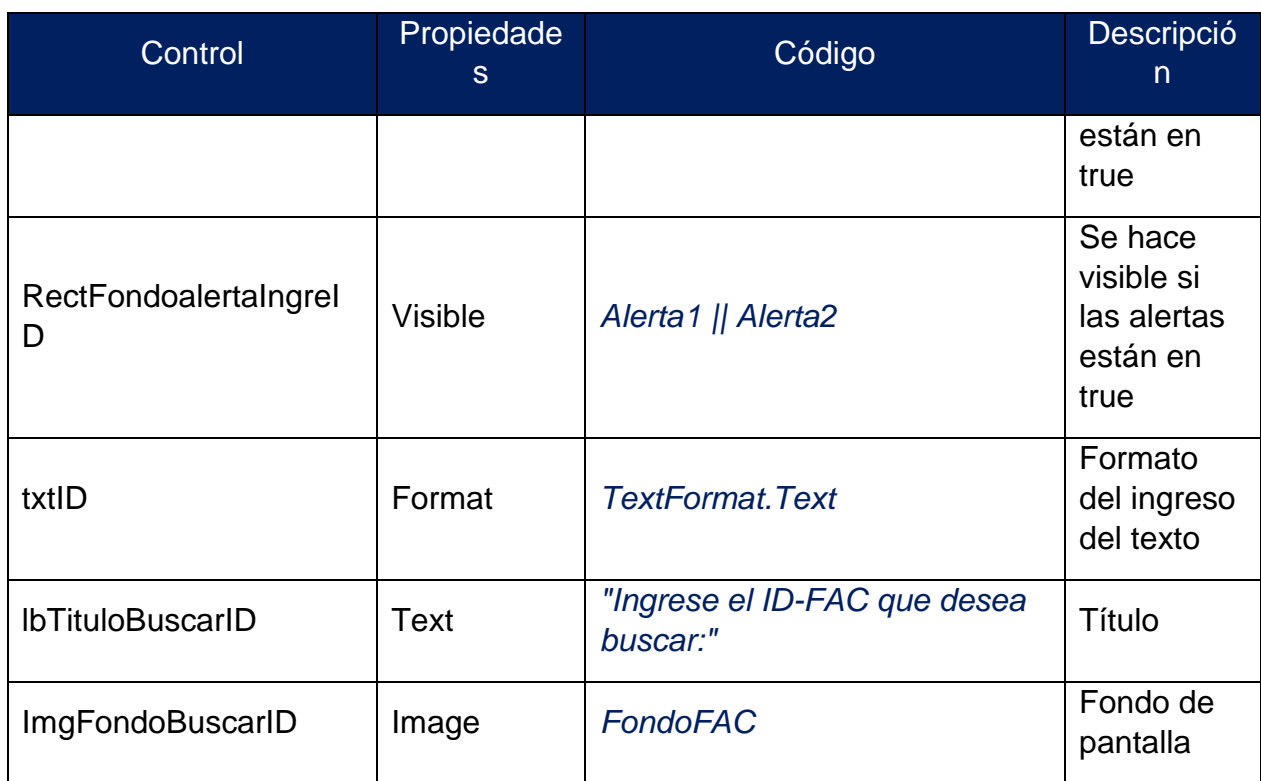

El siguiente listado son controles con código extenso en su propiedad principal:

• btnBuscarInfEquipo: propiedades → OnSelect

//Se busca la información del equipo y se cambia a la pantalla MOD2SelecInfScreen

*Set(*

 *VarInforacionEquipos;*

```
 LookUp(
```

```
 InfEquipos;
```

```
 IDFAC = txtID.Text
```

```
 )
```
*);;*

*If(*

 *IsBlank(VarInforacionEquipos);*

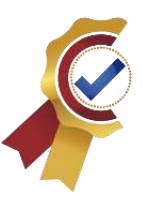

 *UpdateContext({Alerta2: true}); Notify( "Información encontrada"; NotificationType.Success ) && Navigate(MOD2SelectInfScreen) && Reset(txtID) )*

• btnBuscarCertificado: propiedades → OnSelect

//Se busca el certificado de calibración, se asigna en la variable global y se cambia a la pantalla MOD1PDFCreen

*Set(*

 *VarDocumentoPDF; LookUp( 'Certificados CMC'; txtID.Text & ".pdf" = Nombre2 ) );; If( IsBlank(VarDocumentoPDF); UpdateContext({Alerta1: true}); Notify( "Certificado encontrado"; NotificationType.Success ) && Navigate( MOD1PDFScreen; Fade*

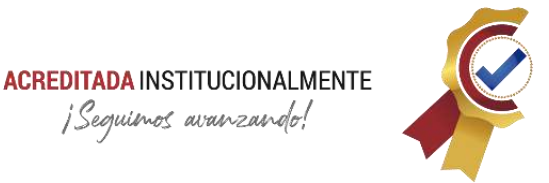

#### *) && Reset(txtID)*

*)*

#### **3.6.9.12. MOD2SelectInfScreen**

En esta pantalla están las opciones de información de equipos susceptibles a calibración conforme lo estipula la forma FAC-403T; Información general de equipo, información SAP, Ubicación física del equipo, control metrológico, ultimo registro de envió y/o recibo a calibrar y/o a calibrar.

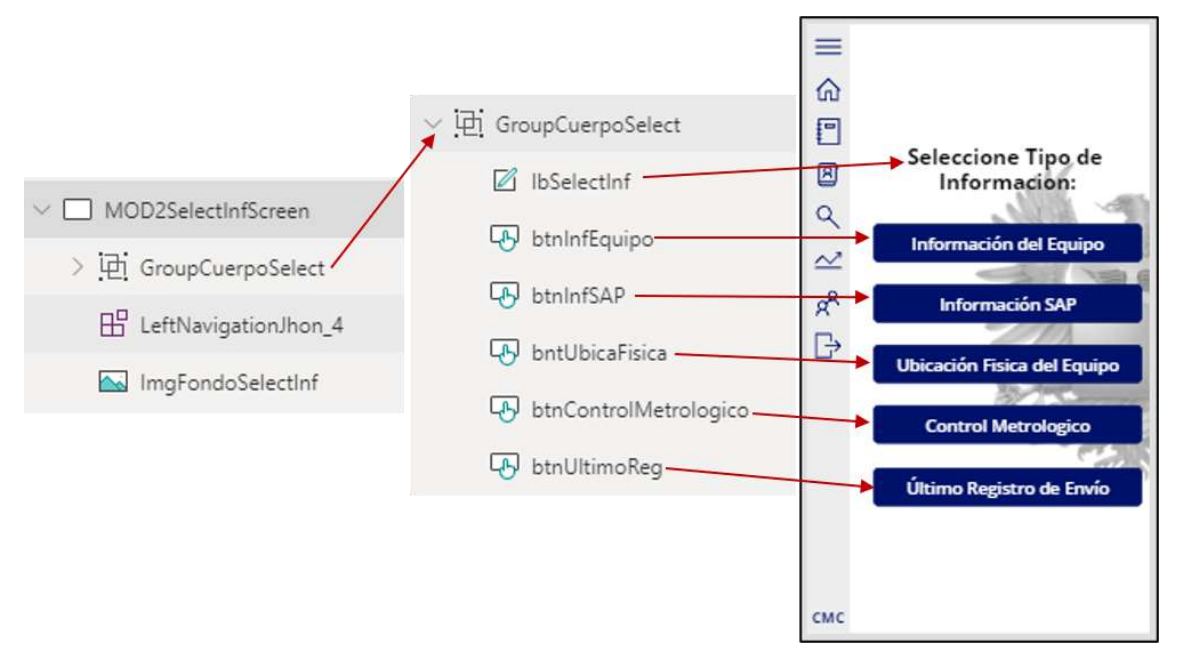

*Figura 53. MOD2SelectInfScreen<sup>64</sup>*

<span id="page-121-1"></span><span id="page-121-0"></span>*Tabla 15. Códigos - MOD2SelectInfScreen*

| Control            | Propiedade<br><sub>S</sub> | Código                                                      | <b>Descripción</b>                              |
|--------------------|----------------------------|-------------------------------------------------------------|-------------------------------------------------|
| <b>IbSelectInf</b> | Text                       | "Seleccione Tipo de<br>Informacion:"                        | Título                                          |
| btnInfEquipo       | <b>OnSelect</b>            | Navigate(MOD2InfEquip<br>oScreen;<br>ScreenTransition.None) | Cambia a la pantalla<br>MOD2InfEquipoScree<br>n |

<sup>64</sup> *Fuente: Captura tomada de la interfaz Power Apps alterada por el autor.*

#### **ACREDITADA INSTITUCIONALMENTE**

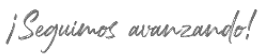

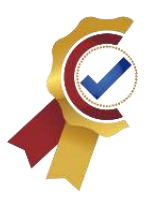

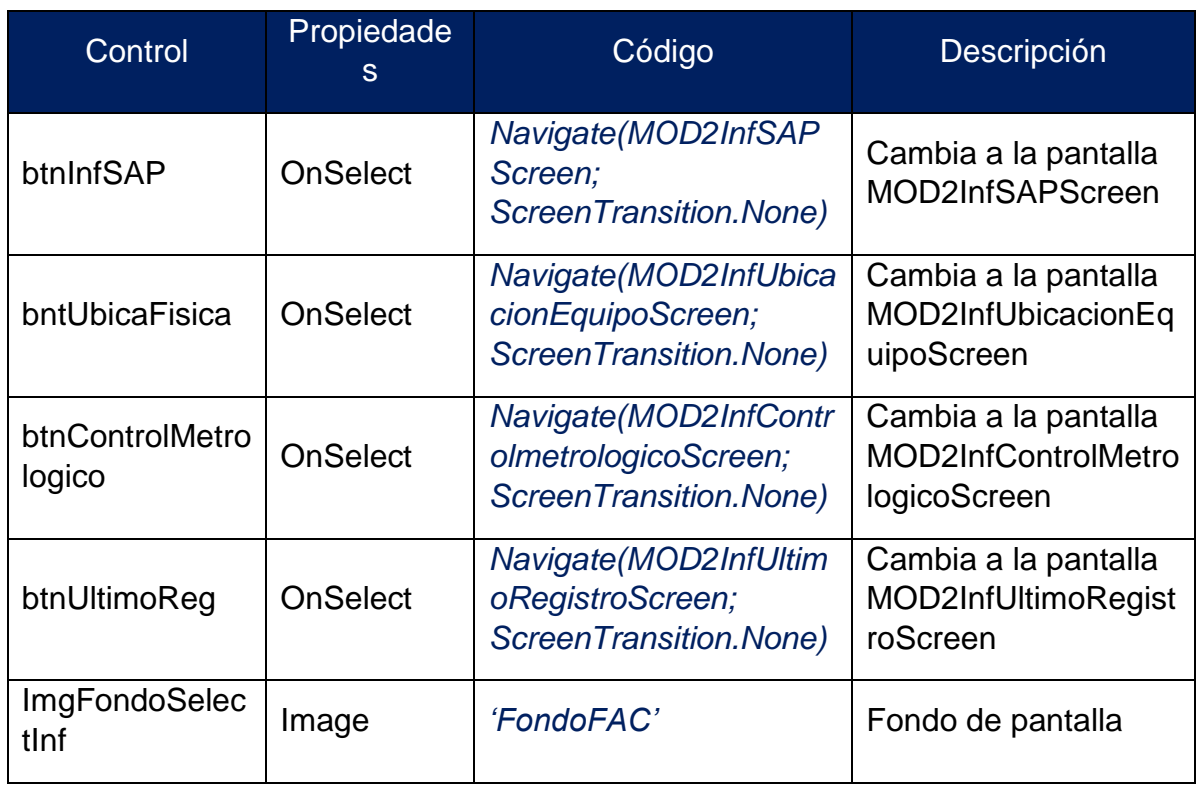

La **[Figura 53](#page-121-0)** y **[Tabla 15](#page-121-1)** presentan el diseño y la programación de la pantalla de opciones de información de equipo bajo la forma FAC-403T.

#### **3.6.9.13. MOD2InfEquipoScreen**

Esta pantalla hace parte del módulo 2.

<span id="page-122-0"></span>*Tabla 16. Código - MOD2InfEquiposScreen*

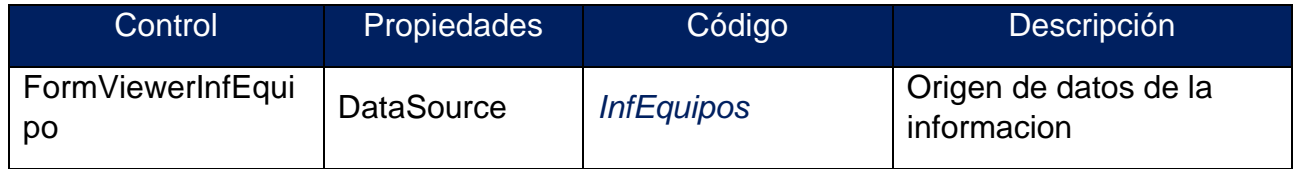

La **[Figura 54](#page-123-0)** y **[Tabla 16](#page-122-0)** presentan el diseño y la programación de la pantalla de información de equipo bajo la forma FAC-403T.

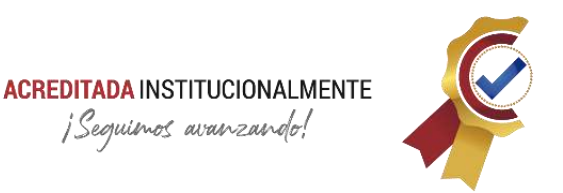

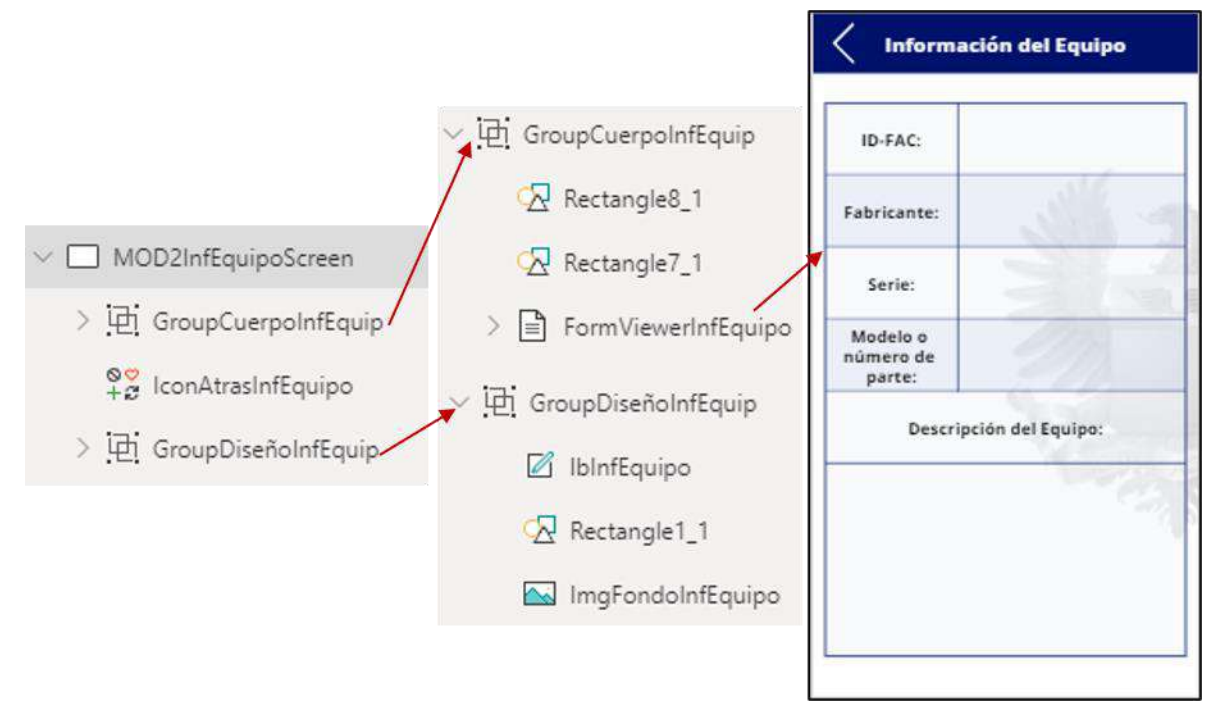

*Figura 54. MOD2InfEquipoScreen<sup>65</sup>*

#### <span id="page-123-0"></span>**3.6.9.14. MOD2InfSAPScreen**

Esta pantalla hace parte del módulo 2.

<span id="page-123-1"></span>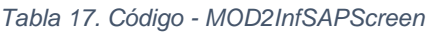

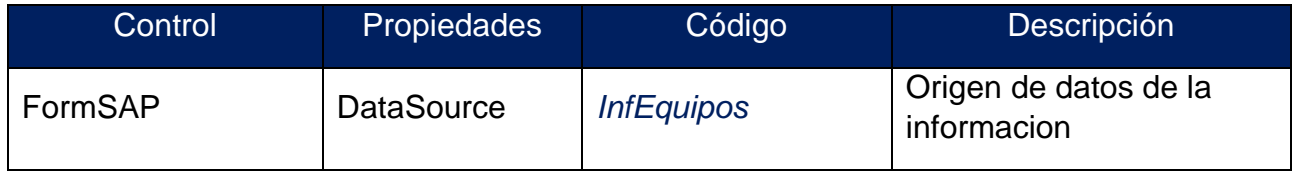

La **[Figura 55](#page-124-0)** y **[Tabla 17](#page-123-1)** presentan el diseño y la programación de la pantalla de información de SAP bajo la forma FAC-403T.

<sup>65</sup> *Fuente: Captura tomada de la interfaz Power Apps alterada por el autor.*

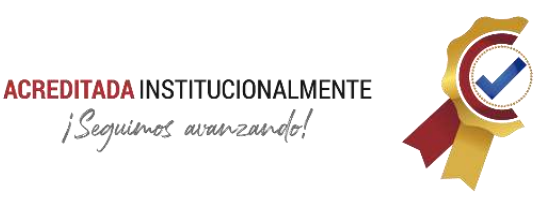

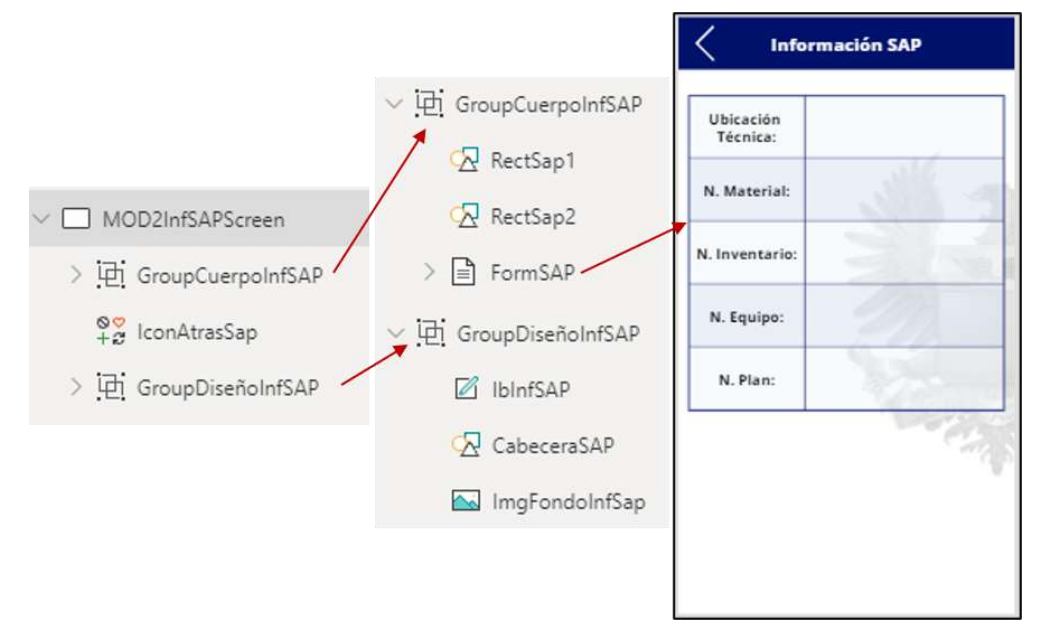

*Figura 55. MOD2InfSAPScreen<sup>66</sup>*

#### <span id="page-124-0"></span>**3.6.9.15. MOD2InfUbicacionEquipoScreen**

Esta pantalla hace parte del módulo 2

<span id="page-124-1"></span>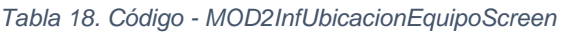

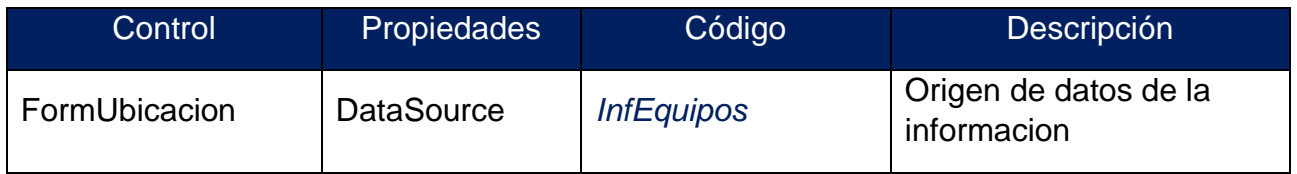

La **[Figura 56](#page-125-0)** y **[Tabla 18](#page-124-1)** presentan el diseño y la programación de la pantalla de información de la ubicación del equipo bajo la forma FAC-403T.

<sup>66</sup> *Fuente: Captura tomada de la interfaz Power Apps alterada por el autor.*

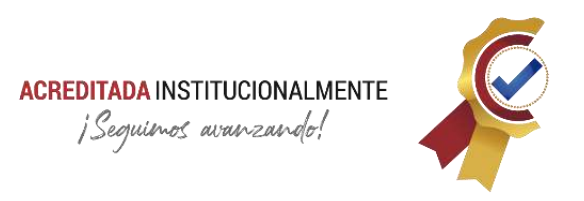

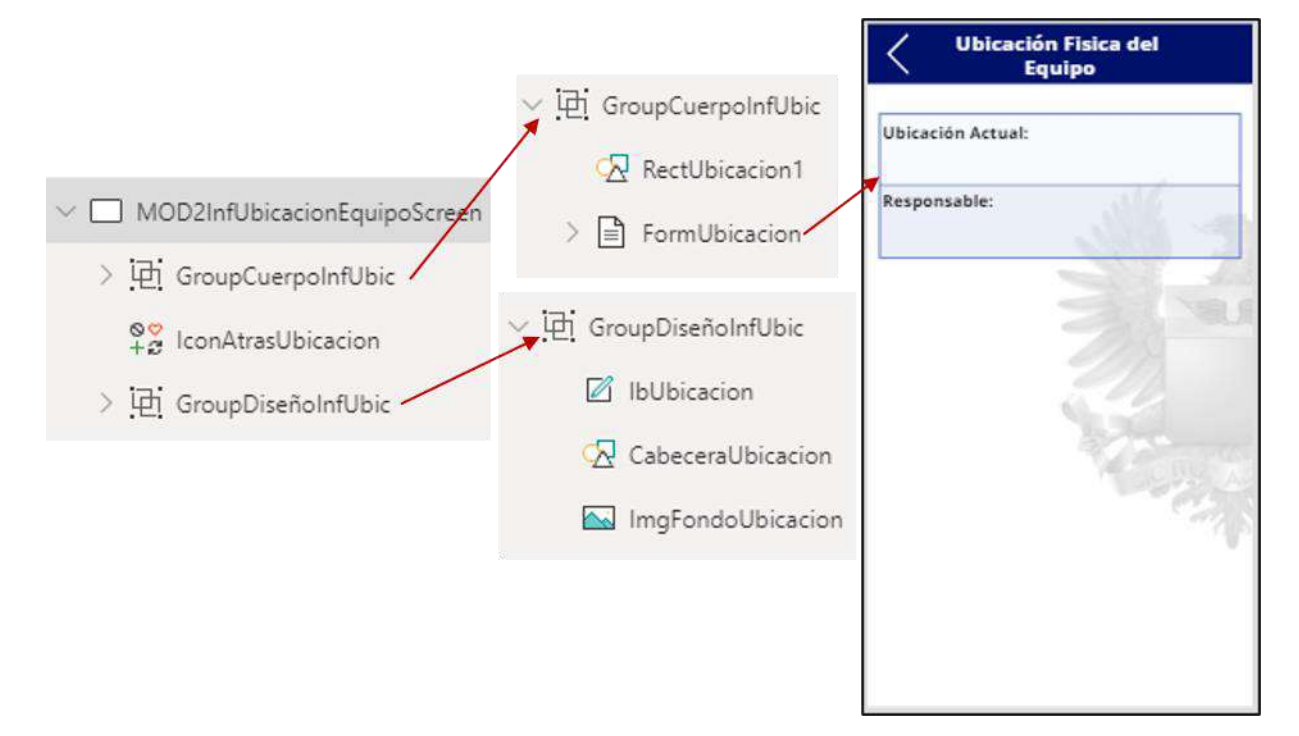

#### *Figura 56. MOD2InfUbicacionEquipoScreen<sup>67</sup>*

#### <span id="page-125-0"></span>**3.6.9.16. MOD2InfControlMetrologicoScreen**

Esta pantalla hace parte del módulo 2.

<span id="page-125-1"></span>*Tabla 19. Código - MOD2InfControlmetrologicoScreen*

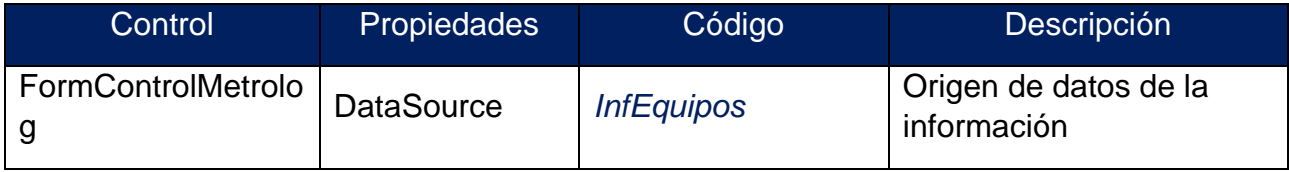

La Figura 57. [MOD2InfControlMetrologicoScreen](#page-126-0)**[Figura 57](#page-126-0)** y **[Tabla 19](#page-125-1)** [Figura](#page-124-0)  [55p](#page-124-0)resentan el diseño y la programación de la pantalla de información del control metrológico bajo la forma FAC-403T.

<sup>67</sup> *Fuente: Captura tomada de la interfaz Power Apps alterada por el autor.*

## **ACREDITADA INSTITUCIONALMENTE** ¡Sequienos avanzando!

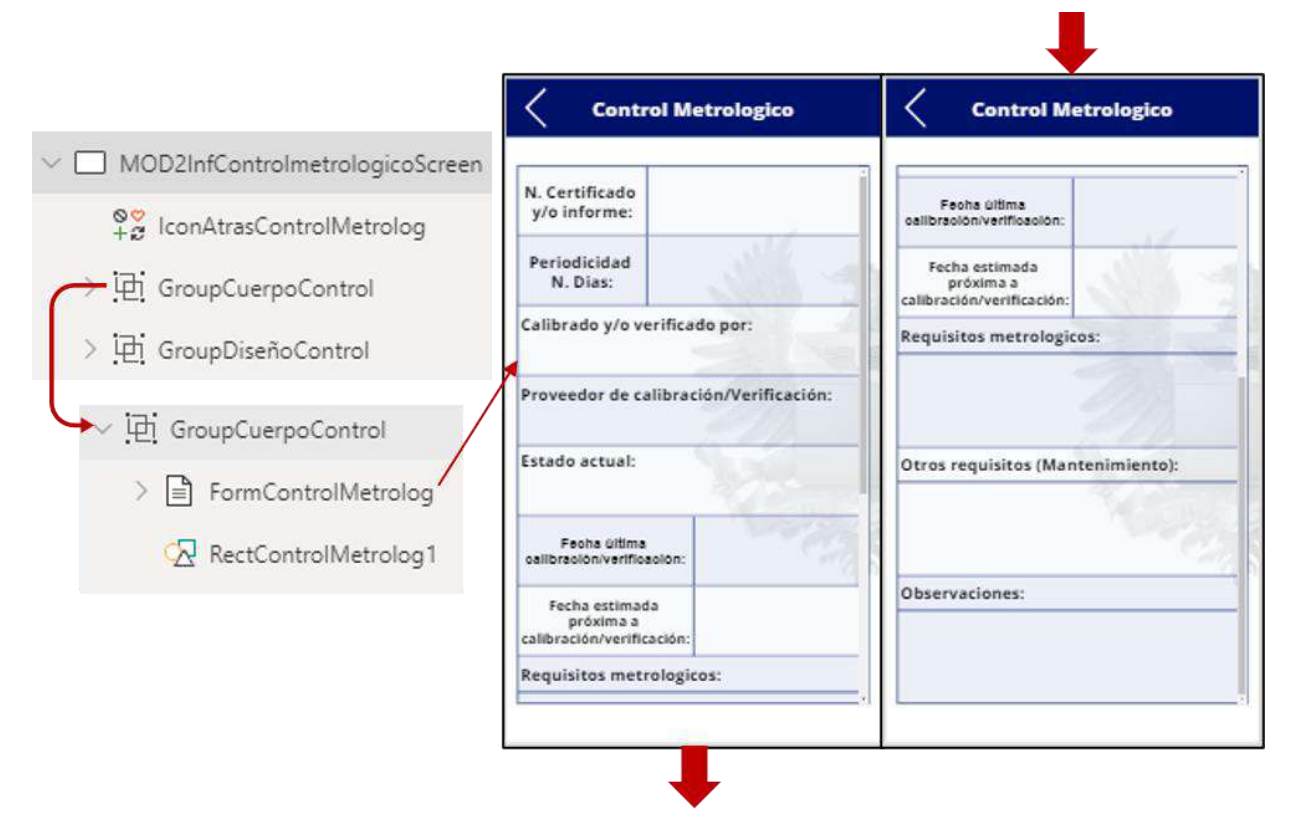

*Figura 57. MOD2InfControlMetrologicoScreen<sup>68</sup>*

#### <span id="page-126-0"></span>**3.6.9.17. MOD2InfUltimoRegistroScreen**

Esta pantalla hace parte del módulo 2.

<span id="page-126-1"></span>*Tabla 20. Código - MOD2InfUltimoRegistroScreen*

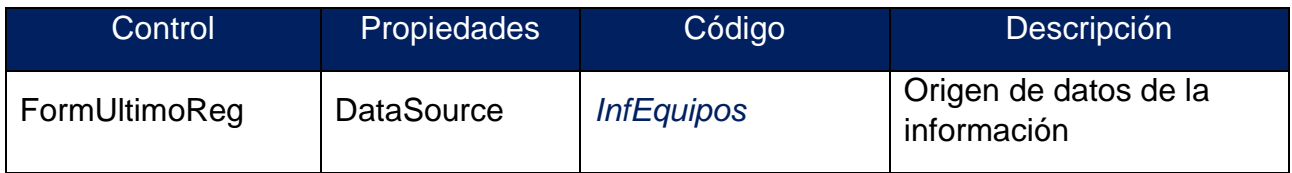

La **[Figura 58](#page-127-0)** y **[Tabla 20](#page-126-1)** presentan el diseño y la programación de la pantalla de información del último registro bajo la forma FAC-403T.

<sup>68</sup> *Fuente: Captura tomada de la interfaz Power Apps alterada por el autor.*

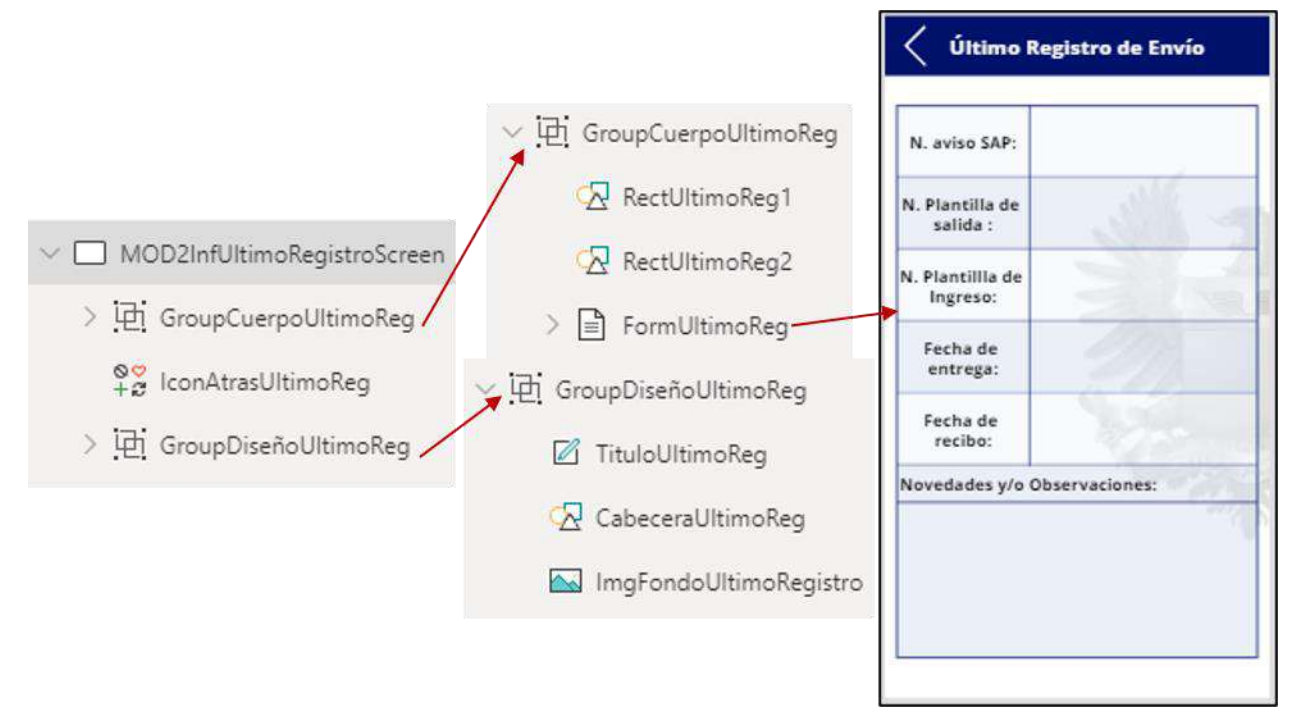

#### *Figura 58. MOD2InfUltimoRegistroScreen<sup>69</sup>*

<span id="page-127-0"></span>Las pantallas pertenecientes al módulo 2 tienen controles en común para el diseño de las mismas, en la **[Tabla 21](#page-127-1)** se presenta su programación.

<span id="page-127-1"></span>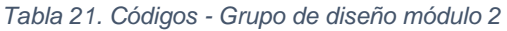

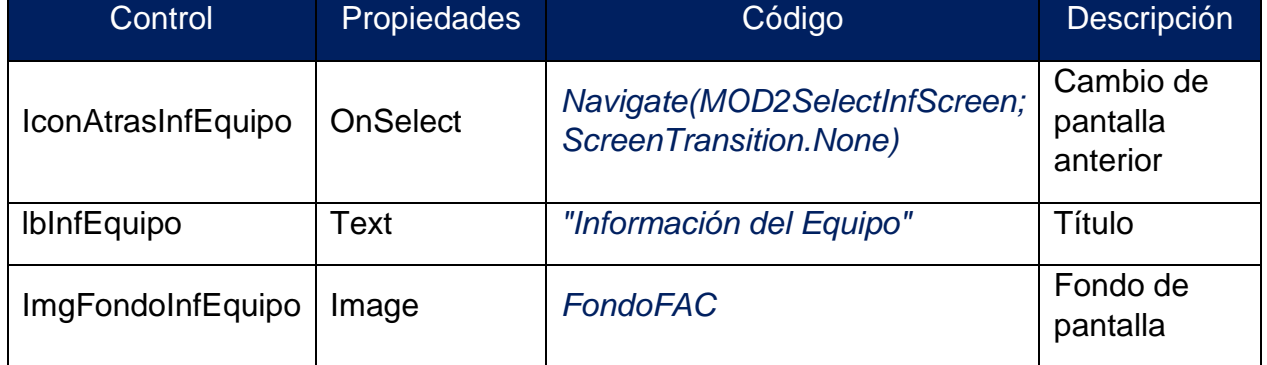

#### **3.6.9.18. MOD3EstadisticasScreen**

Esta pantalla es la portada para las opciones de estadísticas de consultas de certificados de calibración que comprenden el módulo 2 del aplicativo. Este apartado

<sup>69</sup> *Fuente: Captura tomada de la interfaz Power Apps alterada por el autor.*

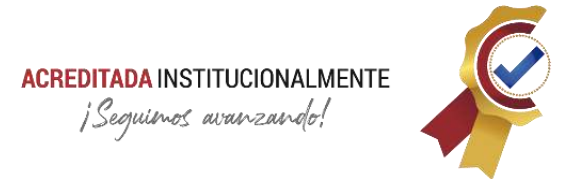

permite realizar un análisis conforme se producen consultas separadas por consulta correcta o consulta incorrecta, además, conocer qué tipo de laboratorio, rol, y unidad presenta mayor uso del aplicativo.

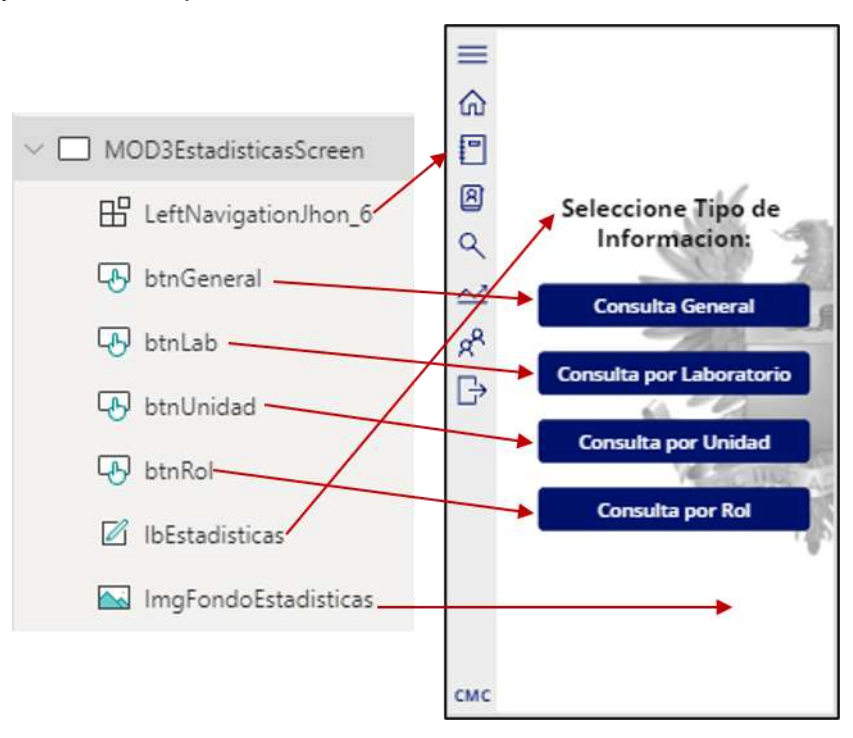

*Figura 59. MOD3EstadisticasScreen<sup>70</sup>*

<span id="page-128-0"></span>La **[Figura 59](#page-128-0)** y **[Tabla 22](#page-128-1)** presentan el diseño y programación de la pantalla principal de estadísticas.

<span id="page-128-1"></span>*Tabla 22. Códigos - MOD3EstadisticasScreen*

| Control        | Propieda<br>des | Códigos                                                           | Descripción                                        |
|----------------|-----------------|-------------------------------------------------------------------|----------------------------------------------------|
| btnGeneral     | <b>OnSelect</b> | Navigate(MOD3EstadisticaGeneralScr<br>een; ScreenTransition.None) | Cambio de<br>pantalla a<br>estadísticas<br>general |
| btnLaboratorio | <b>OnSelect</b> | Navigate(MOD3EstadisticasLabScreen<br>; ScreenTransition.None)    | Cambio de<br>pantalla a                            |

<sup>70</sup> *Fuente: Captura tomada de la interfaz Power Apps alterada por el autor.*

#### **ACREDITADA INSTITUCIONALMENTE**

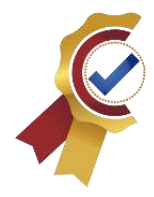

¡Seguimos avanzando!

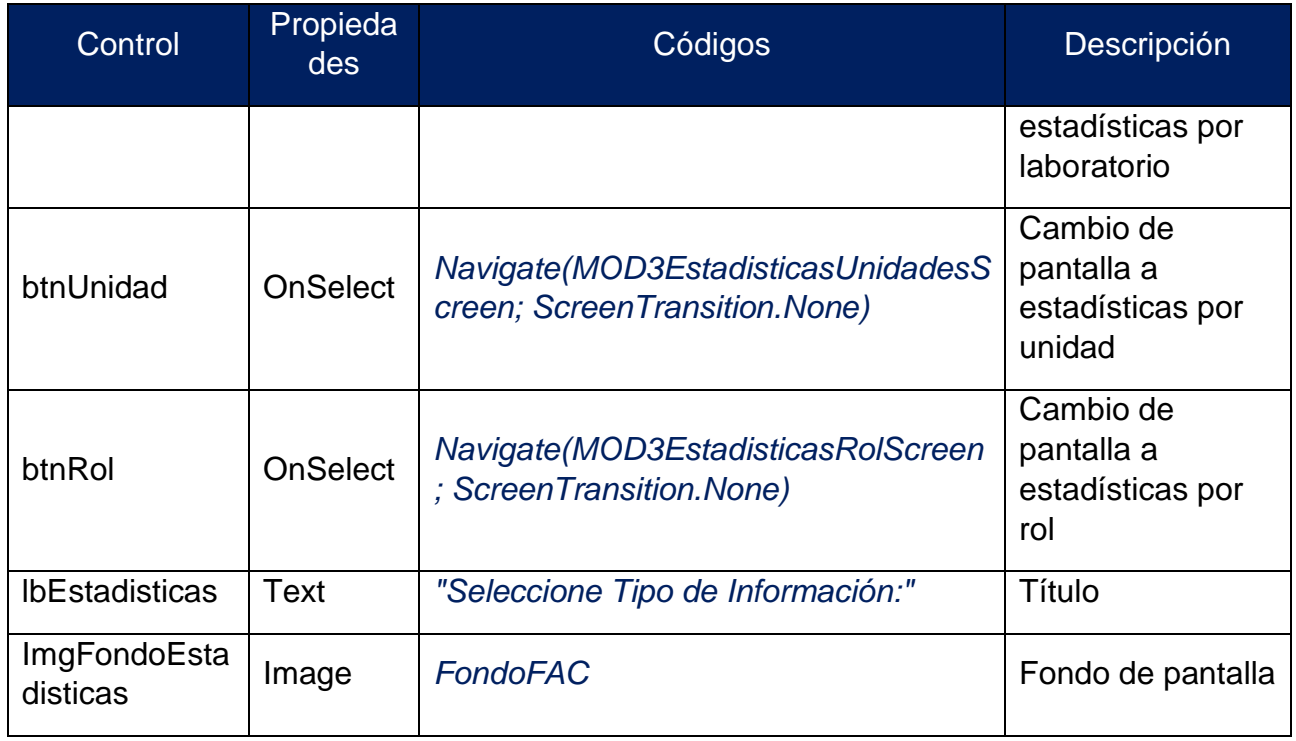

#### **3.6.9.19. MOD3EstadisticaGeneralScreen**

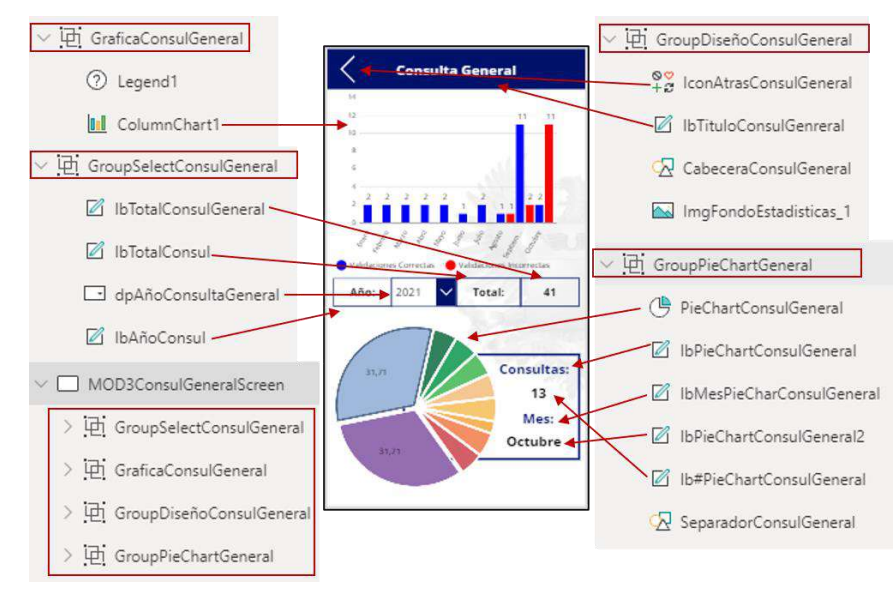

*Figura 60. MOD3EstadisticaGeneralScreen<sup>71</sup>*

<span id="page-129-0"></span><sup>71</sup> *Fuente: Captura tomada de la interfaz Power Apps alterada por el autor.*

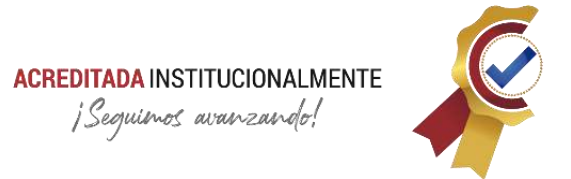

Esta pantalla hace parte del módulo 2, correspondiente a la estadística generales. Muestra las consultas filtradas por año y meses hechas en la aplicación.

La **[Figura 60](#page-129-0)** y **[Tabla 23](#page-130-0)** presentan el diseño y programación la pantalla de estadísticas generales filtradas por año y mes.

<span id="page-130-0"></span>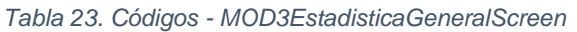

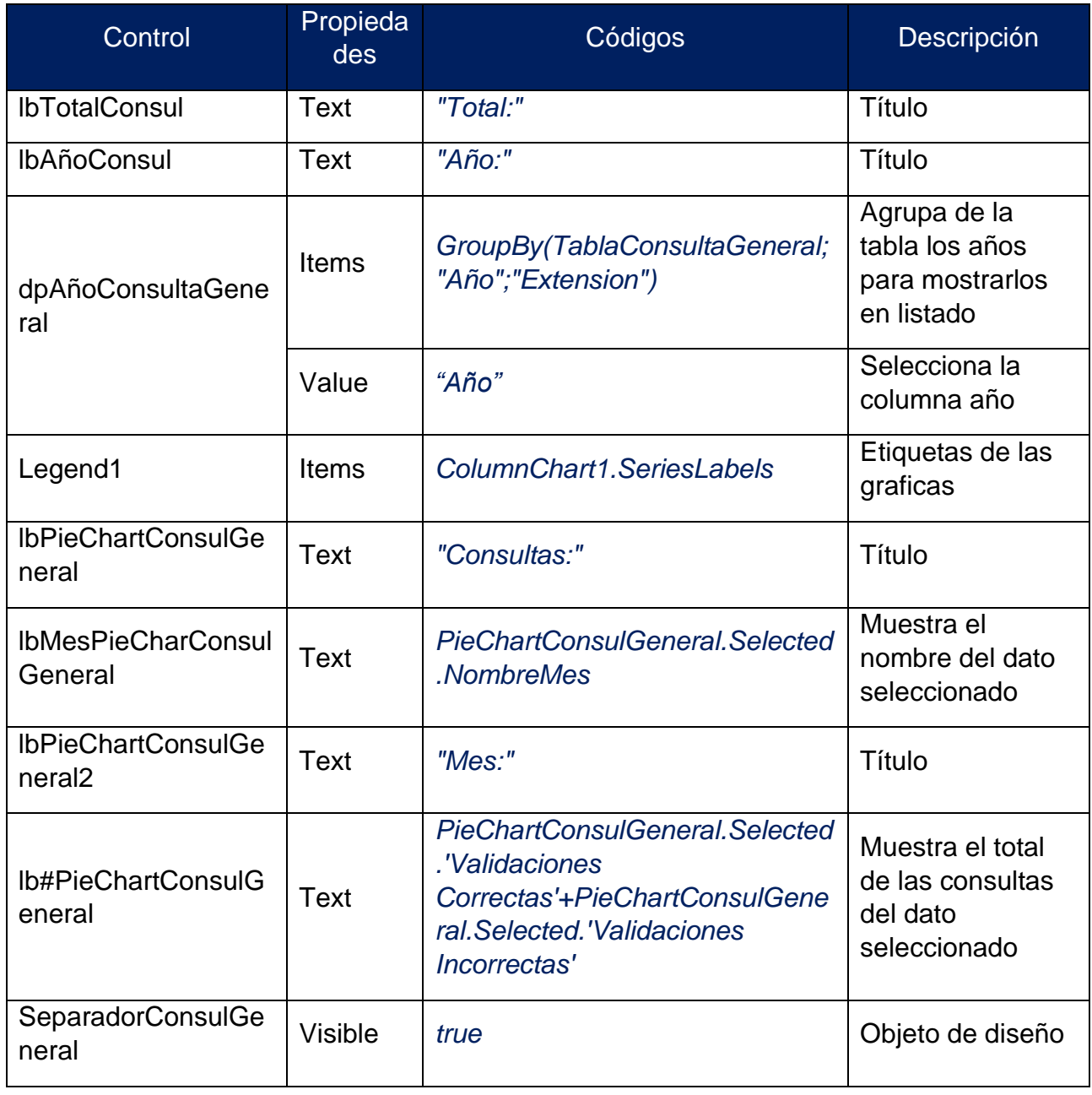

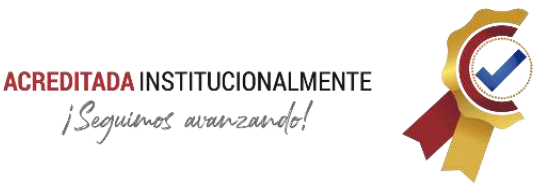

El siguiente listado son controles con código extenso en su propiedad principal:

#### • **MOD3EstadisticaGeneralScreen**: Propiedad → OnVisible

//Primer Paso: se crea una colección a partir de la base de datos (Origen de datos TablaConsultas eliminando por filtro las consultas hechas por el administrador)

//Segundo Paso: se crea nuevas columnas de Año y NumeroMes a partir de la columna fecha.

//Tercer Paso: se crea la columna NombreMes a partir de la base de datos (TablaMes) con referencia de la columna NumeroMes (El objetivo de este paso es visualizar los nombres de los meses en las gráficas de barras y no los numero).

#### *ClearCollect(*

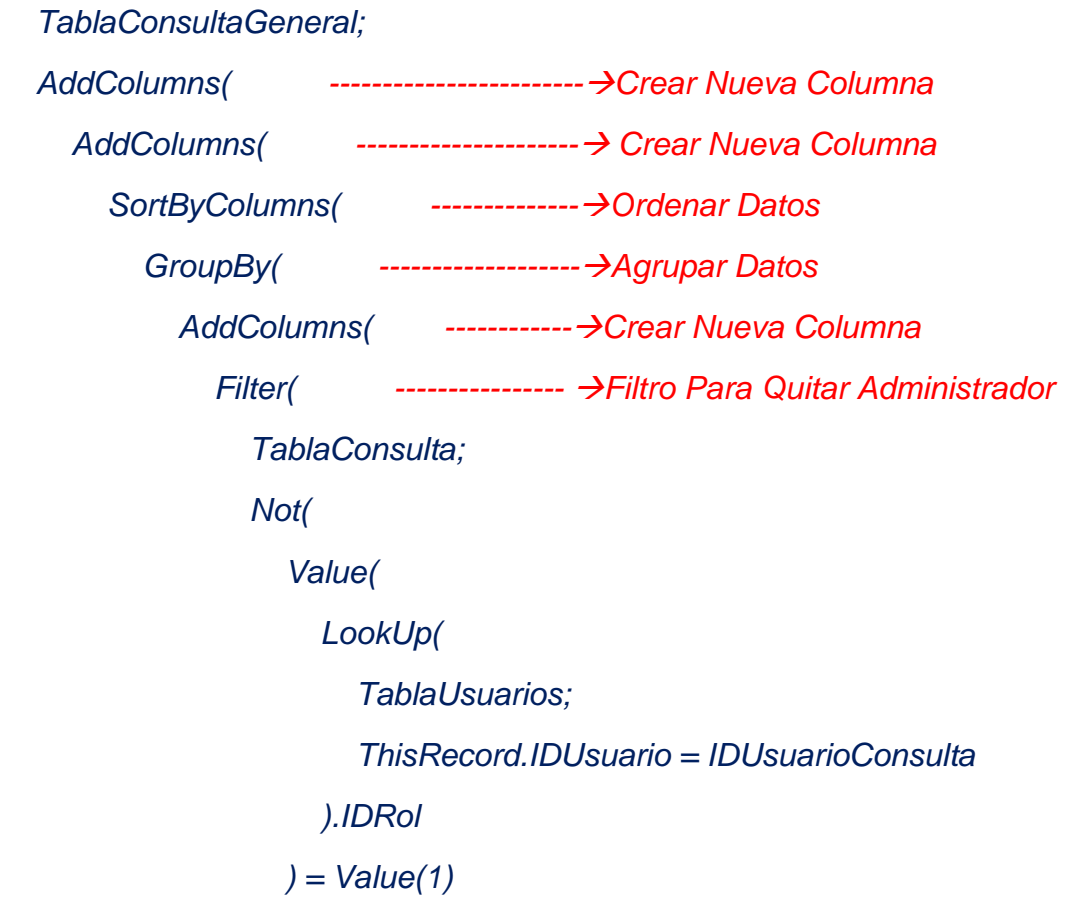

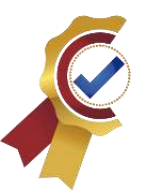

```
 )
              );
              "Año";
               Year(ThisRecord.Fecha);
              "NumeroMes";
              Month(ThisRecord.Fecha)
            );
            "Año";
            "NumeroMes";
            "DatosTabla"
          );
          "NumeroMes"
       "NombreMes";
       LookUp(
          TablaMes;
          NumeroMes = IDMes;
          Mes
     "Validaciones Correctas";
     CountIf(
       ThisRecord.DatosTabla;
       Value(Validación) = 1
```
 *);*

 *)*

 *);*

 *);*

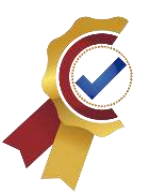

```
 "Validaciones Incorrectas";
   CountIf(
      ThisRecord.DatosTabla;
      Value(Validación) = 0
   )
 )
```
#### • l**bTotalConsulGeneral**: propiedad → Text

//Realiza la suma para obtener el total de las consultas correctas e incorrectas

*Sum(*

*)*

 *Filter(*

 *TablaConsultaGeneral;*

 *dpAñoConsultaGeneral.Selected.Año = Año*

 *);*

 *'Validaciones Correctas'*

*) + Sum(*

 *Filter(*

 *TablaConsultaGeneral;*

 *dpAñoConsultaGeneral.Selected.Año = Año*

 *);*

 *'Validaciones Incorrectas'*

*)*

• ColumnChart1: propiedad  $\rightarrow$  Items //Se grafica la tabla a partir del filtro año

*Filter(*

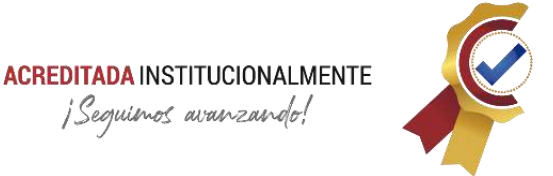

```
 TablaConsultaGeneral;
```
 *dpAñoConsultaGeneral.Selected.Año = Año*

*)*

• **PieChartConsulGeneral**: propiedad → Items

//Se grafica añadiendo una nueva columna para visualizar los porcentajes conforme a las consultas filtradas por año

```
AddColumns(
```
 *Filter(*

```
 AddColumns(
```
 *TablaConsultaGeneral;*

 *"Porcentaje";*

 *Round(*

 *(ThisRecord.'Validaciones Correctas'+ThisRecord.'Validaciones*

```
 Incorrectas') * (100 / lbTotalConsulGeneral);2
```

```
 )
```
 *);*

 *dpAñoConsultaGeneral.Selected.Año = Año*

 *);*

```
 "Nombre+%";
```
 *ThisRecord.NombreMes & " " & ThisRecord.Porcentaje & "%")*

#### **3.6.9.20. MOD3EstadisticasLabScreen**

Esta pantalla hace parte del módulo 2, correspondiente a la estadística por laboratorio. Muestra las consultas filtradas por laboratorio hechas en la aplicación.

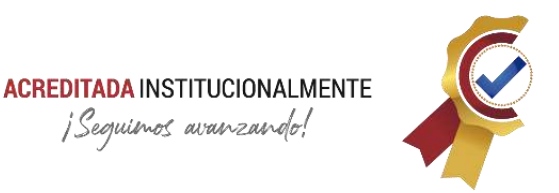

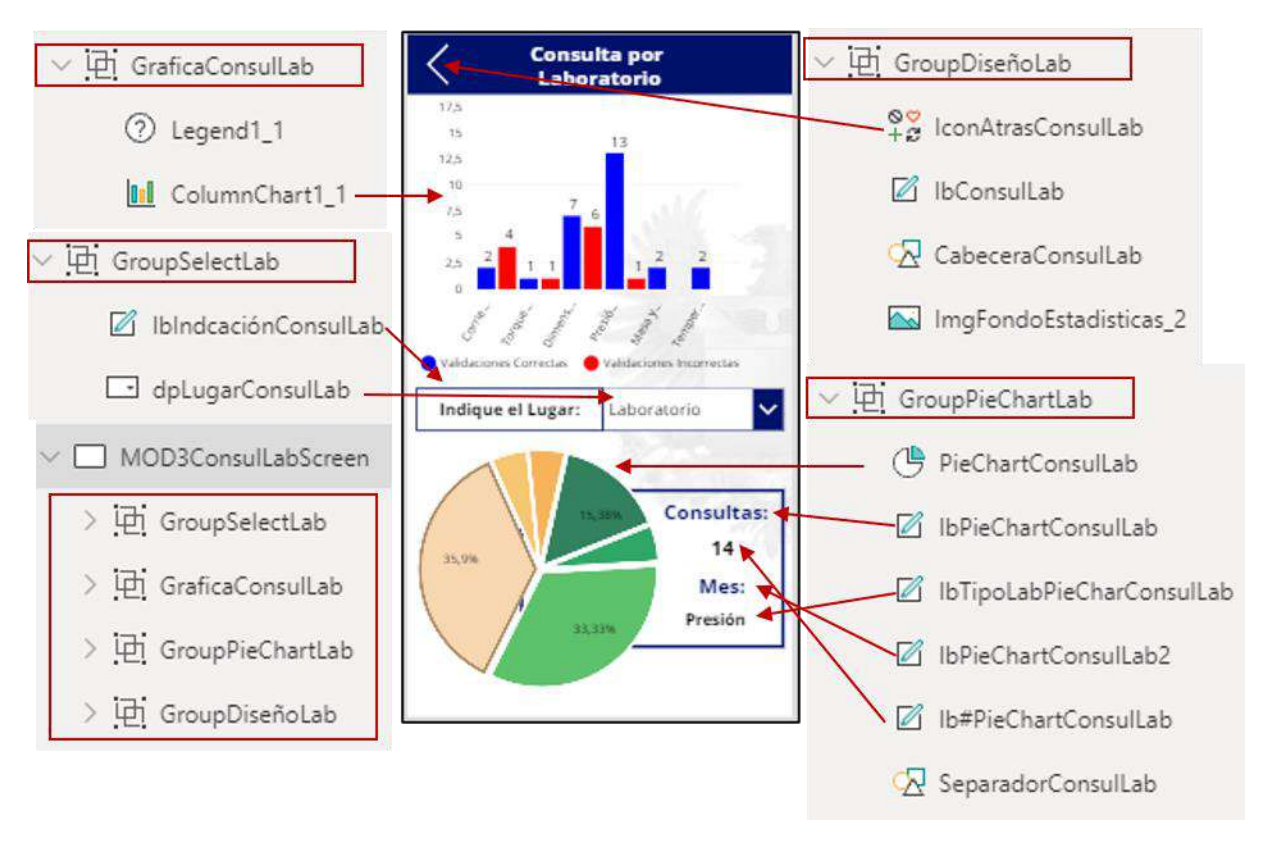

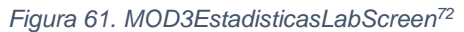

<span id="page-135-0"></span>La **[Figura 61](#page-135-0)** y **[Tabla 24](#page-135-1)** presentan el diseño y programación la pantalla de estadísticas por laboratorio

<span id="page-135-1"></span>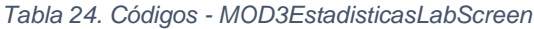

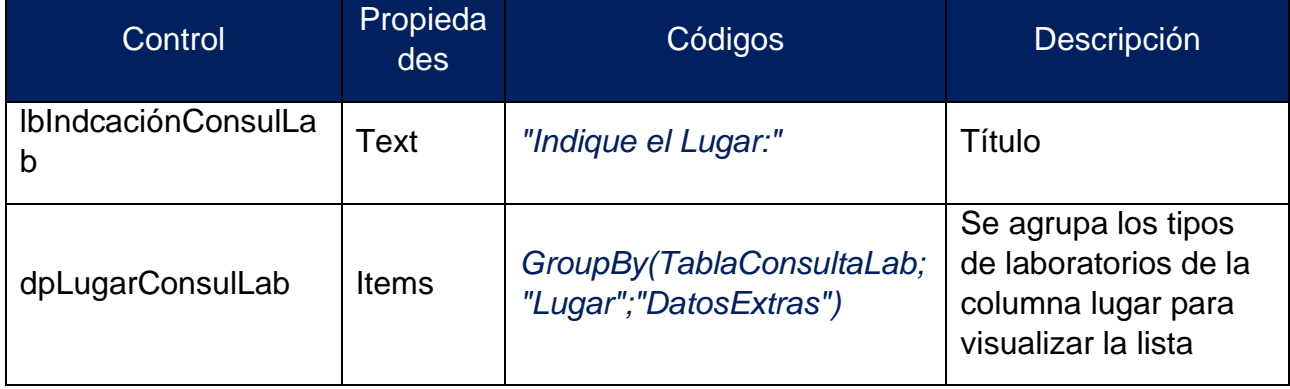

<sup>72</sup> *Fuente: Captura tomada de la interfaz Power Apps alterada por el autor.*

### **ACREDITADA INSTITUCIONALMENTE**

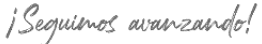

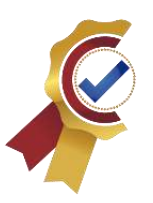

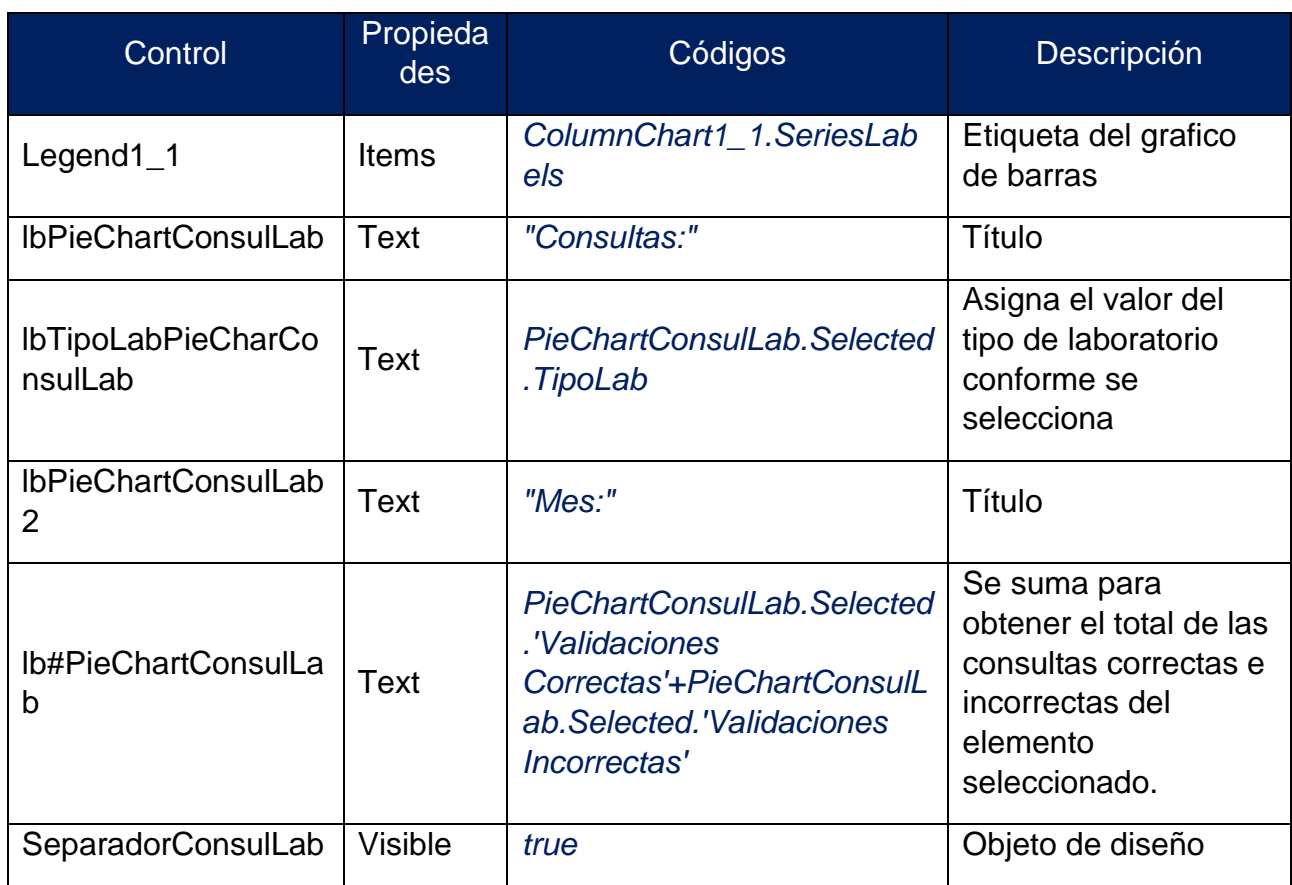

El siguiente listado son controles con código extenso en su propiedad principal:

#### • **MOD3EstadisticasLabScreen**: propiedad → OnVisible

//Primer Paso: se crea una colección a partir de la base de datos (Origen de datos TablaConsultas eliminando por filtro las consultas hechas por el administrador)

//Segundo Paso: se crea la columna "Lugar", es ordenada u agrupada.

//Tercer Paso: se crea la columna correctas e incorrectas.

*ClearCollect(*

 *TablaConsultaLab;*

 *AddColumns(*

 *AddColumns(*

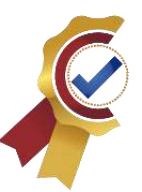

 *GroupBy( SortByColumns( AddColumns( Filter( TablaConsulta; Not( Value( LookUp( TablaUsuarios; ThisRecord.IDUsuario = IDUsuarioConsulta ).IDRol ) = Value(1) ) ); "TipoLab"; LookUp( TablaLaboratorio; IDLaboratorio = IDLab; TipoLaboratorio ); "Lugar"; LookUp( TablaLaboratorio; IDLaboratorio = IDLab; Lugar*

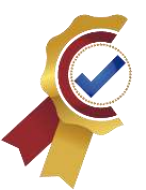

```
 )
             );
             "IDLaboratorio"
          );
           "Lugar";
           "TipoLab";
           "DatosAgrupados"
        );
        "Validaciones Correctas";
        CountIf(
           ThisRecord.DatosAgrupados;
           Value(Validación) = 1
        );
        "Validaciones Incorrectas";
        CountIf(
           ThisRecord.DatosAgrupados;
           Value(Validación) = 0
        )
     );
      "Suma";
      ThisRecord.'Validaciones Correctas' + ThisRecord.'Validaciones 
Incorrectas'
   )
```
//Se realiza la suma para obtener el total de las consultas incorrectas y correctas filtradas por laboratorio y asignada a una variable local

*);;*

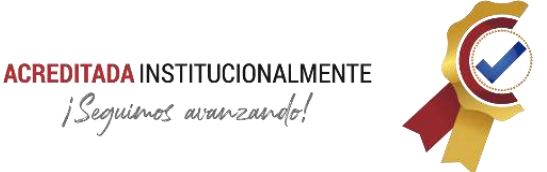

```
UpdateContext(
   {
      TotalLab: Sum(
        Filter(
           TablaConsultaLab;
           dpLugarConsulLab.Selected.Lugar = Lugar
        );
        Suma
      )
   }
)
```
#### **PieChartConsulLab**: propiedad → Items

//Se crea nueva columna para visualizar los porcentajes, se filtra por tipo de laboratorio y se visualiza la gráfica circular

#### *Filter(*

```
 AddColumns(
      TablaConsultaLab;
      "Porcentaje";
      Round(
        (ThisRecord.Suma) * (100 / TotalLab);
        2
     ) & "%"
   );
   dpLugarConsulLab.Selected.Lugar = Lugar
)
```
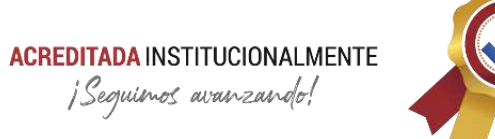

#### **3.6.9.21. MOD3EstadisticasUnidadesScreen**

Esta pantalla hace parte del módulo 2, correspondiente a la estadística por unidad. Muestra las consultas filtradas por unidades de la fuerza, realizadas en la aplicación.

#### <span id="page-140-0"></span>*Tabla 25. Códigos - MOD3EstadisticasUnidadesScreen*

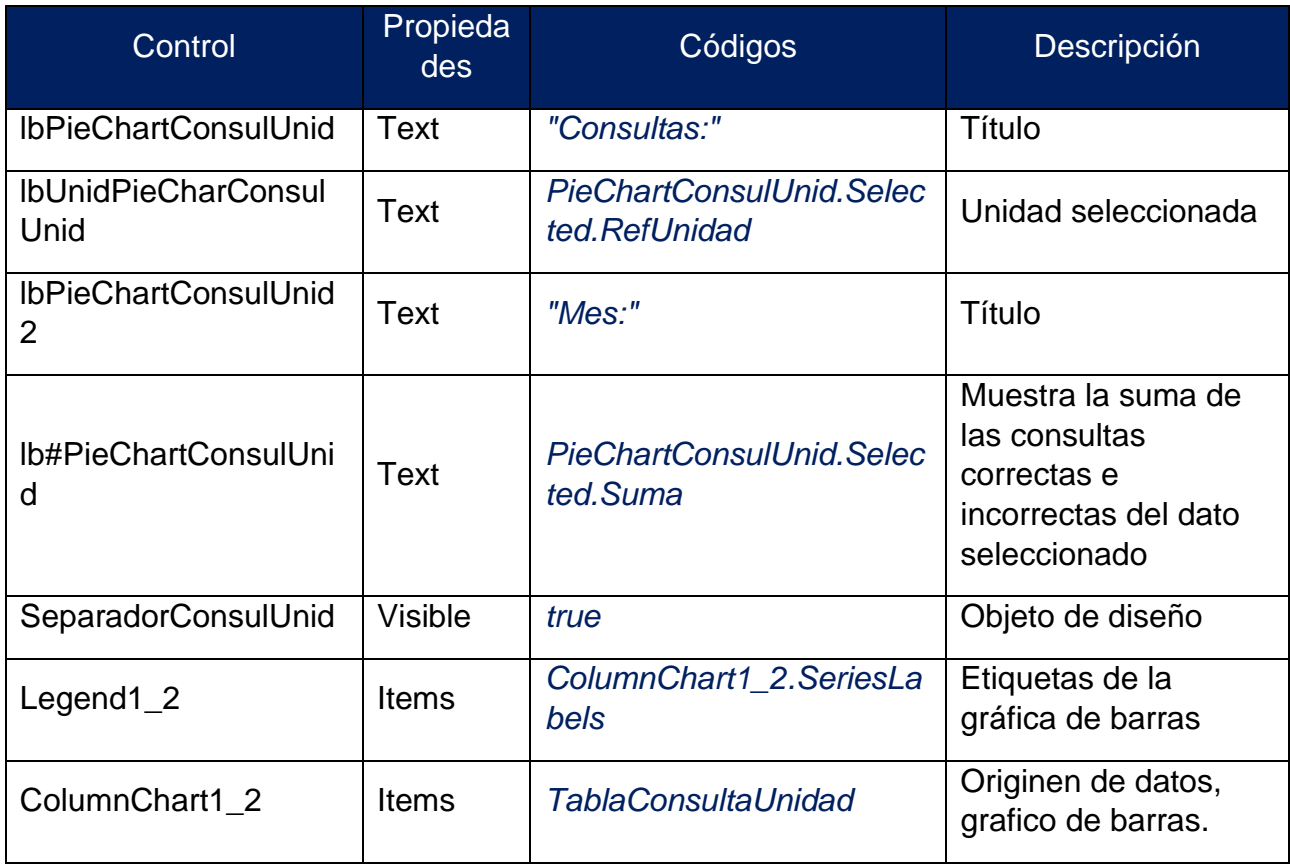

La **[Figura 62](#page-141-0)** y **[Tabla 25](#page-140-0)** presentan el diseño y programación la pantalla de estadísticas por unidades.

### **ACREDITADA INSTITUCIONALMENTE** ¡Seguimos avanzando!

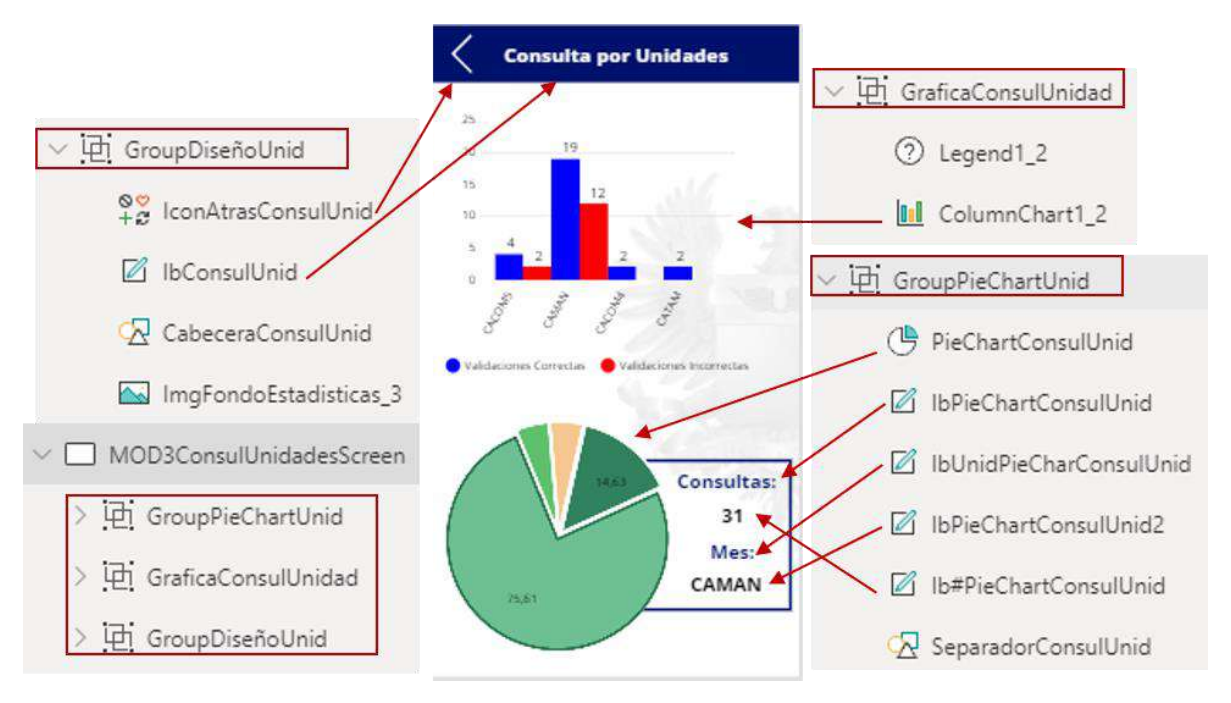

*Figura 62. MOD3EstadisticasUnidadesScreen<sup>73</sup>*

<span id="page-141-0"></span>El siguiente listado son controles con código extenso en su propiedad principal:

#### • **MOD3EstadisticasUnidadesScreen**: Propiedad → OnVisible

//Primer Paso: se crea una colección a partir de la base de datos (Origen de datos TablaConsultas eliminando por filtro las consultas hechas por el administrador)

//Segundo Paso: se crea la columna "RefUnidad", es ordenada u agrupada.

//Tercer Paso: se crea la columna correctas e incorrectas.

*ClearCollect(*

 *TablaConsultaUnidad;*

 *AddColumns(*

 *AddColumns(*

<sup>73</sup> *Fuente: Captura tomada de la interfaz Power Apps alterada por el autor.*

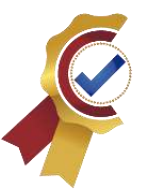

```
 GroupBy(
          AddColumns(
            Filter(
               TablaConsulta;
              Not(
                 Value(
                   LookUp(
                      TablaUsuarios;
                      ThisRecord.IDUsuario = IDUsuarioConsulta
                   ).IDRol
                 ) = Value(1)
 )
            );
            "RefUnidad";
            LookUp(
               TablaUnidad;
              IDUnid = LookUp(
                 TablaUsuarios;
                 IDUsuarioConsulta = IDUsuario;
                 IDUnidad
              );
              Unidad
 )
          );
          "RefUnidad";
```
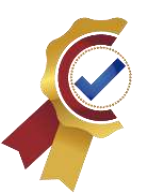

```
 "DatosExtras"
        );
        "Validaciones Correctas";
        CountIf(
           ThisRecord.DatosExtras;
           Value(Validación) = 1
        );
        "Validaciones Incorrectas";
        CountIf(
           ThisRecord.DatosExtras;
           Value(Validación) = 0
        )
      );
      "Suma";
      ThisRecord.'Validaciones Correctas' + ThisRecord.'Validaciones 
Incorrectas'
```
 *)*

*);;*

//Se realiza la suma para obtener el total de las consultas incorrectas y correctas filtradas por unidad y asignada a una variable local

*UpdateContext(*

```
 {
   TotalUnid: Sum(
      TablaConsultaUnidad;
     Suma
   )
```
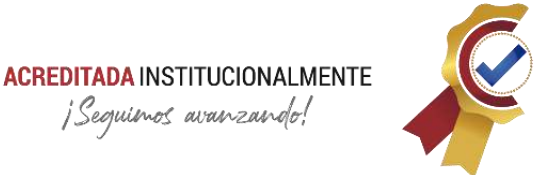

 *})*

### • **PieChartConsulUnid:** propiedad → Items

//Se crea nueva columna para visualizar los porcentajes y se visualiza la gráfica circular

*AddColumns(*

 *AddColumns(*

 *TablaConsultaUnidad;*

 *"Porcentaje";*

 *Round(*

 *(ThisRecord.Suma) \* (100 / lbTotalConsulGeneral);*

 *2*

 *));*

 *"Nombre+%";*

 *ThisRecord.RefUnidad & " " & ThisRecord.Porcentaje & "%")*

### 3.6.9.22. MOD3EstadisticasRolScreen

Esta pantalla hace parte del módulo 2, correspondiente a la estadística por laboratorio. Muestra las consultas filtradas por rol de los usuarios hechas en la aplicación.

<span id="page-144-0"></span>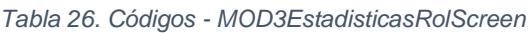

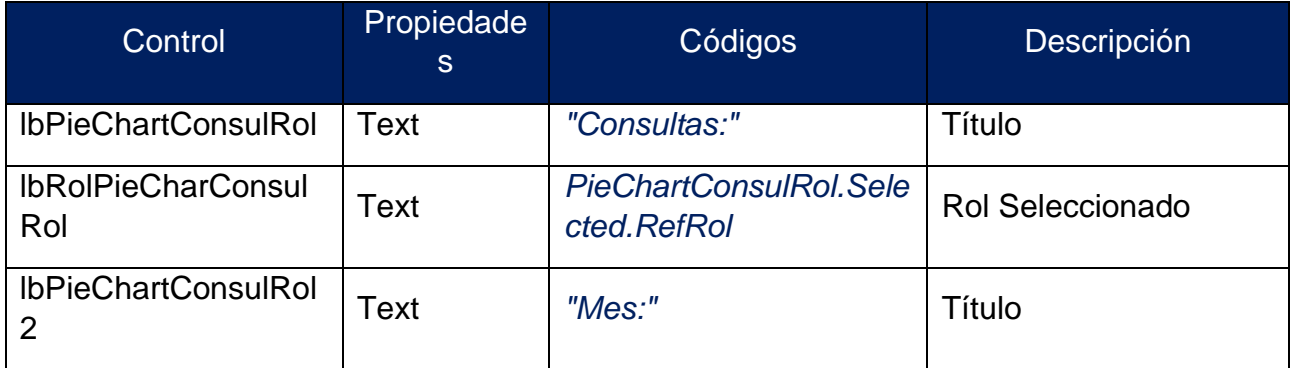

### **ACREDITADA INSTITUCIONALMENTE** ¡Sequienos avanzando!

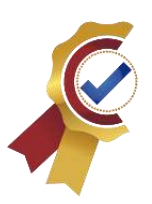

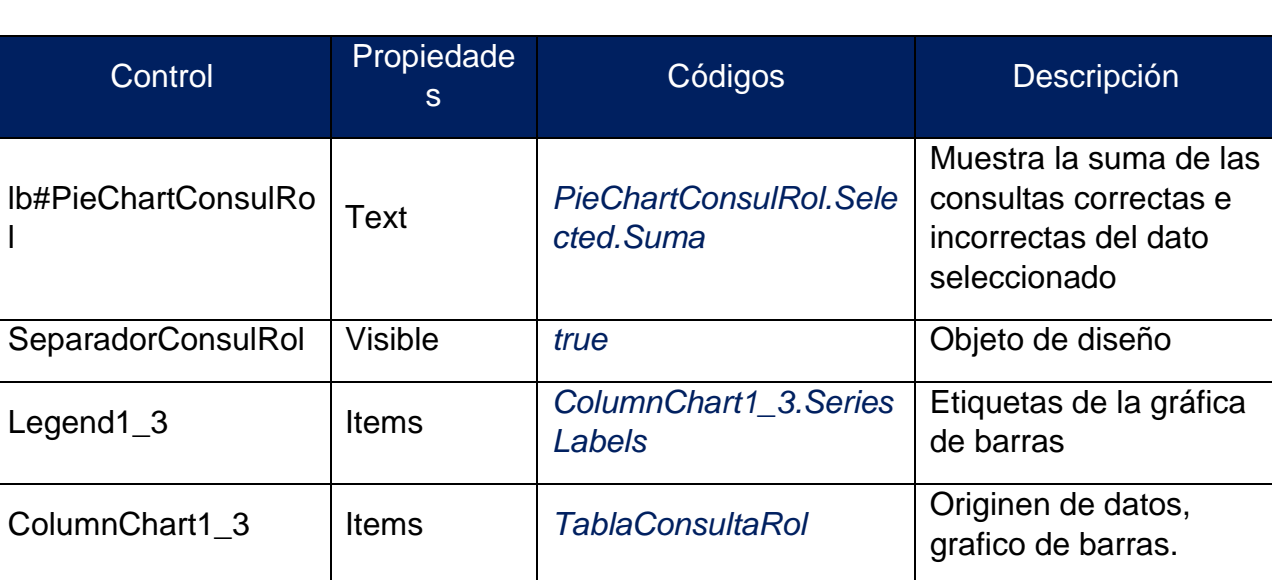

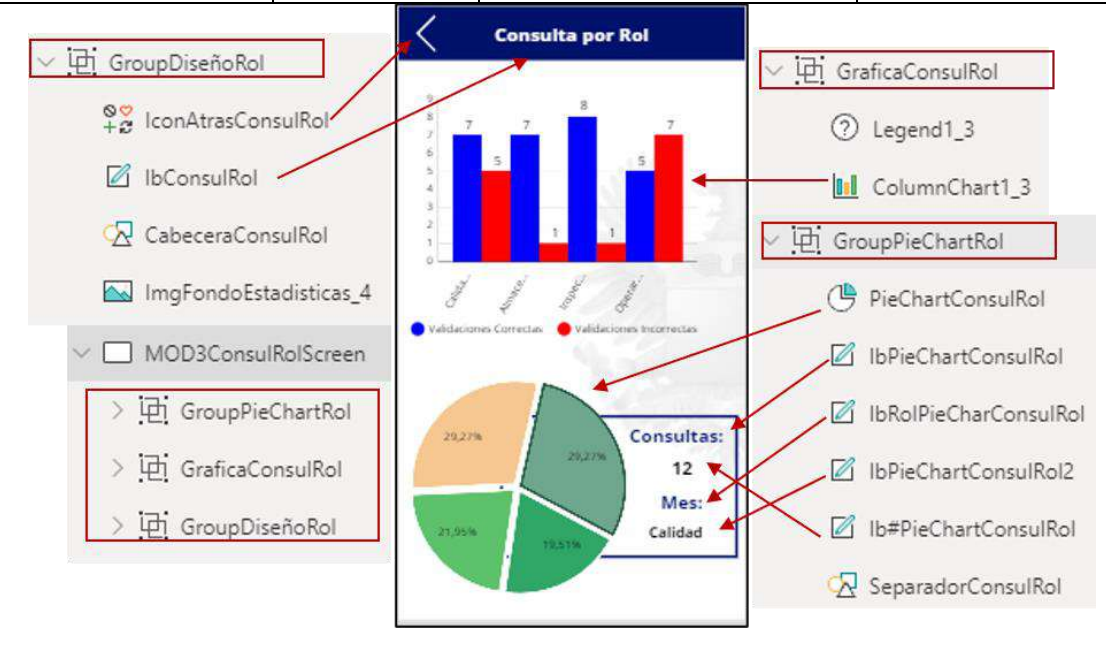

*Figura 63. MOD3EstadisticasRolScreen<sup>74</sup>*

<span id="page-145-0"></span>La **[Figura 63](#page-145-0)** y **[Tabla 26](#page-144-0)** presentan el diseño y programación la pantalla de estadísticas por rol

El siguiente listado son controles con código extenso en su propiedad principal:

<sup>74</sup> *Fuente: Captura tomada de la interfaz Power Apps alterada por el autor.*

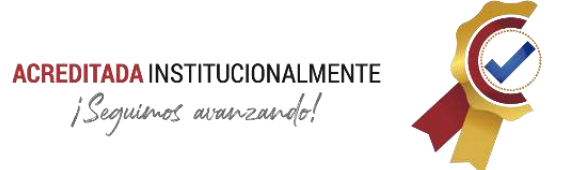

• **MOD3EstadisticasRolScreen**: propiedad → OnVisible

//Primer Paso: se crea una colección a partir de la base de datos (Origen de datos TablaConsultas eliminando por filtro las consultas hechas por el administrador)

//Segundo Paso: se crea la columna "RefRol", es ordenada u agrupada.

//Tercer Paso: se crea la columna correctas e incorrectas.

*ClearCollect(*

 *TablaConsultaRol;*

 *AddColumns(*

 *AddColumns(*

 *GroupBy(*

 *AddColumns(*

 *Filter(*

 *TablaConsulta;*

 *Not(*

 *Value(*

 *LookUp(*

 *TablaUsuarios;*

 *ThisRecord.IDUsuario = IDUsuarioConsulta*

```
 ).IDRol
```

```
 ) = Value(1)
```

```
 )
```
 *);*

 *"RefRol";*

 *LookUp(*

 *TablaRol;*

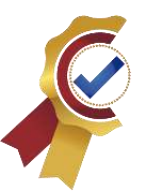

```
 IDRolRol = LookUp(
                  TablaUsuarios;
                  IDUsuarioConsulta = IDUsuario;
                  IDRol
               );
                Rol
 )
           );
           "RefRol";
           "DatosExtras"
        );
        "Validaciones Correctas";
        CountIf(
           ThisRecord.DatosExtras;
           Value(Validación) = 1
        );
        "Validaciones Incorrectas";
        CountIf(
           ThisRecord.DatosExtras;
           Value(Validación) = 0
        )
     );
      "Suma";
      ThisRecord.'Validaciones Correctas' + ThisRecord.'Validaciones 
Incorrectas'
```
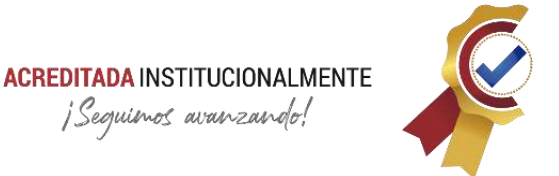

*);;*

 *)*

//Se realiza la suma para obtener el total de las consultas incorrectas y correctas filtradas por rol y asignada a una variable local

*UpdateContext(*

```
 {
      TotalRol: Sum(
         TablaConsultaRol;
         Suma
      )
   }
)
```
### • **PieChartConsulRol**: propiedad → Items

• //Se crea nueva columna para visualizar los porcentajes y se visualiza la gráfica circular

*AddColumns(*

 *AddColumns(*

 *TablaConsultaRol;*

 *"Porcentaje";*

 *Round(*

 *(ThisRecord.'Validaciones Correctas' + ThisRecord.'Validaciones Incorrectas') \* (100 / TotalRol);*

```
 2
 ) & "%"
```
 *);*

 *"Nombre+%";*

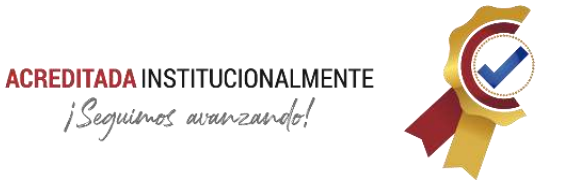

### *ThisRecord.RefRol & " " & ThisRecord.Porcentaje & "%"*

Todas las pantallas asociadas la modulo dos (2), contiene controles para su diseño y sus propiedades contiene el mismo código. A continuación de describe la programación para el grupo de diseño en la **[Tabla 27](#page-149-0)**

<span id="page-149-0"></span>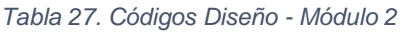

*)*

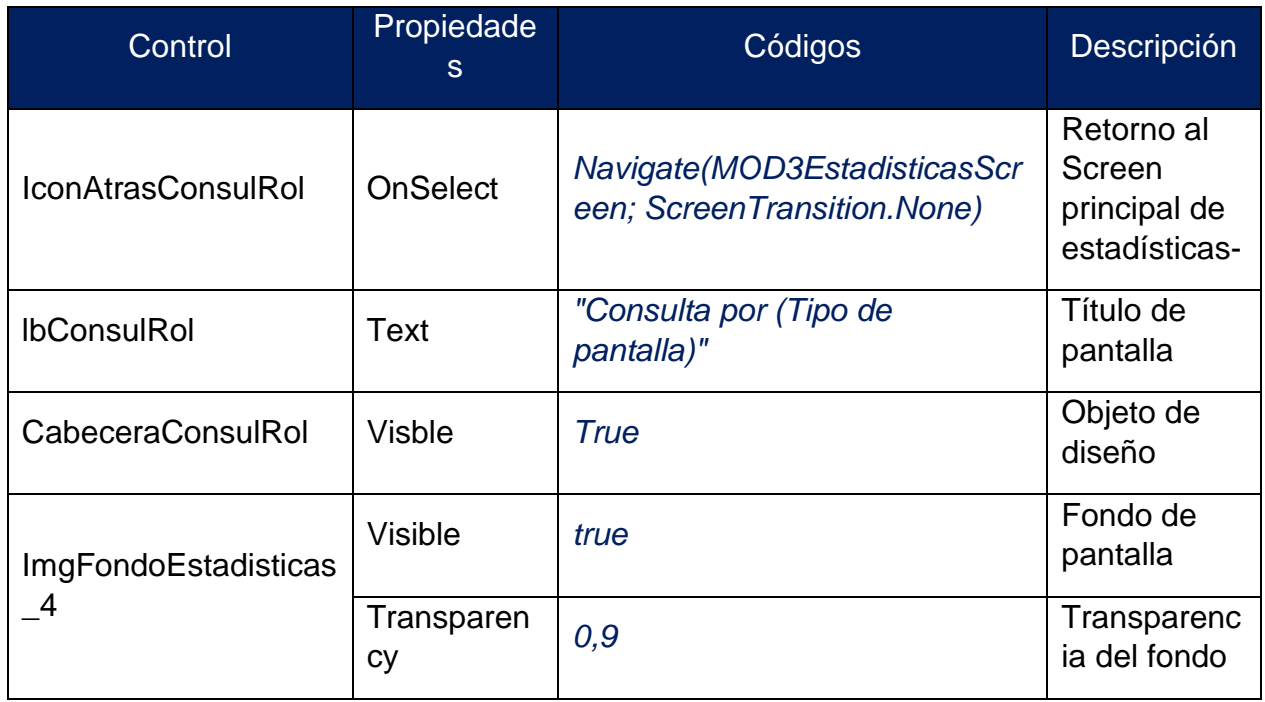

### **3.6.9.23. MOD4AsignarAdminScreen**

Esta pantalla permite a los administradores de la aplicación asignar a un nuevo usuario con el rol de administrador. Esta cualidad les concede acceso absoluto a todos los módulos.

<span id="page-149-1"></span>*Tabla 28. Códigos - MOD4AsignarAdminScreen*

| Control                 | <b>Propiedades</b> | <b>Códigos</b>       | Descripción |
|-------------------------|--------------------|----------------------|-------------|
| IbExtensióCorreoAsignar | Text               | "@fac.mil.co"        | Título      |
| IbIndicaciónAsignar     | Γext               | "Ingrese el correo:" | Título      |

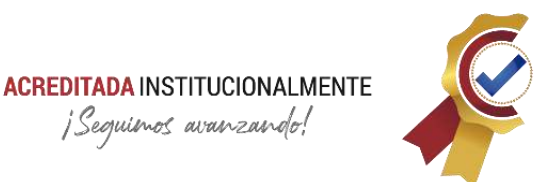

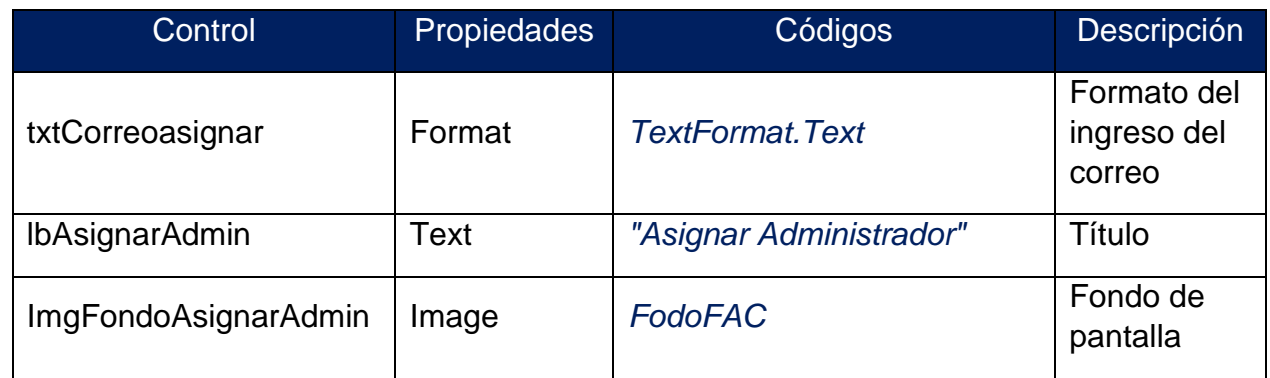

La **[Figura 64](#page-150-0)** y **[Tabla 28](#page-149-1)** presentan el diseño y programación la pantalla para la asignación de administradores.

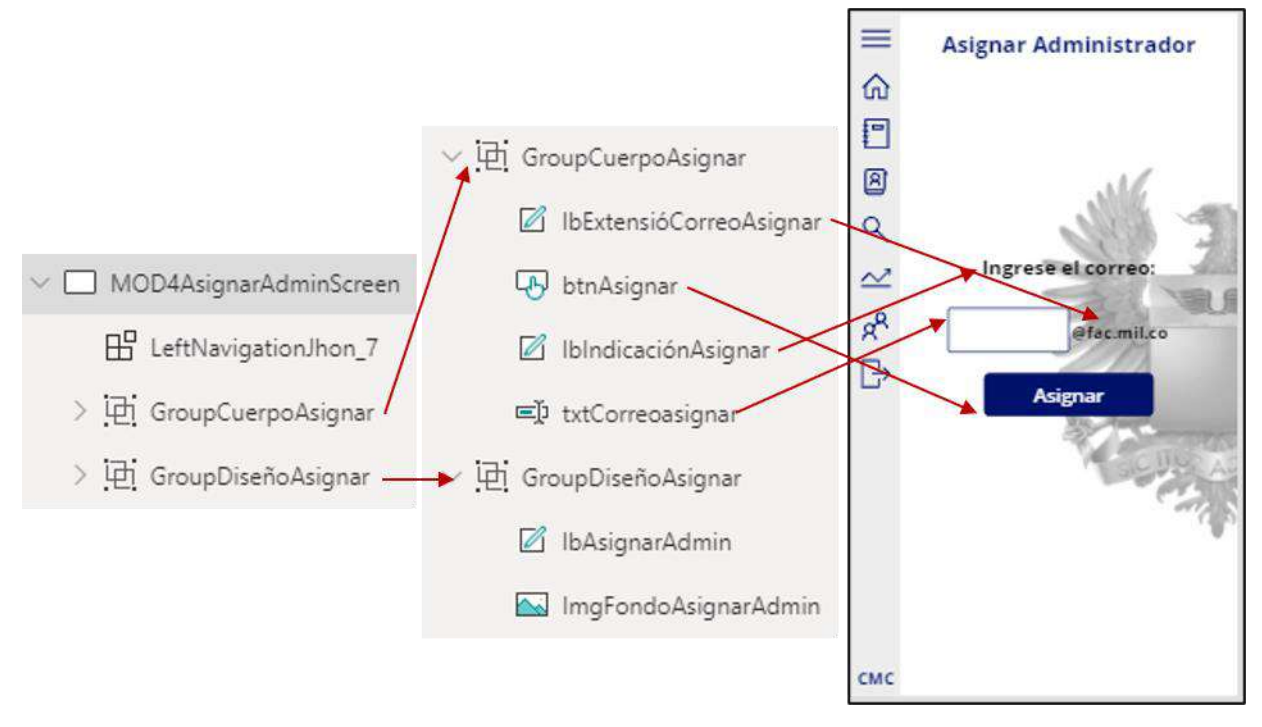

*Figura 64. MOD4AsignarAdminScreen<sup>75</sup>*

<span id="page-150-0"></span>El siguiente listado son controles con código extenso en su propiedad principal:

➢ **btnAsignar:** propiedad → OnSelect

<sup>75</sup> *Fuente: Captura tomada de la interfaz Power Apps alterada por el autor.*

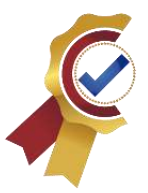

```
//Se busca y asigna el correo en una variable local
UpdateContext(
   {
      DatoUsuarioAsignar: LookUp(
        TablaUsuarios;
        Correo = txtCorreoasignar.Text & lbExtensióCorreoAsignar.Text
      )
   }
);;
```
//Si el correo no existe se muestra una notificación por pantalla, de lo contrario se asigna el rol.

*If(*

 *IsBlank(DatoUsuarioAsignar);*

 *Notify(*

 *"El correo que ingresó no se encuentra base de datos";*

 *NotificationType.Information*

 *);*

 *Patch(*

 *TablaUsuarios;*

 *DatoUsuarioAsignar;*

 *{IDRol: 1}*

```
 )
```
*);;*

//Se genera una notificación de registro exitoso

*If(*

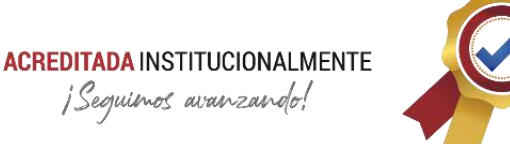

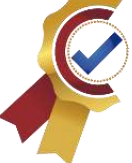

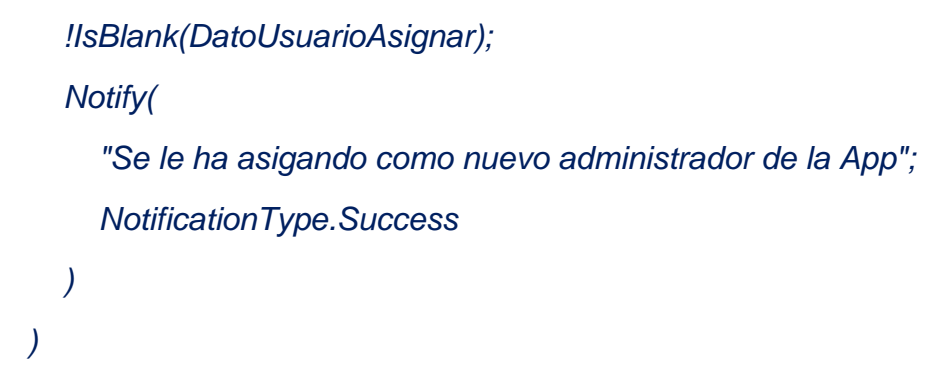

### **3.6.9.24. SalirScreen**

Esta pantalla permite un retorno a la pantalla de ingreso o salida total de la aplicación

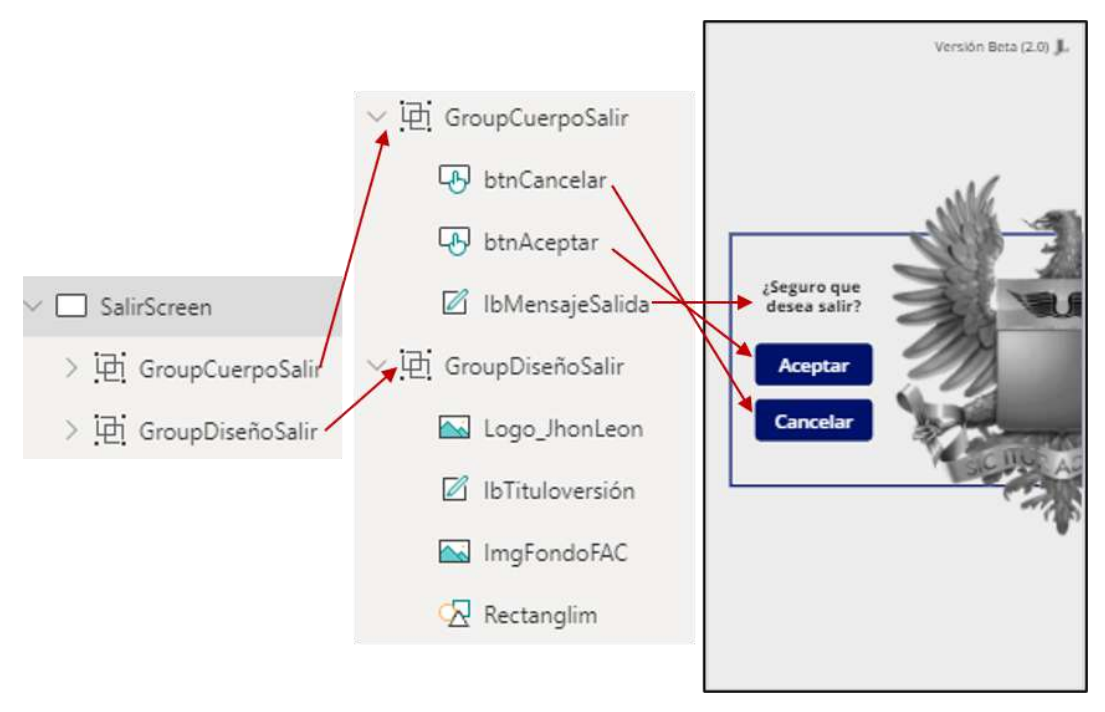

*Figura 65. SalirScreen<sup>76</sup>*

<span id="page-152-1"></span><span id="page-152-0"></span>La **[Figura 65](#page-152-0)** y **[Tabla 29](#page-152-1)** presentan el diseño y programación la pantalla de salida.

*Tabla 29. Códigos - SalirScreen*

<sup>76</sup> *Fuente: Captura tomada de la interfaz Power Apps alterada por el autor.*

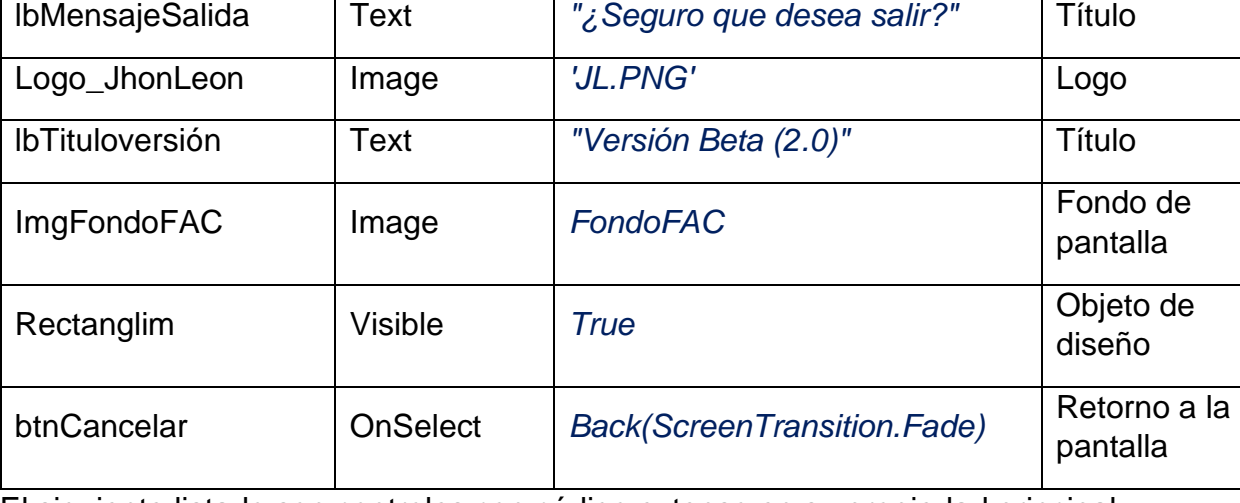

El siguiente listado son controles con código extenso en su propiedad principal:

 $\triangleright$  btnAceptar: propiedad  $\rightarrow$  OnSelect

//Salida de la aplicación, y borra los datos de las colecciones existentes.

Control Propiedades Códigos Descripción

*Navigate(*

 *IngresoScreen;*

 *ScreenTransition.Fade*

*);;*

*Clear(TablaMenu)*

### <span id="page-153-0"></span>**3.6.10. Menú de navegación**

La aplicación móvil cuenta con un menú de navegación izquierdo despegable para optimizar el espacio en pantalla y brindar acceso de forma clara y rápida. Su elaboración se realizó de forma externa y variable para luego acoplarla al funcionamiento del proyecto; la configuración inicial y cuando está vinculada se muestra a continuación:

### 3.6.10.1. Configuración inicial

La configuración inicial del menú de navegación, es la estructura general del componente con una programación definida de sus variables, pero que carecen de contenido, en otras palabras, es la forma del menú, pero sin su función.

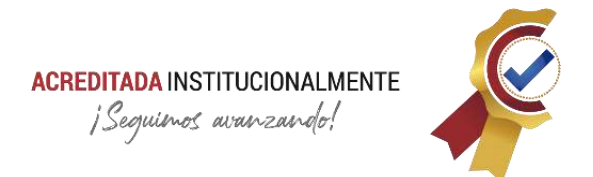

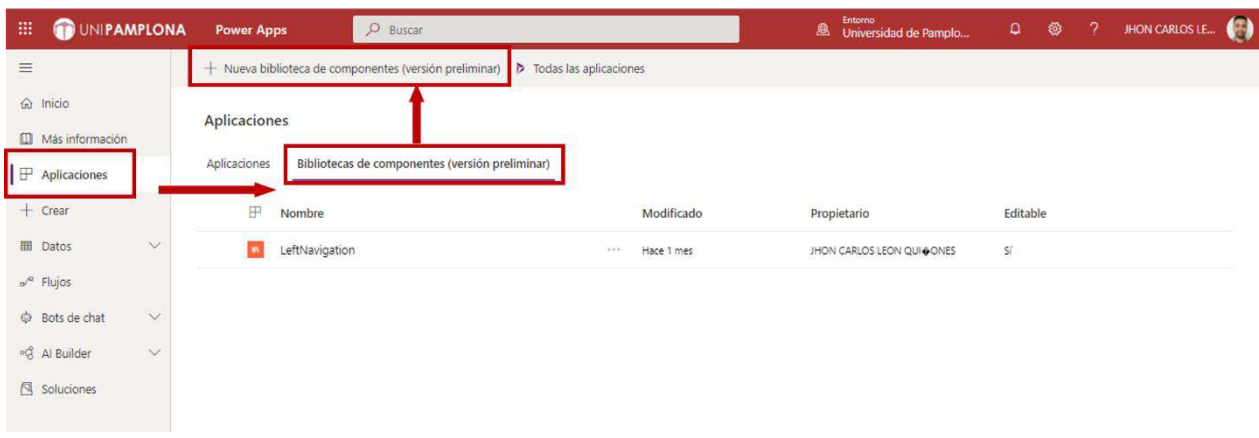

### ➢ **Apartado para crear componentes en Power Apps:**

*Figura 66. Crear componente - Power Apps<sup>77</sup>*

### ➢ **Estructura y diseño:**

<span id="page-154-0"></span>*Tabla 30. Estructura general menú izquierdo - Power Apps*

| Control               | Propied<br>ades | Código                                        | Descripción                                                                                                    |
|-----------------------|-----------------|-----------------------------------------------|----------------------------------------------------------------------------------------------------|
| Label <sub>2</sub>    | Text            | "CMC"                                         | Siglas (diseño)                                                                                                    |
|                       | <b>Visible</b>  | !varOpenMenu                                  | Son visibles cuando el menú no<br>está desplegado.                                                                                            |
| <b>ImagenPieMenu</b>  | Image           | LeftNavigationJhon.<br>VarMenulmagen          | Espacio para escudo, se configura<br>con una variable vacía para ser<br>asignada por el desarrollador de la<br>aplicación dentro del proyecto |
|                       | <b>Visible</b>  | varOpenMenu                                   | Es visible cuando el menú está<br>desplegado                                                                                                  |
| Gallery1              | <b>Items</b>    | LeftNavigationJhon.<br><b>NavigationItems</b> | Galería vacía para ser utilizada<br>con las pantallas de la ampliación                                                                        |
| <b>IblTitle</b>       | Text            | <b>ThisItem. Title</b>                        | Espacio que contendrá el nombre<br>de las pantallas asignadas por el<br>desarrollador                                                         |
| <b>IconNavigation</b> | <b>OnSelec</b>  | Select(Parent)                                | Iconos de las pantallas                                                                                                    |
| IconHamburguer        | OnSelec         | Set(varOpenMenu;!<br>varOpenMenu)             | Variable global booleana que<br>indica el estado del menú.                                                                                    |

<sup>77</sup> *Fuente: Captura tomada de la interfaz Power Apps alterada por el autor.*

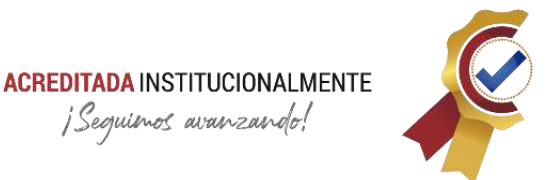

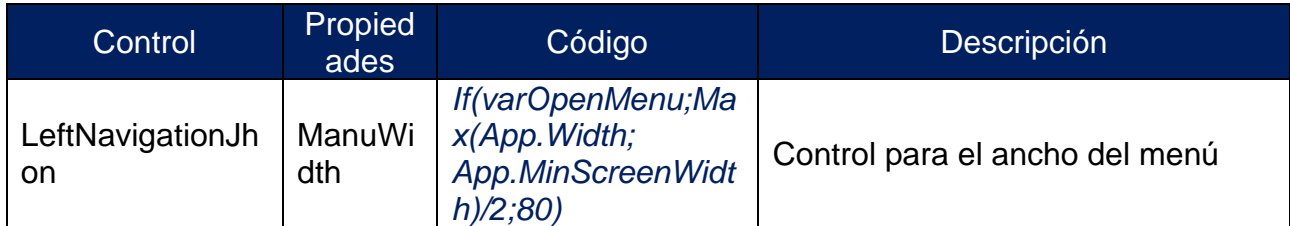

La **[Figura 67](#page-155-0)** y **[Tabla 30](#page-154-0)** presentan la estructura general y diseño del componente menú izquierdo desplegable

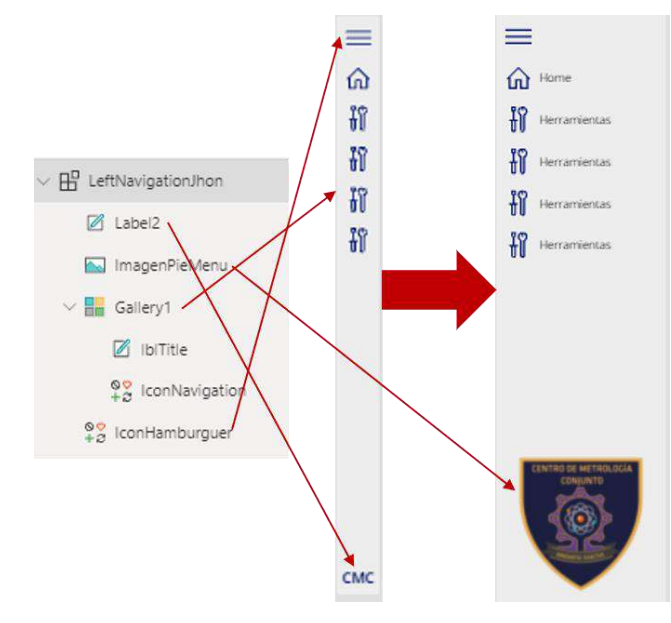

*Figura 67. Diseño general menú izquierdo - Power Apps<sup>78</sup>*

<span id="page-155-0"></span>El siguiente listado son controles con código extenso en su propiedad principal:

➢ ManuWidth: propiedad → NavigationItems *Table( { Title: "Home"; Screen: App.ActiveScreen;*

<sup>78</sup> *Fuente: Captura tomada de la interfaz Power Apps alterada por el autor.*

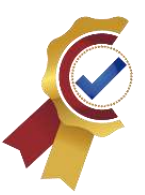

```
 Icon: Home
   }; 
   {
      Title: "Herramientas";
      Screen: App.ActiveScreen;
      Icon: Tools
   };
   {
      Title: "Herramientas";
      Screen: App.ActiveScreen;
      Icon: Tools
   };
   {
      Title: "Herramientas";
      Screen: App.ActiveScreen;
      Icon: Tools
   };
   {
      Title: "Herramientas";
      Screen: App.ActiveScreen;
      Icon: Tools
   }
)
```
➢ **Propiedades personalizadas:**

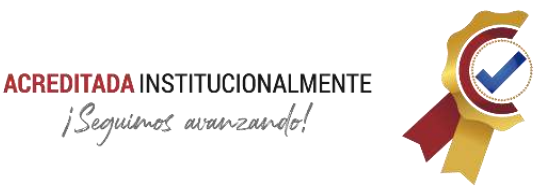

Son aquellas propiedades creadas por el desarrollador para el funcionamiento del componente, su configuración se muestra a continuación en la **[Figura 68](#page-157-0)**:

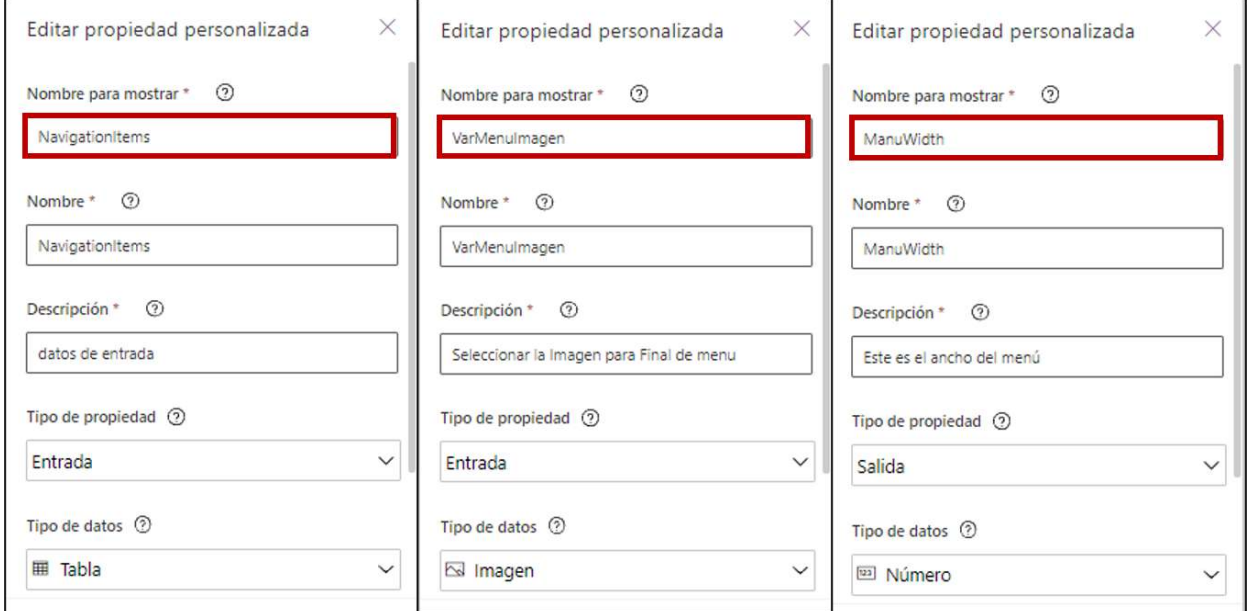

*Figura 68. Configuración propiedades personalizadas - Menú Izquierdo<sup>79</sup>*

3.6.10.2. Configuración del menú en la aplicación

<span id="page-157-0"></span>Este apartado muestra la apariencia y la programación del contenido de las variables del menú izquierdo desplegable en su vinculación con el proyecto.

<span id="page-157-1"></span>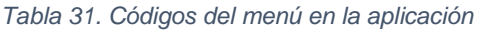

| Control                    | Propiedades         | Código                                      | <b>Descripción</b>                                     |
|----------------------------|---------------------|---------------------------------------------|--------------------------------------------------------|
| LeftNavigationJh<br>on $2$ | Height              | Max(App.Height;<br>App.MinScreenH<br>eight) | El menú asume el alto de la<br>pantalla                |
|                            | NavigationItem<br>s | <b>TablaMenu</b>                            | Su origen de datos (inicializado<br>con la aplicación) |
|                            | VarMenulmage        | 'Escudo FAC'                                | Variable que contiene la<br>imagen del escudo          |
|                            | Width               | LeftNavigationJh<br>on 2.ManuWidth          | Control para el ancho del<br>menú (variable)           |

<sup>79</sup> *Fuente: Captura tomada de la interfaz Power Apps alterada por el autor.*

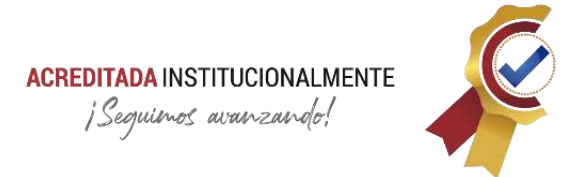

La **[Figura 69](#page-158-0)** y **[Tabla 31](#page-157-1)** presentan la programación del menú izquierdo desplegable vinculado con la aplicación

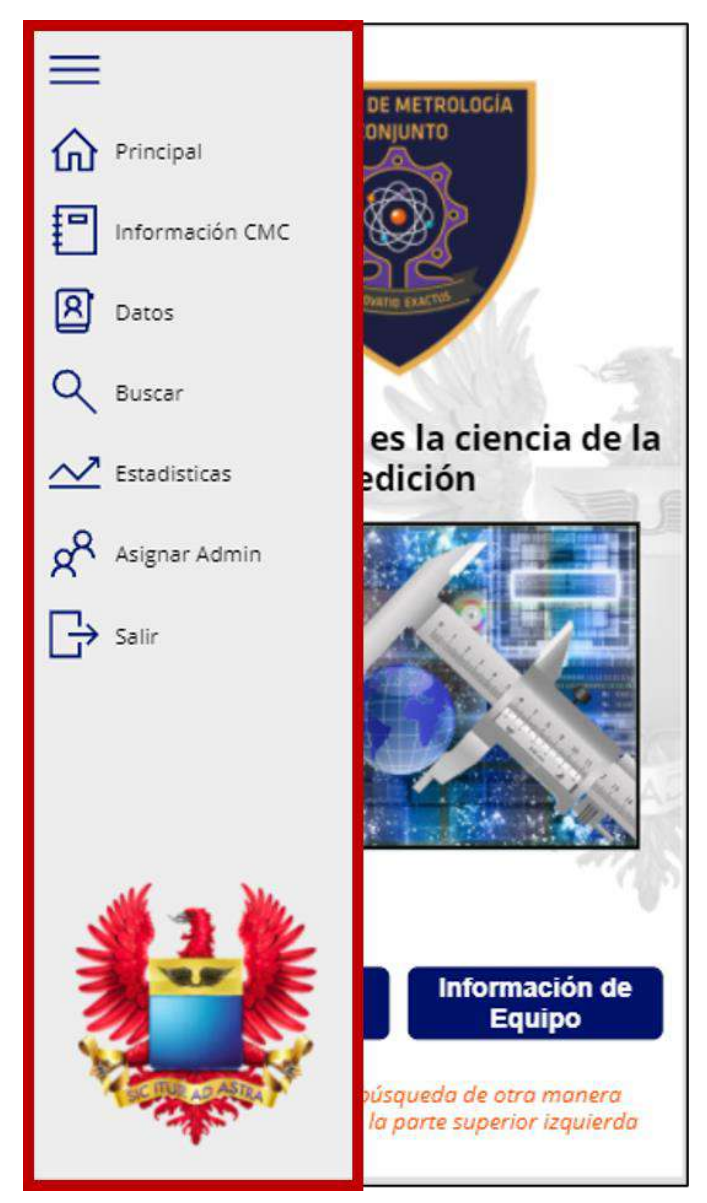

*Figura 69. Apariencia menú izquierdo vinculado con el aplicativo<sup>80</sup>*

<span id="page-158-0"></span><sup>80</sup> *Fuente: Captura tomada de la interfaz Power Apps alterada por el autor.*

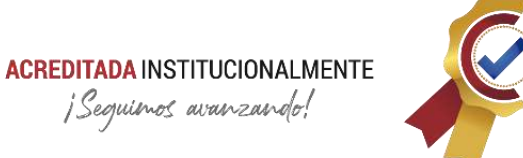

### **3.7. Instrucciones De Uso**

Los manuales de usuario para software de aplicación son aquellos documentos que contienen instrucciones precisas de cómo utilizar el aplicativo de forma fácil y acertada, brindan un registro técnico en asistencia de uso para la audiencia que componen los auditores y operadores.

Este apartado presenta de forma breve Indicaciones para realizar algunas tareas con la aplicación. En la **[Tabla 32](#page-159-0)** se especifica el registro de los usuarios:

| <b>Titulo</b>               | Creando un nuevo registro                                                                                                    |  |
|-----------------------------|----------------------------------------------------------------------------------------------------|--|
| Objetivo                    | Crear un registro para acceder al aplicativo<br>móvil                                                                                                    |  |
| Información preliminar      | El usuario debe tener acceso a la base de<br>datos y permisos en la plataforma Power<br>Apps. Necesitará el nombre, apellido, rol,<br>unidad y dirección de correo electrónico.<br>Se debe tener en cuenta a la hora de llenar<br>el formulario:                                                          |  |
| <b>Preliminares</b>         | 1. EI<br>debe<br>contener<br>no<br>correo<br>mayúsculas<br>2. El correo debe ser<br>institucional<br>"@fac.mil.co"<br>3. Las casillas de nombre y apellidos<br>deben ser diligenciadas<br>4. La contraseña debe coincidir con su<br>casilla de confirmación                                               |  |
| Pasos de Instrucción        | Para crear un nuevo registro<br>1. En las opciones de la pantalla de<br>ingreso, seleccione el botón registrar<br>2. Diligencie el formulario de la pantalla<br>de registro<br>3. Si no se muestra en la pantalla<br>alguna advertencia seleccione el<br>icono de disquete para guardar la<br>información |  |
| Información de finalización | sistema<br>devolverá "El registro<br>ΕI<br>fue<br>exitoso"<br>Y volverá a la pantalla de ingreso.                                                                                                    |  |

<span id="page-159-0"></span>*Tabla 32. Instrucciones de registro*

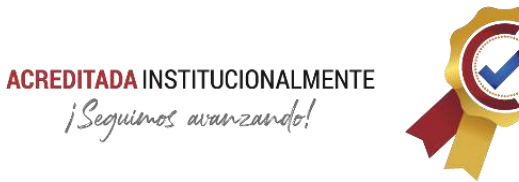

# Ingreso a la aplicación móvil

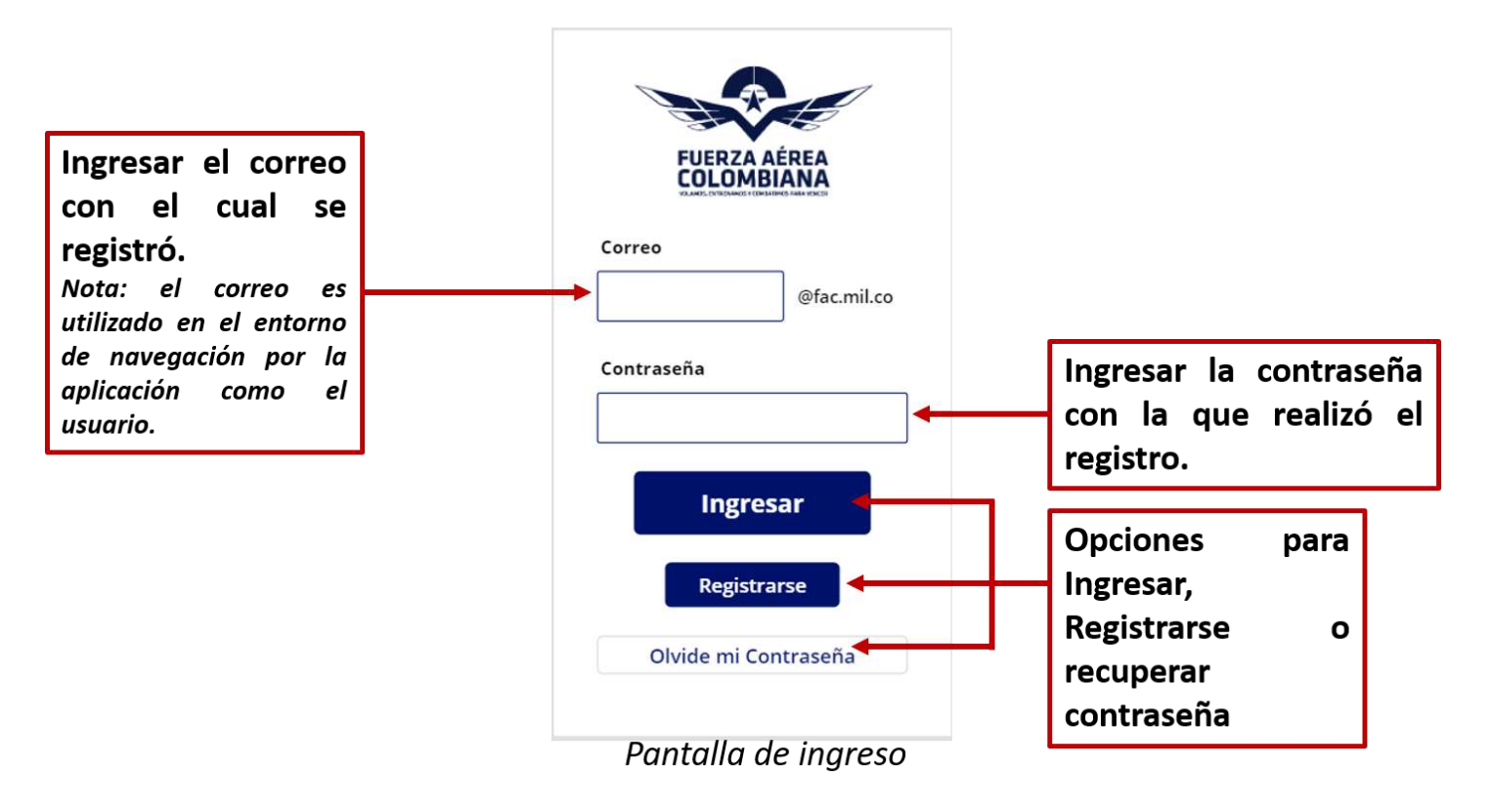

*Figura 70. Ingreso a la aplicación móvil - Instructivo<sup>81</sup>*

<sup>81</sup> *Fuente: Captura tomada de la interfaz Power Apps alterada por el autor.*

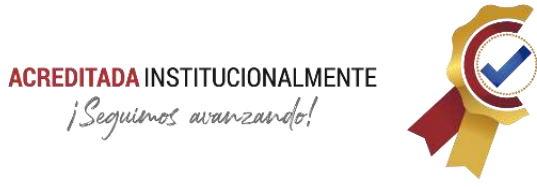

# Consulta de certificado por medio de código QR

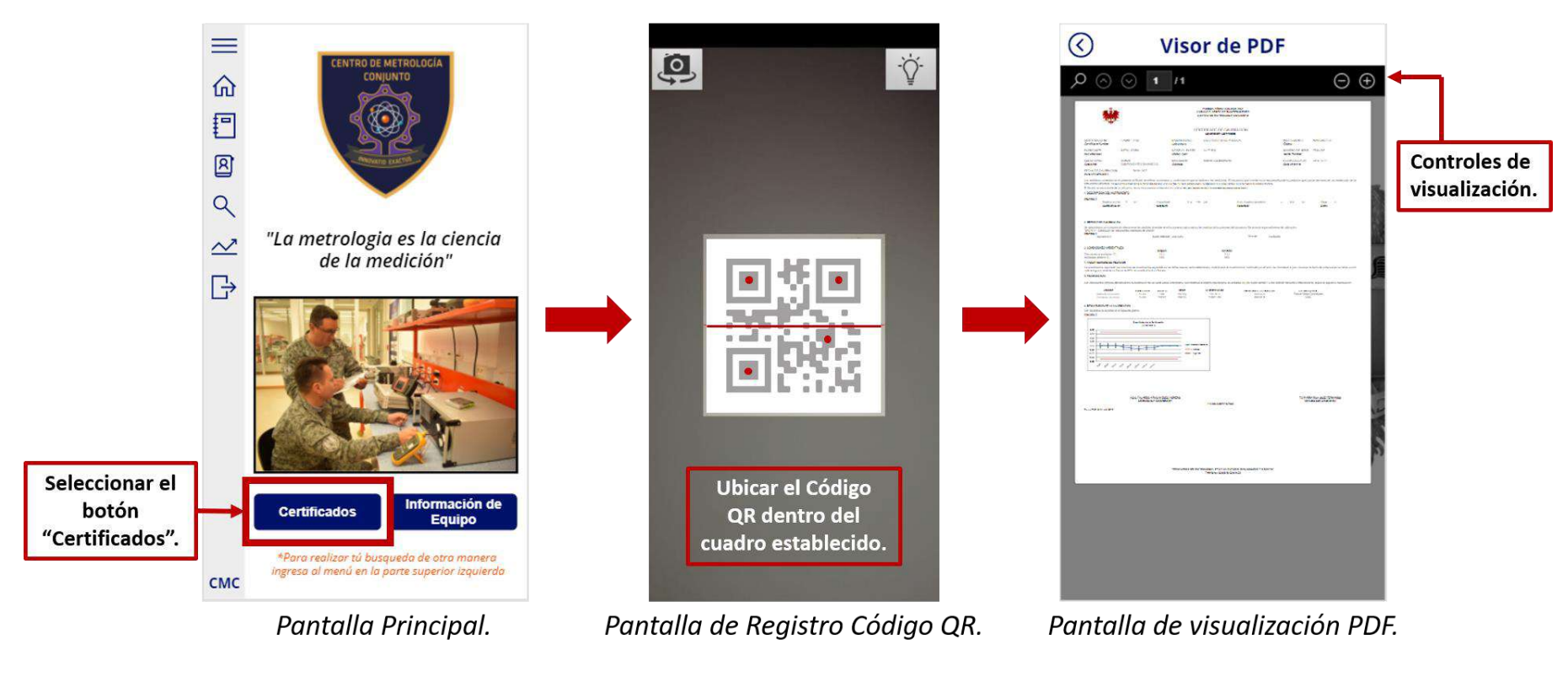

*Figura 71. Consulta certificado código QR - Intructivo<sup>82</sup>*

<sup>82</sup> *Fuente: Captura tomada de la interfaz Power Apps alterada por el autor.*

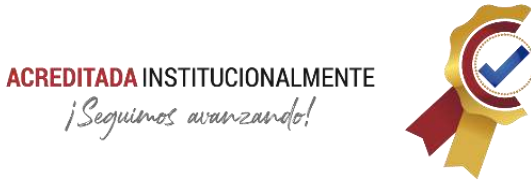

# Consulta de certificado por medio de código FAC

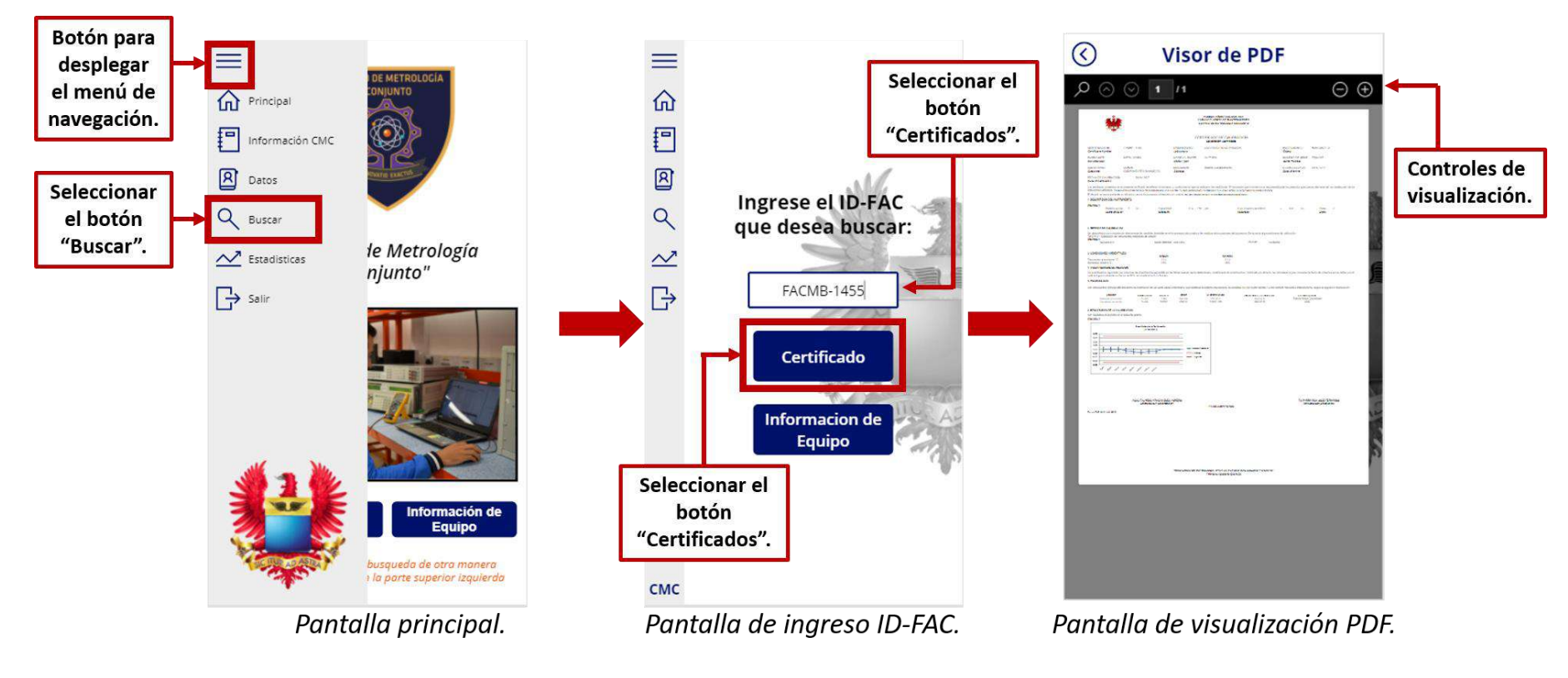

*Figura 72. Consulta certificado código FAC - Instructivo<sup>83</sup>*

<sup>83</sup> *Fuente: Captura tomada de la interfaz Power Apps alterada por el autor.*

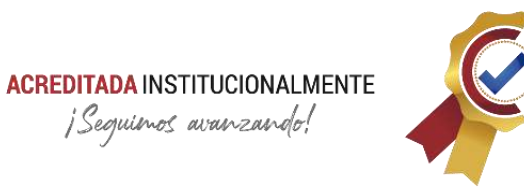

# Consulta de información de equipos por medio de código QR

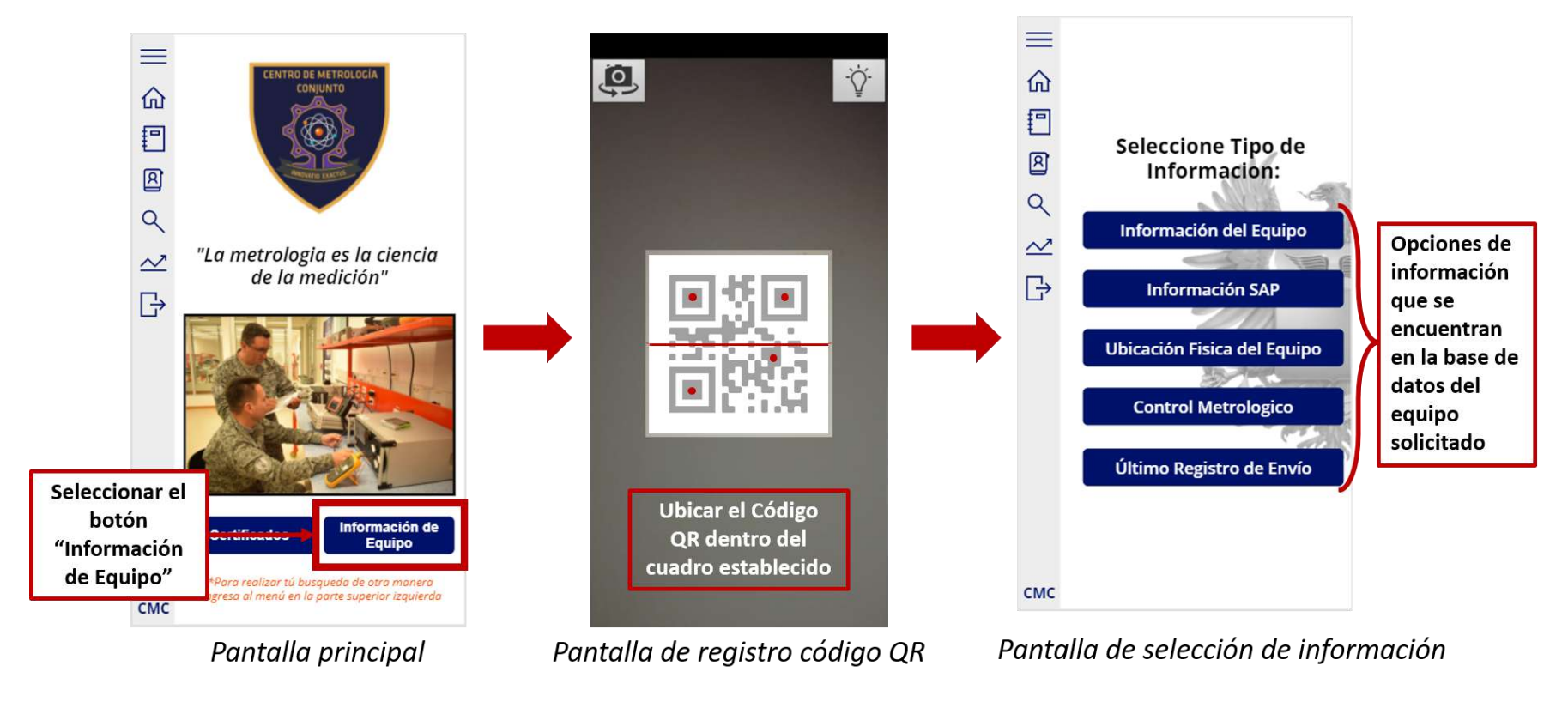

*Figura 73. Consulta equipos código QR - Instructivo<sup>84</sup>*

<sup>84</sup> *Fuente: Captura tomada de la interfaz Power Apps alterada por el autor.*

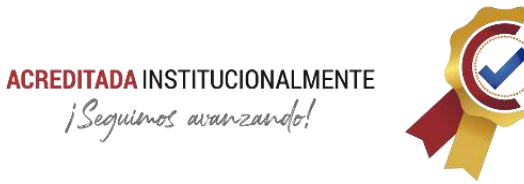

# Consulta de información de equipos por medio del código FAC

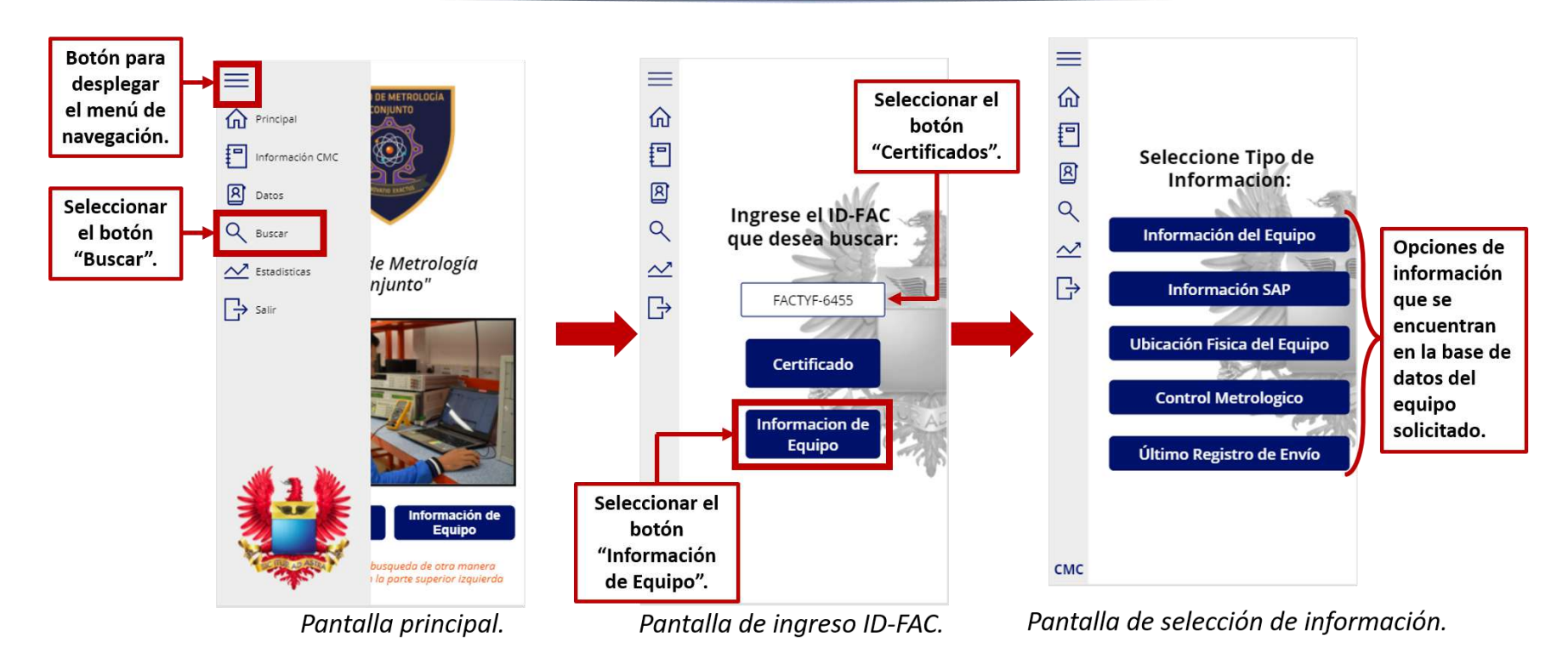

*Figura 74. Consulta equipos código FAC - Instructivo<sup>85</sup>*

<sup>85</sup> *Fuente: Captura tomada de la interfaz Power Apps alterada por el autor.*

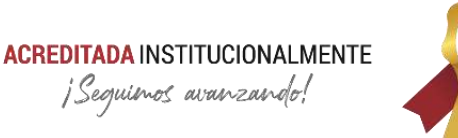

### **3.8. Observaciones Técnicas**

Este apartado conglomera apuntes puntuales del desarrollo del aplicativo para ser tenidos en cuenta de forma clara y precisa, cada enunciado corresponderá un ítem en específico de este documento:

- Como el visor de documentos PDF de la plataforma Power Apps (PdfViewer) es experimental (control con constantes actualizaciones), se requiere trabajar con códigos fuentes y codificados, de esa forma se corrige la programación inicial de visualizar estos documentos de la versión Beta, la cual, solicitaba dicha información a través de código URL que desencadenaba un flujo en Power Automate y este finalizaba con un puente de información en la nube bastante lento y nada fiable. En este caso, se realiza la codificación del documento PDF en base64 y se transmite de forma sencilla en el mismo registro, sin intermediarios y el archivo es decodificado por el mismo control en el aplicativo. El ítem **[3.6.8.2.2](#page-80-0)** brinda mayor información.
- Se realiza una copia de los certificados de calibración que reposa en la carpeta compartida en el gestor de archivos SharePoint, el objetivo de esta acción es no interferir con las actividades internas de los laboratorios. Power Apps genera problemas al realizar una consulta en una base de datos que sufre constantemente modificaciones o se está ejecutando con un programa externo (en el caso de los archivos pdf). El ítem **[3.6.8.1](#page-76-0)** ofrece mayor información al respecto.
- Para la presentación de las estadísticas, la tabla de consultas contenida en la base de datos, es analizada y modificada internamente para compatibilidad con los controles de gráficos de la plataforma Power Apps. El ítem **[3.6.9.18](#page-127-0)** ofrece mayor información al respecto.
- Las gráficas de estadísticas de consultas contenidas en el libro de Excel donde reposa la base de datos deben ser actualizadas de forma manual antes de realizar su entrega a quien corresponda.
- En el documento se plasman algunas acciones realizadas sin el uso de controles preestablecidos para este fin, se crean componentes y controles con programación pura. Los ítems **[3.6.9.5](#page-89-0)** y **[3.6.10](#page-153-0)** ejemplifican esta observación.

### **3.9. Limitantes del Proyecto**

Conforme se desarrolló el proyecto se identificaron limitantes que comprometen su optima ejecución a futuro. A continuación, se enlistan y se da como sugerencia una posible solución.

• Se encuentran limitantes en cuanto al acceso del personal competente en el ámbito metrológico. Se solicita el directorio activo de la Fuerza Aérea Colombiana

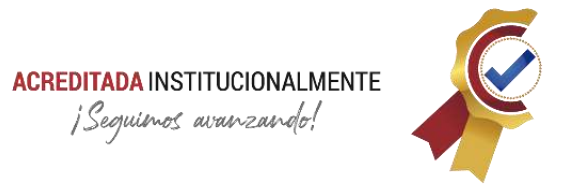

para dar solución a este inconveniente. El ítem **[3.6.7.1](#page-75-0)** ofrece mayor información al respecto.

- La capacidad de almacenamiento de la base de datos contenida en el libro de Excel tiene un máximo de 9000 registros por tabla, este límite lo determina la plataforma Power Apps para la conexión con este repositorio, además el máximo permitido para lectura es de 2000 registros por iteración. Estas condiciones generan que en un futuro el aplicativo no funcione correctamente, presentando fallas en el ingreso, estadísticas y consultas de certificados. Para dar solución a esta problemática se solicita a la vinculación de la base de datos con SQL Server a la Jefatura de las Tecnologías de Información y Comunicación.
- La lectura máxima de documentos en el gestor de archivos SharePoint es de 5000 registros, después de este limite la plataforma Power Apps no ejecuta búsqueda. conforme los certificados de calibración se encuentran en formato PDF estos pueden ser codificados a base64 y con esta alternativa poder guardarlos como registros en una base de datos en SQL Server solicitada en el anterior ítem.
- El control de fechas de consultas es bastante inestable, lo anterior se debe que la plataforma Power Apps está en constante actualización al ser un producto de Microsoft Office 365 y por consiguiente su formato varia conforme la última versión, actualmente se utiliza el formato de ISO 8601 para el estándar global de indicaciones de tiempos, sin embargo, no siempre se guarda en este formato. Se corrigen estos formatos inadecuados de forma manual en la base de datos que reposa en el libro de Excel.
- Se solicita la interacción del aplicativo con el gestor de estadísticas Power BI para un mejor desempeño de este módulo.

### **3.10. Conclusiones y Campaña institucional**

Para fomentar el uso del aplicativo y darlo a conocer a las diferentes unidades de la Fuerza Aérea Colombiana, El Centro de Metrología Conjunto realiza una campaña de fomento institucional y uso que corresponde a llamadas telefónicas con invitación a los usuarios al registro y uso de este tipo de herramientas tecnológicas para la fácil y oportuna consulta de los certificados de calibración e información de equipos susceptibles de dicho proceso, a continuación, se presenta los resultados parciales de esta actividad en la ficha técnica en la **[Tabla 33](#page-167-0)**.

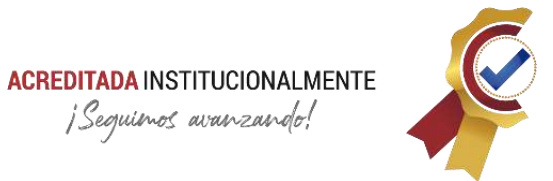

### <span id="page-167-0"></span>*Tabla 33. Ficha Técnica - Campaña de fomento de uso App ARQUÍMEDES*

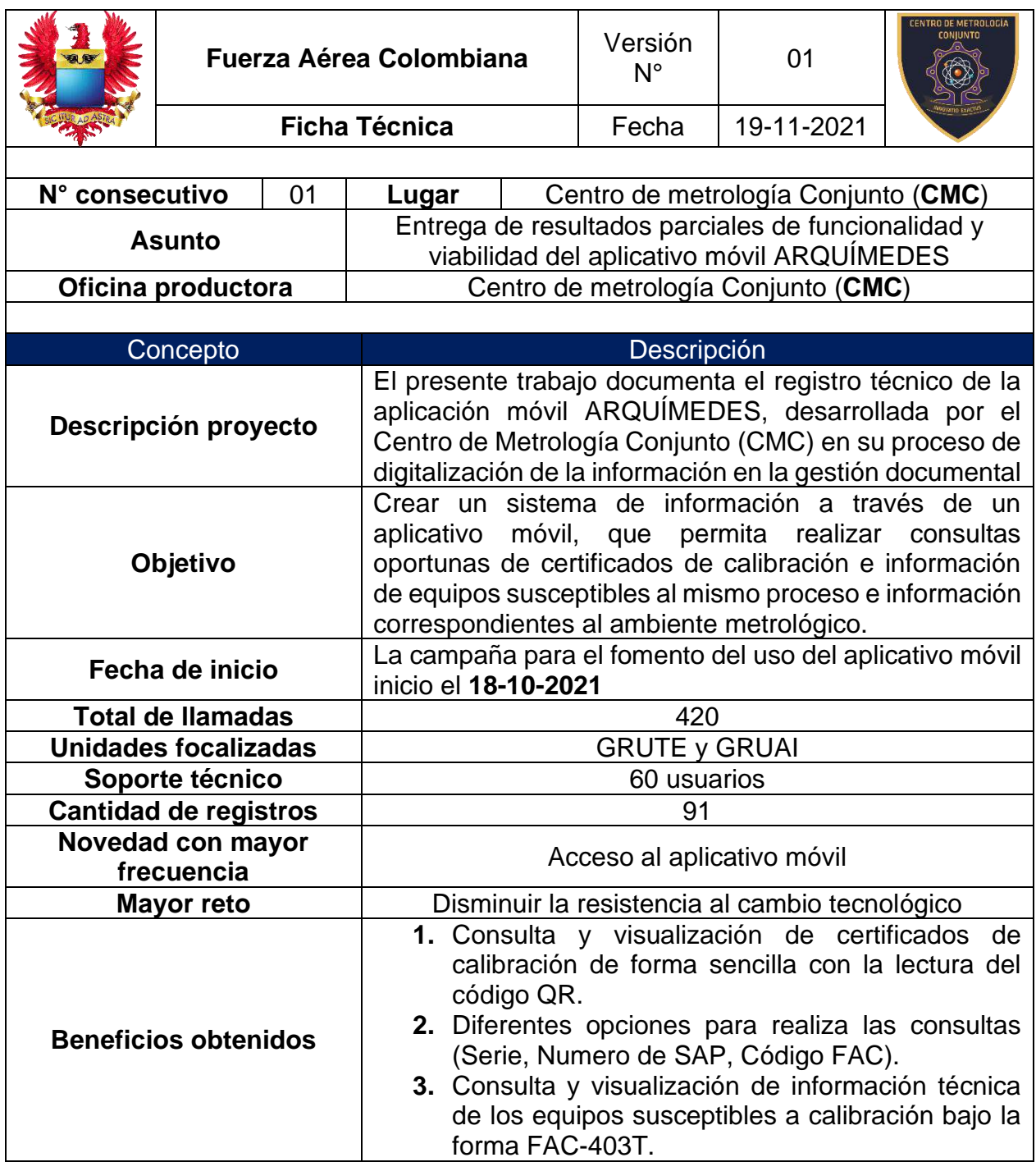

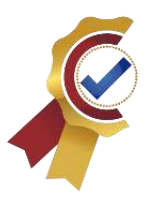

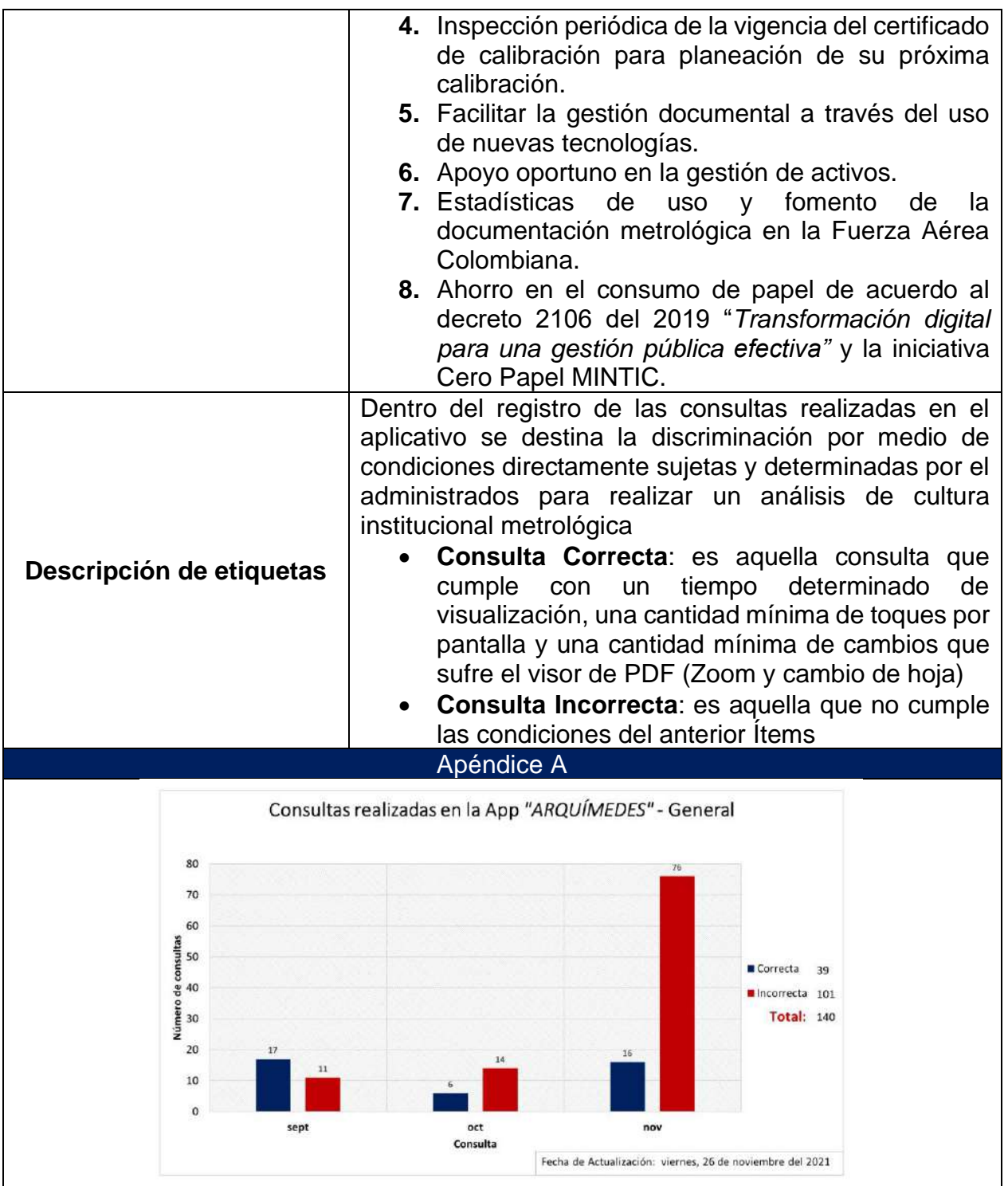

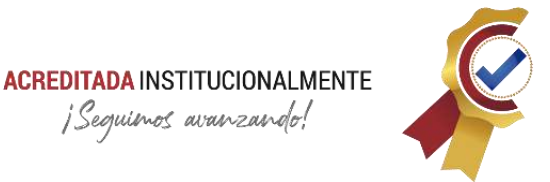

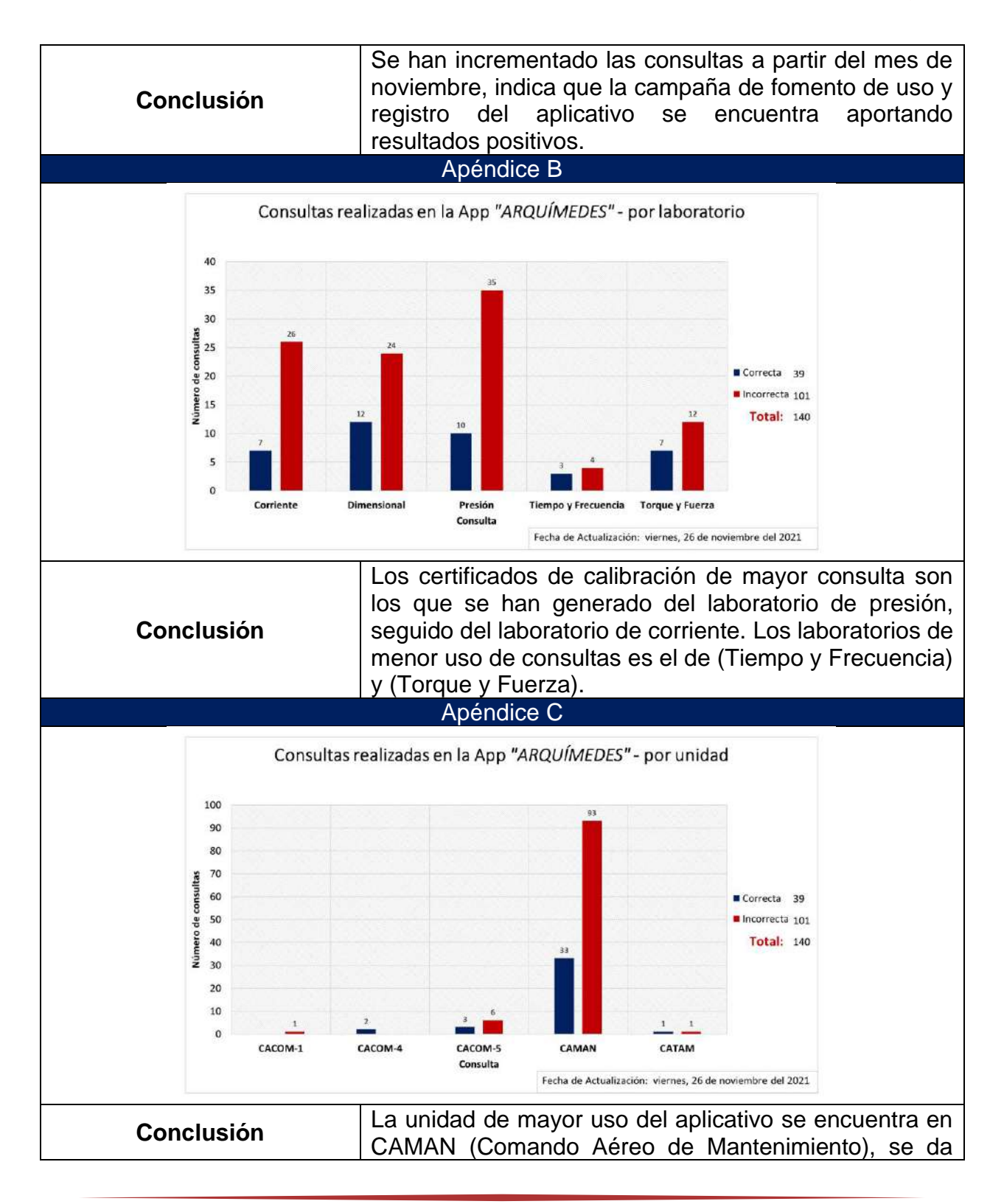

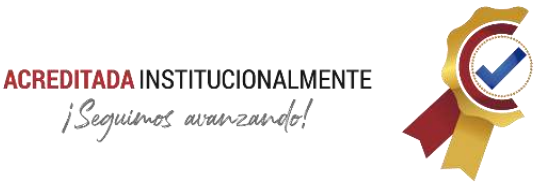

indicaciones para intensificar la campaña para fomentar el uso del aplicativo en las demás unidades que realicen mantenimiento preventivo y/o correctivo de las aeronaves de la Fuerza Aérea Colombiana. Apéndice D Consultas realizadas en la App "ARQUÍMEDES" - por rol 70 60 50 **CONG** 40 Correcta 39 30 ncorrecta 101 20 Total: 140 10  $\overline{0}$ Consultas Fecha de Actualización: viernes, 26 de noviembre del 2021 El usuario con el rol de operario es quien realiza más consultas en el aplicativo, Tiene significado técnico ya que los operarios son aquellos a los que más se les **Conclusión** dificulta realizar este tipo de consultas por el acceso limitado a las plataformas principales (SAP). Conclusión General Se evidencia un aumento en el uso del aplicativo gracias a la facilidad de la consulta de la información metrológica suministrada por ESCAL posterior a una manipulación automática para dicha finalidad, sin embrago, hay un alto índice de consultas incorrectas, lo que traduce que los usuarios no están haciendo una visualización completa de los certificados de calibración, su tiempo, toques por pantalla y cambios sufridos por el visor de pdf no cumplen sus mínimos criterios, Es necesario intensificar la campaña para el fomento y uso del aplicativo móvil ARQUÍMEDES en las unidades diferentes al CAMAN y anexar las recomendaciones pertinentes para un correcto uso de esta herramienta tecnológica para la optimización y facilidad de la información

metrológica.<sup>86</sup>

<sup>86</sup> *Nota: todas las imágenes de estadísticas de la [Tabla 33](#page-167-0) son fuente del autor.*

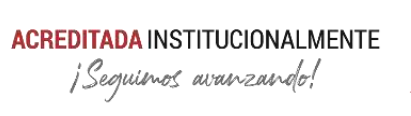

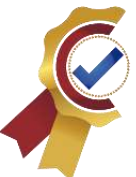

### **Capítulo 4**

### **BANCO DE PRUEBAS ART**

### **Supervisión y logística de fabricación de piezas para el banco de prueba de motores de aeronaves remotamente tripuladas.**

### **4.1. Introducción**

El laboratorio de ensayo del Centro de Metrología Conjunto (CMC) ha diseñado un banco de prueba para motores de aeronaves remotamente tripuladas con el fin de realizar los ensayos correspondientes al equipo aeronáutico en mención.

La elaboración del banco de pruebas requiere pasar por una serie de etapas de producción, cada una de ellas realiza una parte fundamental en el proceso, a continuación, se describe cada etapa:

- Taller de soldadura: en este taller se realizan los cortes con plasma y soldaduras de piezas que requieren este tipo de proceso.
- Taller de maquinaria: este taller realiza el mecanizado de las piezas individualmente para que queden acorde a los planos y cumplan de forma precisa las dimensiones que deben poseer.
- Taller de electroquímica: este taller es el encargado de realizarle un proceso electroquímico anticorrosivo a las piezas para evitar degradaciones del banco que deberá estar expuesto a condiciones ambientales.
- Taller de pintura: este taller es la última etapa que debe cumplir cada pieza antes de cumplir a cabalidad el proceso de fabricación del banco en general.

Nota: la secuencia de cada etapa no está establecida ya que cada pieza en fabricación debe pasar por el mismo taller en diferentes ocasiones y con un orden diferente según corresponda o se determine el proceso de producción.

### **4.2. Especificaciones generales técnicas**

A continuación, se presenta el isométrico con las especificaciones generales del banco de pruebas para motores ART, es importante mencionar que los planos fueron diseñados por la Pasante en Maestría Juliana Satizabal M. en el año 2021.

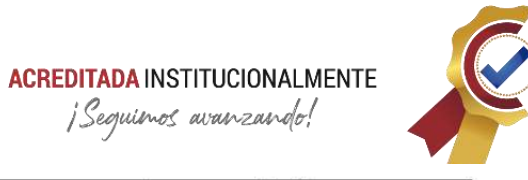

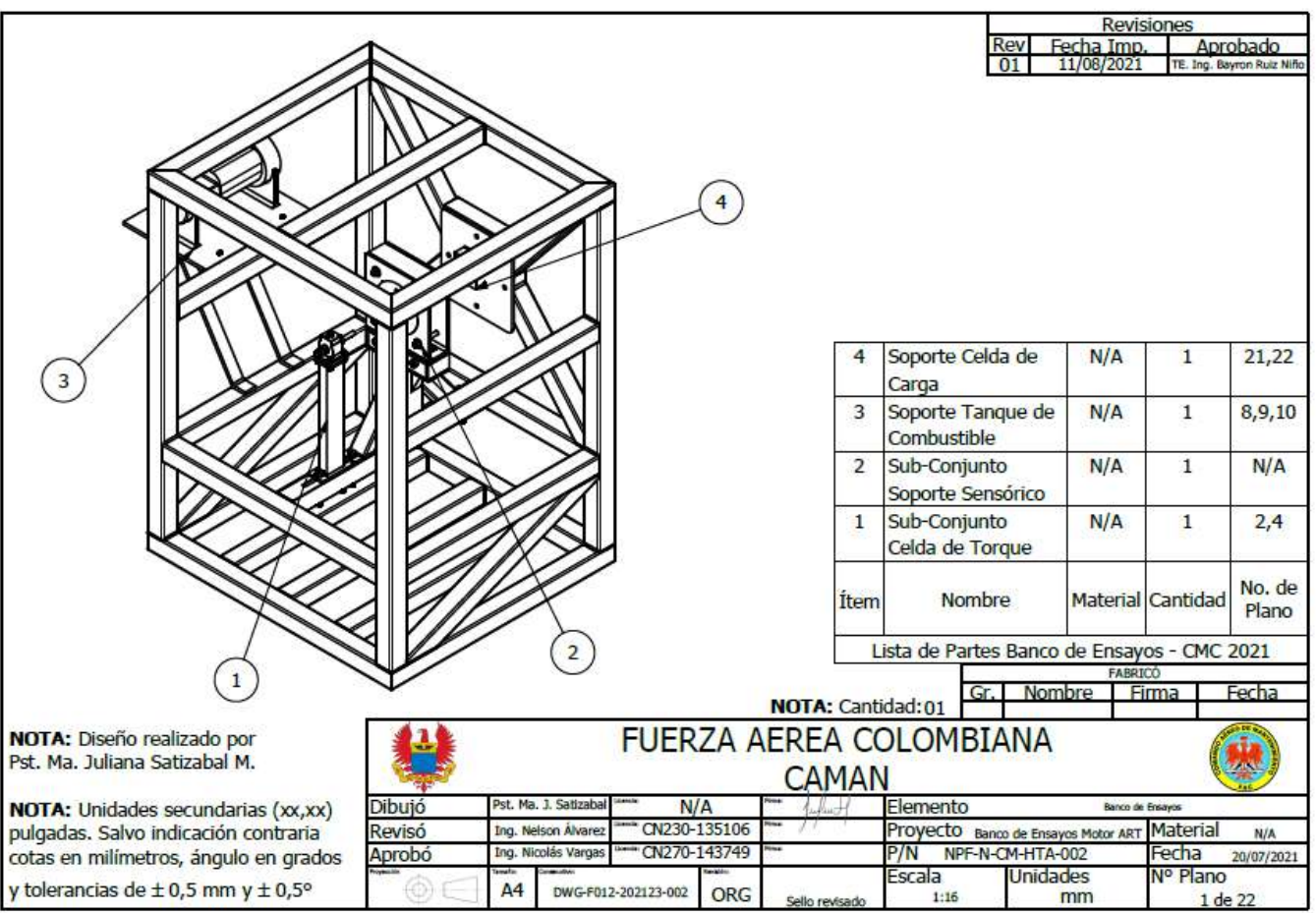

*Figura 75. Isométrico Banco de pruebas<sup>87</sup>*

*Fuente: Planos para prueba de motores ART – FAC.*

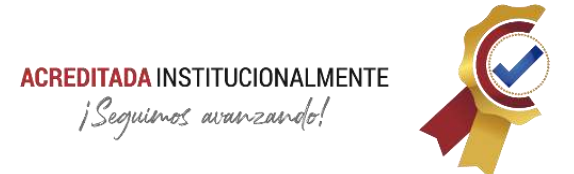

### **4.3. Correcciones**

Conforme se avanza en la producción de las piezas del banco se han realizado correcciones a algunas piezas que presentan medidas incongruentes. Dichas correcciones se presentaron en el subconjunto del soporte del tanque de combustible.

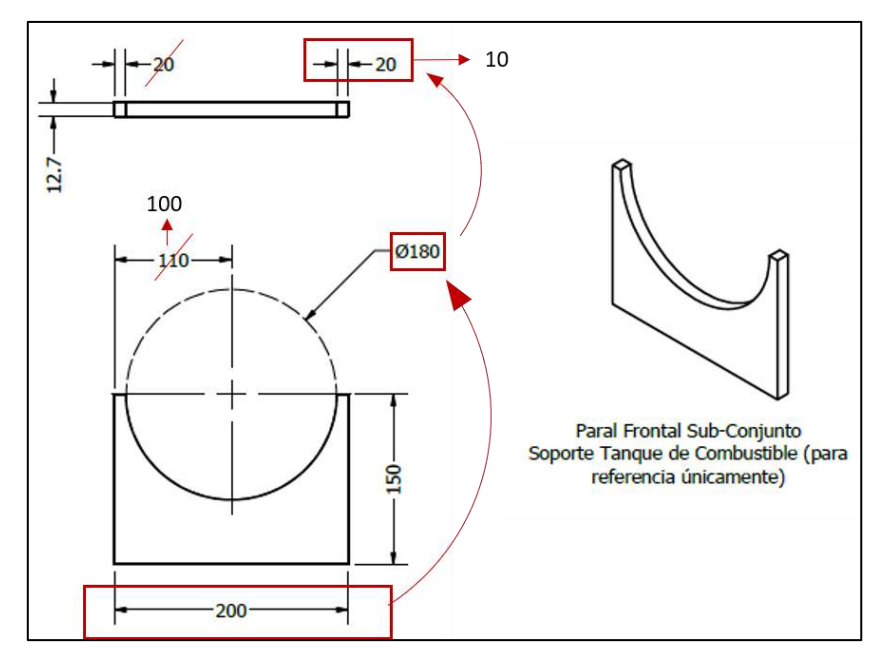

*Figura 76. Paral frontal sub conjunto - corregido<sup>88</sup>*

<span id="page-173-0"></span>La **[Figura 76](#page-173-0)** se presenta la pieza paral frontal del subconjunto del soporte del tanque de combustible, se le ha asignado nuevas medidas en el espesor de las puntas superiores, puesto que la suma del diámetro de la circunferencia y el espesor de las pintas superiores no es igual al total del ancho de la pieza, de esta forma se corrige la distancia del extremo al centro de la circunferencia. Esta pieza fue cortada sin estas consideraciones, es así que el proceso tuvo que iniciar nuevamente.

De igual forma la **[Figura 77](#page-174-0)** presenta la pieza paral posterior del subconjunto del soporte del tanque de combustible corregida. En este caso se rediseña la pieza por incongruencias con las dimensiones en el plano, el diámetro de la circunferencia no coincide con el diámetro del tanque, de esta forma se elimina los espesores de las puntas superiores y se deja la circunferencia de forma tangencial con los extremos de la pieza, para evitar bordes afilados se desbasta las puntas de forma manual.

<sup>88</sup> *Fuente: Planos para prueba de motores ART – FAC con alteraciones del autor.*

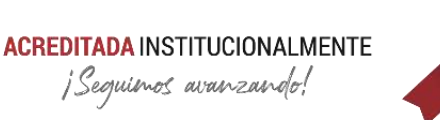

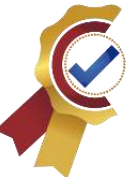

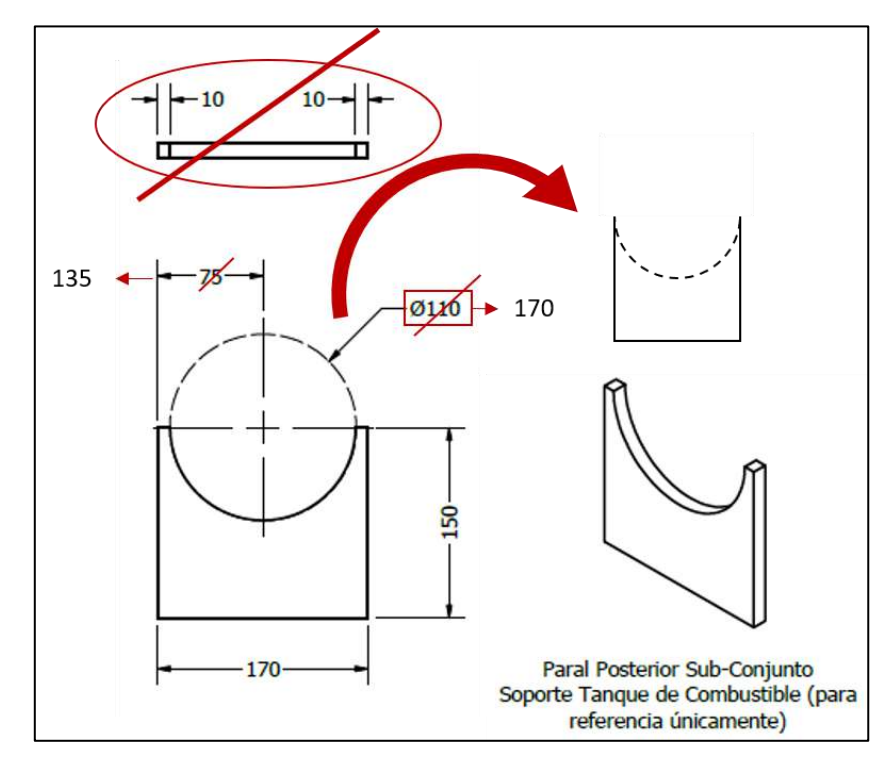

*Figura 77. Paral posterior subconjunto - corregido<sup>89</sup>*

### <span id="page-174-0"></span>**4.4. Avance de fabricación de piezas**

Para reporte general y ofrecer un estado actual del banco de pruebas, las piezas se encuentran en el taller de maquinaria para mecanizado, en la tabla **tal** se detalla el avance por subconjuntos de piezas.

Es necesario mencionar que la supervisión, cotejo de piezas con los planos y responsable de avance es realizado por el autor.

<sup>89</sup> *Fuente: Planos para prueba de motores ART – FAC con alteraciones del autor.*

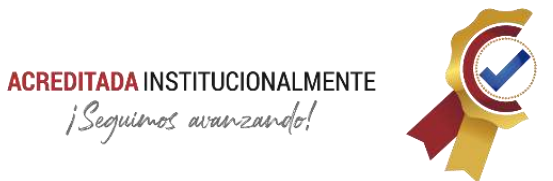

*Tabla 34. Avance de fabricación de piezas Banco ART*

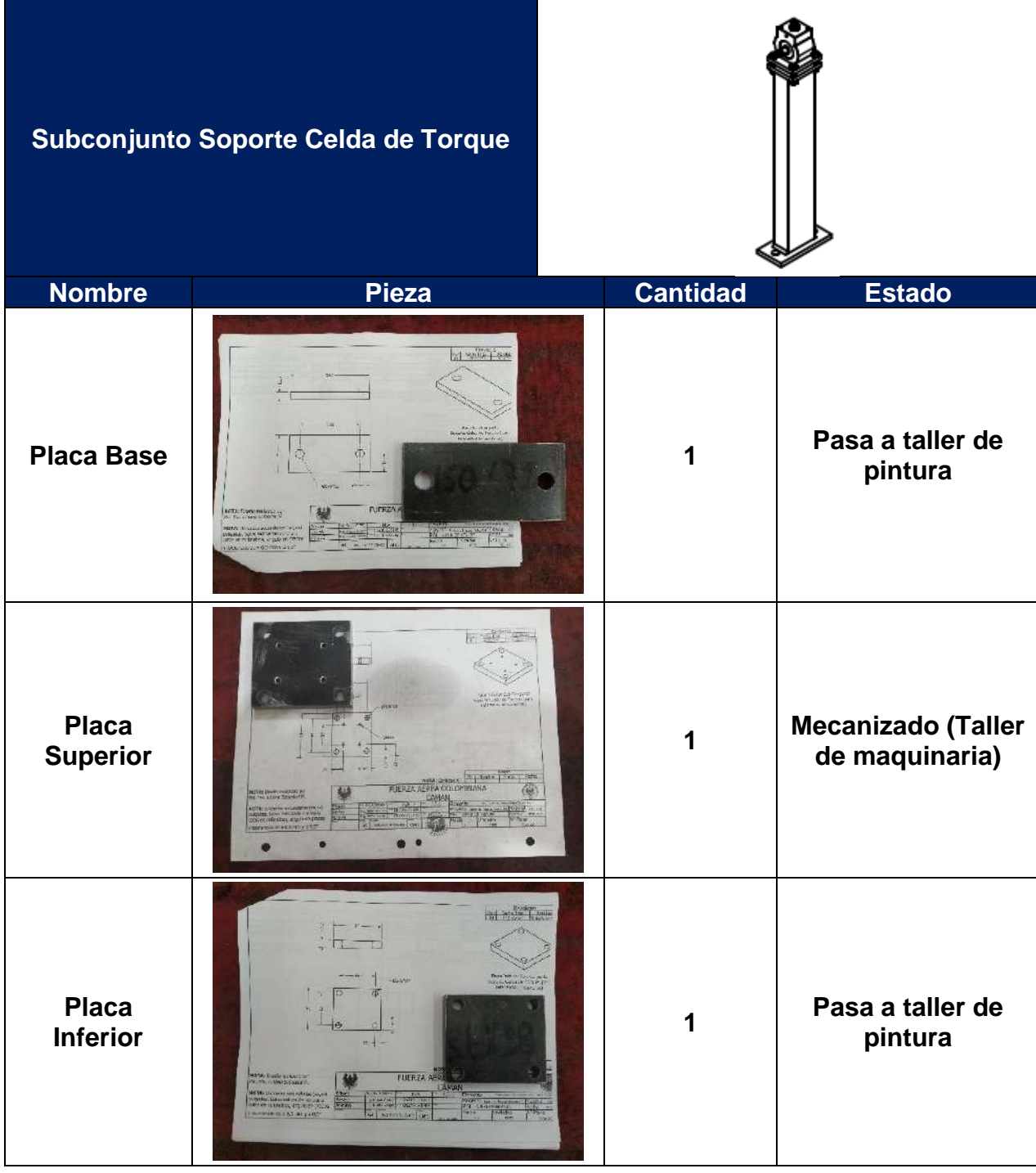

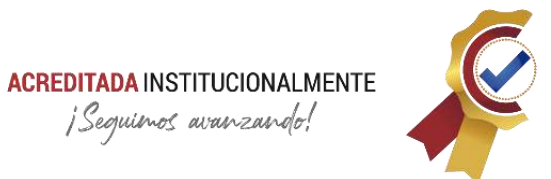

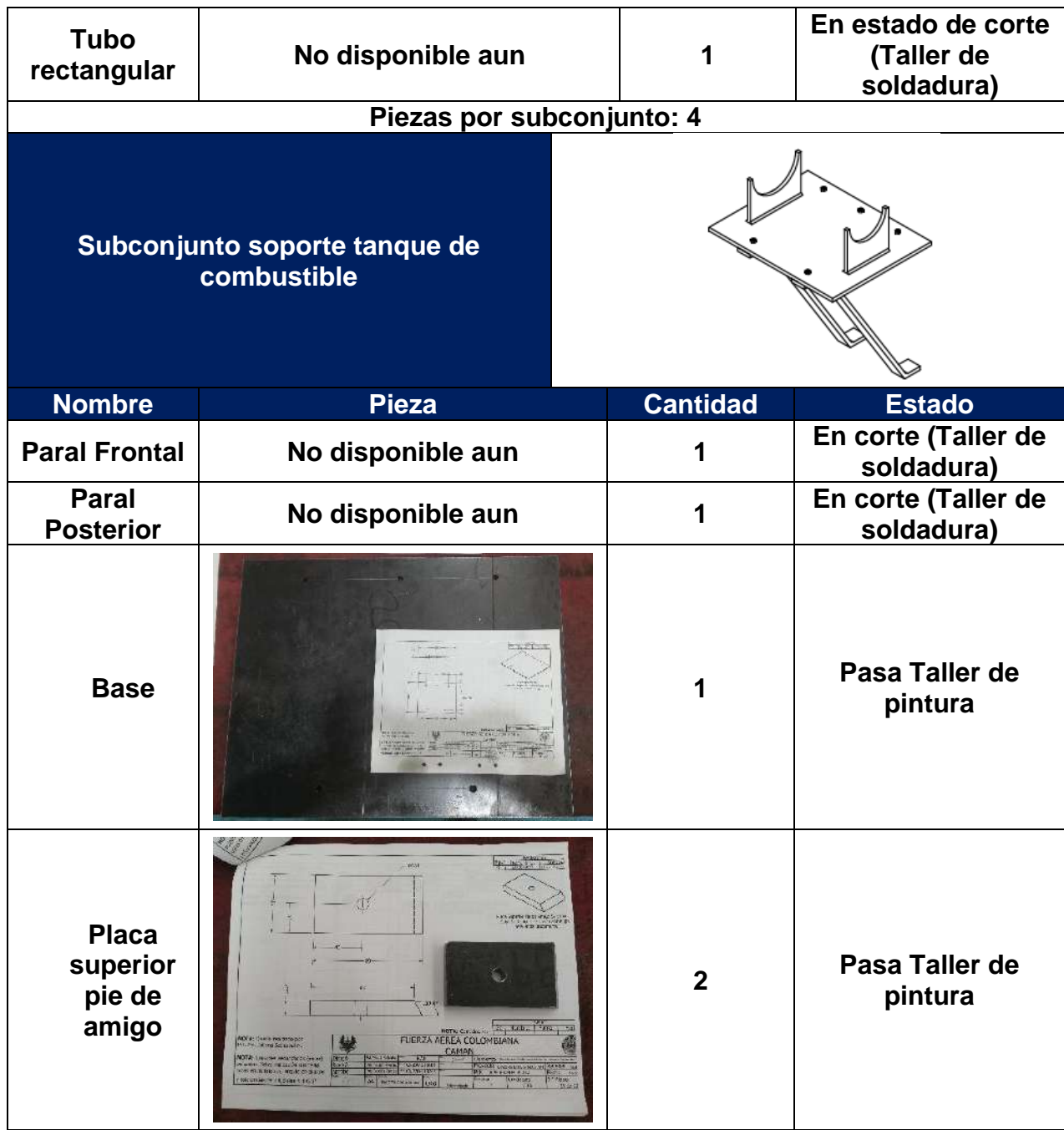

# **ACREDITADA INSTITUCIONALMENTE**<br>jSeguinos avanzando!

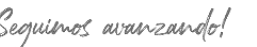

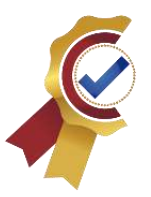

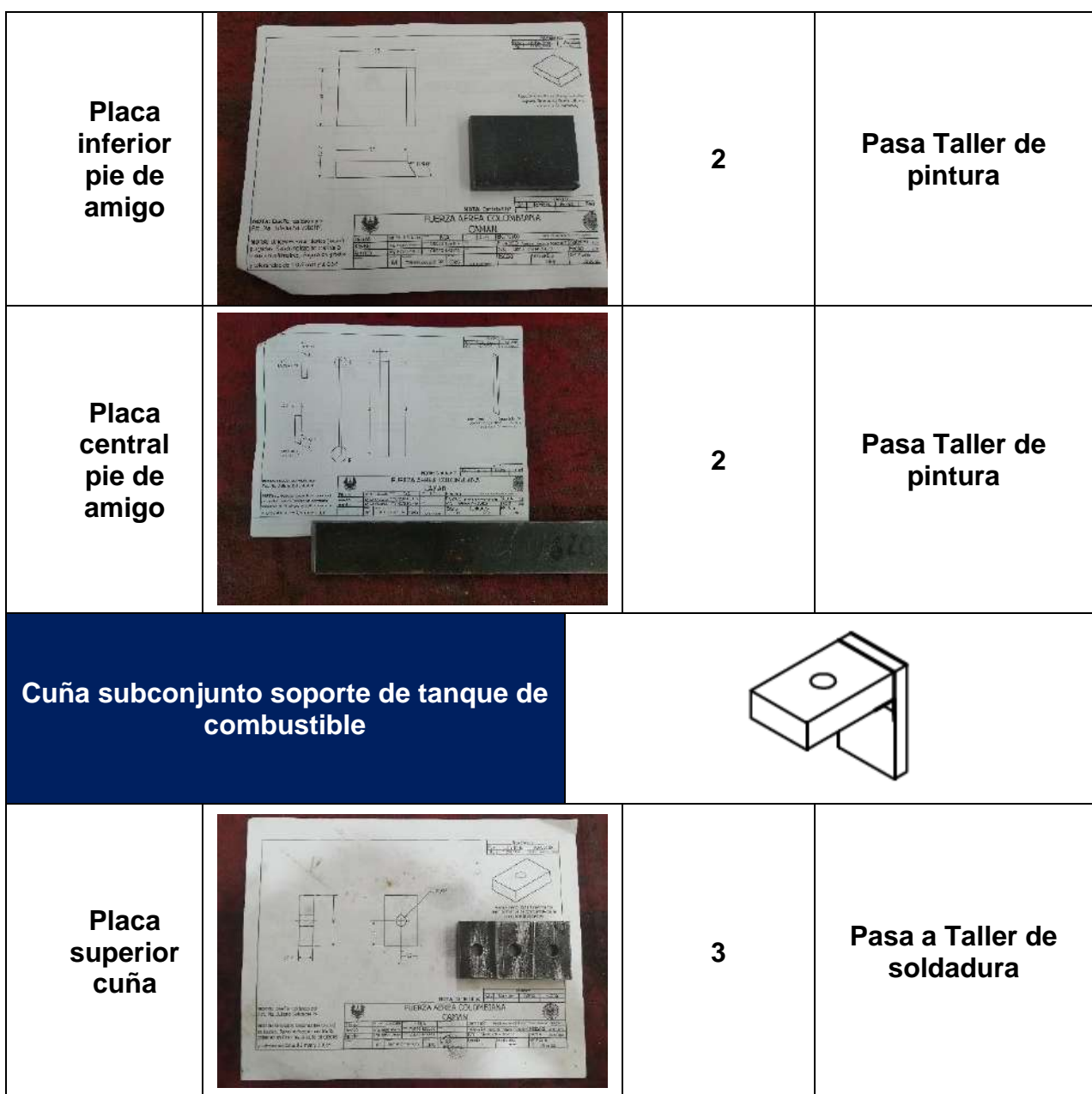

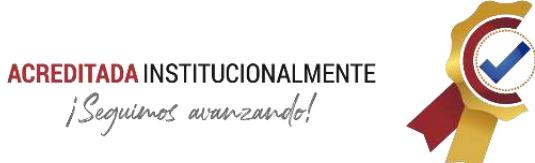

¡Sequienos avanzando!

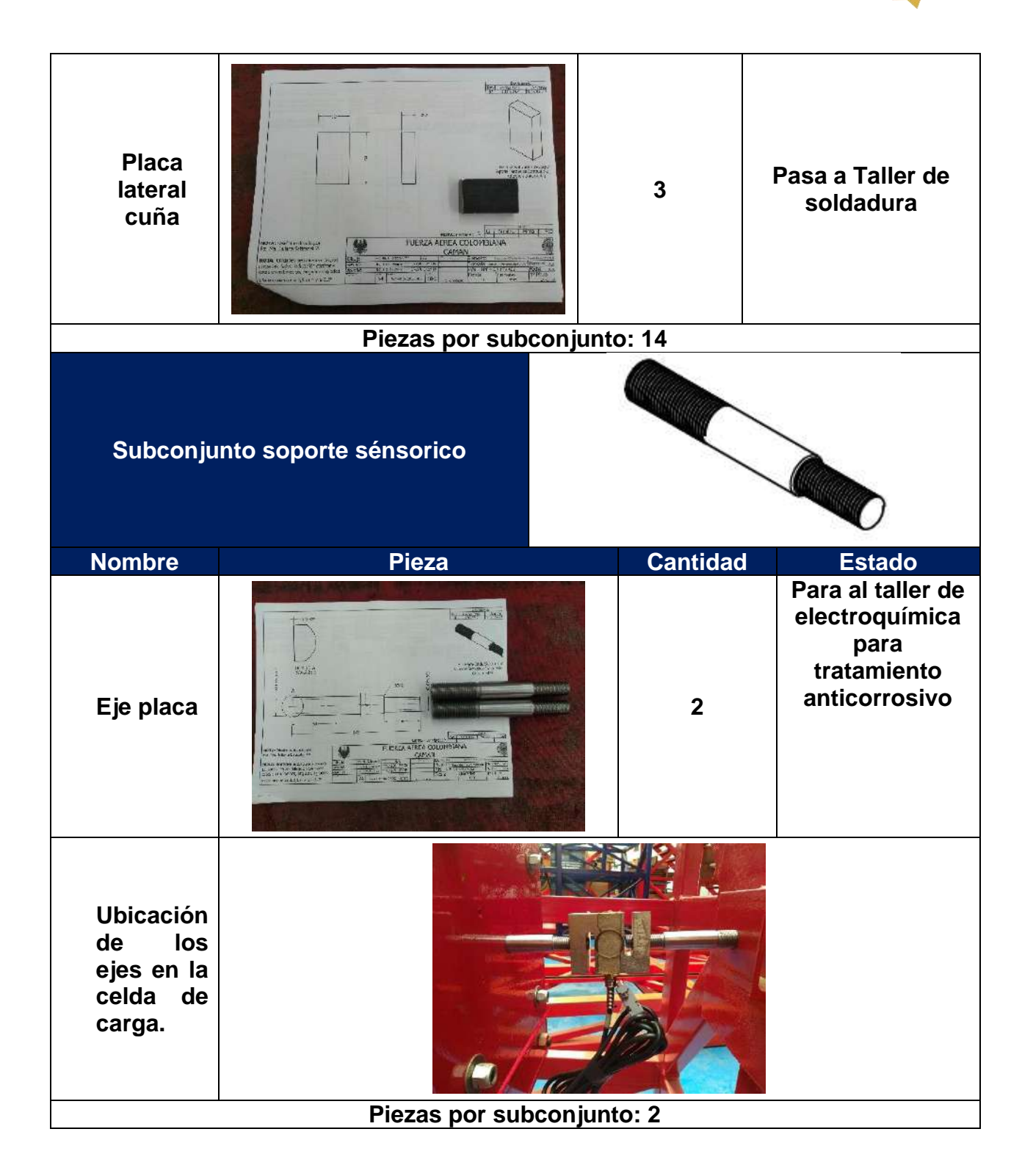

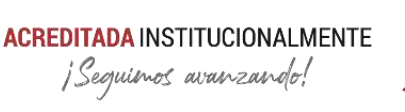

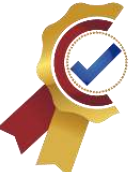

# **Capítulo 5 ENSAYO DE CARGA EN PLANOS (ALAS)**

### **5.1. Introducción**

Para emitir certificados de aprobación a equipos aeronáuticos ya sean ensambles o componentes, deben pasar por una serie de pruebas que simula las condiciones ambientales a las que se enfrenta en su vida útil, además, en el caso de que su fabricación sea por el sector privado o empresas contratistas, dichos resultados permiten validar la veracidad de sus especificaciones técnicas y calificar la calidad de su producción. El Centro de Metrología Conjunto (CMC) es la dependencia encargada de realizar dichos ensayos para su validación y posterior aceptación con la Oficina de Certificación Aeronáutica de la Defensa Colombiana (SECAD).

Este capítulo presenta de forma general las evidencias en apoyo al ensayo de carga en planos a la aeronave de modelo CALIMA T-90, y la intervención realizada por el autor en las actividades de instrumentación, adquisición de datos, programación de la interfaz en el software LabView para la visualización de resultados en tiempo real. El registro se presenta al lector en su mayoría con material fotográfico y breves descripciones de cada escenario sin comprometer información y especificaciones técnicas por reserva de resultados, sin embargo, se dará una descripción general del proceso realizado y la instrumentación utilizada para esta misión.

### **5.2. Descripción del ensayo**

El cliente solicita la realización del ensayo de carga en planos de la aeronave CALIMA T-90 para la validación de datos de diseño y especificaciones técnicas del fabricante, en el cual se aplican cargas positivas con un sistema hidráulico para lograr una deformación de las alas y de esta forma lograr obtener los datos del esfuerzo generado.

Por requerimiento del cliente el ensayo no puede ser destructivo aplicando solo el 60% de la carga limite a la cual se especifica en el diseño. El objetivo del ensayo es recrear las cargas positivas que son aplicadas a la aeronave en vuelo debido los principios básicos de sustentación.
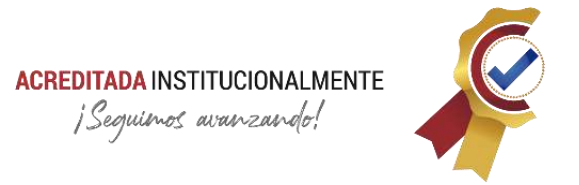

### **5.2.1. Banco de ensayos estructurales estáticos y dinámicos de aeronaves a escala real:**

*"El banco de ensayos estructurales estáticos y dinámicos de aeronave pretende simular las condiciones de operación normales, de aeronaves certificables bajo la normativa FAR 23 hasta una envergadura máxima de 10,2m y una altura máxima de 2,6m" (CIAC. Banco de ensayo Estructural, 2016)*

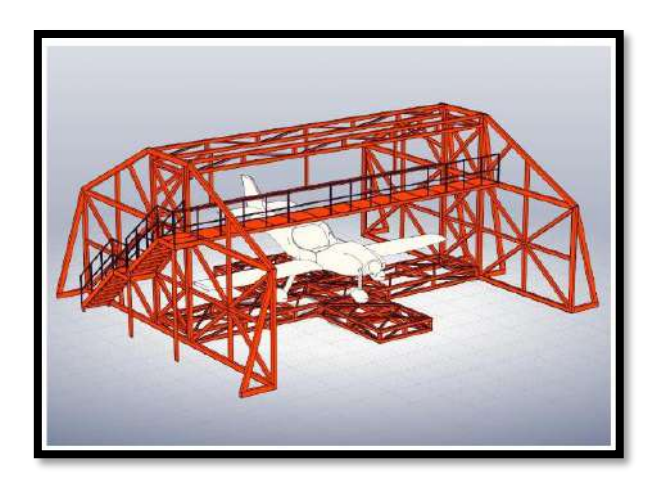

*Figura 78. Banco de ensayo estructural estático y dinámico para aeronaves a escala 1:1<sup>90</sup>*

A continuación, se representa un esquema general de la aplicación de las cargas en la **[Figura 79](#page-180-0)**:

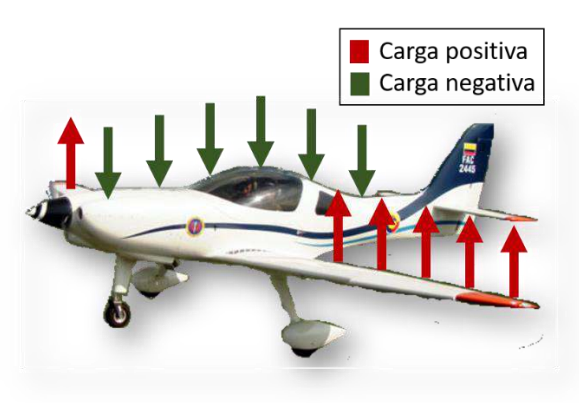

*Figura 79. Aplicación de cargas CALIMA T-90<sup>91</sup>*

<span id="page-180-0"></span><sup>90</sup> *Fuente: Manual de uso banco de ensayo estructura - CIAC*

<sup>91</sup> *Fuente: Fuerza Aérea Colombiana.*

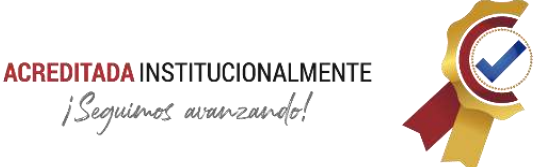

### **5.2.2. Instrumentación necesaria para la adquisición de datos:**

- Galgas extensiométricas
- Captadores de desplazamiento
- Celda de carga
- CompactRIO (Módulos)
- Rack móvil
- Reuters
- Controladores propios del banco hidráulico

### **5.2.3. Actuadores utilizados:**

- Cilindros hidráulicos de doble efecto
- Estructura metálica para soporte de la aeronave

### **5.2.4. Software para visualización de datos**

• LabView

La **[Tabla 35](#page-181-0)** presenta la evidencia fotográfica con una breve descripción de cada escenario:

<span id="page-181-0"></span>*Tabla 35. Evidencia fotográfica - Ensayo carga en planos*

**Unidad Hidráulica**; su punto de operación para el ensayo se estableció en 800 psi con una temperatura máxima adquirida de 37°C

**Plano izquierda frontal;** la sujeción con los cilindros hidráulicos se realizó mediante una estructura metálica en cascada y soportes (cunas) acoplados de forma que se pueda ejercer una carga uniforme

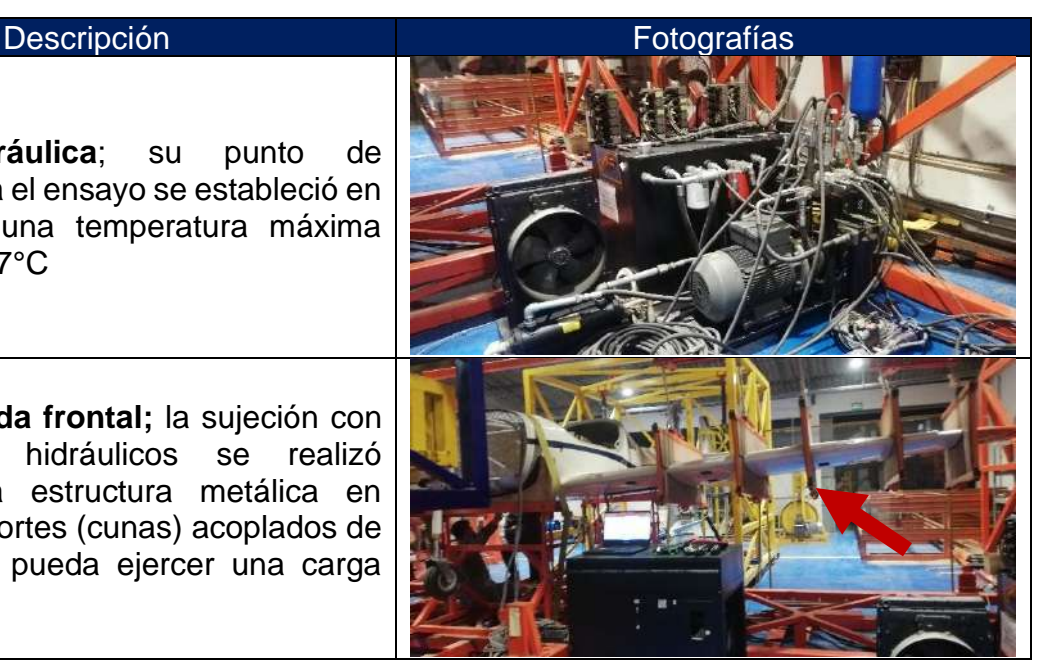

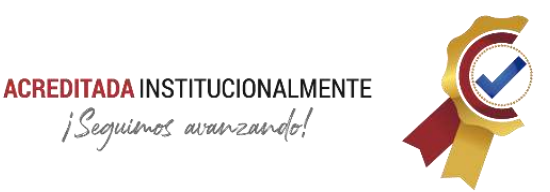

¡Sequienos avanzando!

**Plano derecho frontal;** Se aprecia la estructura en cascada para la sujeción con los cilindros hidráulicos **Plano derecho posterior;** el cuerpo de la aeronave esta sujetas a la estructura con eslingas de alta resistencia denominadas líneas de vida. **Plano izquierda frontal;** en esta imagen se aprecia de forma correcta la estructura para aplicar las cargas de forma uniforme por el ala de la aeronave. **Plano izquierda posterior. Conexionado CompactRIO;** modulo para la adquisición de datos con tarjeta FPGA para un procesamiento en paralelo.

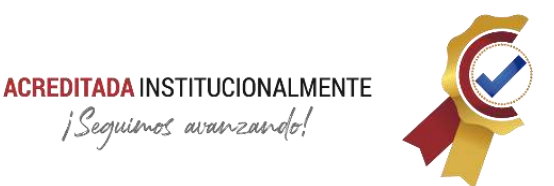

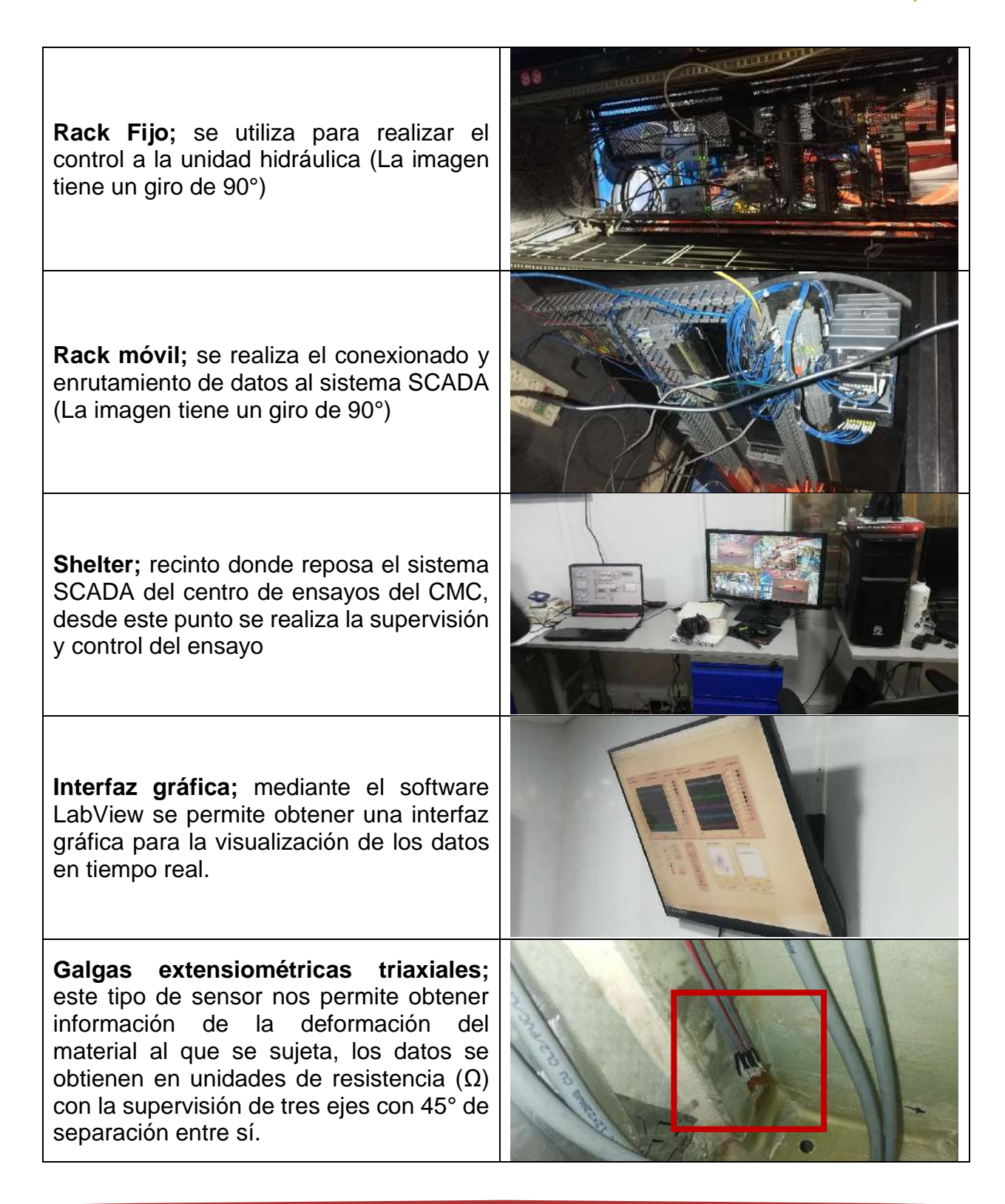

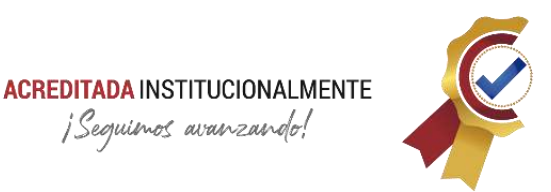

**Cilindro hidráulico de doble efecto;** se encuentra sujeto a la celda de carga para la supervisión de la tensión aplicada. (La imagen tiene un giro de 90°)

**Celda de carga;** su ubicación se encuentra entre el cilindro hidráulico y la estructura en casada para la aplicación de la carga de forma uniforme. La celda de carga es un sensor piezoeléctrico, el cual su deformación proporciona una diferencia de potencial en el rango de los milivoltios, su rango es de 5000 lbf.

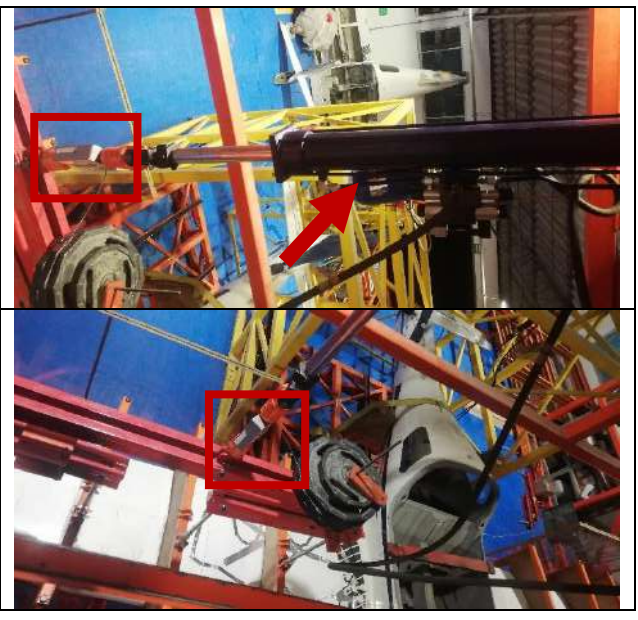

### **5.3. Aporte al ensayo<sup>92</sup>**

Las actividades realizadas en como apoyo al escuadrón de ensayos para el cumplimiento de esa misión se enlistan a continuación:

- Apoyo en el ensamble de la estructura y base de la aeronave
- Ubicación de las cunas en ambos planos de la aeronave
- Verificación de señal por parte de las celdas de cargar y galgas extensiométricas
- Toma de muestra inicial de cada galga extensiométrica en unidades de resistencia
	- o 12 galgas extensiométrica lineales (Plano Izquierdo)
	- o 12 galgas extensiométricas triaxiales (Plano derecho)
	- o En total se realizaron 48 toma de datos para la supervisión de deformación
- Diseño parcial de la interfaz para visualización de datos con el Software LabView (Manejo de gráficas, variables globales Subvi, arreglos matriciales, entre otros)
- Supervisión en la realización del ensayo.

Se indica que el ensayo se realizó sin novedad el miércoles 24 de noviembre del año en curso con inicio a las 19:00 horas y finalización a las 23:00 horas.

<sup>92</sup> Nota: Las fotografías contenidas en la **[Tabla 35](#page-181-0)** son fuente del autor.

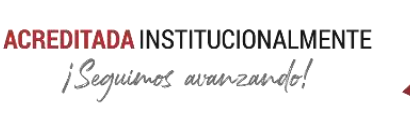

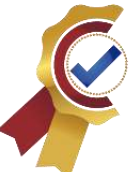

### **Capítulo 6**

# **MODAL IMPACT HAMMER – SOFTWARE CATMAN**

### **6.1. Introducción**

Este capítulo describe la elaboración del instructivo para uso del software catman en pruebas de impacto modal (experimentales) con instrumentos de medidas como martillo de caracterización modal y acelerómetro de la empresa PCB. La prueba de impacto modal obtiene la función de respuesta de frecuencia (FRF) mediante la captura de la respuesta y excitación, existen múltiples métodos para determinar el análisis modal de estructuras, en este caso es llamado análisis experimental mecánico.

Una FRF es la respuesta de salida del sistema capturada en magnitudes de desplazamiento, velocidad y aceleración consecuentes de una excitación externa que generalmente es una entrada capturada en magnitud de fuerza. Con este tipo de análisis se puede obtener las frecuencias de resonancias de las estructuras de prueba.

El objetivo de la prueba es comprobar la funcionalidad de instrumentos contenidos en el inventario del ESLAE del CMC que no han tenido uso desde el año 1997 y su adquisición de datos mediante el dispositivo electrónico QuantumX de referencia MX840B de la empresa HBM.

### **6.1.1. Instrumentación**

Descripción **Imagen** Martillo de caracterización Modal (Modal Impact Hammer) PCB 086C03. Acelerómetro PCB 352C03

<span id="page-185-0"></span>*Tabla 36. Instrumentación para prueba de impacto modal<sup>93</sup>*

<sup>93</sup> Nota: Las fotografías contenidas en la **[Tabla 36](#page-185-0)**[Tabla 35](#page-181-0) son fuente del autor.

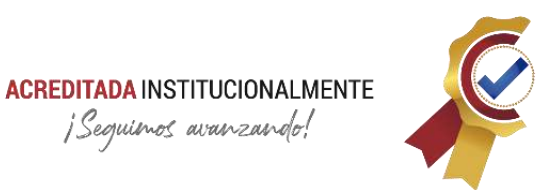

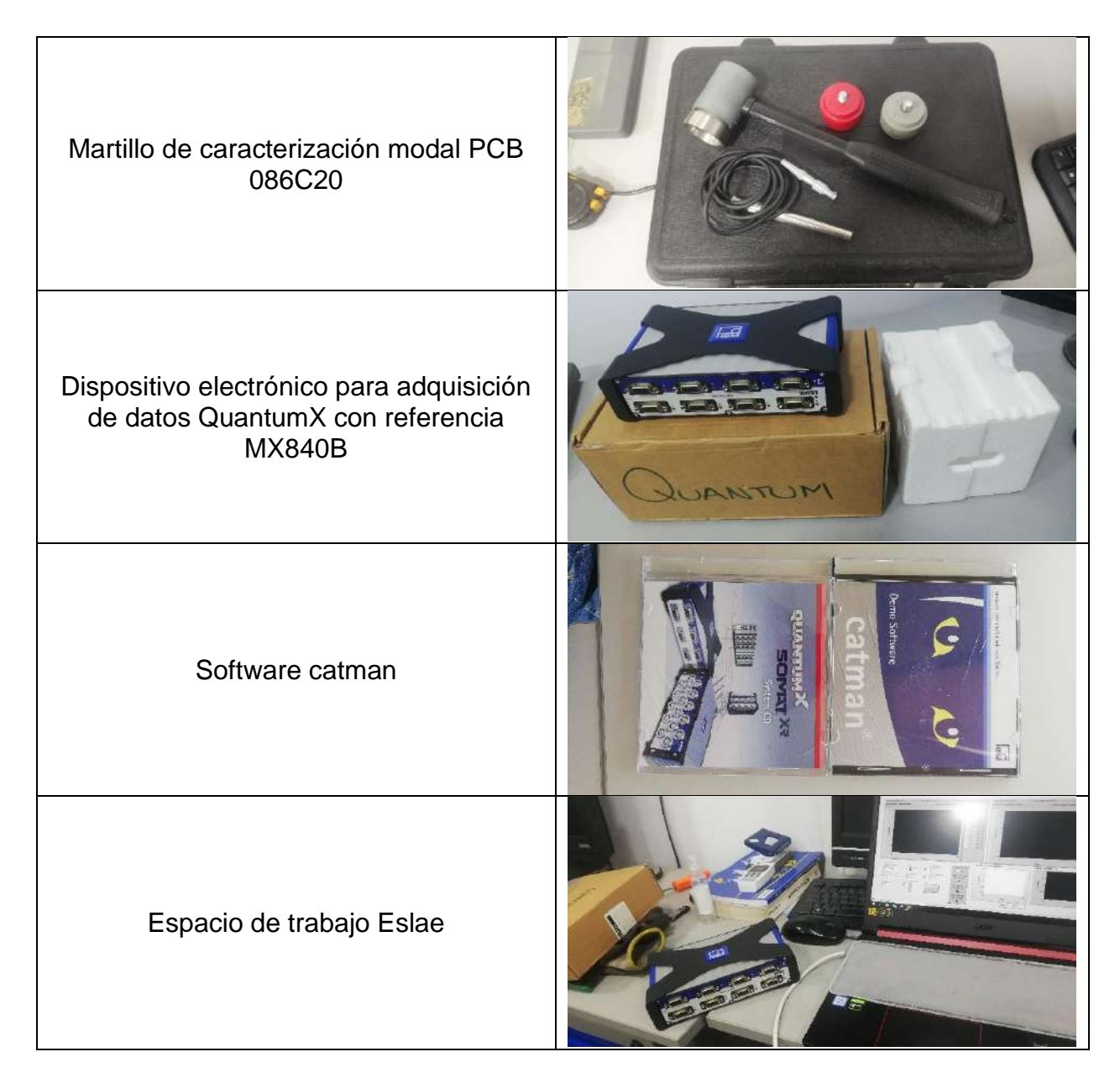

### **6.1.2. Instructivo**

El instructivo del uso del software catman se realiza bajo formato de la FAC.

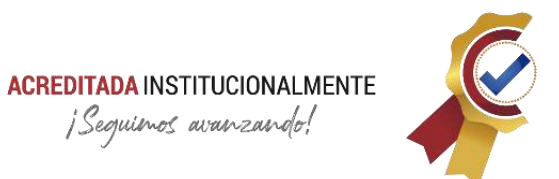

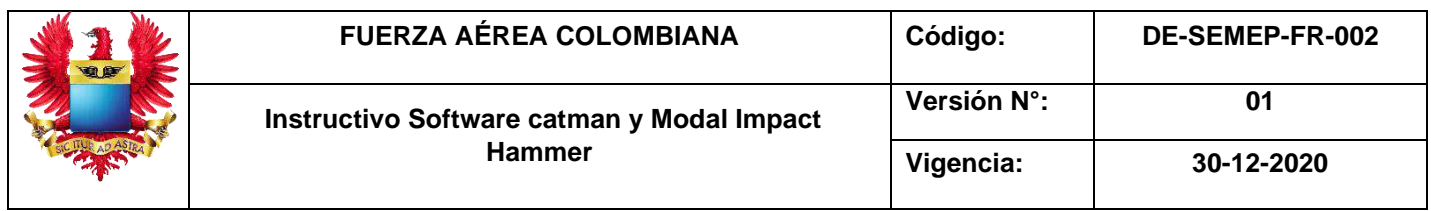

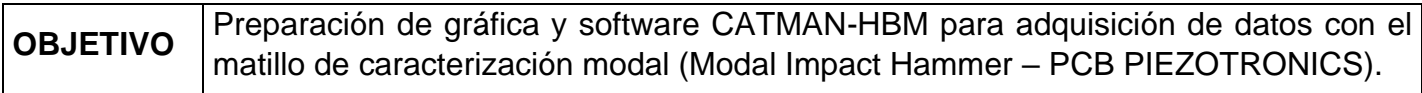

### 6.1.2.1. Descripción de pasos

<span id="page-187-1"></span>*Tabla 37. Instructivo de uso software catman<sup>94</sup>*

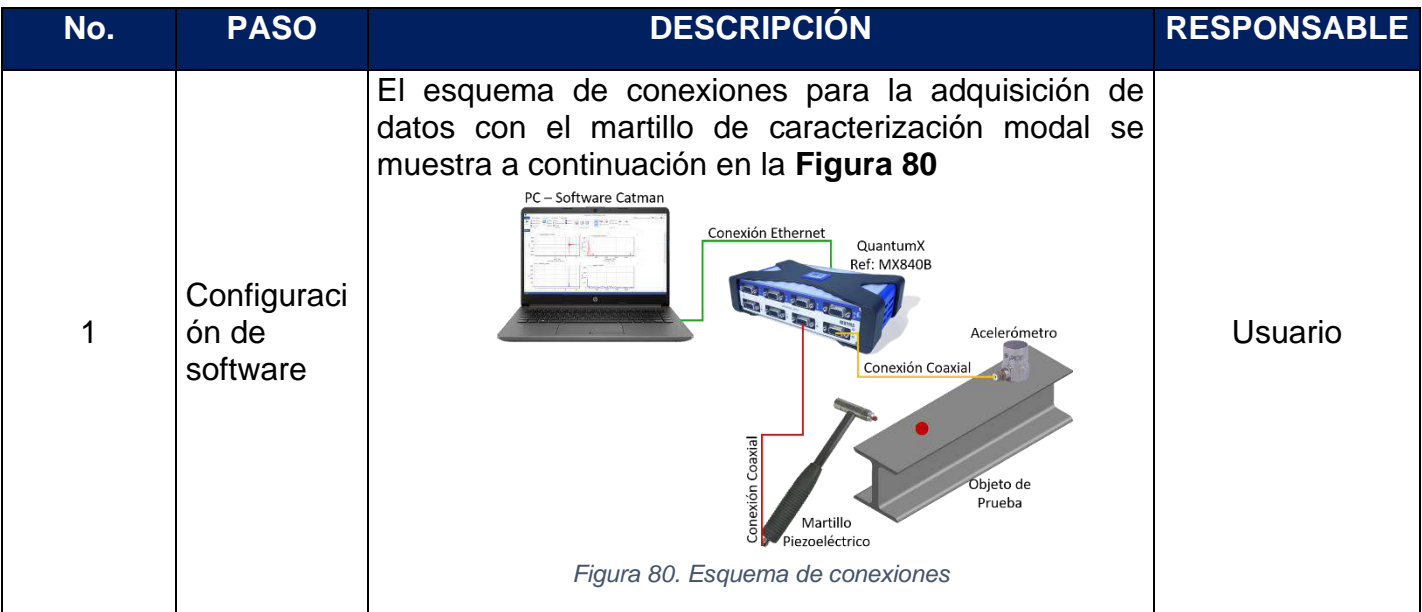

<span id="page-187-0"></span><sup>94</sup> Nota: Las fotografías contenidas en la **[Tabla 37](#page-187-1)** son fuente del autor.

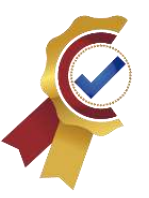

<span id="page-188-0"></span>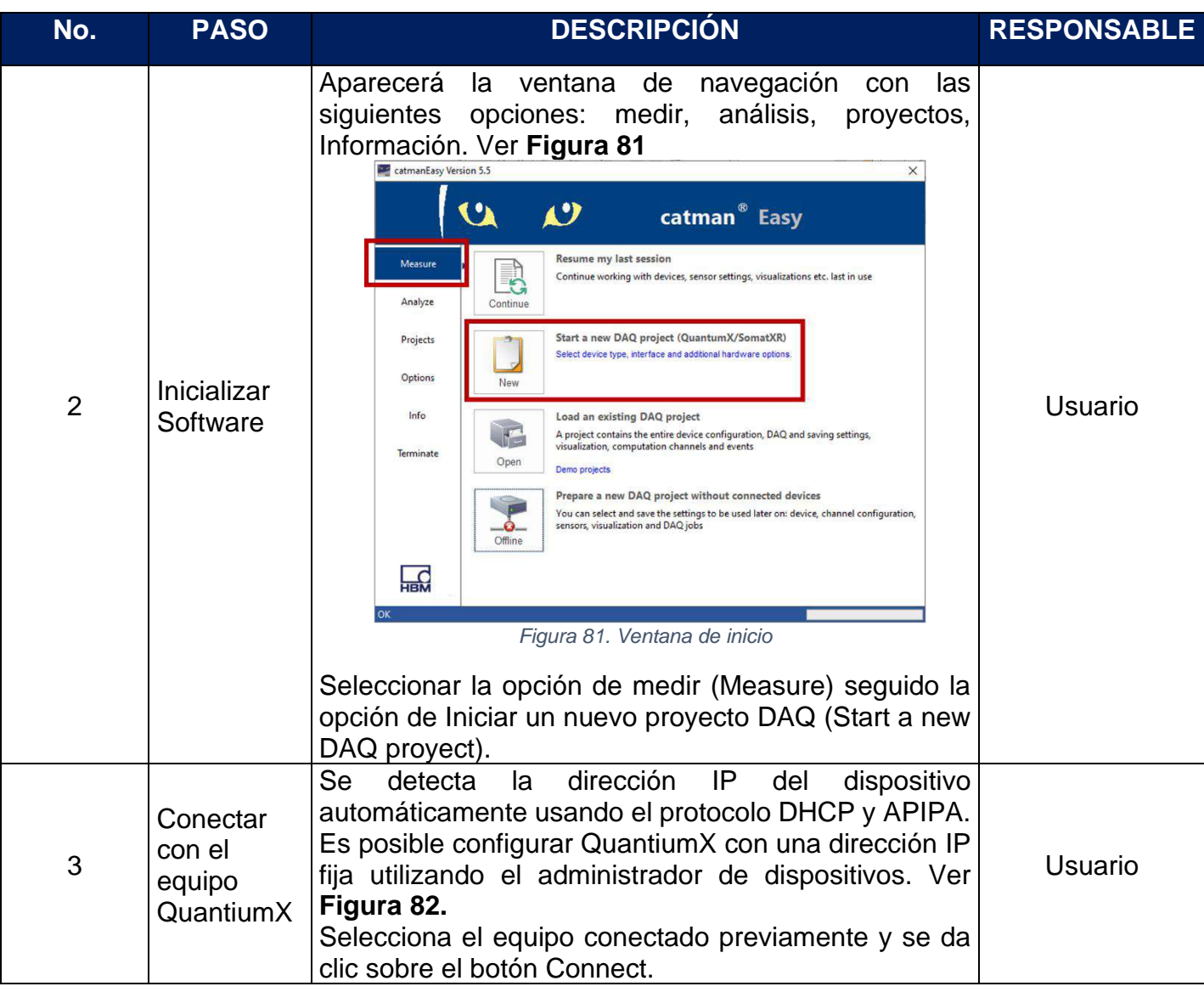

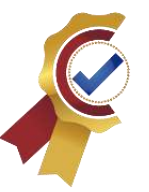

<span id="page-189-1"></span><span id="page-189-0"></span>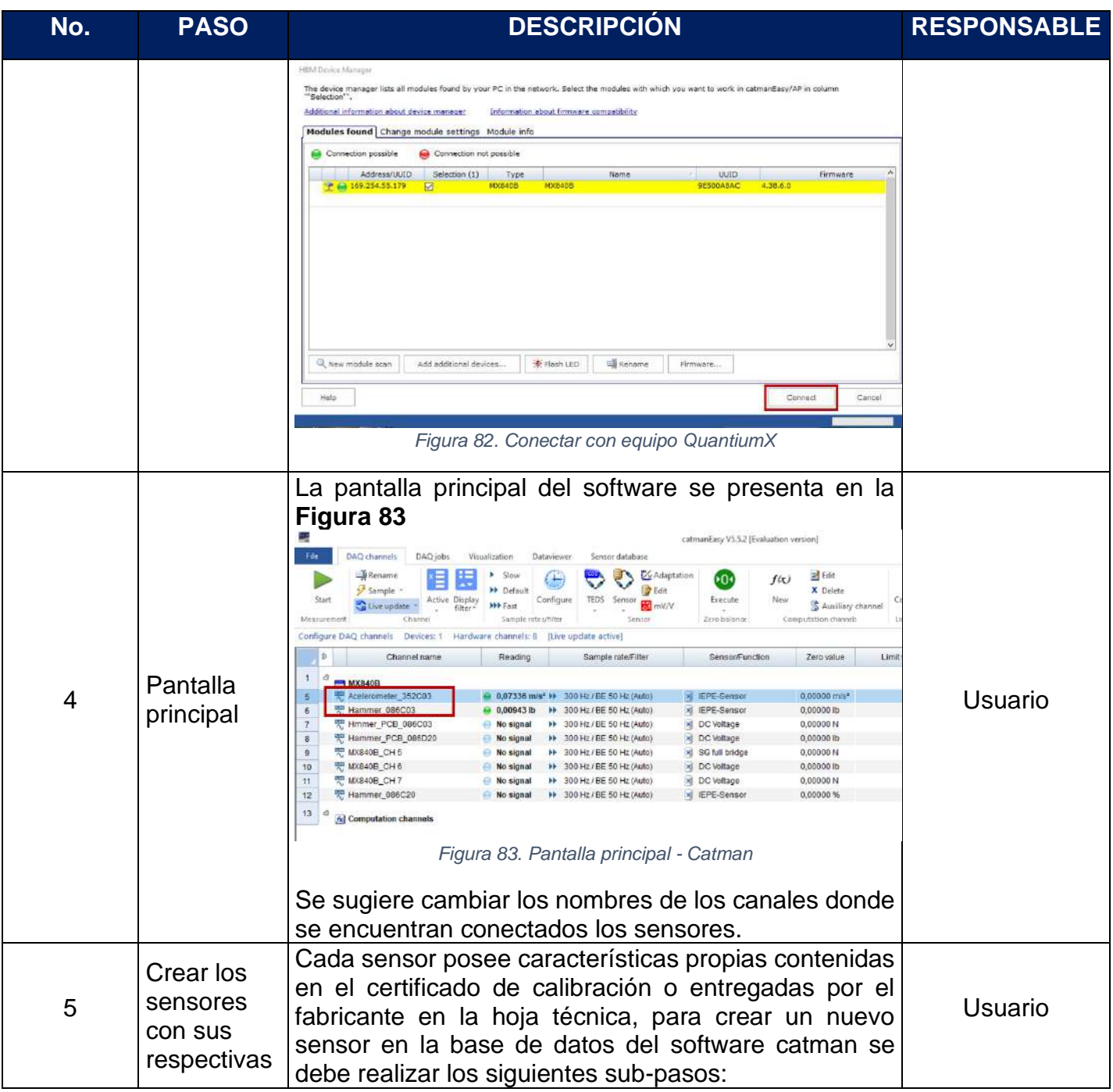

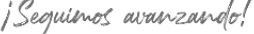

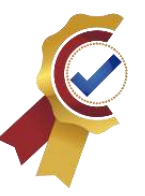

<span id="page-190-0"></span>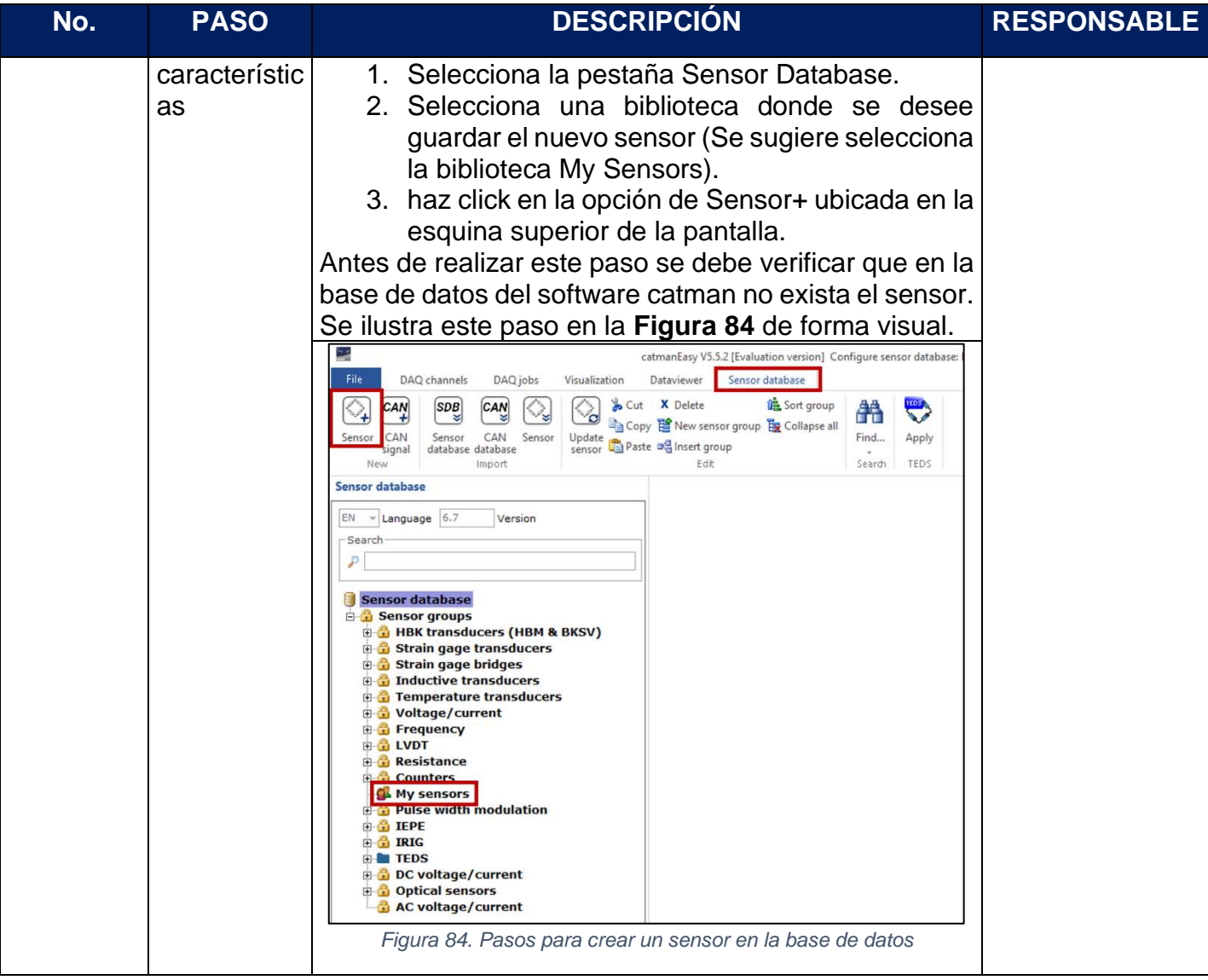

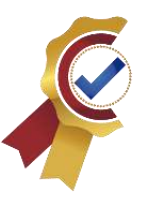

<span id="page-191-0"></span>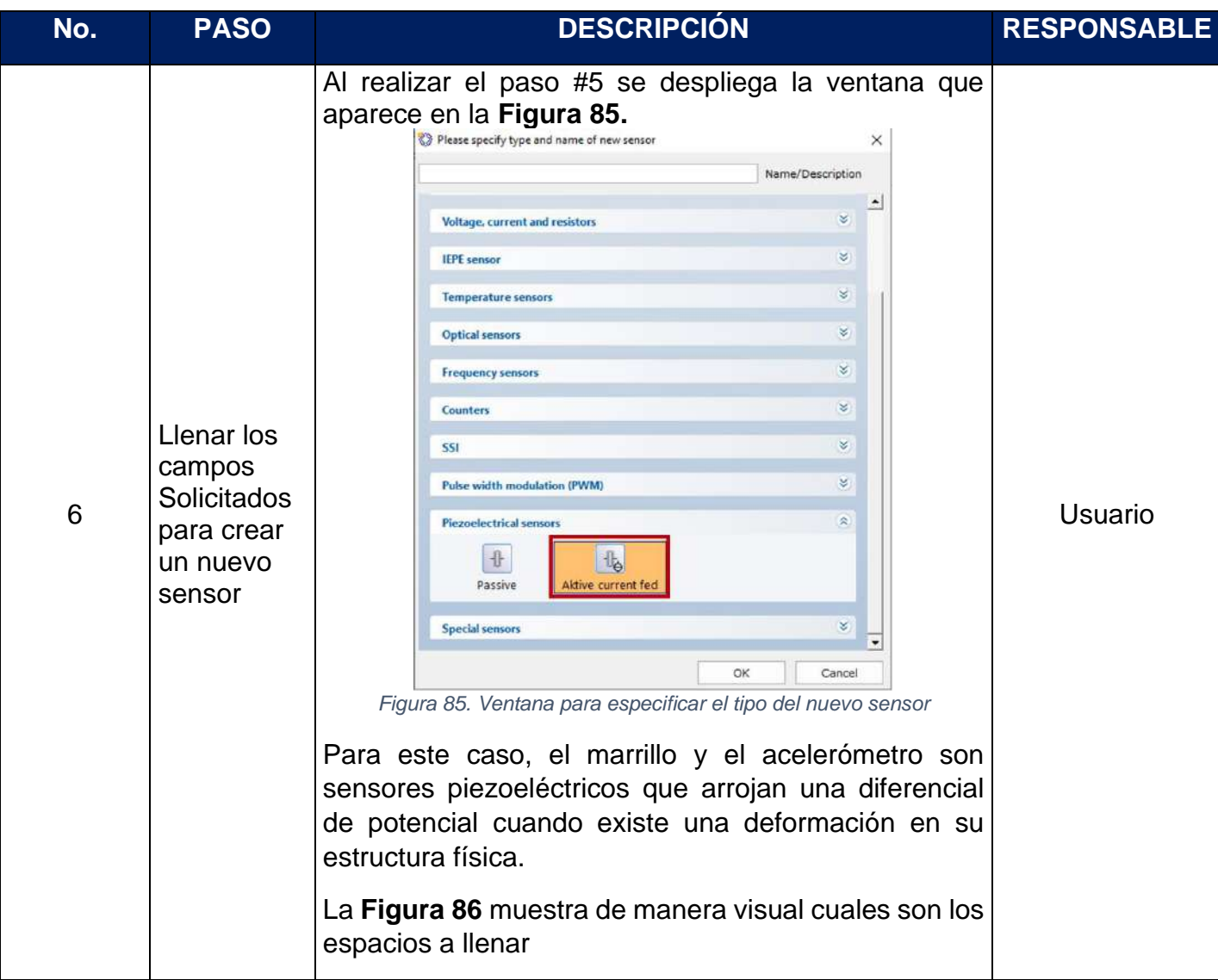

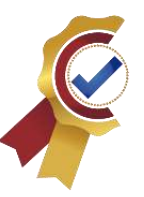

<span id="page-192-0"></span>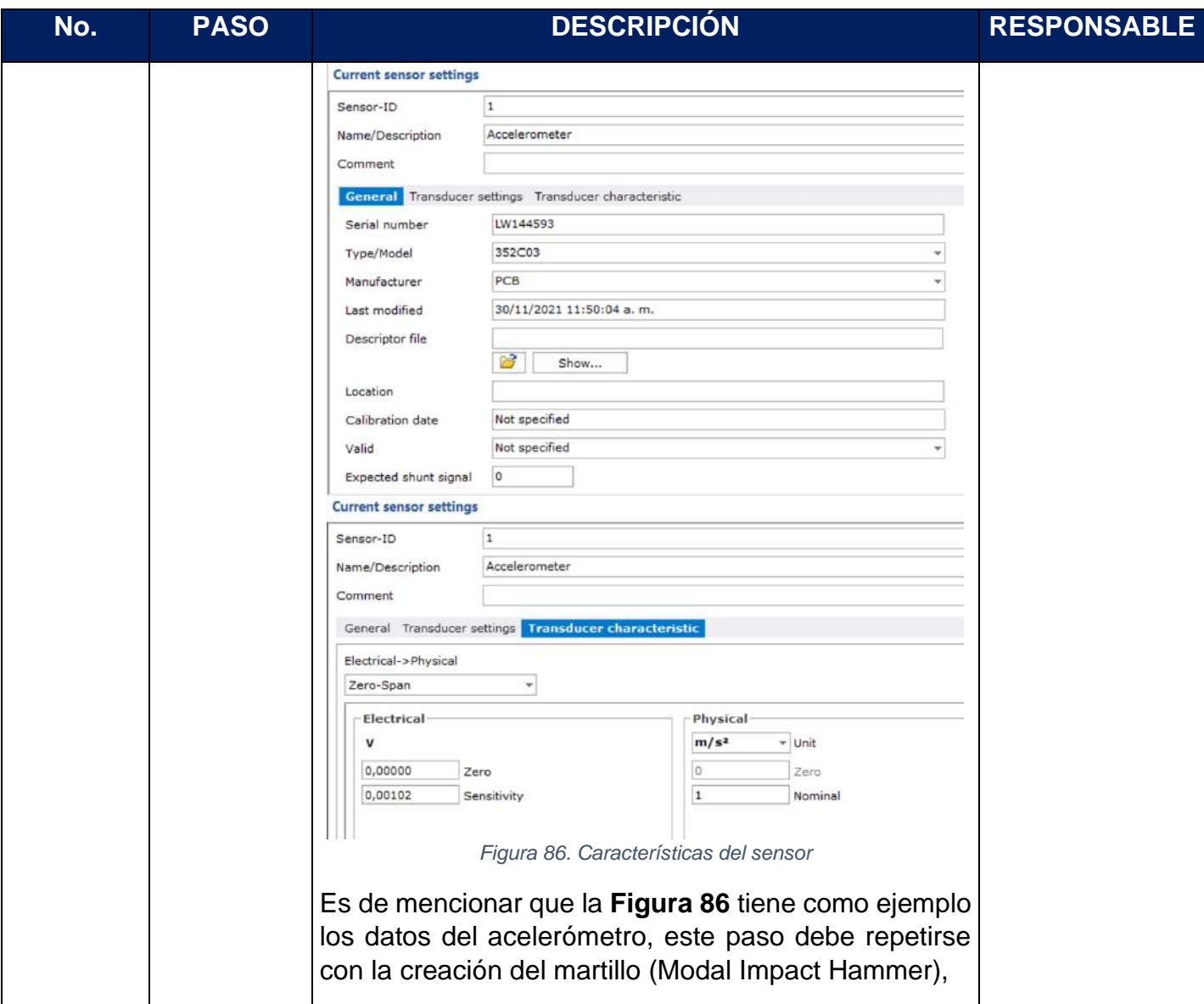

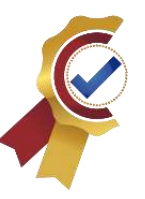

<span id="page-193-1"></span><span id="page-193-0"></span>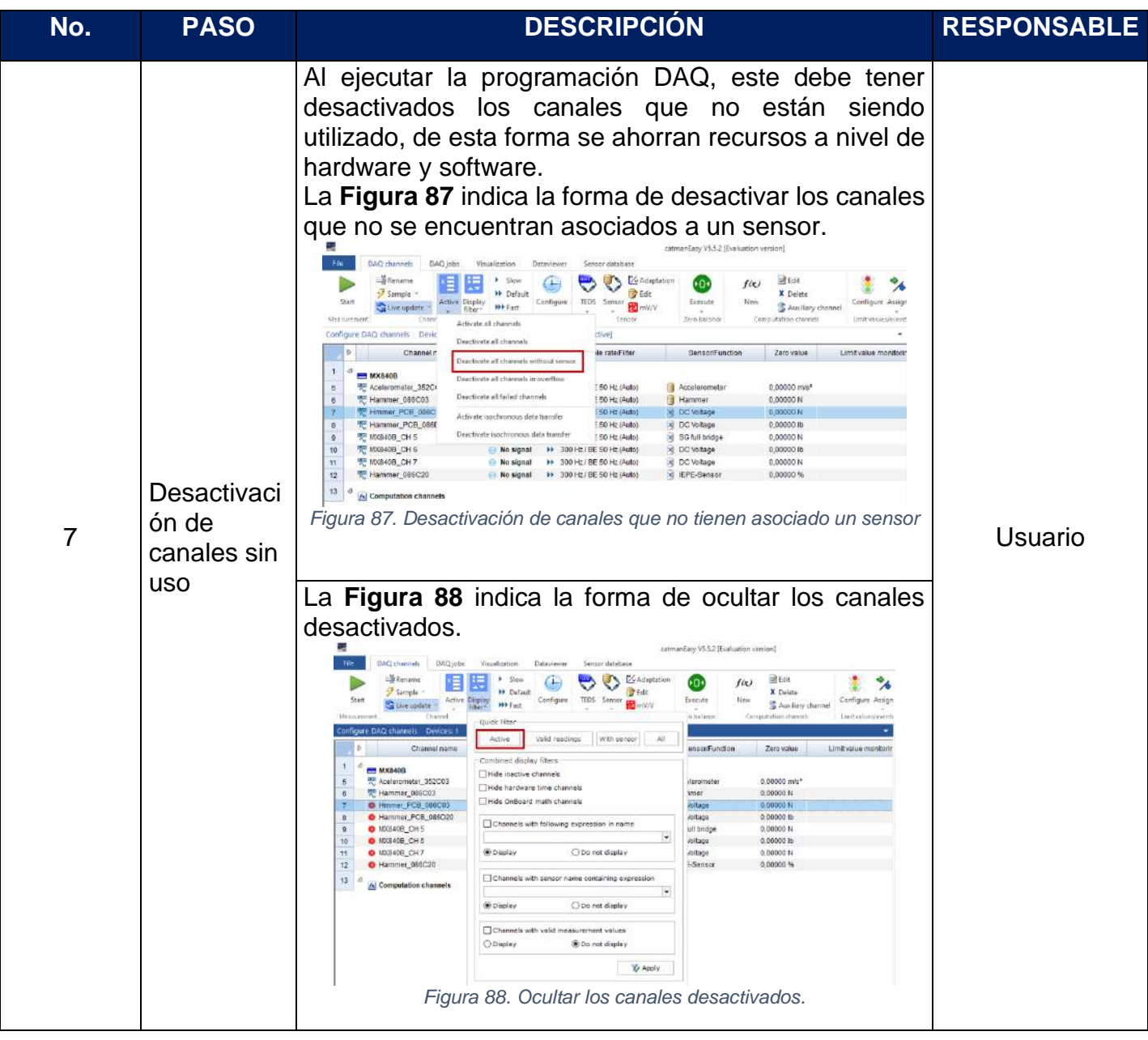

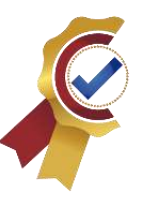

<span id="page-194-1"></span><span id="page-194-0"></span>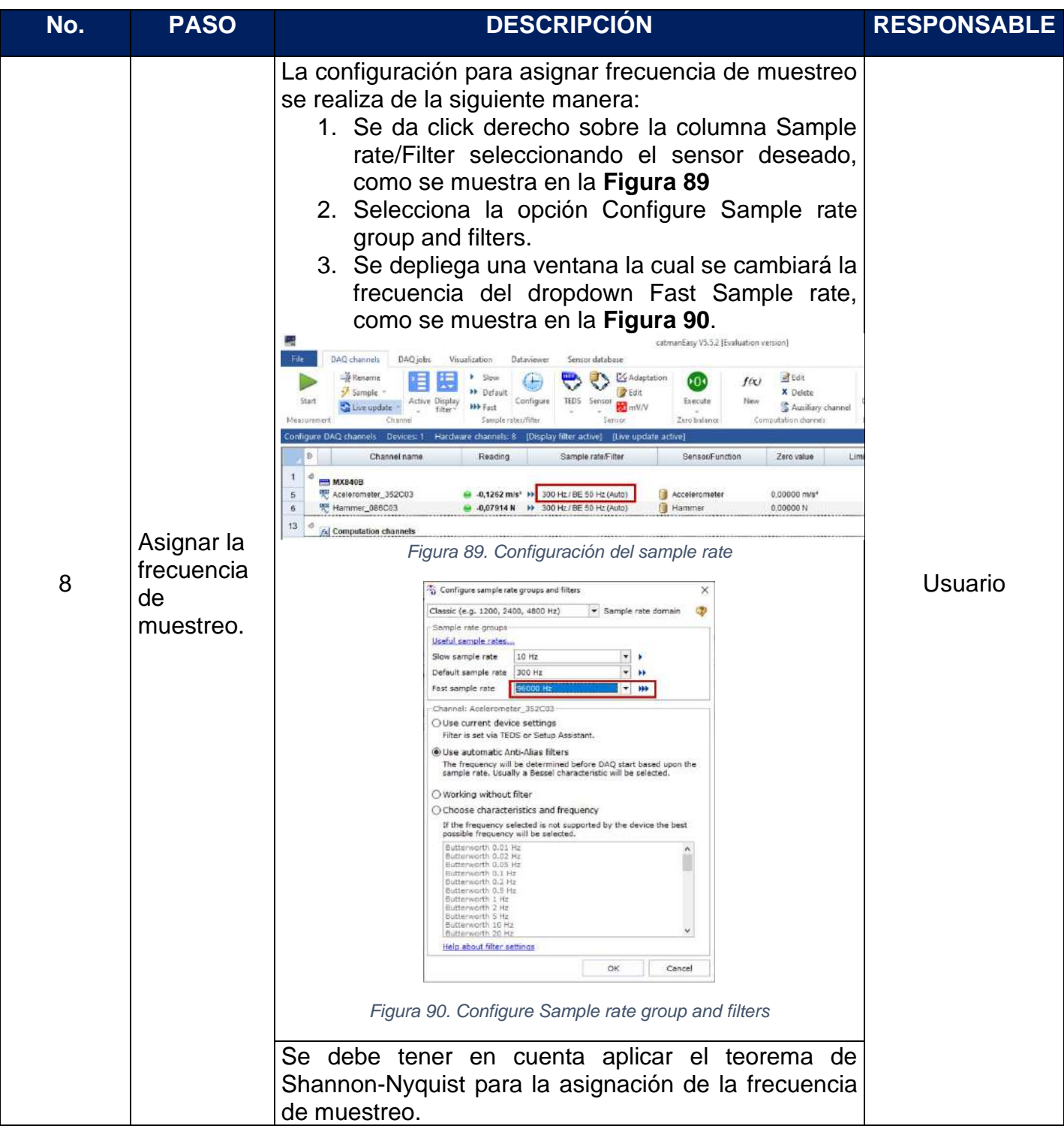

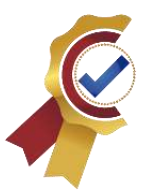

<span id="page-195-0"></span>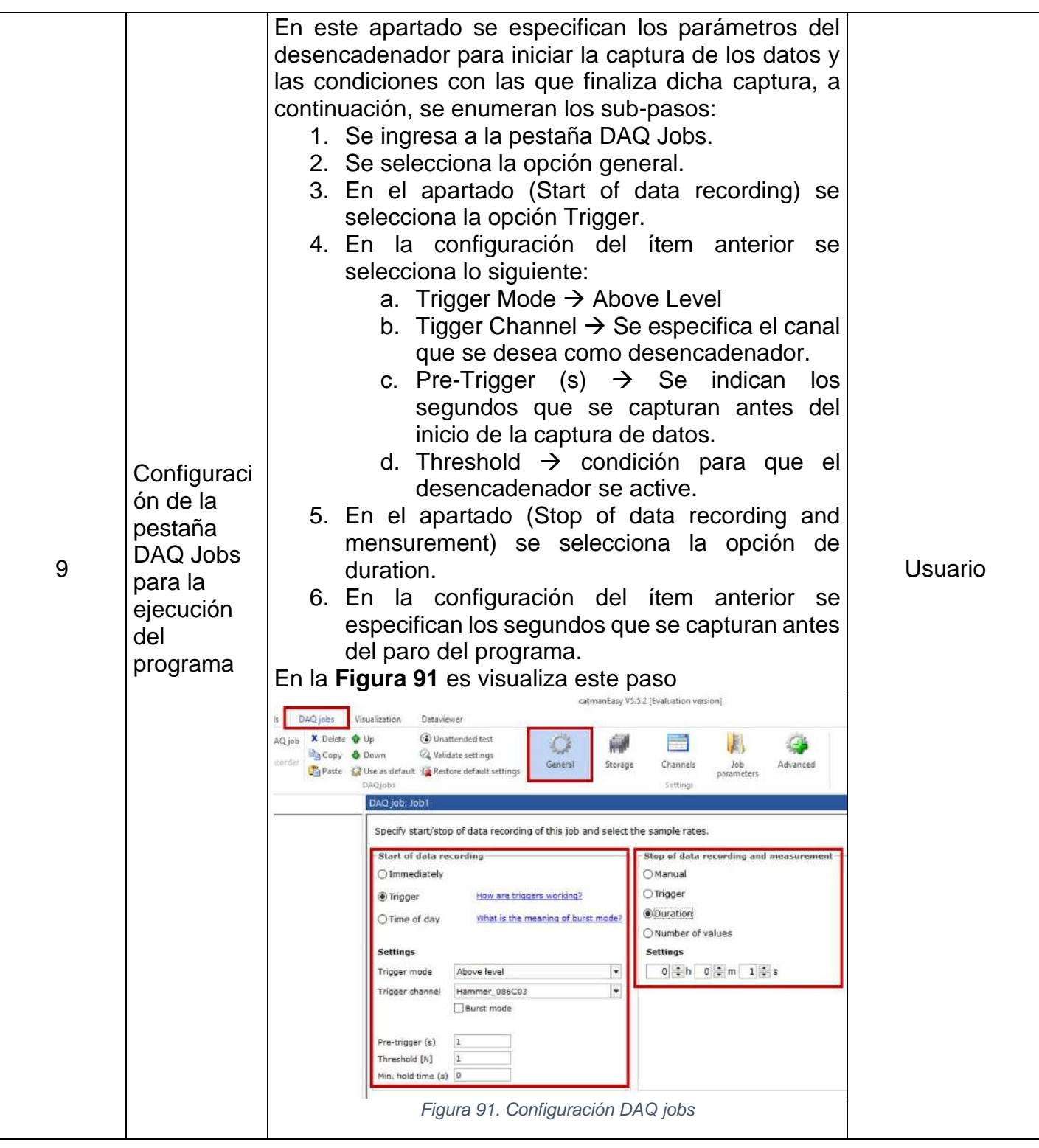

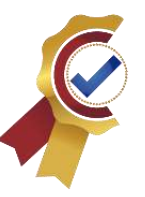

<span id="page-196-0"></span>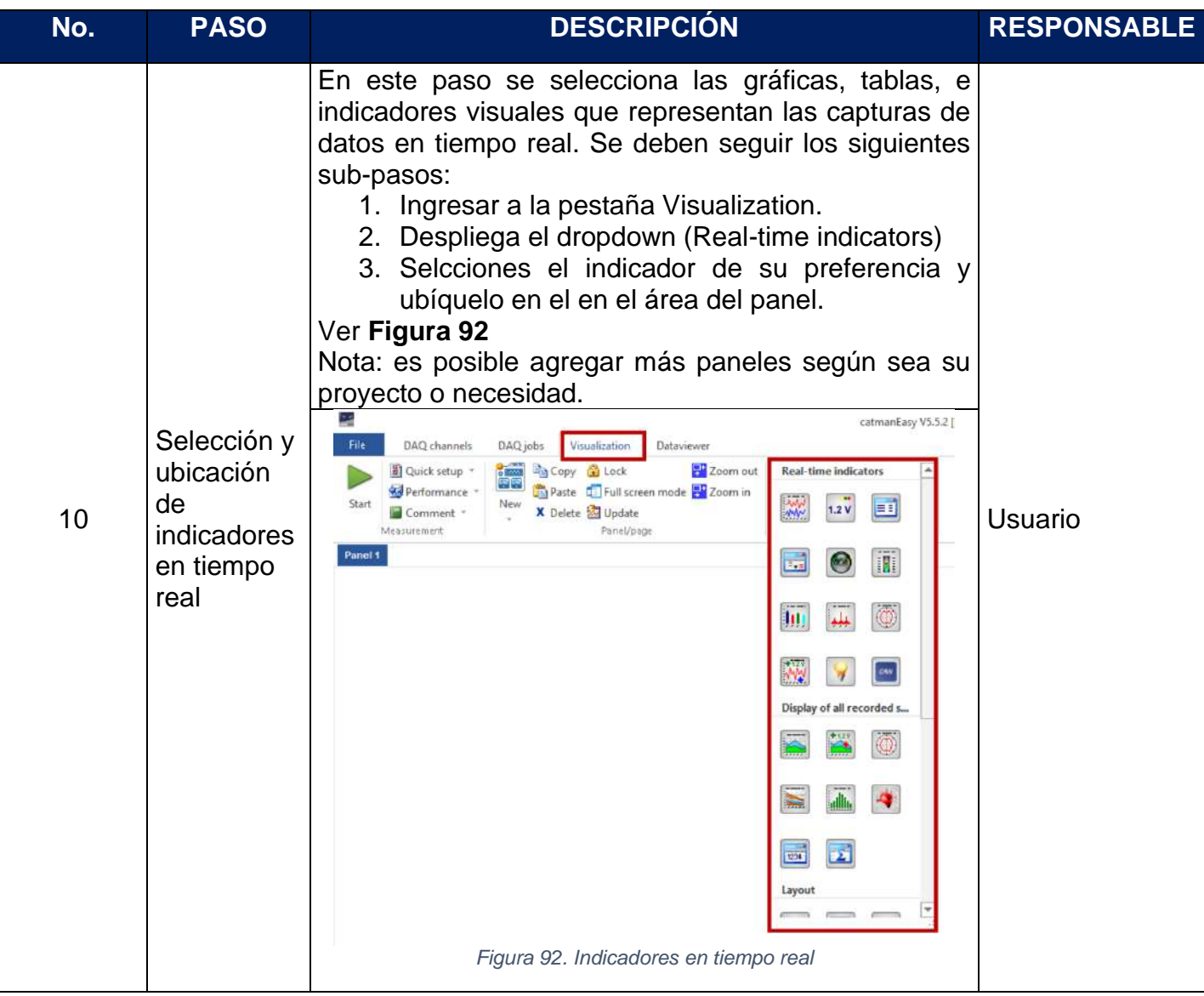

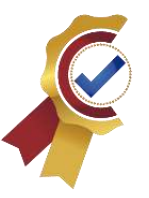

<span id="page-197-1"></span><span id="page-197-0"></span>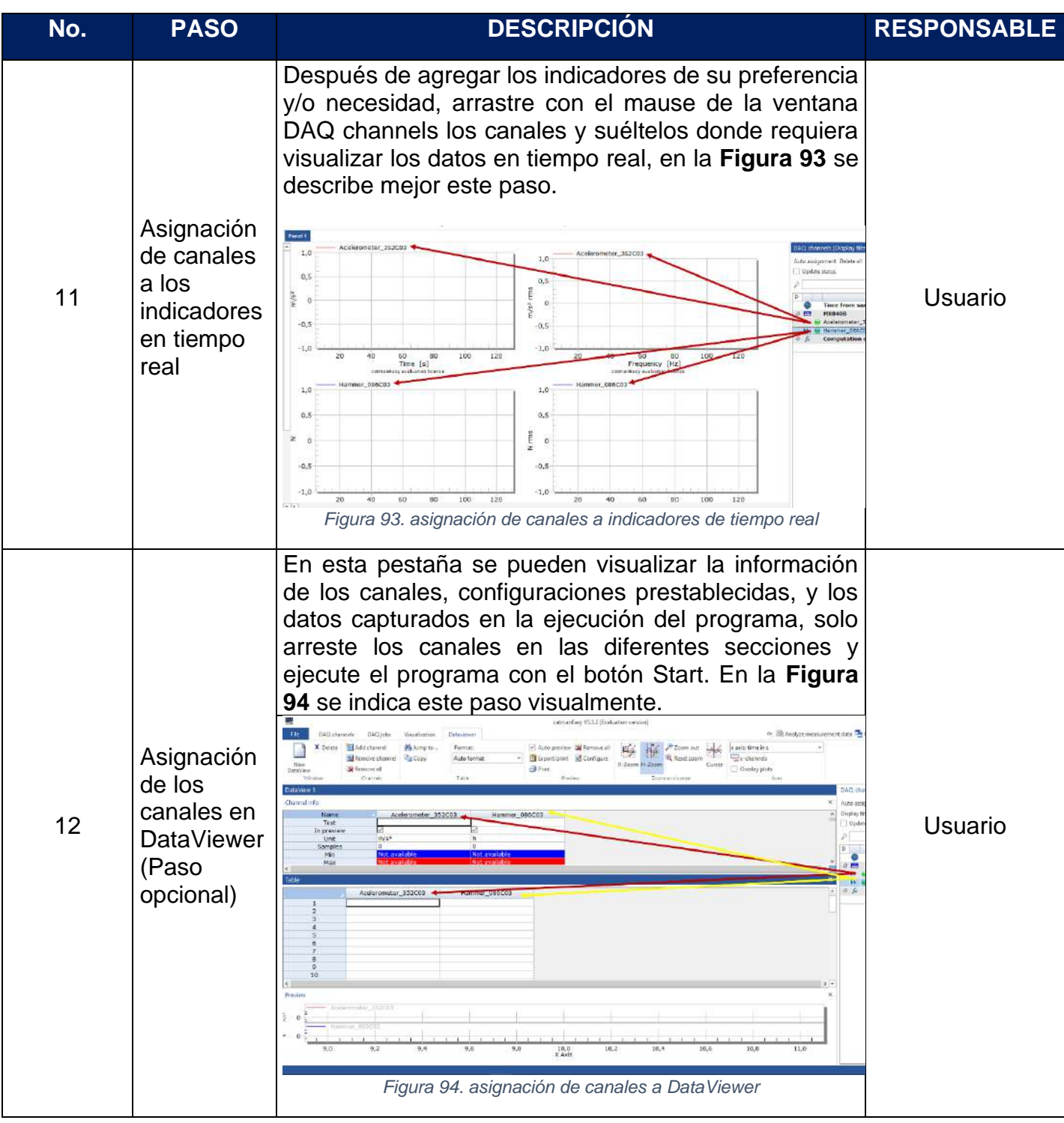

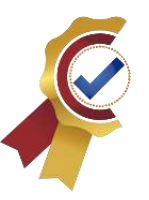

<span id="page-198-1"></span><span id="page-198-0"></span>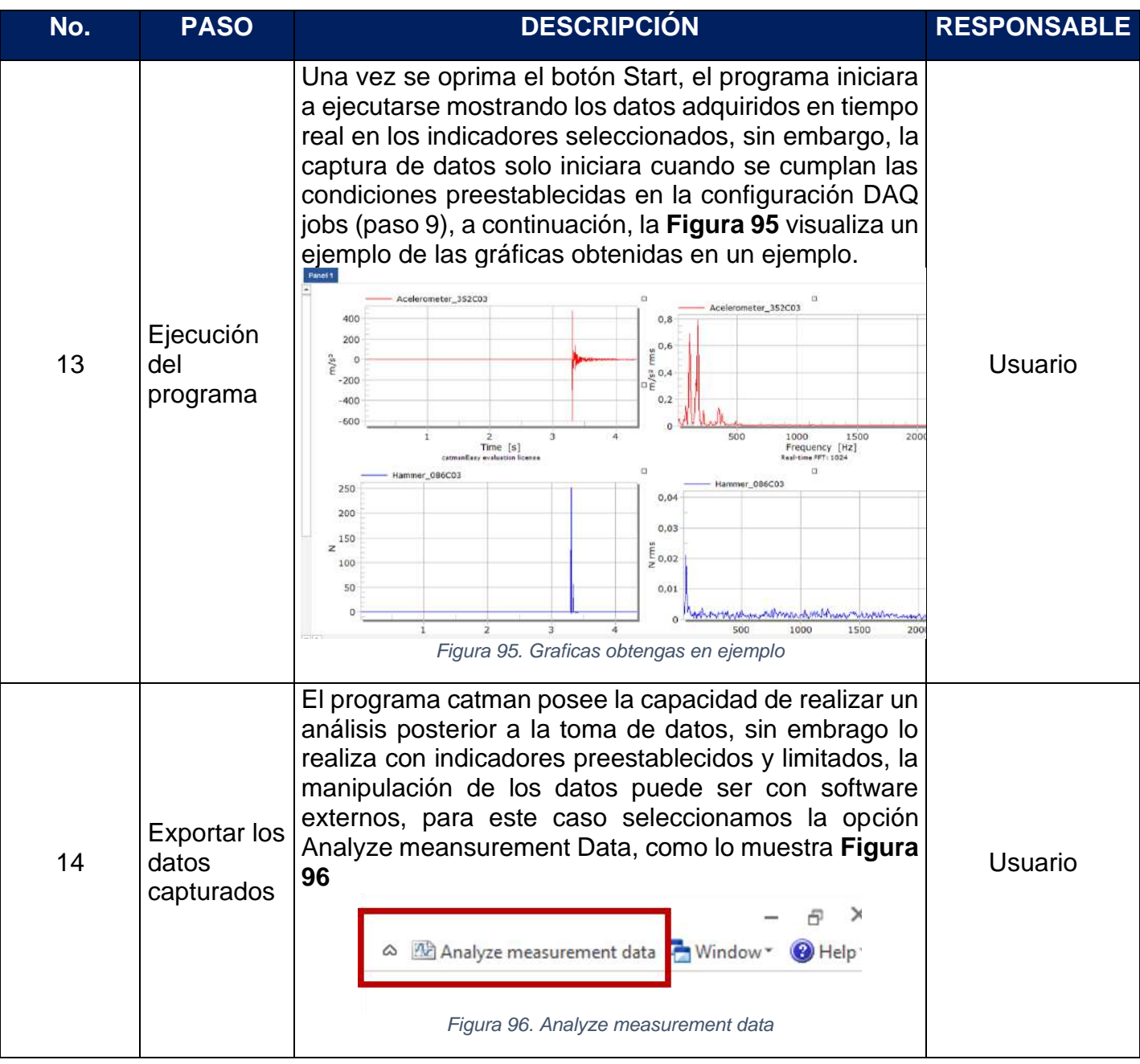

### **ACREDITADA INSTITUCIONALMENTE**

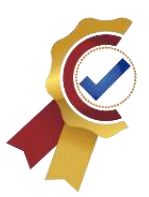

¡Sequienos avanzando!

<span id="page-199-0"></span>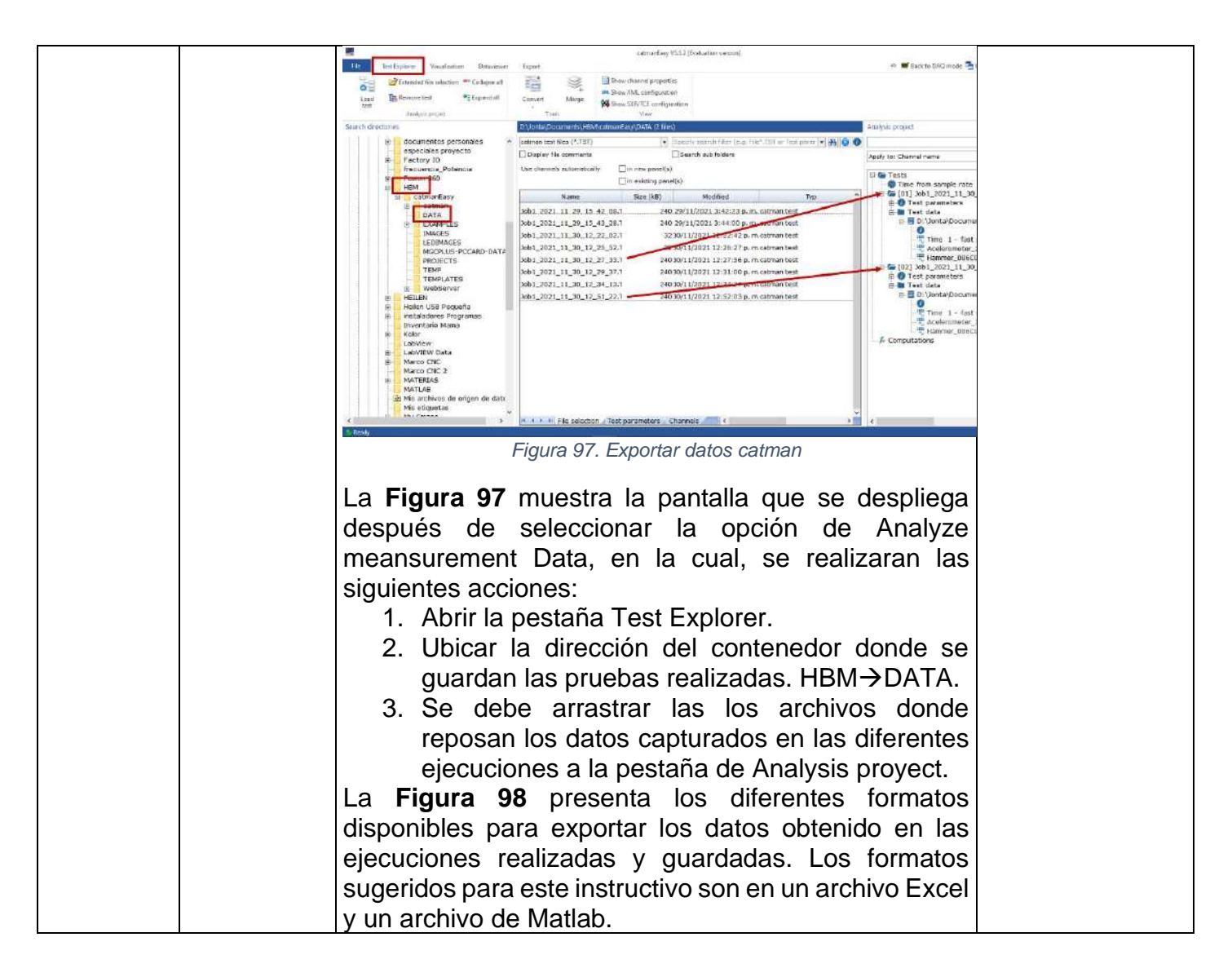

### **ACREDITADA INSTITUCIONALMENTE**

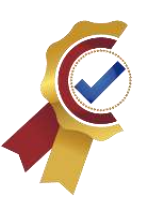

¡Sequienos avanzando!

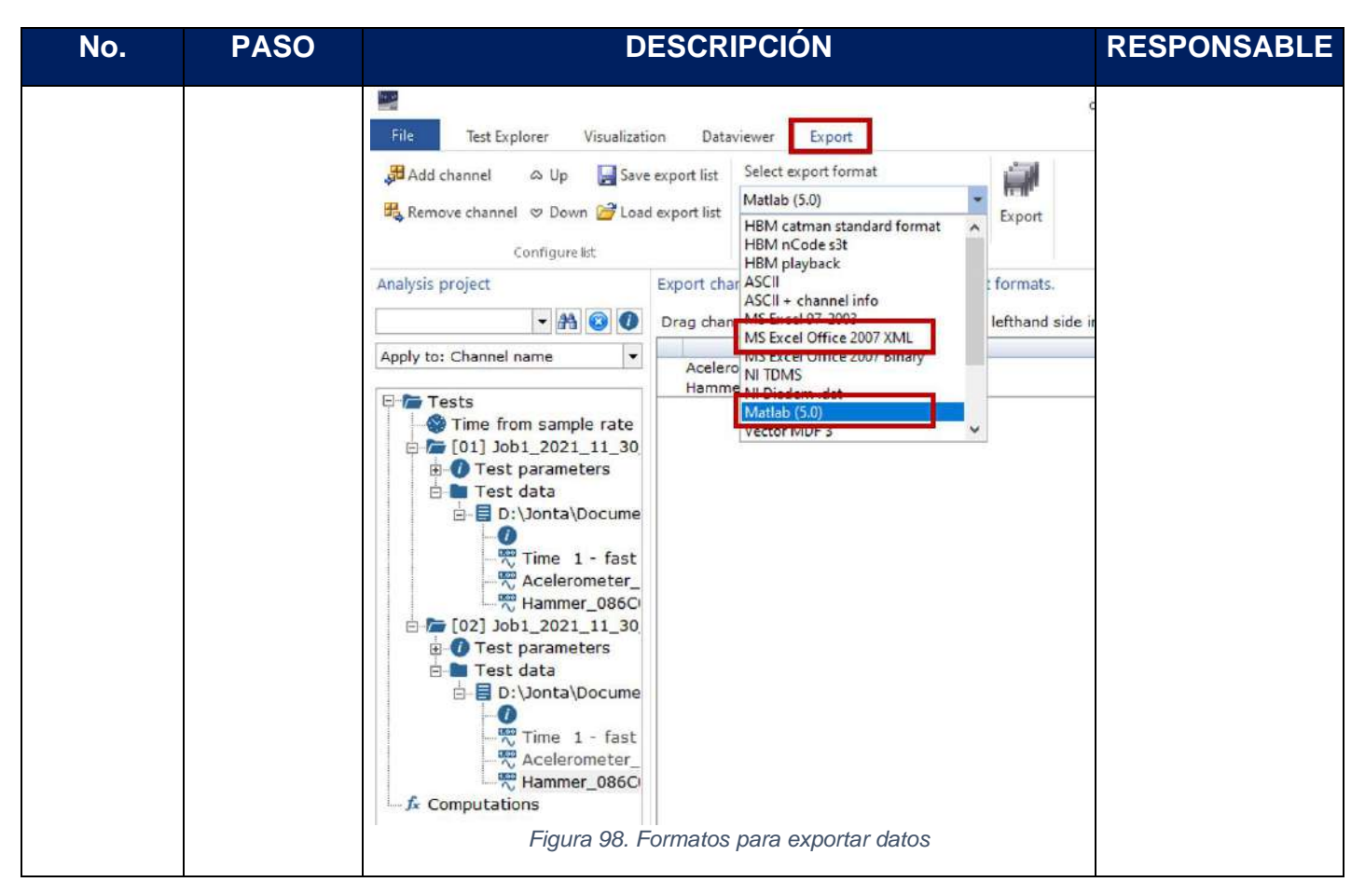

### <span id="page-200-0"></span>6.1.2.2. Documentos relacionados

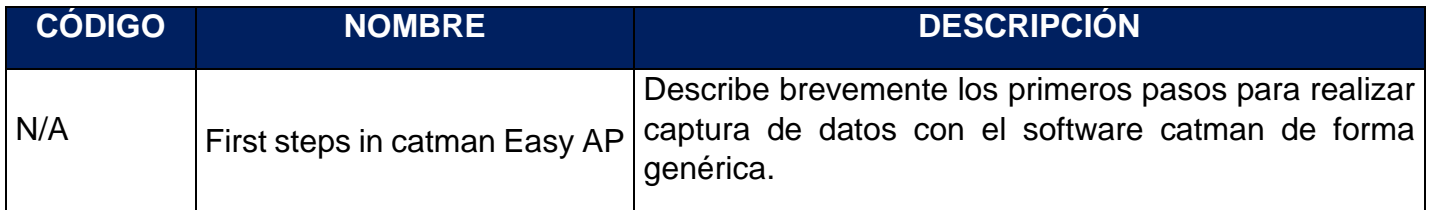

### 6.1.2.3. Control del documento e historia de cambios

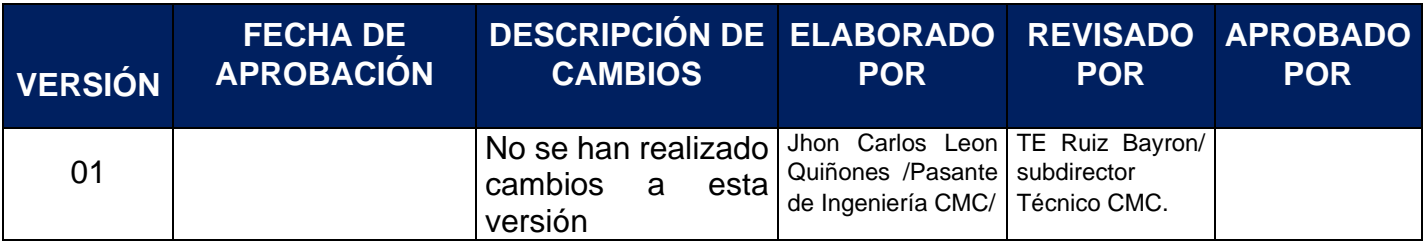

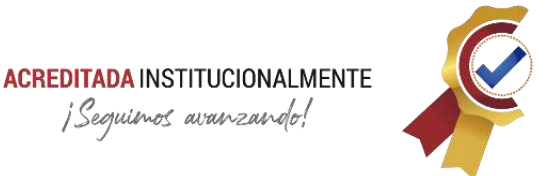

### **6.2. Resultados de la prueba**

Se realiza la prueba para la caracterización modal de una estructura metálica con la finalidad de comprobar el estado de funcionamiento del martillo de impacto (Hammer PCB 086C03) en conjunto con el acelerómetro (Accelerometer PCB 352C03). Para la adquisición de datos se utiliza el software catman conforme se detalla en el instructivo para su uso.

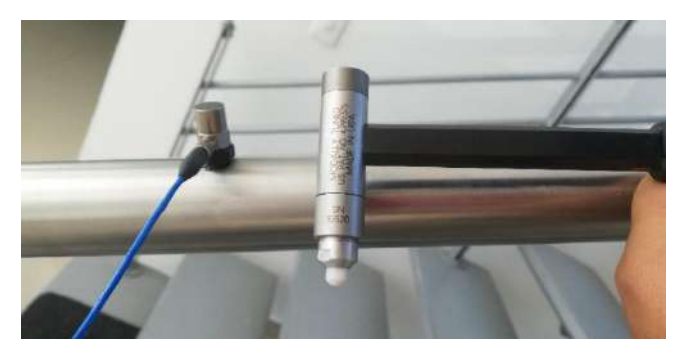

*Figura 99. Estructura metálica - Prueba<sup>95</sup>*

6.2.1.1. Datos técnicos de los equipos utilizados:

| Model Number<br>086C03                                                                                                    | <b>ICP® IMPACT HAMMER</b>                                                                                                    |                                                                                                    |  |                                                                                                    | Revision: L<br>ECN #: 32387                                                                                                    |
|----------------------------------------------------------------------------------------------------|----------------------------------------------------------------------------------------------------|----------------------------------------------------------------------------------------------------|--|----------------------------------------------------------------------------------------------------|----------------------------------------------------------------------------------------------------|
| Performance<br>Sensitivity(± 15 %)<br>Measurement Range<br>Resonant Frequency<br>Non-Linearity<br><b>Electrical</b><br>Excitation Voltage<br><b>Constant Current Excitation</b><br>Output Impedance<br>Output Bias Voltage<br>Discharge Time Constant<br>Physical<br>Sensing Element<br>Seatno<br>Hammer Mass<br>Head Diameter<br>Tip Diameter<br>Hammer Length<br>Electrical Connection Position<br>Extender Mass Weight<br>Electrical Connector | <b>ENGLISH</b><br>10 mV/lbf<br>$± 500$ lbf pk<br>$\geq$ 22 kHz<br>41%<br>20 to 30 VDC<br>2 to 20 mA<br>$< 100$ ahm<br>8 to 14 VDC<br>$\geq 2000$ sec<br>Quartz<br>Epoxy<br>0.34 <sub>b</sub><br>0.62 in<br>$0.25$ in<br>8.5 <sub>in</sub><br>Bottom of Handle<br>2.6 <sub>0</sub><br><b>BNC Jack</b> | 51<br>2.25 mV/N<br>± 2224 N pk<br>> 22 kHz<br>51%<br>20 to 30 VDC<br>2 to 20 mA<br>[1]<br>$< 100$ chm<br>8 to 14 VDC<br>[1]<br>$\geq 2000$ sec<br>Quartz<br>Epoxy<br>$0.16$ kg<br>1.57 cm<br>$0.63$ cm<br>21.6 cm<br><b>Bottom of Handle</b><br>75 gm<br><b>BNC Jack</b> |  | <b>OPTIONAL VERSIONS</b><br>Optional versions have identical specifications and accessories as listed for the standard model<br>except where noted below. More than one option may be used.<br>T - TEDS Capable of Digital Memory and Communication Compliant with IEEE P1451.4<br>TLD - TEDS Capable of Digital Memory and Communication Compliant with IEEE 1451.4<br>NOTES:<br>[1] Typical.<br>[2] See PCB Declaration of Conformance PS068 for details.<br>SUPPLIED ACCESSORIES:<br>Model 081B05 Mounting Stud (10-32 to 10-32) (2)<br>Model C84AC8 Extender - Steel, 0.6" Diameter (1)<br>Model C84B03 Hard Tip- Hard (S.S) (1)<br>Model 084B04 Hammer Tip- Medium (White Plastic) (1)<br>Model 084C05 Hammer Tip- Soft (Black) (2)<br>Model 084C11 Hammer Tip-Supersoft (Red) (2)<br>Model 085A10 Vinyl Cover For Medium Tip (Blue) (2)<br>Model HCS-2 Calibration of Series 086 instrumented impact hammers (1) |                                                                                                    |
| CE<br>All spacifications are at room temperature unless otherwise specified.<br>In the interest of constant product improvement, we reserve the right to change specifications without notice.<br>ICP® is a registered trademark of PCB Group. Inc.                                                                                                    |                                                                                                    |                                                                                                    |  | Engineer-<br>Sales.<br>Entered:<br>Date:<br>Date: / 2<br>Clate:<br><b><sup>®</sup>PCB</b> PIEZOTRONICS<br><b><i>ABRATION DIVISION</i></b><br>3425 Walden Avenue, Dspew, NY 14043                                                                                                    | Approved S<br>Spec Number:<br>15273<br>Date: $2/17$<br><b>VA</b><br>Phone: 716-684-0001<br>Fax: 716-685-3886<br>E-Mail: vibration@pcb.com |

*Figura 100. Ficha técnica Hammer PCB 086C03<sup>96</sup>*

- <sup>95</sup> *Fuente: Autor.*
- <sup>96</sup> *Fuente: PCB PIEZOTRONICS.*

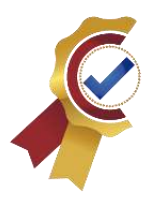

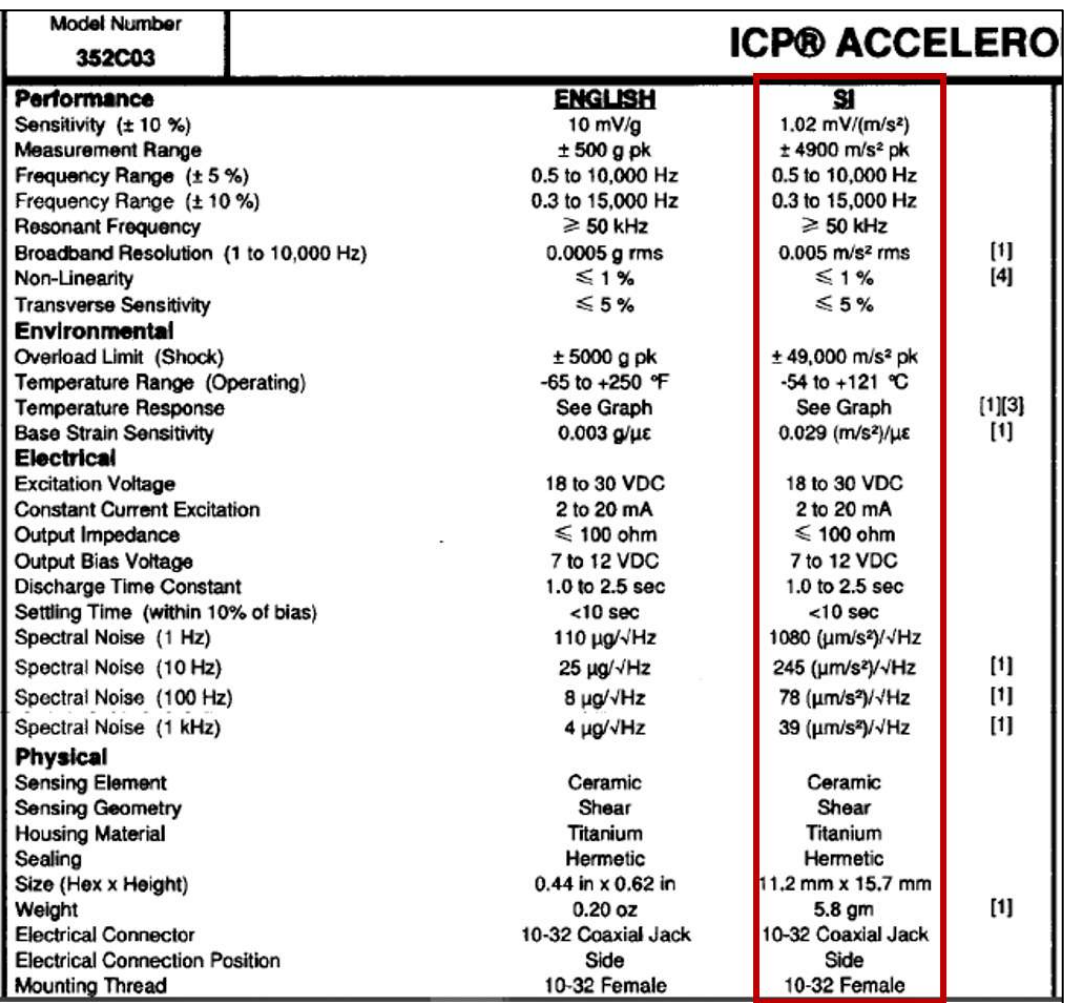

*Figura 101. Hoja de datos Accelerometer PCB 352C03<sup>97</sup>*

6.2.1.2. Parámetros de para la frecuencia de muestreo

La fórmula con la que se obtiene la frecuencia de muestreo se muestra a continuación:

$$
T = T_s * N = \frac{N}{F_s} = \frac{N}{2.56 * F_{max}} \quad (1)
$$

Donde:

 $T =$  Time required to collect the waveform

<sup>97</sup> *Fuente: PCB PIEZOTRONICS.*

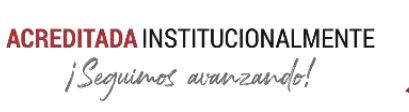

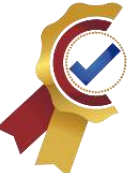

 $T_s =$  Time between each sample

$$
F_s = Sampling\ rate = samples\ per\ second
$$

 $N =$  Number of samples (1024,2048,4096, ect)

Se asigna una frecuencia máxima de 3570Hz. La frecuencia de muestreo que se obtiene a partir de la fórmula 1 y los datos conocidos es la siguiente:

2.56  $*$   $F_{max} = F_s$ 

 $2.56 * (3570 Hz) = 9600 Hz$ 

6.2.1.3. Datos exportados

La captura de los datos se exportó en formato de Matlab 5.0

6.2.1.4. Código en Matlab para la FFT y FRF

El código utilizado en Matlab para la obtención de las gráficas en tiempo y frecuencia de los datos obtenidos de la prueba con el martillo de impacto modal y el acelerómetro es el siguiente **[Tabla 38](#page-203-0)**:

```
Tabla 38. Código Matlab para FFT y FRF
```

```
Código en Matlab para la FFT y FRF
clear all;
clc;
-------------------------------------------------------
-----------
%% Cargue de datos (Señales en tiempo del Accelerometer 
and Hammer)
load('Prueba_Hammer_086C03_9600Hz.MAT');
a=Channel 1 Data;
h=Channel 2 Data;
               -------------------------------------------------------
-----------
%% Establecer parámetros
Fs=9600; %Frecuencia de muestreo
T=1/Fs; %Periodo
L=size(a,1); %tamaño de señal
t=(0:L-1)*T; %vector de tiempo
subplot(3,2,1);plot(t,h);
title('Modal Impact Hammer');
```
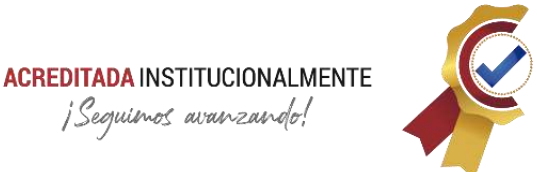

```
xlabel('time(s)');
ylabel('N');
subplot(3,2,3);plot(t,a);
title('Accelerometer');
xlabel('time(s)');
ylabel('m/s^2');-------------------------------------------------------
-----------
%% Transformada rápida de Fourier Hammer
Y1 = fft(h);P1=abs(Y1/L); %Espectro bilateral Accelerometer 
%Espectro unilateral basado en el bilateral
P2 = P1(1:L/2+1);P2(2:end-1)=2*P2(2:end-1);-------------------------------------------------------
-----------
%% Creación del vector de frecuencia
f = Fs * (0: (L/2)) / L;subplot(3, 2, 2)plot(f,P2);title('Transformada Rápida de Fourier (FFT) 
Hammer');
xlabel('Frequency (Hz)');
ylabel('N rms');
                       -------------------------------------------------------
-----------
%% Transformada rápida de Fourier Accelerometer
Y2 = fft(a);P3=abs(Y2/L); %Espectro bilateral Accelerometer 
%Espectro unilateral basado en el bilateral
P4 = P3(1:L/2+1);P4(2:end-1)=2*P4(2:end-1);subplot(3, 2, 4)plot(f,P4);
plot(f,P2);title('Transformada Rápida de Fourier (FFT) 
Accelerometer');
xlabel('Frequency (Hz)');
ylabel('m/s^2 rms');
-------------------------------------------------------
-----------
%% Función de respuesta en Frecuencia FRF
FRF=P4/P2;
```
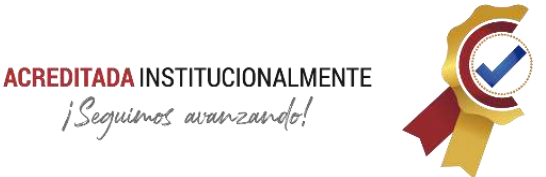

```
subplot(3,2,5);plot(f,FRF);
title('Función de Respuesta en Frecuencia (FRF)');
xlabel('Frequency (Hz)');
ylabel('m/s^2/N');
```
### 6.2.1.5. Las gráficas en el dominio del tiempo:

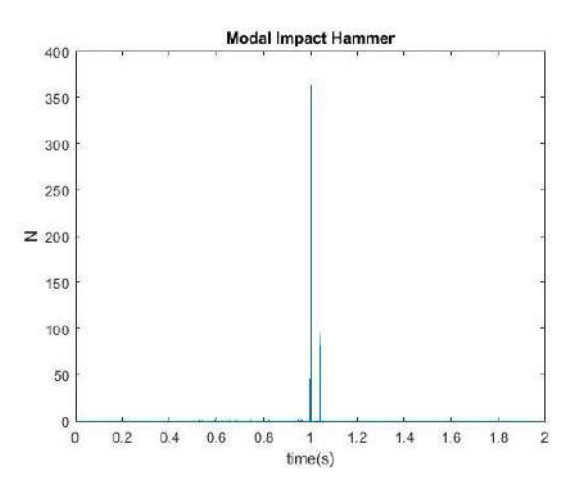

<span id="page-205-0"></span>*Figura 102. Gráfica de respuesta en tiempo del Hammer 086C03<sup>98</sup>*

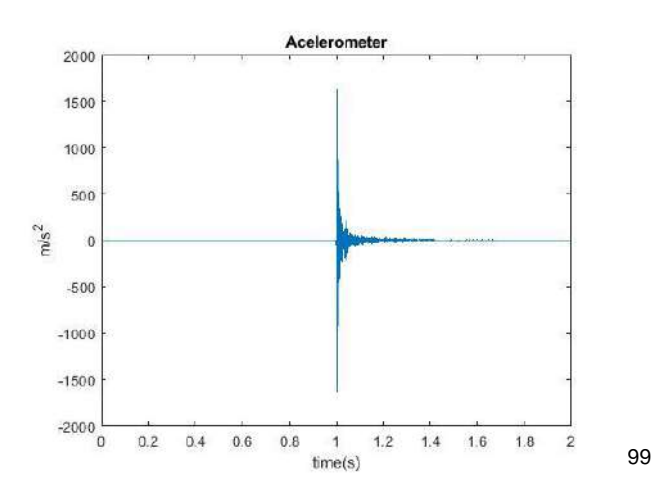

*Figura 103. Gráfica de respuesta en tiempo del Acelerometer 352C03*

<span id="page-205-1"></span><sup>98</sup> *Fuente: Autor.*

<sup>99</sup> *Fuente: Autor.*

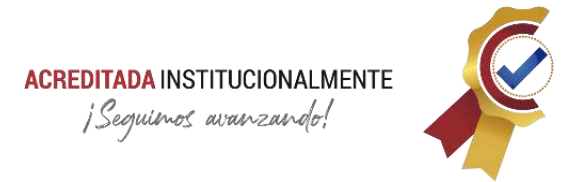

La **[Figura 102](#page-205-0)** indica la fuerza aplicada por el martillo al objeto de prueba en unidades de Newton (N), en simultaneo la **[Figura 103](#page-205-1)** presenta la aceleración del objeto de prueba producida por la vibración consecuente del impacto con el martillo, esta unidad de medida está en  $\frac{m}{s^2}$ .

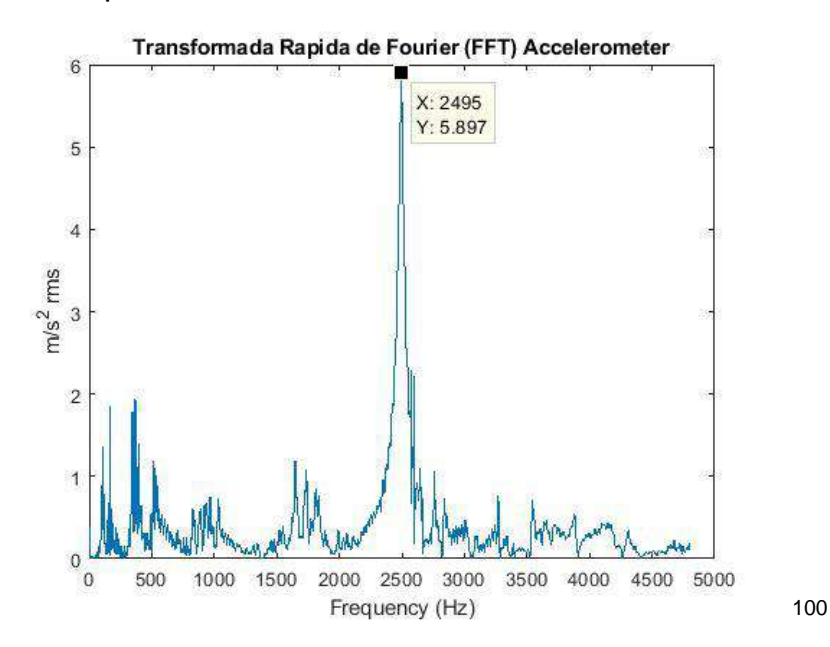

6.2.1.6. Espectro en frecuencia de salida:

*Figura 104. FFT - Accelerometer*

<span id="page-206-0"></span>La **[Figura 104](#page-206-0)** permite observar las frecuencias con las que oscila el acelerómetro frente a la respuesta del objeto de prueba.

6.2.1.7. Función de respuesta de frecuencia:

La FRF se utiliza para la identificación de frecuencias resonantes de una estructura. La prueba de impacto modal permite calcular la función de respuesta de frecuencias para determinar las frecuencias naturales del sistema.

<sup>100</sup> *Fuente: Autor.*

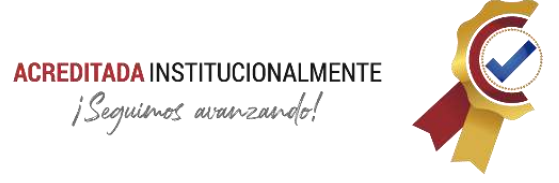

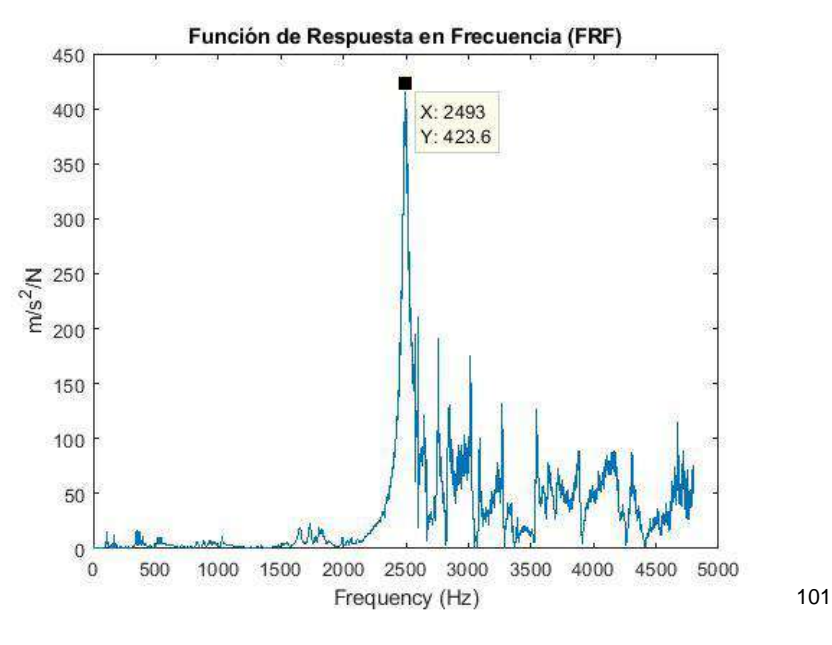

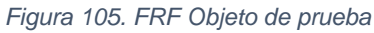

<span id="page-207-0"></span>Para calcular la FRF de forma experimental se hace uso del siguiente concepto

$$
H(f) = \frac{Output}{Input} = \frac{Vibration}{Force} = \frac{Response}{Excitation}
$$
 (2)

Conforme a la **[Figura 105](#page-207-0)** se detecta frecuencias naturales a partir 2000Hz, la frecuencia natural de mayor amplitud es de 2493Hz.

### **6.2.1.8. comprobación**

Para comprobar los resultados del sistema y verificar la funcionalidad de los instrumentos utilizados en la prueba se realiza la captura de sonido generado por el objeto de prueba con el impacto del martillo, a estos resultados también se le aplica la FFT.

<sup>101</sup> *Fuente: Autor.*

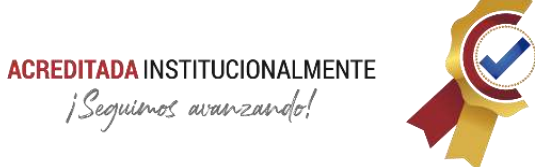

 $4.5$  $\sqrt{5}$ 

 $\sqrt{4}$ 

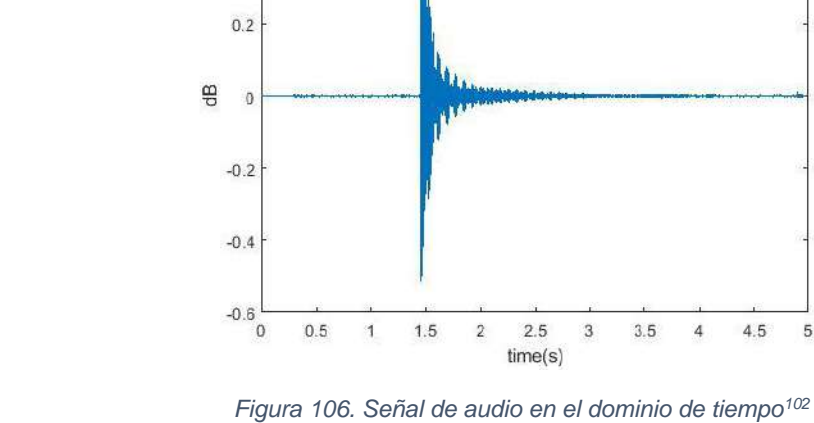

Gráfica del sonido en el dominio del tiempo:

 $0.6$ 

 $0.4$ 

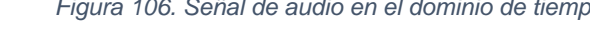

Señal de audio

Espectro en frecuencia de la señal de audio:

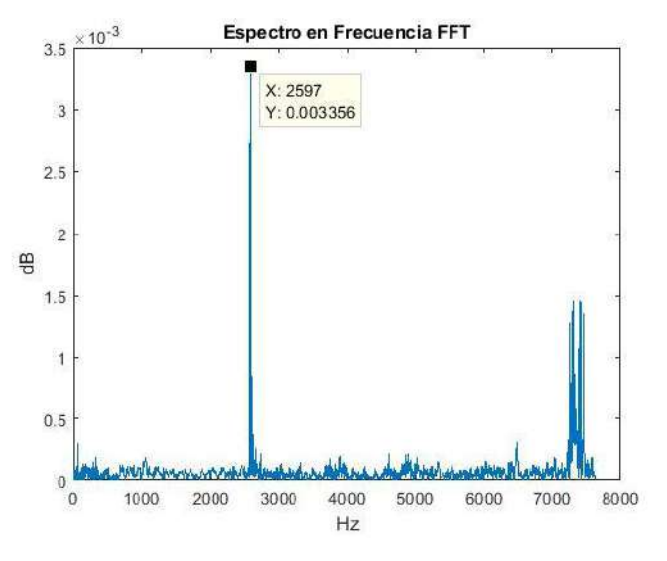

*Figura 107. FFT - Señal de audio<sup>103</sup>*

<span id="page-208-0"></span><sup>102</sup> *Fuente: Autor.*

<sup>103</sup> *Fuente: Autor.*

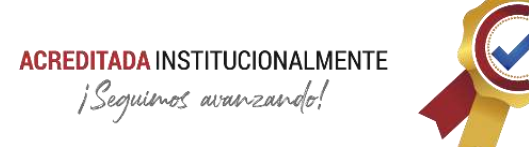

### <span id="page-209-0"></span>El código en Matlab utilizado es el siguiente, **[Tabla 39:](#page-209-0)**

*Tabla 39. Código Matlab para FFT de audios*

```
Código en Matlab para FFT de audio
clear all;
clc;
-------------------------------------------------------
-----------
%% Lectura de la señal de audio
[s Fs]=audioread('escalera2.mp3');
%%Reproduccion de la señal
sound(s,Fs);
-------------------------------------------------------
-----------
%% Establecer parámetros
T=1/Fs; %Periodo
tiempo=size(s,1)/Fs; %tiempo de la señal
t=0:1/Fs:tiempo;%vector de tiempo
L=size(t,2);%tamaño de señal
subplot(1, 2, 1)plot(t(2:end),s(1:L-1));title('Señal de audio');
xlabel('time(s)');
ylabel('dB');
                -------------------------------------------------------
-----------
%% Transformada de Fourier (Señal)
Y = f f t (s (1 : L - 1));P1=2*abs(Y(1:L/2)/L);
f = Fs * (0: (L/2)-1)./L; %vector de frecuencias
subplot(1, 2, 2)plot(f,P1);
title('Espectro en Frecuencia FFT');
xlabel('Hz');
ylabel('dB');
```
Para hallar el error de la medida se toman los picos de mayor amplitud de las FFT (**[Figura](#page-206-0)  [104](#page-206-0)** y **[Figura 107](#page-208-0)**), siendo el obtenido por el acelerómetro como valor real y el experimental el obtenido con la señal de audio.

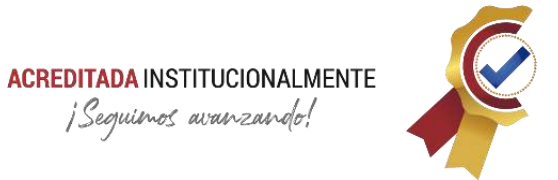

6.2.1.9. Error de la prueba:

 $F_n$  Accelerometer = 2495 Hz  $F_n$  Audio = 2597 Hz % $Error = |$ ValorTeórico – ValorExperimental ValorTeórico ∗ 100| % $Error = |$ 2495 − 2597  $\frac{2495}{2495}$  \* 100 = 4,088%

### **6.2.1.10. Conclusiones del capítulo.**

- Se obtuvo una frecuencia de resonancia del sistema de 2495 Hz con un error del 4,088% del objeto de prueba.
- Los instrumentos presentan la captura de los datos de forma correcta con un error considerable, se sugiere realizar calibración.

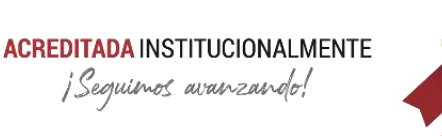

## **Conclusiones Generales**

- La entrega del estándar para elaboración de documentación técnica y manuales de usuarios para Software de aplicación basado en la norma ISO/IEC 26514 del 2008, permite que futuros proyectos bajo el área de innovación tecnológica del Centro de Metrología Conjunto (CMC), contengan la información y el formato técnico adecuado para permitir el mantenimiento y escalabilidad en el ciclo de vida de los Softwares propios de la dependencia. Este estándar fue la guía para la elaboración técnica y manual de usuario de la aplicación ARQUÍMEDES.
- El desarrollo de múltiples actividades como la creación del recorrido virtual para la presentación de las instalaciones y capacidad operativa del CMC, dió espacio al aprendizaje en áreas de programación orientadas a objetos y aporte del conocimiento adquirido durante la academia, para sugerir mejoras y resolver necesidades existentes dentro del área laboral desde el punto de vista ingenieril.
- Se logra automatizar por software la información metrológica proporcionada por el escuadrón de calibración (ESCAL), con la finalidad suministrar soporte a la interfaz de consulta en la manipulación de los certificados de calibración y la norma FAC-403T, con la extracción y asignación de nuevas propiedades, cambio de la ubicación a un repositorio en la nube y codificación a base64, código compatible con múltiples plataformas para el envío y recepción de información, lo anterior, sin la intervención de un operario y no alterando la operación del CMC.
- Elaboración de la aplicación ARQUÍMEDES con el fin de facilitar la visualización de los certificados de calibración e información pertinente de los equipos susceptibles del mismo proceso, generó un impacto positivo dentro de la comunidad de la Fuerza Aérea Colombiana, entregando solución a un problema real que se presentaba en los procesos de mantenimiento a equipos aeronáuticos, además, contribuye al uso de herramientas tecnológicas para la disminución del consumo de papel, automatización en la gestión documental, reducción de tiempos en consultas de información y una plataforma de comunicación oportuna entre el CMC y usuarios (inspectores, operarios, almacenistas y calidad), actores propios del ciclo de calibración de equipos de medición. Las estadísticas de uso y recomendaciones pueden apreciarse en el ítem **[3.10.](#page-166-0)**
- En la ejecución del ensayo "Carga en planos (alas) de la aeronave CALIMA T-90" realizados por el escuadrón de ensayos (ESLAE) se aplicaron habilidades y conocimientos en las áreas de programación con el Software LabView para adquisición de datos con el módulo CompactRIO, conexionado de sistemas eléctricos, instrumentación industrial y control de sistemas hidráulicos. Es de resaltar la formación y experiencia obtenida en protocolos para la ejecución de

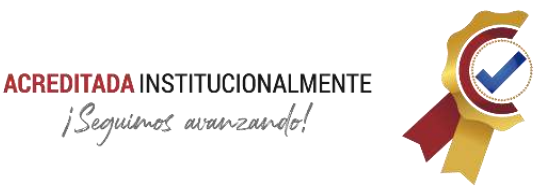

ensayos aeronáuticos, protocolos de seguridad, aplicación de normativa NTC 2050, NB/ISO/IEC 17025:2017 y el estándar MIL-STD-810H.

- Corrección de planos de piezas para la fabricación del banco de pruebas de motores (ART) conforme a esto, se brindó supervisión y logística en el avance del proyecto, tareas acordes a la validación de medidas y aprobación de resultados en los diferentes talleres del Comando Aéreo de Mantenimiento CAMAN (fases del proceso de fabricación).
- Se logró realizar la integración entre el sistema de adquisición de datos QuantumX de referencia MX840B, con el equipo de caracterización modal compuesto por la célula de carga (Hammer PCB 086C03) y el acelerómetro (PCB 352C03) para prueba modal mecánica de estructura metálica, con la finalidad de hallar su frecuencia de resonancia a partir de su función de respuesta de frecuencia (FRF). Entre los entregables está el instructivo del uso del Software CAMAM, resultados y análisis de la prueba, validación de funcionalidad de equipos de medición y sugerencias.

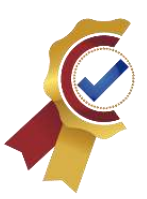

## **Bibliografía**

- Appandweb. (14 de noviembre de 2019). *Appandweb*. Recuperado el 07 de septiembre de 2021, de La historia de las aplicaciones móviles: https://www.appandweb.es/blog/historia-aplicaciones-moviles/
- BeServices. (2019). *BeServices*. Recuperado el 07 de septiembre de 2021, de ¿Qué es y para qué sirve Microsoft Office 365?: https://www.beservices.es/microsoft-office-365-que-es-n-5441-es
- Bitec. (17 de diciembre de 2019). *Bitec*. Recuperado el 07 de septiembre de 2021, de ¿Qué son las Microsoft PowerApps?: https://www.bitec.es/softwareproductividad/powerapps/
- Ciac. (12 de junio de 2017). Manual de calidad del Centro de Metrología Conjunto de la Fuerza Aérea Colombiana. *NTC ISO/IEC 17025 - 2017*. Madrid, Cundinamarca, Colombia: Centro de Metrología Conjunto.
- Claranet. (05 de mayo de 2018). *Claranet*. Recuperado el 07 de septiembre de 2021, de Aspectos básicos sobre Microsoft Office 365: lo que debes saber: https://www.claranet.es/blog/que-es-office-365
- Davies, J. (09 de marzo de 2021). *Microsoft Docs*. Recuperado el 07 de septiembre de 2021, de Introducción a Power Automate: Microsoft Docs
- Emtelco. (22 de marzo de 2017). Guía para la elaboración de manuales e instructivos. Recuperado el 07 de septiembre de 2021
- Everyspecs. (2009). *Everyspecs Llc*. Recuperado el 07 de septiembre de 2021, de Environmental Engineering Laboratory MIL-STD-810-H: http://everyspec.com/MIL-STD/MIL-STD-0800-0899/MIL-STD-810H\_55998/
- Fernandes, H. M. (24 de febrero de 2020). *H-tecnología.* Recuperado el 07 de septiembre de 2021, de ¿Qué es Base64, para qué sirve y cómo funciona?: https://marquesfernandes.com/es/tecnologia-es/que-y-base64-para-que-serve-ycomo-funciona/
- GetApp. (2021). *Getapp.* (GetApp, Ed.) Recuperado el 18 de noviembre de 2021, de https://www.getapp.com.co/software/154875/pano2vr
- Kumar, V. (25 de mayo de 2021). *Microsoft Docs.* Recuperado el 07 de septiembre de 2021, de Power Apps: https://docs.microsoft.com/es-es/powerapps/powerappsoverview
- Norma. (2001). *Standard for Software User Documentation IEEE 1063.* IEEE. Recuperado el 07 de septiembre de 2021

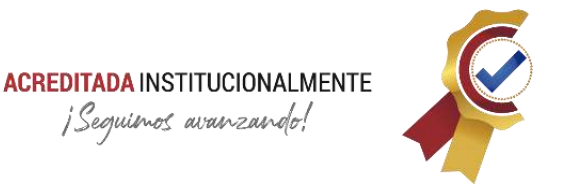

- Norma. (2008). *Standard for Systems and Software Engineering - Requirements for Designers and developers of user Documentation. ISO/IEC 26514:2008.* Recuperado el 07 de septiembre de 2021
- Norma. (2008). *Systems and Software Engineering - System Life Cycle Processes. ISO/IEC 15288:2008.* Recuperado el 07 de septiembre de 2021
- Norma. (20 de enero de 2017). *Requisitos generales para la competencia de los laboratorios de ensayo y calibración ISO/IEC 17025*. Recuperado el 07 de septiembre de 2021, de Organización Internacional de Normalización (ISO): https://www.iso.org/obp/ui/#iso:std:iso-iec:17025:ed-3:v2:es
- Normativa. (22 de noviembre de 2019). *Sistema Unico de Normativa. Decreto de Ley 2106 del 2019 .* Recuperado el 02 de septiembre de 2021, de Decreto 2106 del 2019: https://www.suin-juriscol.gov.co/viewDocument.asp?id=30038501
- Shumate, K. (09 de marzo de 2021). *Microsoft Docs*. Recuperado el 07 de septiembre de 2021, de Introducción a SharePoint en Microsoft 365: https://docs.microsoft.com/es-es/sharepoint/introduction
- Softcorp. (2015). *Softcorp*. Recuperado el 07 de septiembre de 2021, de Que es una aplicación móvil: https://servisoftcorp.com/definicion-y-como-funcionan-lasaplicaciones-moviles/#Que\_es\_una\_aplicacion\_movil
- Tcmetrología. (20 de enero de 2021). *Tcmetrología*. Recuperado el 07 de septiembre de 2021, de ¿Qué es metrología?: https://www.tcmetrologia.com/consultoriacalibracion/
- Westreicher, G. (28 de mayo de 2020). *Economipedia*. Recuperado el 07 de septiembre de 2021, de Inventario: https://economipedia.com/definiciones/inventario.html